# Canon

# **MULTIMEDIA PROJECTOR WUX6000 User's Manual**

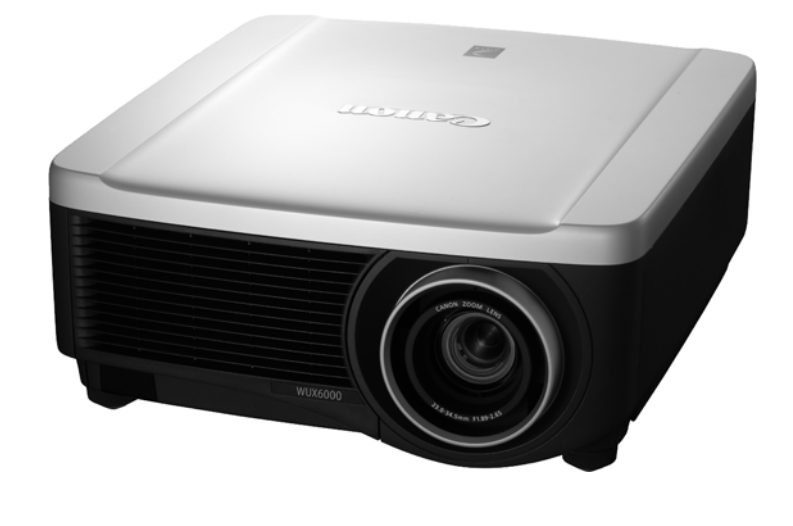

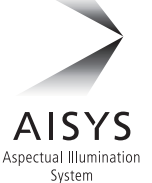

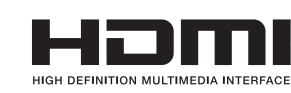

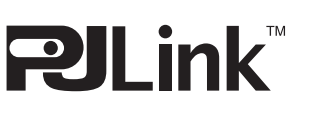

Table of Contents Safety Instructions Before Use Projecting an Image **Operation peration** Useful Functions Available During a Presentation Setting Functions from Menus **Installation and Maintenance** Installation and Maintenance Installation Connecting to a Network **Maintenance** Other Information **Appendix**

Index

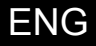

# <span id="page-1-0"></span>**How to Use This Manual**

**Thank you for purchasing a Canon projector.**

**The WUX6000 Multimedia Projector (hereinafter referred to as "the projector") is a high-performance projector that is capable of projecting a high-resolution computer screen and high-quality digital image on a large screen.**

### **This Manual**

This is the user's manual for WUX6000 Multimedia Projectors. The "Operation" section describes how to use the projector. The "Installation and Maintenance" section describes the projector installation procedure, network connection procedure, and regular maintenance. Read this manual thoroughly to make the most of your projector. Installation of the projector should be performed by a qualified technician, if possible. Contact the Canon Customer Support Center for further information.

### **Symbols of Button Operations**

The projector can be operated using the buttons on the remote control or on the side of the projector. The remote control allows you to operate all functions of the projector.

In this document, the button's operations are shown as below.

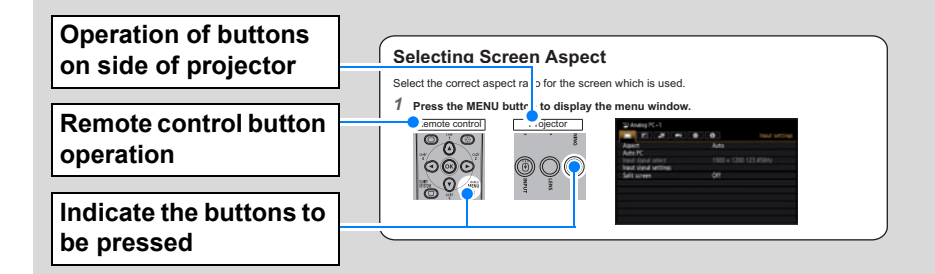

### **Symbols Used in This Manual**

Meanings of the symbols used in this manual are as follows.

A precaution about operation or restriction is given here.

 $\boxed{5}$  Indicates supplemental information to note in use.

### **Copyright Notice**

Please note that enlarging or reducing the size of an image for commercial purposes or public presentation may infringe on the legally protected copyright or the copyright holder of the original material.

### **About Trademarks**

- **•** Ethernet is a registered trademark of Xerox Corporation.
- **•** Microsoft, Windows, Windows Vista, Windows 7, Windows 8 and Aero are registered trademarks or trademarks of Microsoft Corporation in the United States and / or other countries.
- **•** Mac, Mac OS and Macintosh are trademarks of Apple Inc., registered in the United States and / or other countries.
- **•** HDMI, the HDMI logo and High-Definition Multimedia Interface are trademarks or registered trademarks of HDMI Licensing, LLC.
- **•** PJLink is a registered trademark, or an application has been submitted for trademark, in Japan, the United States and / or other countries or regions.
- **•** AMX is a trademark of AMX Corporation.
- **•** Crestron®, Crestron RoomView®, and Crestron Connected™ are registered trademarks of Crestron Electronics, Inc.

# <span id="page-3-0"></span>**Projector Highlights**

# **High-Resolution LCOS Projection**

Projection at 1920x1200 (WUXGA), thanks to high-resolution reflective liquid crystal on silicon (LCOS) panels.

# **Lens Shift**

Lens shift enables motorized image repositioning up, down, left, or right ([P46](#page-45-0)) for greater freedom in installation.

# **Motorized Zoom and Focus Adjustment**

Efficient setup using motorized zoom and focus adjustment.

### **Five Lens Units Available**

Choose the optimal lens unit for the projection distance or purpose.

# **Split-Screen Display**

Side-by-side projection of two input images from devices connected to the projector. ([P67](#page-66-0))

### **USB File Viewer**

Project JPEG images stored on a USB flash drive. ([P65](#page-64-0))

# **Edge Blending**

Blend the overlapping edges of images from multiple projectors to make the overall image more seamless. ([P154\)](#page-153-0)

### **Displaying Test Pattern**

Project a range of test patterns, with no image input needed. [\(P153\)](#page-152-0)

### **Networked Multi-Projection (NMPJ)**

Project images from multiple computers via a network connection. For details on Networked Multi-Projection (NMPJ), refer to the separate user's manual.

# <span id="page-4-0"></span>**Quick Reference Guide**

This Quick Reference Guide will help you find functions that make full use of the projector and are useful for producing an attractive presentation, etc.

#### **Connecting the Projector**

**Connecting to the Computer ([P132](#page-131-0) - [P134](#page-133-0)) Connecting to AV Equipment [\(P135](#page-134-0) - [P137](#page-136-0))**

### **Projecting an Image**

**Starting Projection ([P38\)](#page-37-0) Selecting an Input Signal ([P39](#page-38-0), [P40\)](#page-39-0) Projecting Images from Two Sources at Once ([P67\)](#page-66-0)**

### **Adjusting the Image**

**Adjusting the Image Size and Focus [\(P44,](#page-43-0) [P45](#page-44-0))**

**Adjusting Keystone Distortion ([P54](#page-53-0))**

**Adjusting Aspect Ratio ([P48](#page-47-0) - [P53](#page-52-0))**

**Eliminating Flickers from Computer Screen and Adjusting Positional Shift [\(P77,](#page-76-0) [P78](#page-77-0))**

### **Adjusting Colors and Image Quality**

**Projecting an Image on a Greenboard [\(P148](#page-147-0))**

**Selecting an Image Mode Suitable for the Projecting Image [\(P84\)](#page-83-0)**

**Making Fine Color Adjustments [\(P88](#page-87-0)) Removing Noise [\(P90,](#page-89-0) [P91](#page-90-0))**

#### **Producing a Presentation**

**Temporarily Blacking Out an Image [\(P62\)](#page-61-0)** 

**Freezing the Picture [\(P62](#page-61-1))** 

**Adjusting the Volume ([P63\)](#page-62-0)** 

**Muting the Sound [\(P63\)](#page-62-1)** 

**Zooming an Image [\(P64\)](#page-63-0)** 

**Projecting Images on a USB Flash Drive [\(P65,](#page-64-0) [P66](#page-65-0))** 

**Changing the Remote Control Channel [\(P102\)](#page-101-0)**

#### **Resetting Projector Setting**

**Canceling the Password [\(P104](#page-103-0)) Initializing the Network Setting [\(P170](#page-169-0)) Restoring Default Menu Settings ([P111](#page-110-0))**

#### **Miscellaneous Functions**

**Using Power Management [\(P98\)](#page-97-0) Turning on the Projector by Connecting the Power Cord [\(P99](#page-98-0)) Disabling the Beep During Operation ([P100](#page-99-0)) Disabling Buttons [\(P101](#page-100-0)) Hiding Guide Messages [\(P149\)](#page-148-0) Setting a Password ([P104](#page-103-1)) Reducing the Lamp Brightness [\(P95](#page-94-0)) Displaying Test Pattern ([P153](#page-152-0)) Selecting Audio In Terminal [\(P106\)](#page-105-0) Combining Images from Multiple Projectors ([P154](#page-153-0) - [P161\)](#page-160-0)**

**Projecting Images Via Network (For details on Networked Multi-Projection (NMPJ), refer to the separate user's manual.)** 

# **Table of Contents**

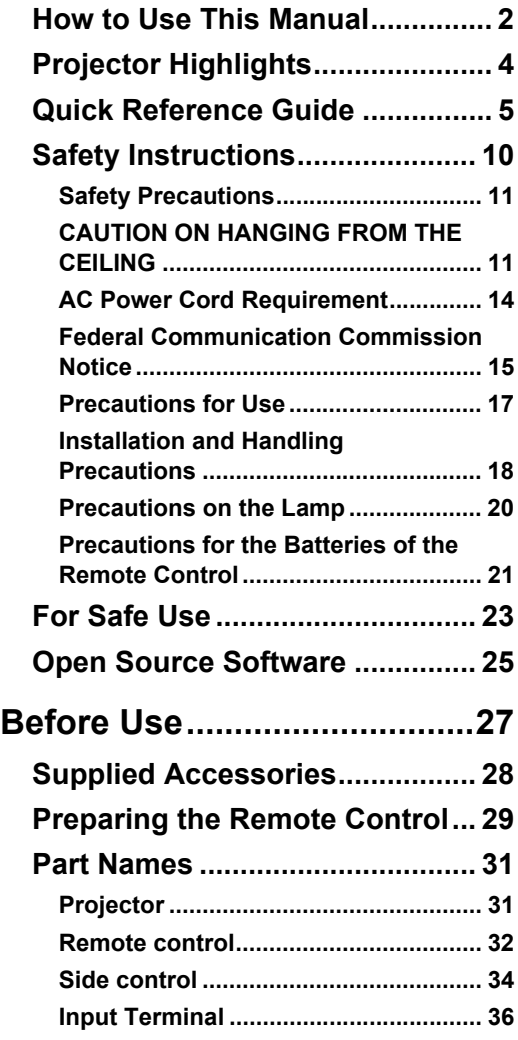

### **[Operation](#page-36-0)**

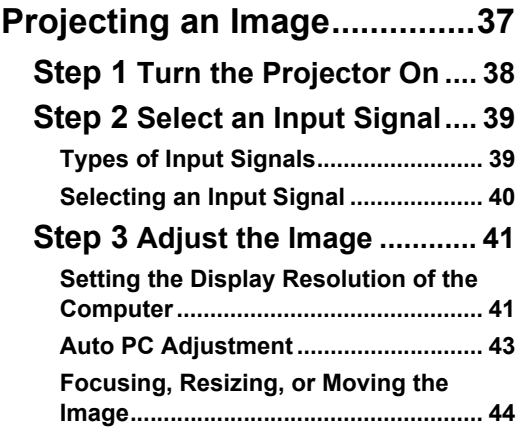

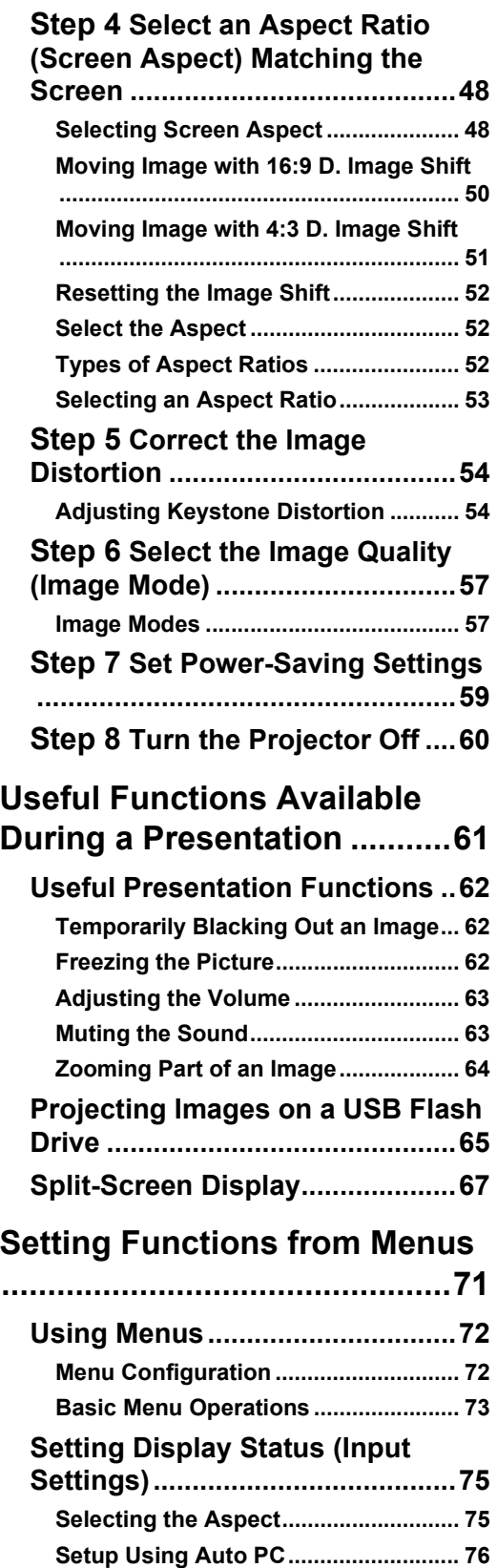

### **Table of Contents**

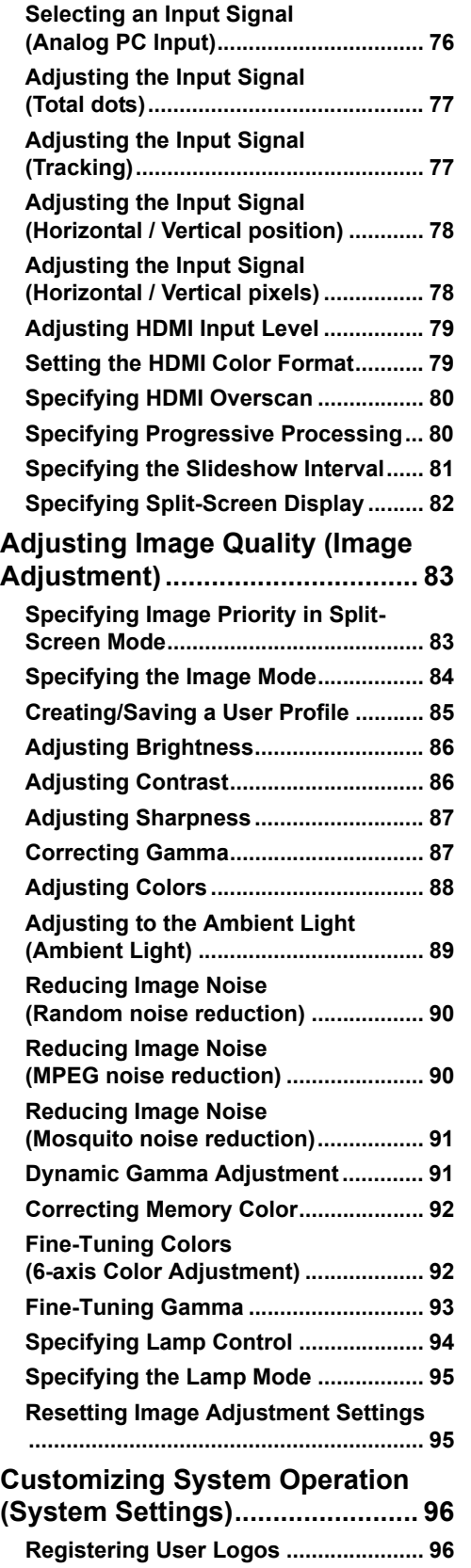

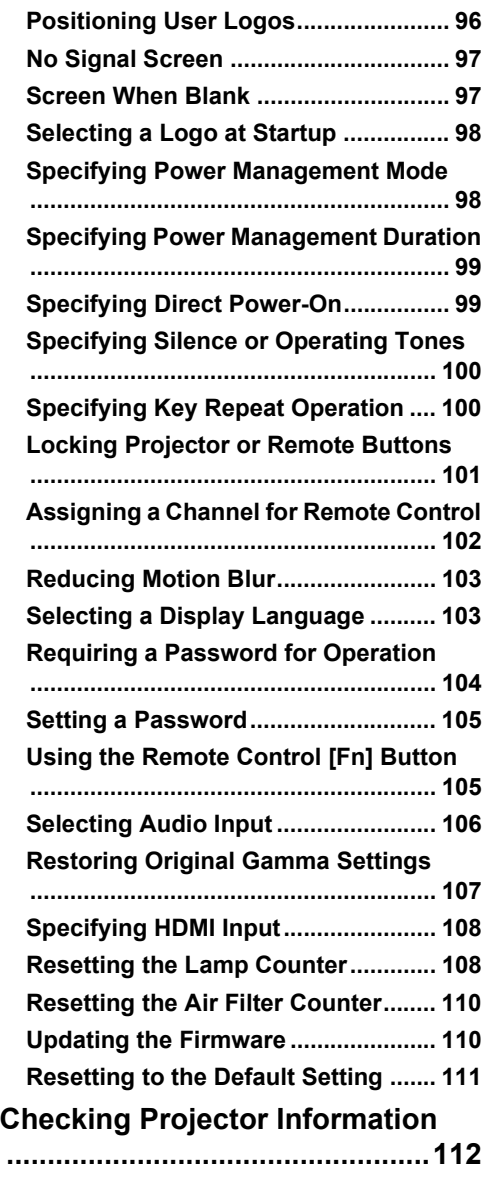

### **[Installation and](#page-112-0)  Maintenance**

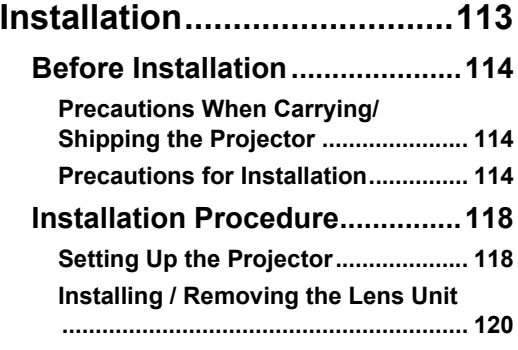

 $\qquad \qquad$ 

### **Table of Contents**

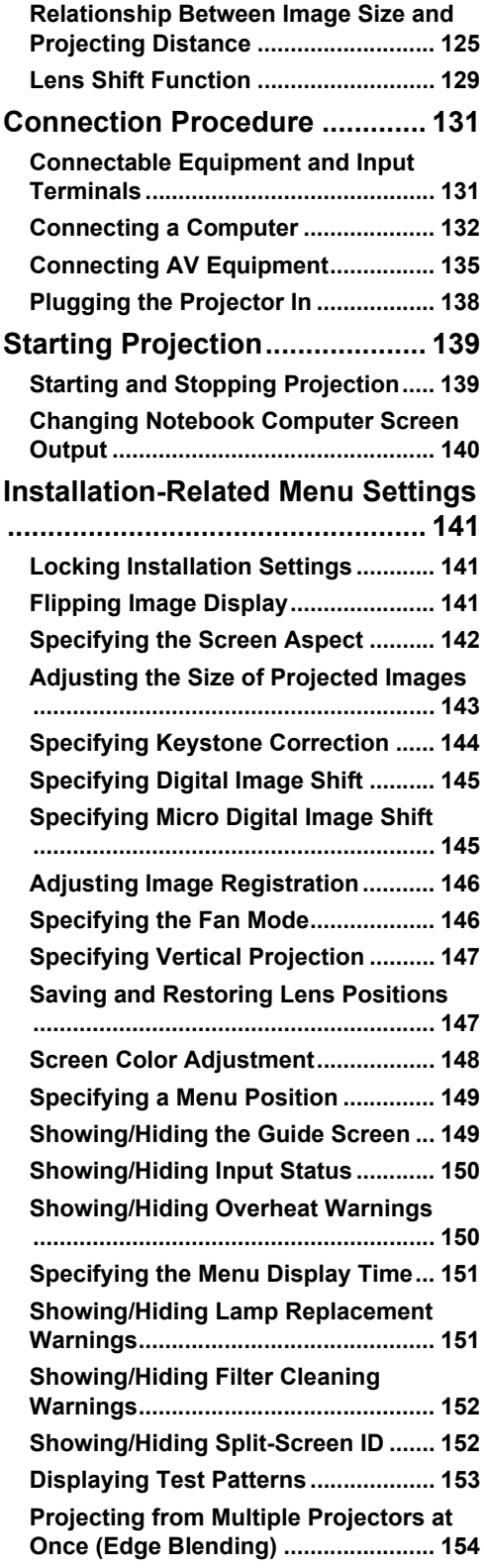

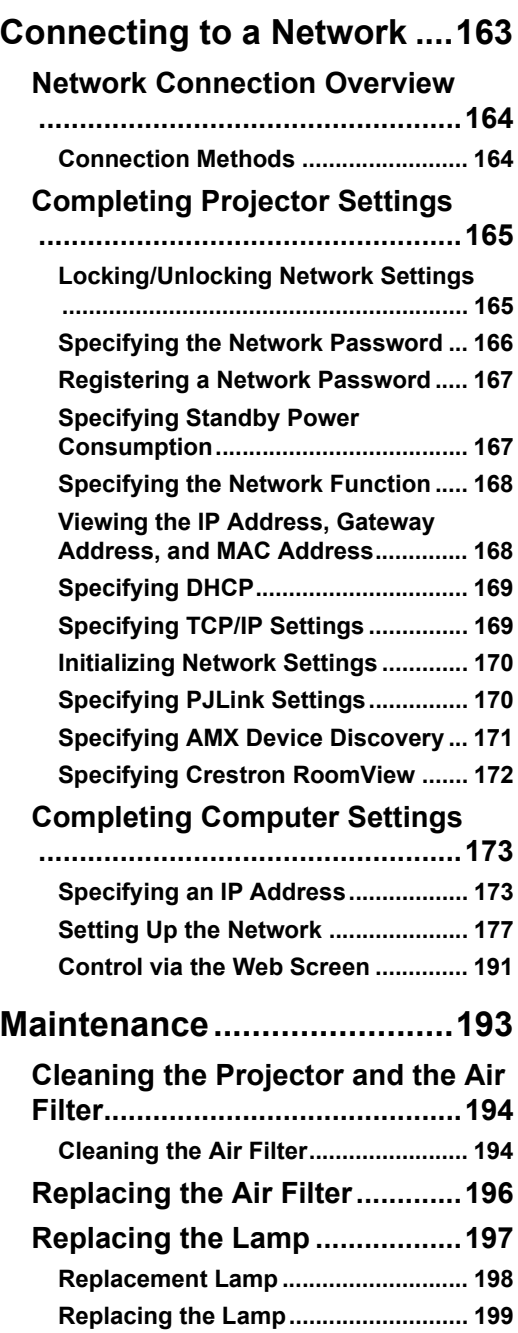

# **[Appendix](#page-200-0)**

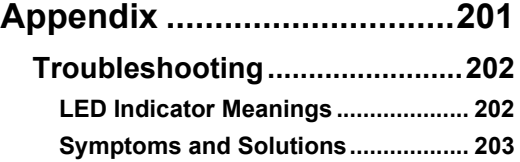

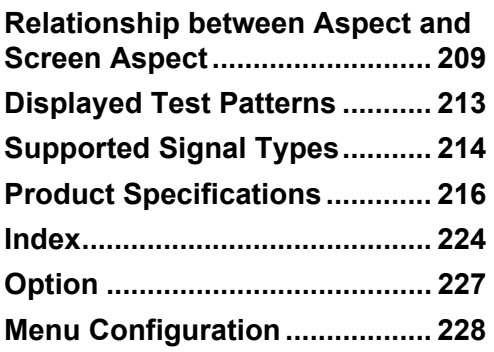

 $\overline{\phantom{a}}$ 

# <span id="page-9-0"></span>**Safety Instructions**

Before installing and operating the projector, read this manual thoroughly. This projector provides many convenient features and functions. Operating the projector properly enables you to manage those features and maintain it in good condition for many years to come.

Improper operation may result in not only shortening the product life, but also malfunctions, fire hazards, or other accidents.

If your projector does not seem to be operating properly, read this manual again, check operations and cable connections, and try the solutions in the

"Troubleshooting" section in the back of this manual. If the problem still persists, contact the Canon Customer Support Center.

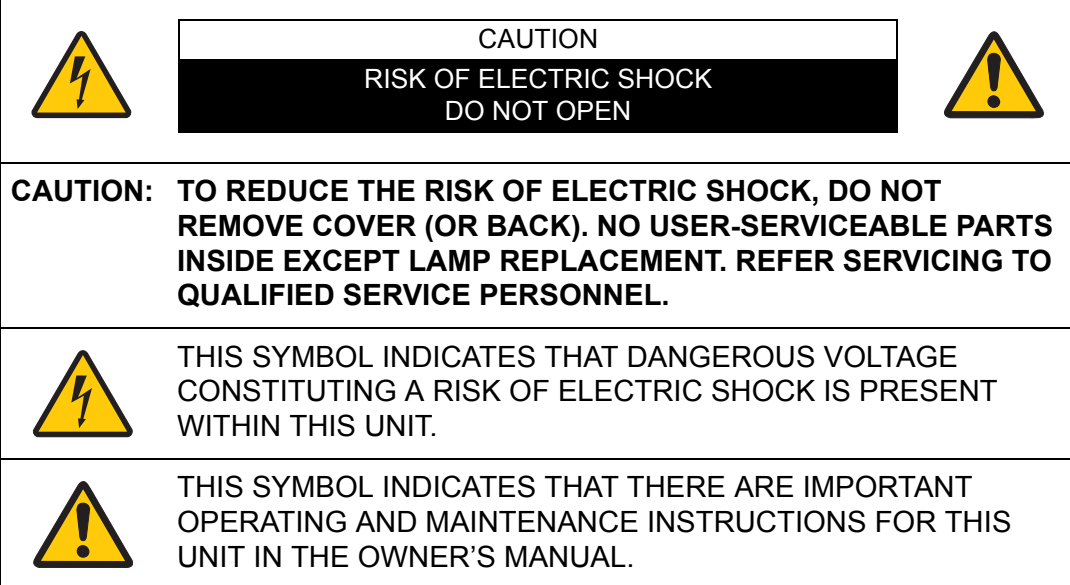

#### CAUTION

Not for use in a computer room as defined in the Standard for the Protection of Electronic Computer / Data Processing Equipment, ANSI / NFPA 75.

# <span id="page-10-0"></span>**A.** Safety Precautions

### **WARNING:**

- **THIS APPARATUS MUST BE GROUNDED.**
- **TO REDUCE THE RISK OF FIRE OR ELECTRIC SHOCK, DO NOT EXPOSE THIS APPLIANCE TO RAIN OR MOISTURE.**
- **•** This projector produces intense light from the projection lens. Do not stare directly into the lens, otherwise eye damage could result. Be especially careful that children do not stare directly into the beam.
- **•** Install the projector in a proper position. Otherwise it may result in a fire hazard.
- **•** Allowing the proper amount of space on the top, sides, and rear of the projector cabinet is critical for proper air circulation and cooling of the unit. The diagrams shown here indicates the minimum space required. If the projector is to be built into a compartment or similarly enclosed, these minimum distances must be maintained.

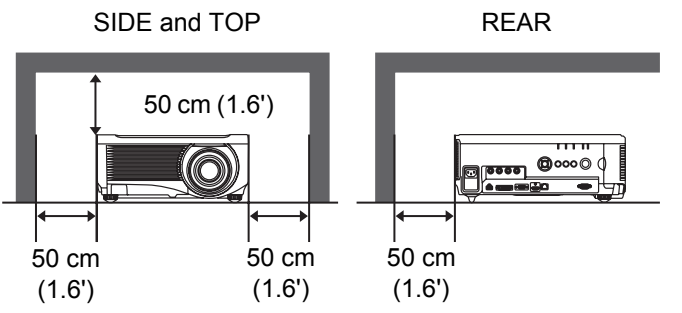

- **•** Do not cover the ventilation slots on the projector. Heat build-up can reduce the service life of your projector, and can also be dangerous.
- **•** If the projector is unused for an extended time, unplug the projector from the power outlet.
- **•** Do not project the same image for a long time.

An afterimage may remain on the LCD panels due to the characteristics of the panels of the projector.

# <span id="page-10-1"></span>**A CAUTION ON HANGING FROM THE CEILING**

When hanging the projector from the ceiling, clean the air intake vents and top of the projector periodically with a vacuum cleaner. If you leave the projector unclean for a long time, the cooling fans can be clogged with dust, and it may cause a breakdown or a disaster.

**DO NOT SET THE PROJECTOR IN GREASY, WET, OR SMOKY CONDITIONS SUCH AS IN A KITCHEN TO PREVENT A BREAKDOWN OR A DISASTER. IF THE PROJECTOR COMES IN CONTACT WITH OIL OR CHEMICALS, IT MAY BECOME DETERIORATED.**

### ■ **READ AND KEEP THIS OWNER'S MANUAL FOR LATER USE.**

All the safety and operating instructions should be read before beginning to operate the product.

Read all of the instructions given here and retain them for later use. Unplug this projector from the AC power supply before cleaning. Do not use liquid or aerosol cleaners on the projector. Use a damp cloth for cleaning.

Follow all warnings and instructions marked on the projector.

For added protection of the projector during a lightning storm, or when it is left unattended or unused for long periods of time, unplug it from the wall outlet. This will prevent damage due to lightning and power surges.

Do not expose this unit to rain or use near water... for example, in a wet basement, near a swimming pool, etc...

Do not use attachments not recommended by the manufacturer as they may result in hazards.

Do not place this projector on an unstable cart, stand, or table. The projector may fall, causing serious injury to a child or adult, and serious damage to the projector. Use only with a cart or stand recommended by the manufacturer, or sold with the projector. Wall or shelf mounting should be carried out in accordance with the manufacturer's directions, and should use a mounting kit approved by the manufacturers.

An appliance and cart combination should be moved with care. Sudden stops, excessive force, and uneven surfaces may cause the appliance and cart combination to overturn.

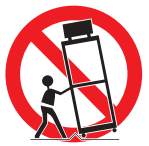

Slots and openings in the rear and front of the cabinet are provided for ventilation, to insure reliable operation of the equipment and to protect it from overheating.

The openings should never be covered with cloth or other materials, and the bottom opening should not be blocked by placing the projector on a bed, sofa, rug, or other similar surface. This projector should never be placed near or over a radiator or heat register.

This projector should not be placed in a built-in installation such as a book case unless proper ventilation is provided.

Never push objects of any kind into this projector through cabinet slots as they may touch dangerous voltage points or short out parts that could result in a fire or electric shock. Never spill liquid of any kind onto the projector.

Do not install the projector near the ventilation duct of air-conditioning equipment.

This projector should be operated using only the type of power source indicated on the marking label. If you are not sure of the type of power supplied, contact the Canon Customer Support Center or local power company.

Do not overload wall outlets and extension cords as this can result in fire or electric shock. Do not allow anything to rest on the power cord. Do not locate this projector where the cord may be damaged by people walking on it.

Do not attempt to service this projector yourself as opening or removing covers may expose you to dangerous voltages or other hazards. Refer all servicing to qualified service personnel.

Unplug this projector from the wall outlet and refer servicing to qualified service personnel under the following conditions:

- a. When the power cord or plug is damaged or frayed.
- b. If liquid has been spilled into the projector.
- c. If the projector has been exposed to rain or water.
- d. If the projector does not operate normally after following the operating instructions. Adjust only those controls that are covered in the operating instructions as improper adjustment of other controls may result in damage and will often require extensive work by a qualified technician to restore the projector to normal operating condition.
- e. If the projector has been dropped or the cabinet has been damaged.
- f. When the projector exhibits a distinct change in performance-this indicates a need for servicing.

When replacement parts are required, be sure the service technician uses replacement parts specified by the manufacturer that have the same characteristics as the original parts. Unauthorized substitutions may result in fire, electric shock, or injury.

Upon completion of any service or repairs to this projector, ask the service technician to perform routine safety checks to determine that the projector is in safe operating condition.

# <span id="page-13-0"></span>**AC Power Cord Requirement**

The AC Power Cord supplied with this projector meets the requirements for use in the country you purchased it.

### **AC Power Cord for the United States and Canada:**

The AC Power Cord used in the United States and Canada is listed by the Underwriters Laboratories (UL) and certified by the Canadian Standard Association (CSA).

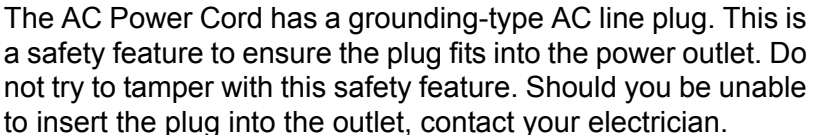

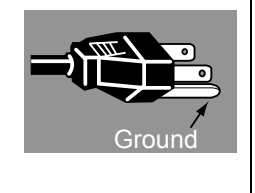

### **THE SOCKET-OUTLET SHOULD BE INSTALLED NEAR THE EQUIPMENT AND EASILY ACCESSIBLE.**

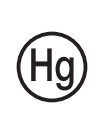

For the U.S. and Canada, LAMP (S) INSIDE THIS PRODUCT CONTAIN MERCURY AND MUST BE RECYCLED OR DISPOSED OF ACCORDING TO LOCAL, MUNICIPAL, STATE, PROVINCIAL, OR FEDERAL LAWS. For lamp recycling and disposal information please call 1-800-OK-CANON for the U.S. and Canada.

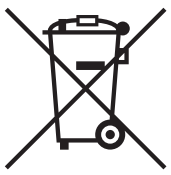

### **Only for European Union and EEA (Norway, Iceland and Liechtenstein)**

These symbols indicate that this product is not to be disposed of with your household waste, according to the WEEE Directive (2012/ 19/EU), the Battery Directive (2006/66/EC) and/or national legislation implementing those Directives.

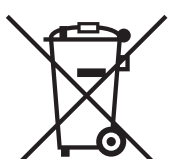

If a chemical symbol is printed beneath the symbol shown above, in accordance with the Battery Directive, this indicates that a heavy metal (Hg = Mercury,  $Cd = Cadmium$ ,  $Pb = Lead$ ) is present in this battery or accumulator at a concentration above an applicable threshold specified in the Battery Directive.

This product should be handed over to a designated collection point, e.g., on an authorized one-for-one basis when you buy a new similar product or to an authorized collection site for recycling waste electrical and electronic equipment (EEE) and batteries and accumulators. Improper handling of this type of waste could have a possible impact on the environment and human health due to potentially hazardous substances that are generally associated with EEE. Your cooperation in the correct disposal of this product will contribute to the effective usage of natural resources. For more information about the recycling of this product, please contact your local city office, waste authority, approved scheme or your household waste disposal service or visit www.canon-europe.com/weee, or www.canon-europe.com/battery.

# <span id="page-14-0"></span>**Federal Communication Commission Notice**

Multimedia Projector, Model: WUX6000

This device complies with Part 15 of the FCC Rules. Operation is subject to the following two conditions:

- (1) This device may not cause harmful interference, and
- (2) this device must accept any interference received, including interference that may cause undesired operation.

Note: This equipment has been tested and found to comply with the limits for a Class B digital device, pursuant to Part 15 of the FCC Rules. These limits are designed to provide reasonable protection against harmful interference in a residential installation. This equipment generates, uses and can radiate radio frequency energy and, if not installed and used in accordance with the instructions, may cause harmful interference to radio communications. However, there is no guarantee that interference will not occur in a particular installation. If this equipment does cause harmful interference to radio or television reception, which can be determined by turning the equipment off and on, the user is encouraged to try to correct the interference by one or more of the following measures:

- **•** Reorient or relocate the receiving antenna.
- **•** Increase the separation between the equipment and receiver.
- **•** Connect the equipment into an outlet on a circuit different from that to which the receiver is connected.
- **•** Consult the dealer or an experienced radio / TV technician for help.

The cable with a ferrite core provided with the projector must be used with this equipment in order to comply with Class B limits in Subpart B of Part 15 of the FCC rules.

Use of a shielded cable is required to comply with class B limits in Subpart B of Part 15 of FCC Rules.

Do not make any changes or modifications to the equipment unless otherwise specified in the instructions. If such changes or modifications should be made, you could be required to stop operation of the equipment.

Canon U.S.A. Inc.

One Canon Park, Melville, New York 11747, U.S.A. Tel No. (631) 330-5000

### **Safety Symbols in this Manual**

This section describes the safety symbols used in this manual. Important projector safety information is identified by the following symbols. Always observe the safety information by these symbols.

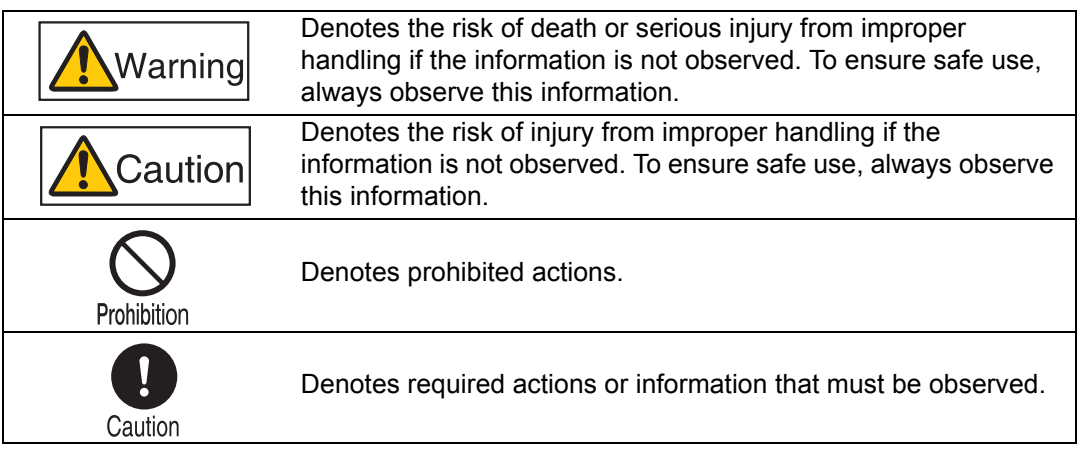

# <span id="page-16-0"></span>**Precautions for Use**

As this section contains important safety-related information, be sure to read the following carefully beforehand in order to use your projector correctly and safely.

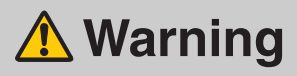

During installation, keep the projector plug easily accessible so that the projector can be unplugged immediately if necessary, or keep a circuit breaker within reach. If the following situations occur, turn the power off, remove the power plug from the power outlet and contact the Canon Customer Support Center. Failure to do so could cause a fire or result in an electric shock.

**•** If smoke is emitted

Prohibition

- **•** If an unusual smell or noise is emitted
- **•** If water or other liquid has entered the projector
- **•** If metal or any other foreign material has entered the projector
- **•** If the projector is knocked over or dropped and the cabinet is damaged

Pay attention to the following points for handling the power cord. Failure to do so may cause a fire, electric shock or personal injury.

- **•** Do not place any objects on the power cord and do not allow it to become trapped under the projector.
- **•** Do not cover the power cord with a carpet.
- **•** Do not modify or excessively bend, twist, pull, wind, or bundle the power cord.
- **•** Keep the power cord away from heaters and other sources of heat.

**•** Do not use a damaged power cord. If the power cord is damaged, purchase a replacement from your dealer.

- **•** The power cord included with this projector is for use exclusively with this product. Do not use this cord for other products.
- **•** Be sure to connect the ground wire of the power cord to ground.
- **•** Be sure to connect the ground wire before connecting the power plug to the outlet. Also when you disconnect the ground wire, be sure to unplug the power plug from the outlet beforehand.

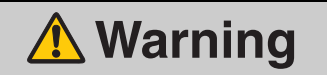

Pay attention to the following points regarding the power source, power plug and handling of the connector. Failure to do so may cause a fire, electric shock or personal injury.

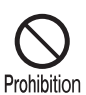

- **•** Do not use any power source with a voltage other than the voltage indicated (AC 100–240 V).
- **•** Do not pull the power cord and be sure to hold the power plug or connector when removing. Incorrect handling may damage the power cord.
- **•** Do not insert any metal objects into the contact parts of the power plug or connector.
- **•** Do not remove the power plug or connector with wet hands.

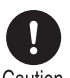

**•** Insert the power plug and connector securely up to the base. Additionally, do not use a damaged power plug or an outlet that is loose.

Caution

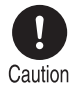

**•** Periodically inspect the power plug and outlet and remove any dust or dirt from between the plug and the outlet.

**•** When using an extension cord, do not exceed the cord's rated capacity.

# <span id="page-17-0"></span>**Installation and Handling Precautions**

Pay attention to the following points regarding installation and handling of the projector. Failure to do so may cause a fire, electric shock or personal injury.

- **•** Do not use the projector where it might get wet, such as outdoors or by bathtubs or showers.
- **•** Do not place containers containing a liquid on top of the projector.
- **•** Do not touch the projector itself, the power cord, or the cable if lightening strikes.
- **•** Do not move the projector until you have switched off the power, removed the power plug from the power outlet and unplugged any other cables.
- **•** Unplug the projector before cleaning or maintenance.
- **•** Before installing or replacing a lens unit, make sure to remove the power plug from the outlet. Failure to do so could result in an electric shock or injury.

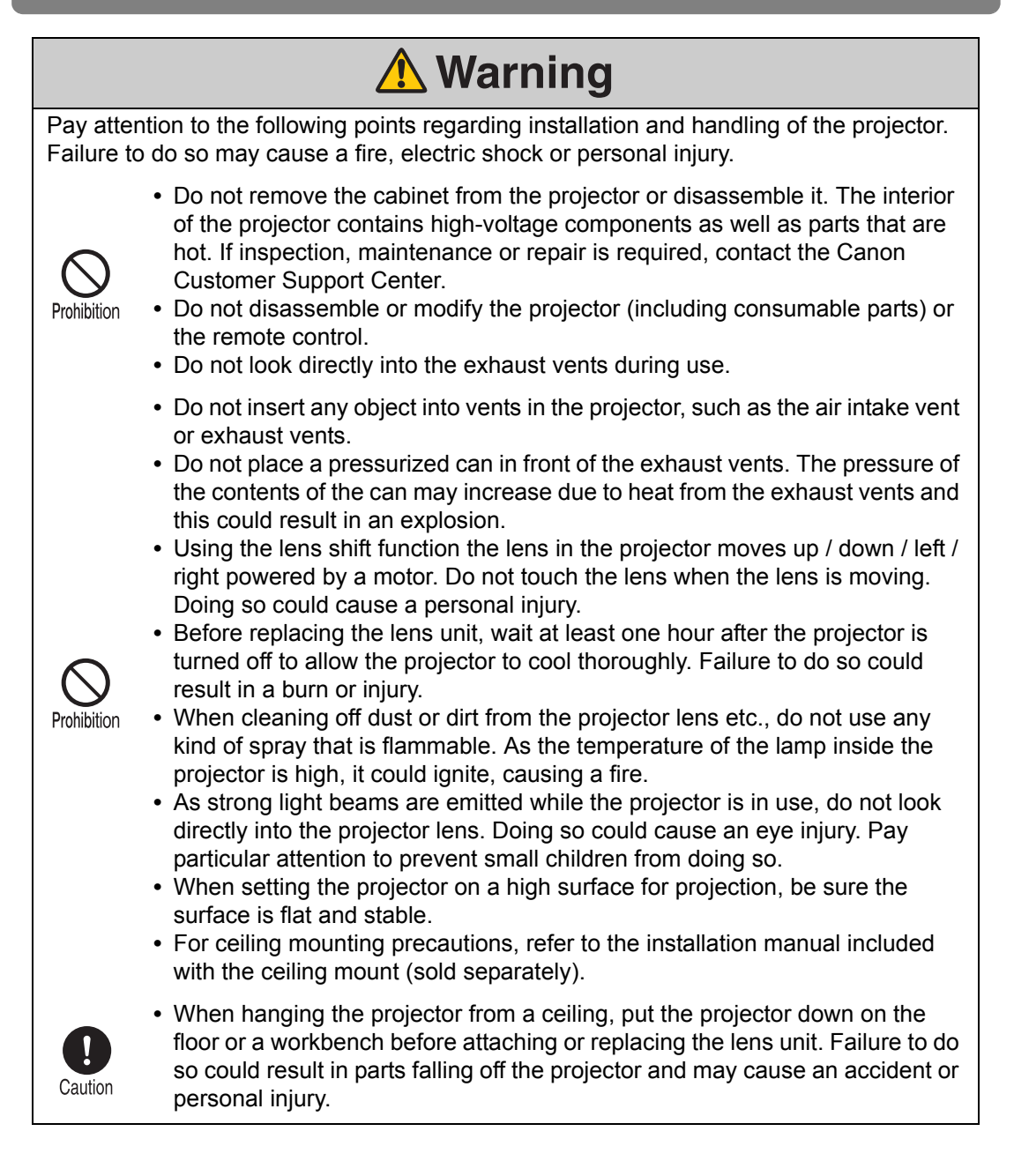

# A Warning

# <span id="page-19-0"></span>**Precautions on the Lamp**

This projector uses a high-pressure mercury lamp, which must be handled carefully and correctly as described below. The mercury lamp has the following characteristics.

- **•** The lamp will gradually become darker over time.
- **•** Impact, abrasion, or use of worn-out lamps may cause lamps to rupture (accompanied by a loud noise) or burn out.
- **•** Lamps are more likely to rupture after the lamp replacement message is displayed (see "Replacing the Lamp"  $(P197)$ ). Replace the lamp with a new one as soon as possible.
- **•** Useful life of lamps varies widely from lamp to lamp and depending on the environment of use. Some lamps may fail or rupture soon after they are first used.
- **•** Be prepared by keeping a spare lamp.

Note the following precautions during lamp replacement or when a lamp has ruptured. Failure to do so could result in an electric shock or personal injury.

- **•** Before replacing the lamp, always unplug the projector and wait at least an hour.
- **•** Ruptured lamps may scatter shards of glass inside the projector. Contact the Canon Customer Support Center for cleaning and inspection of the projector interior and lamp replacement.

Precautions when replacing lamps that stop working

**•** If illumination suddenly stops, either when you turn the projector on or after it has been on for a while, the lamp may have ruptured. In this case, never attempt to replace the lamp by yourself. Always request service from the Canon Customer Support Center.

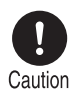

- **•** With ceiling-mounted projectors, the lamp may fall out when you open the lamp cover, or during replacement. During replacement, stand to the side of the lamp cover, not directly under it.
- **•** If the lamp ruptures, dust and gas (containing mercury vapor) may come out of the exhaust vents. If this happens, immediately open the windows and doors to provide ventilation to the room.
- **•** If you accidentally inhale gas from the lamp or get any pieces in your eyes or mouth, consult a doctor immediately.

# A Warning

### <span id="page-20-0"></span>**Precautions for the Batteries of the Remote Control**

Pay attention to the following points regarding handling of batteries. Failing to do so could result in a fire or personal injury.

- Prohibition
- **•** Do not heat, short circuit or disassemble the batteries, or place them in a fire.
- **•** Do not attempt to recharge the batteries that are included with the remote control.
- **•** Remove the batteries when they are flat or when the remote control will not be used for a long period of time.

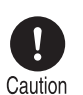

- **•** When replacing the batteries, replace both at the same time. Also, do not use two batteries of a different type at the same time.
- **•** Insert the batteries with the + and terminals in the correct directions.
- **•** If any liquid from inside the batteries leaks out and contacts your skin, be sure to wash the liquid off thoroughly.

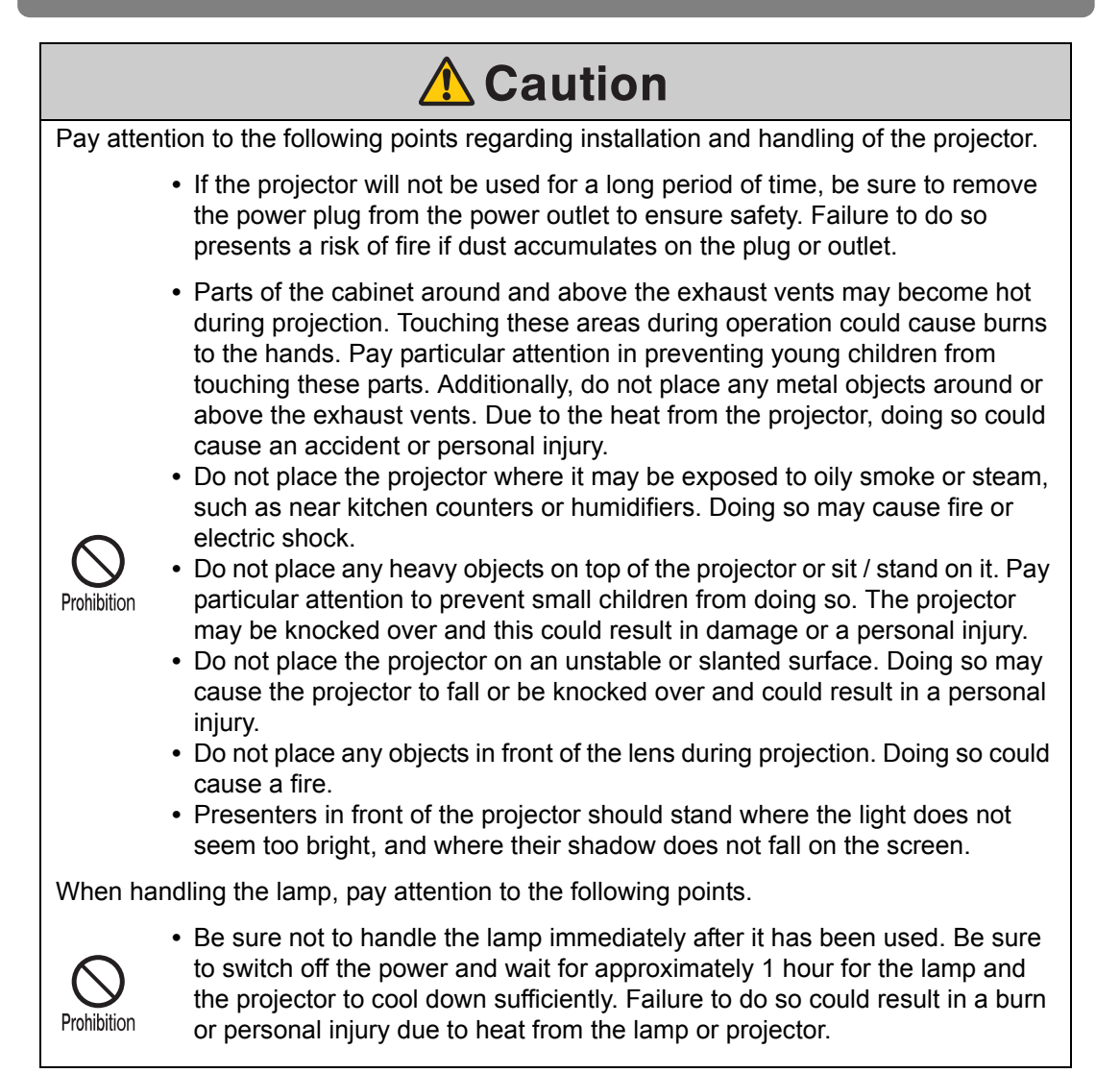

# <span id="page-22-0"></span>**For Safe Use**

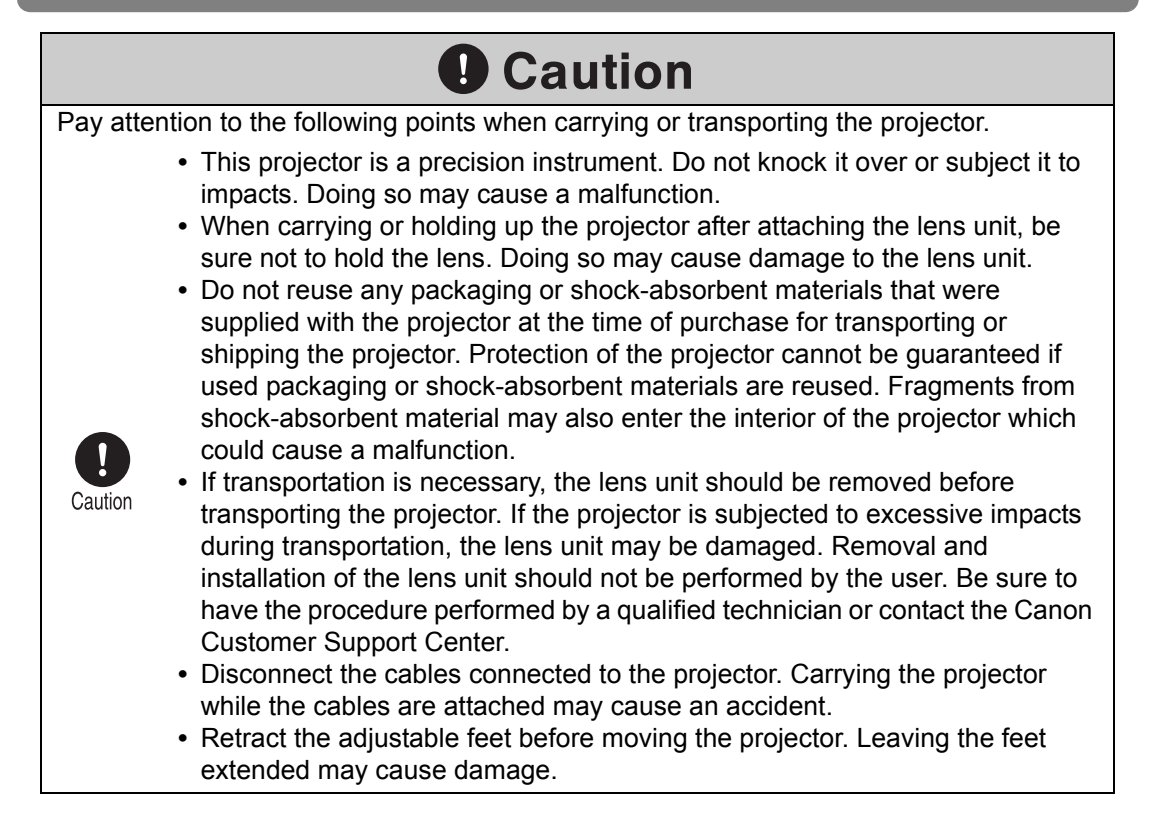

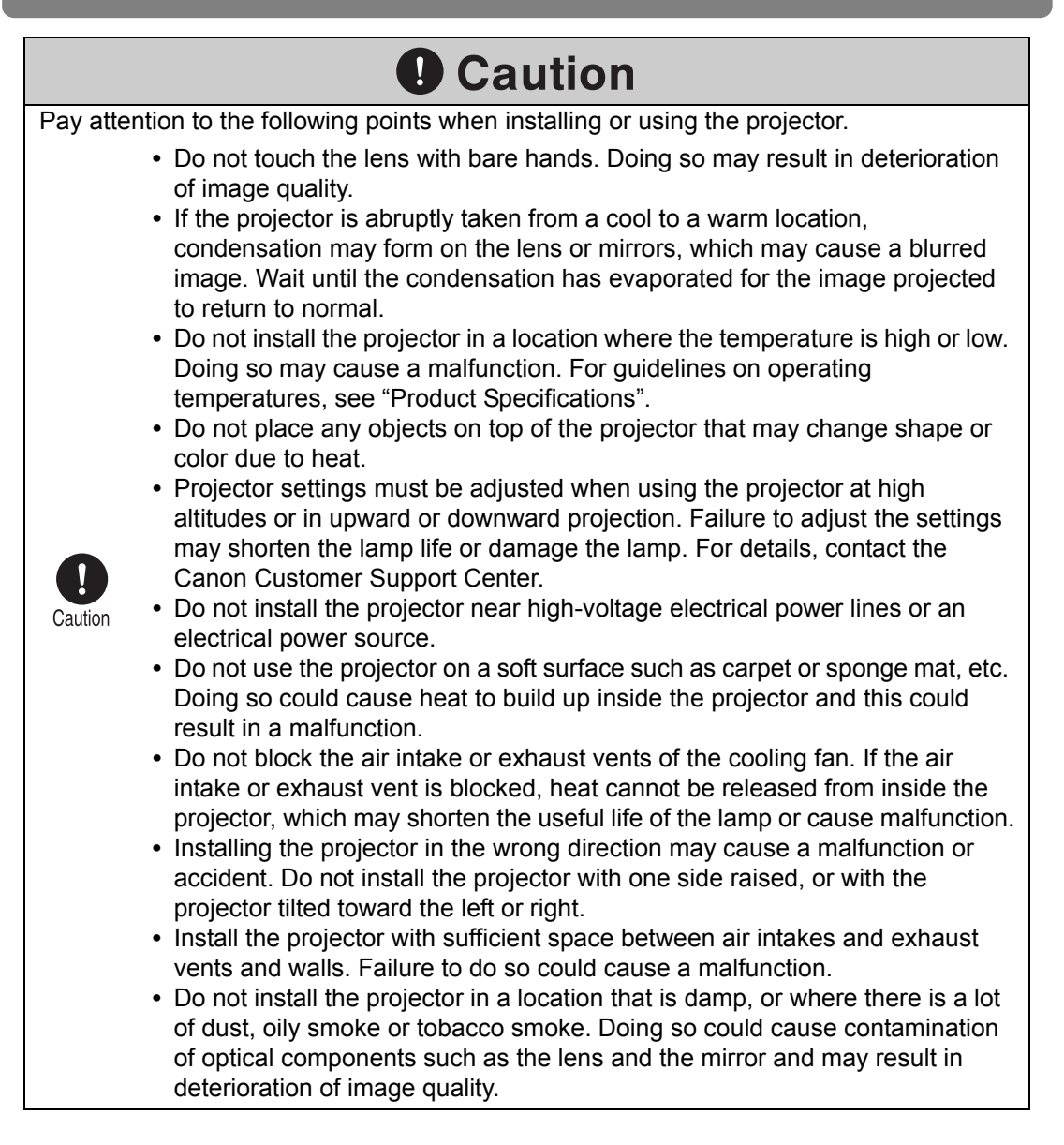

# <span id="page-24-0"></span>**Open Source Software**

The product contains Open Source Software modules. For details, see "ThirdPartySoftware.pdf" (Third-Party Software License) in the OpenSourceSoftware folder in the LICENSE folder on the Setup CD-ROM. Each module's license conditions are also available in the same folder.

### ■ **Software under the GNU General Public License Version 2**

Contained programs are free software; you can redistribute them and/or modify them under the terms of the GNU General Public License attached to each copy of the program.

Each program is distributed in the hope that it will be useful, but WITHOUT ANY WARRANTY; without even the implied warranty of MERCHANTABILITY or FITNESS FOR A PARTICULAR PURPOSE. Please see "NO WARRANTY" and "NO SUPPORT" stated below. For more detail, please see full text of the GNU General Public License.

#### **NO WARRANTY**

BECAUSE THE PROGRAM IS LICENSED FREE OF CHARGE, THERE IS NO WARRANTY FOR THE PROGRAM, TO THE EXTENT PERMITTED BY APPLICABLE LAW. EXCEPT WHEN OTHERWISE STATED IN WRITING THE COPYRIGHT HOLDERS AND/OR OTHER PARTIES PROVIDE THE PROGRAM "AS IS" WITHOUT WARRANTY OF ANY KIND, EITHER EXPRESSED OR IMPLIED, INCLUDING, BUT NOT LIMITED TO, THE IMPLIED WARRANTIES OF MERCHANTABILITY AND FITNESS FOR A PARTICULAR PURPOSE. THE ENTIRE RISK AS TO THE QUALITY AND PERFORMANCE OF THE PROGRAM IS WITH YOU. SHOULD THE PROGRAM PROVE DEFECTIVE, YOU ASSUME THE COST OF ALL NECESSARY SERVICING, REPAIR OR CORRECTION.

IN NO EVENT UNLESS REQUIRED BY APPLICABLE LAW OR AGREED TO IN WRITING WILL ANY COPYRIGHT HOLDER, OR ANY OTHER PARTY WHO MAY MODIFY AND/OR REDISTRIBUTE THE PROGRAM AS PERMITTED ABOVE, BE LIABLE TO YOU FOR DAMAGES, INCLUDING ANY GENERAL, SPECIAL, INCIDENTAL OR CONSEQUENTIAL DAMAGES ARISING OUT OF THE USE OR INABILITY TO USE THE PROGRAM (INCLUDING BUT NOT LIMITED TO LOSS OF DATA OR DATA BEING RENDERED INACCURATE OR LOSSES SUSTAINED BY YOU OR THIRD PARTIES OR A FAILURE OF THE PROGRAM TO OPERATE WITH ANY OTHER PROGRAMS), EVEN IF SUCH HOLDER OR OTHER PARTY HAS BEEN ADVISED OF THE POSSIBILITY OF SUCH DAMAGES.

### **NO SUPPORT**

Canon Inc., and all its subsidiaries or its dealers do not make any support service regarding the source code. Canon Inc., and all its subsidiaries or its dealers shall not respond to any questions or enquiries, from you or any other customers, regarding the source code.

# <span id="page-26-0"></span>**Before Use**

Table of Contents

**College** 

Safety Instructions

#### Before Use

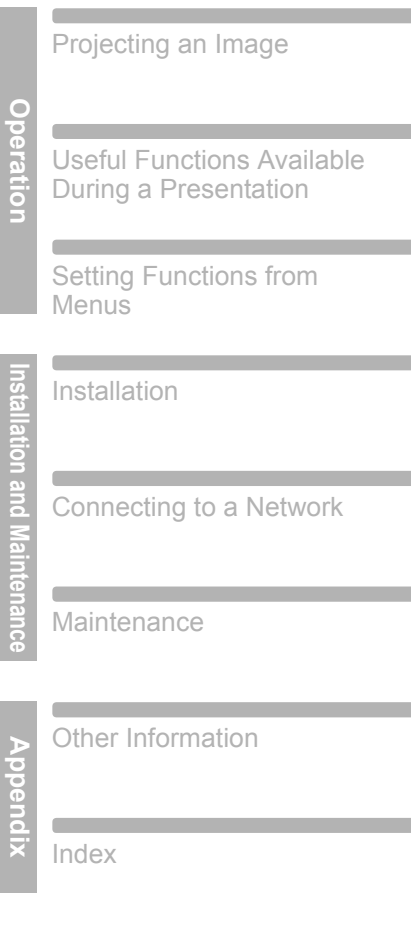

# <span id="page-27-0"></span>**Supplied Accessories**

Check that the following accessories have been supplied with the projector.

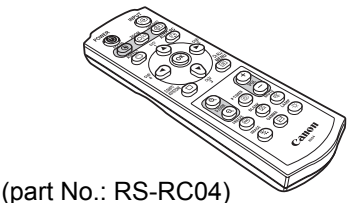

Optional remote controls are 国 also available (RS-RC05). However, some buttons are not supported with this projector. The RS-RC05 can also be used

as a wired remote. [\(P30](#page-29-0))

**•** Computer cable (1.8 m / 5.9') (mini D-sub 15-pin / mini D-sub 15-pin)

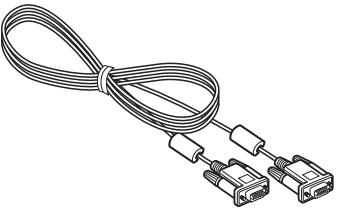

• Remote control **• • Batteries for the remote control** 

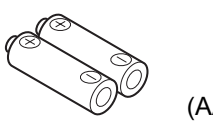

(AAA size x2)

- Power cord (1.8 m / 5.9') For Continental Europe For the U.S.A. and Canada
- 
- CD-ROM

User's Manual / Supplement NMPJ Ver. 1.1 User's Manual

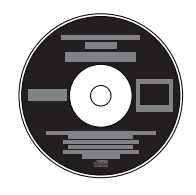

- Warranty Card
- Important Information

# <span id="page-28-0"></span>**Preparing the Remote Control**

### ■ **Installing Remote Control Batteries**

*1* **Open the battery compartment lid.** Slide the lid while pressing it down.

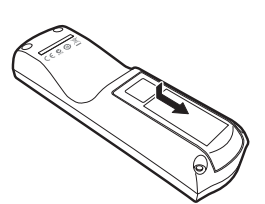

*2* **Insert batteries.** Insert 2 new AAA batteries in the compartment with the + and – poles positioned correctly.

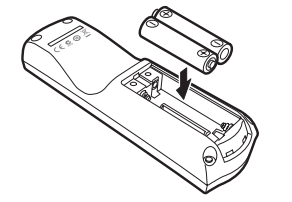

### *3* **Close the compartment lid.**

Slide the lid until you hear a click to securely close it.

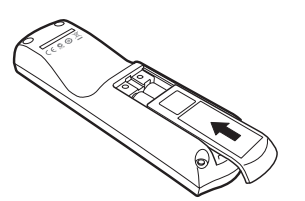

Before Use

- If buttons on the remote control are inoperative when you attempt to operate the projector, replace the batteries with new ones.
	- Do not drop the remote control or subject it to impact.
	- Do not spill any liquids on the remote control. Doing so could damage it.

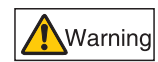

**Pay attention to the following points when handling the batteries. Failing to do so could result in a fire or personal injury.**

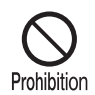

- **Do not heat, short circuit or disassemble the batteries, or place them in a fire.**
- **Do not attempt to recharge the batteries that are included with the remote control.**
- **Remove the batteries when they are flat or when the remote control will not be used for a long period of time.**

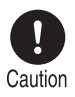

- **When replacing the batteries, replace both at the same time. Also, do not use two batteries of a different type at the same time.**
- **Insert the batteries with the + and terminals in the correct directions.**
- **If any liquid from inside the batteries leaks out and contacts your skin, be sure to wash the liquid off thoroughly.**

29

### <span id="page-29-1"></span>■ **Remote Control Operating Range**

The remote control is an infrared type. Point it at the infrared remote receiver on the front or rear of the projector to operate it.

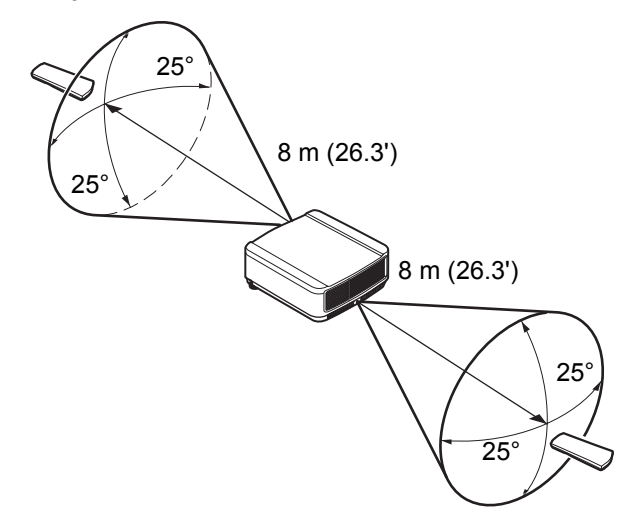

- Use the remote control within an angle of 25° in any direction from directly in front of the 围 infrared remote receiver.
	- The remote control may be inoperative if there is an obstacle between the remote control and the projector or the infrared remote receiver on the projector is exposed to direct sunlight or strong light of lighting equipment.
	- When you use 2 or more projectors at the same time, you can change the channel settings to prevent the 2 remote controls from interfering with each other. ([P102](#page-101-0))

### <span id="page-29-0"></span>**Using an Optional Wired Remote (RS-RC05)**

To use a wired remote control with the projector, use the RS-RC05, sold separately. Use a cable with a ø3.5 mm stereo mini jack (not included).

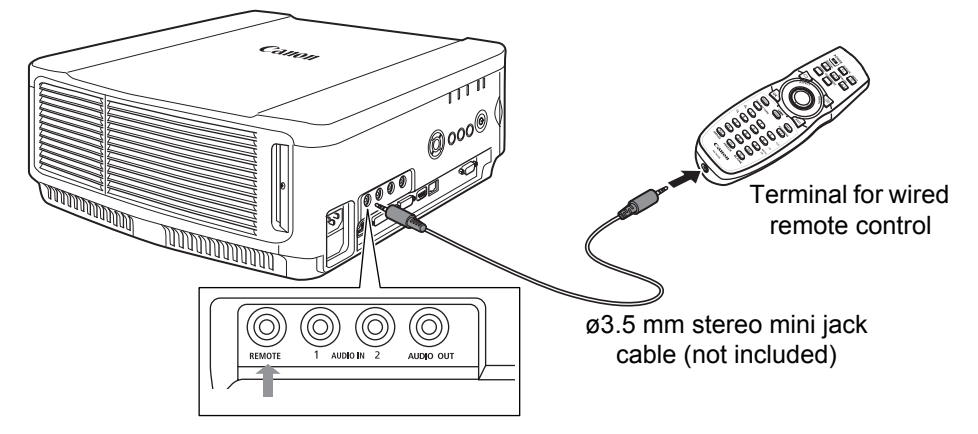

- Infrared operations cannot be performed if a cable is connected to the projector or the F remote control.
	- Use a cable with a ø3.5 mm stereo mini jack (not included) with a length of 30 m (98.4') or less.

# <span id="page-30-0"></span>**Part Names**

# <span id="page-30-1"></span>**Projector**

### ■ **Front Side**

Power cord connector [\(P138\)](#page-137-1)

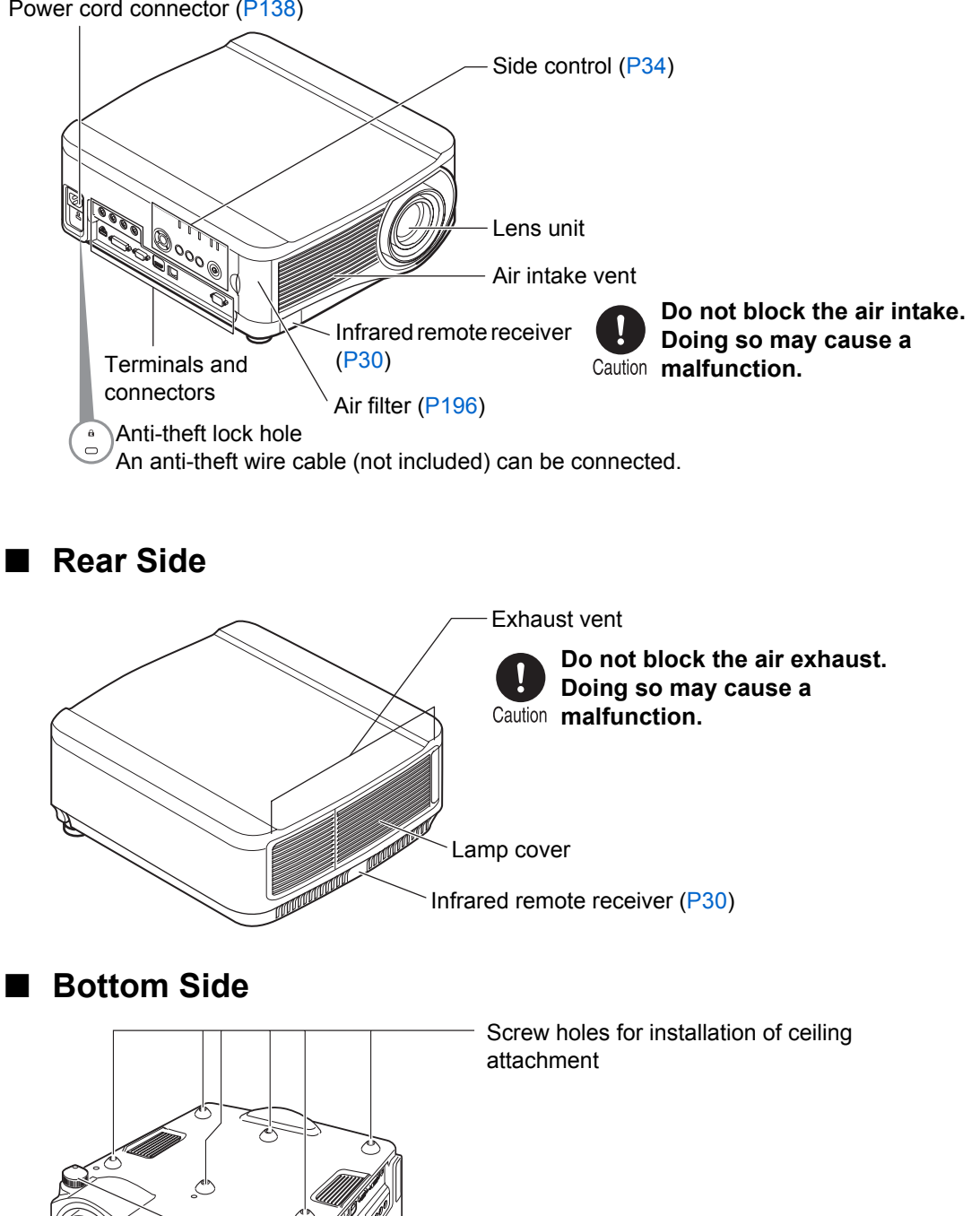

Adjustable feet ([P118](#page-117-2))

### <span id="page-31-0"></span>**Remote control**

The projector can be operated using buttons on the remote control or the side control on the main unit.

The remote control allows you to operate all functions of the projector.

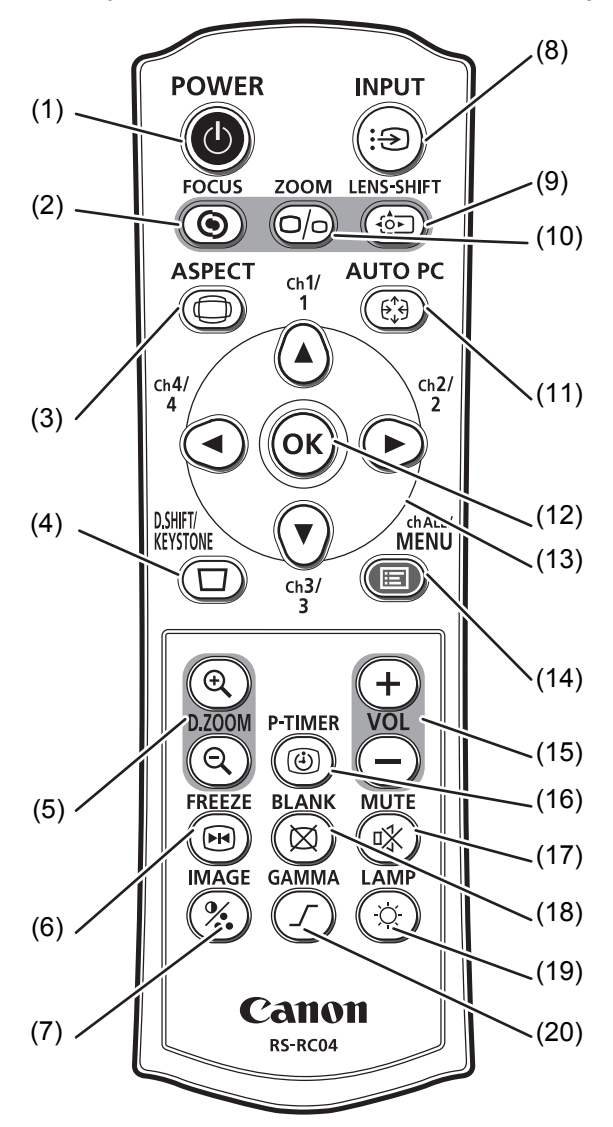

#### **(1) POWER button ([P38](#page-37-0), [P60\)](#page-59-1)** Turns the projector on or off.

**(2) FOCUS button ([P44](#page-43-0))**

Adjusts focusing.

- $[\triangle] / [\triangleright]$  buttons:
	- Moves the focus position further away.
- $[\nabla] / [\blacktriangleleft]$  buttons: Moves the focus position nearer.

### **(3) ASPECT button [\(P53\)](#page-52-2)**

Changes the aspect ratio mode.

### **(4) D.SHIFT/KEYSTONE button ([P54](#page-53-0))**

Corrects keystone distortion.  $[\triangle] / [\triangledown] / [\triangle] / [\triangleright]$  buttons:

Corrects keystone distortion.

#### Press **D.SHIFT/KEYSTONE** to correct keystone distortion.

- Moves the image up, down, left, or right when the screen aspect setting is [16:9 D. image shift] or [4:3 D. image shift] is selected. [\(P50](#page-49-1), [P51](#page-50-1))
- To move the image, use the  $[\triangle] / [\triangledown]$  or the  $\left[\blacktriangleleft\right] / \left[\blacktriangleright\right]$  buttons.

### **(5) D.ZOOM button [\(P64\)](#page-63-0)**

Zooms the image in or out digitally. [+] button:

Zooms the image in (up to 12x). [–] button:

Zooms the image out (1x minimum).

 $[\triangle] / [\triangledown] / [\triangle] / [\triangleright]$  buttons: Move the zoom-in location.

### **(6) FREEZE button [\(P62\)](#page-61-1)**

Freezes the projected image.

### **(7) IMAGE button [\(P57\)](#page-56-2)**

Switches the image mode (image quality).

#### **(8) INPUT button [\(P40\)](#page-39-2)**

Switches the input signal.

### **(9) LENS-SHIFT button ([P46](#page-45-0))**

Moves the lens up, down, left, or right.  $[\triangle] / [\triangledown] / [\triangle] / [\triangleright]$  buttons: Moves the image.

### **(10) ZOOM button [\(P45\)](#page-44-0)**

Adjusts the image size.

 $[\triangle] / [\triangleright]$  buttons: Increase the image size.

 $[\nabla] / [\blacktriangleleft]$  buttons: Decrease the image size.

### **(11) AUTO PC button ([P43](#page-42-1))**

Adjusts tracking etc. automatically in accordance with the signal from a computer when the analog PC input is selected.

### **(12) OK button ([P73](#page-72-1))**

Determines the item selected from the menu.

#### **(13) Pointer buttons ([P73](#page-72-2))**

Selects the upper, lower, left or right item in the menu. Also used to assign a channel to the remote control. [\(P102](#page-101-0))

### **(14) MENU button [\(P72\)](#page-71-2)**

Displays a menu on the screen. Also used to assign a channel to the remote control. [\(P102\)](#page-101-0)

### **(15) VOL button ([P63](#page-62-0))**

Adjust the sound volume. [+] button:

Increases the volume.

[–] button:

Decreases the volume.

### **(16) P-TIMER button**

Cannot be used on this projector.

### **(17) MUTE button [\(P63\)](#page-62-1)**

Mutes the sound.

### **(18) BLANK button [\(P62\)](#page-61-0)**

Toggles between display / non-display of image.

### **(19) LAMP button [\(P95\)](#page-94-0)**

Displays the power saver settings screen, where you can adjust the lamp mode (Full power / Power saver) [\(P95\)](#page-94-0), set the power management [\(P98\)](#page-97-0) and specify the network standby settings [\(P167\)](#page-166-2).

### **(20) GAMMA button ([P87](#page-86-2))**

Adjusts the gamma of the image.

**[**] button:

Corrects dark parts of the image so that they are easier to see.

[◀] button:

Corrects bright parts of the image so that they are easier to see.

# <span id="page-33-0"></span>**Side control**

### **(1) LED indicators ([P35](#page-34-0))**

The projector status is shown by the LED indicators (off / lit / flashing). For indicator status, refer to ["LED Indicator Displays" \(P35\).](#page-34-0)

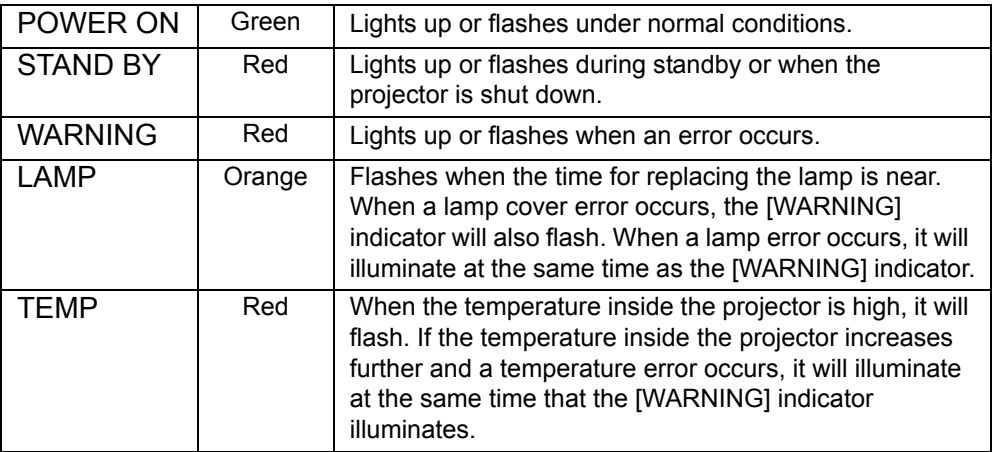

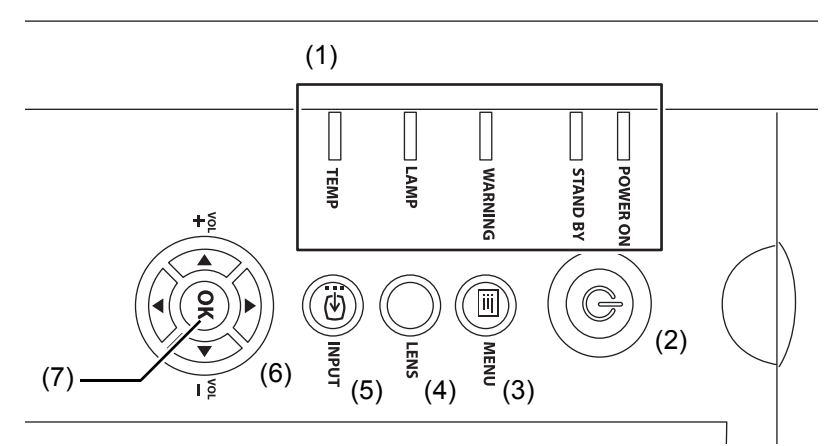

- **(2) POWER button [\(P38,](#page-37-0) [P60](#page-59-1))** Turns the projector on or off.
- **(3) MENU button ([P72](#page-71-2))** Displays a menu on the screen.
- **(4) LENS button** Each time the button is pressed, the screen changes to focus adjustment ([P44\)](#page-43-0), zoom (image size) adjustment ([P45\)](#page-44-0), or lens shift (image position) adjustment  $(P46)$ . To adjust, use the  $[\triangle] / [\triangledown]$  or the  $|\blacktriangleleft|$  /  $|\blacktriangleright|$  buttons.
- **(5) INPUT button ([P40](#page-39-2))** Switches the input signal.
- **(6) Pointer / VOL buttons ([P73](#page-72-2))** Adjust the sound volume.
	- [A] / **VOL** + buttons: Increases the volume.
	- [ ] / **VOL –** buttons: Decreases the volume.

Selects the upper, lower, left or right item in the menu.

**(7) OK button [\(P73\)](#page-72-1)**

Determines the item selected from the menu.

### <span id="page-34-0"></span>■ LED Indicator Displays

 $\Box$ : Off : Lit  $\blacktriangleright$ : Flashing

The LED indicators flash or illuminate to indicate the operating status of the projector.

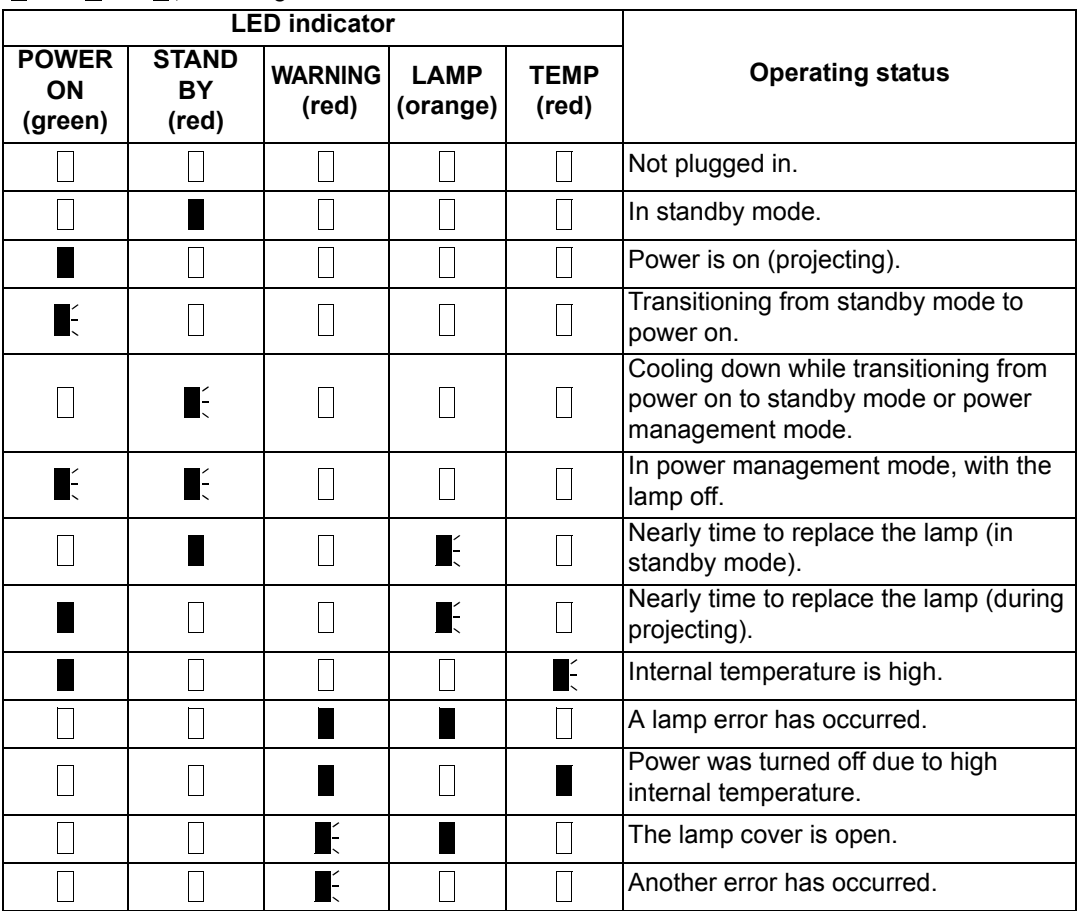

If WARNING is on or flashing, refer to ["LED Indicator Meanings"](#page-201-2) on [page 202](#page-201-2).

### <span id="page-35-0"></span>**Input Terminal**

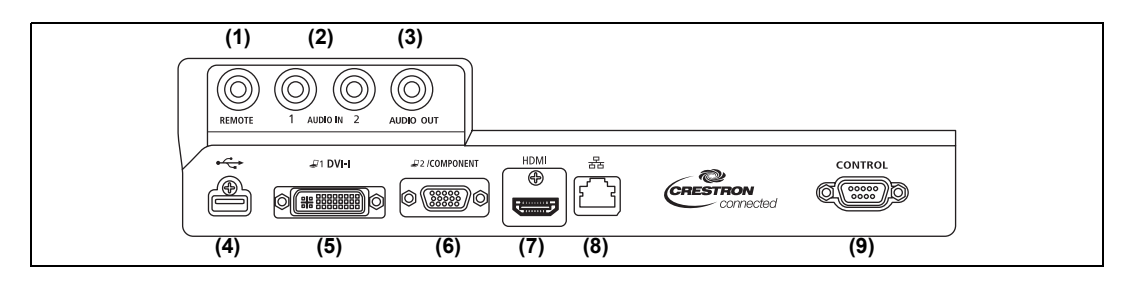

- **(1) Terminal for wired remote control (REMOTE) ([P30](#page-29-0))** Connects to an optional wired remote control (RS-RC05).
- **(2) AUDIO IN terminal (AUDIO IN) [\(P132,](#page-131-0) [P133](#page-132-0), [P136](#page-135-0))** Receives the audio signal input for 2 kinds of image input other than HDMI. The internal speaker outputs the audio for the selected image signal.
- **(3) AUDIO OUT terminal (AUDIO OUT) ([P134](#page-133-1), [P137\)](#page-136-1)**

Outputs audio to an external speaker or other audio equipment. This outputs the audio signal that corresponds to the projected image signal.

#### **(4) USB port ([P65](#page-64-0))**

Connects a USB flash drive. Used for projection of images on a USB flash drive, or for firmware updates.

**(5)** Analog PC-1 / DVI-I input terminal ( $\mathfrak{g}_1$  DVI-I) ([P132](#page-131-2), [P133](#page-132-1))

Connects the external monitor output from a computer. Receives analog and digital PC signals (Analog PC-1 and Digital PC, respectively).

**(6)Analog PC-2 / COMPONENT input terminal (** $\mathcal{L}$ **) / COMPONENT) ([P132](#page-131-3), [P136\)](#page-135-1)**

Receives the analog PC signal (Analog PC-2). A component cable can be used to receive the component image signal (Component).

#### **(7) HDMI input terminal (HDMI) [\(P134\)](#page-133-2)**

Receives digital video signals (HDMI). Carries both video and audio signals across a single cable.

**(8) LAN port [\(P164\)](#page-163-2)** Connects the LAN cable (shielded twisted pair). Used to connect the projector to a network.

### **(9) Service port (CONTROL)**

It is not used during ordinary use.
# **Projecting an Image**

Table of Contents

Safety Instructions

Before Use

П

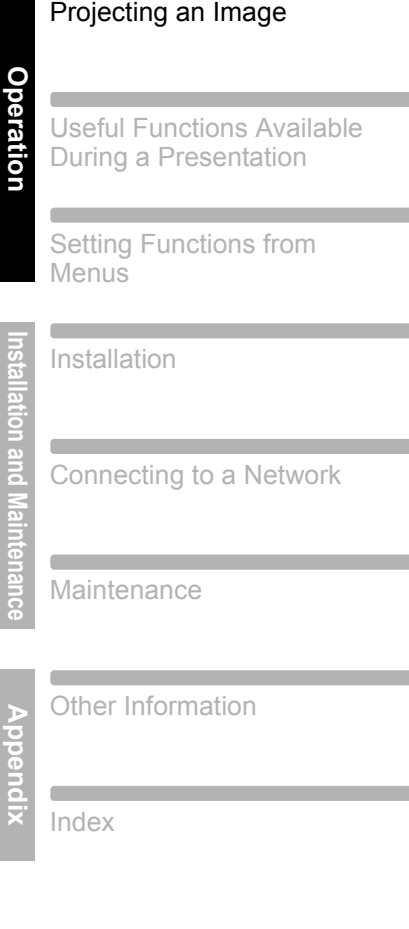

*1* **Check the connection between the projector and the computer or AV equipment. [\(P132](#page-131-0) - [P135](#page-134-0))**

For instructions on connecting the power cord, refer to ["Plugging the Projector](#page-137-0)  [In" \(P138\).](#page-137-0)

### *2* **Press the POWER button.**

The [POWER ON] indicator initially flashes green, after which it remains lit.

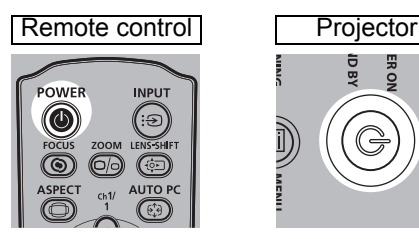

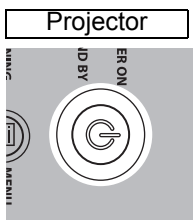

The countdown window is displayed for approximately 20 seconds, and then the projection is started. Press the **OK** button to make the countdown window disappear.

• Network functions are not available for the first 40 seconds after startup.

• Network functions are not available for the mediable of the first time. You can select a  $\cdot$  A window appears when the projector is turned on for the first time. You can select a language to be used by the projector for displaying menus and messages in the window. Select the desired language with the pointer buttons and press the **OK** button. [\(P139\)](#page-138-0)

You can change the language from the menu at a later time. ([P103\)](#page-102-0)

### *3* **Turn on the computer or AV equipment power.**

### **Changing Operations When Projector is Turned On**

You can change operations when the projector is turned on as follows.

- **•** You can turn on the projector by connecting the power cord, without pressing the **POWER** button. ([P99](#page-98-0))
- **•** You can change the countdown window. ([P98](#page-97-1))
- **•** You can skip the countdown window. [\(P98\)](#page-97-1)

### **When the Projector Is Left Idle**

If no signal is received, the power management feature automatically turns off the projector after a certain period of inactivity (by default, 15 minutes). ([P98](#page-97-0))

# **Step 2 Select an Input Signal**

Select the input signal in the [Input] menu when you want to project a digital PC or AV equipment signal, or to switch between inputs when multiple computers or multiple sets of AV equipment are connected.

Skip this step if you have not changed the input signal since the last projection.

# **Types of Input Signals**

The table below shows the relationship among input signals supported by the projector, input terminals and connection cables.

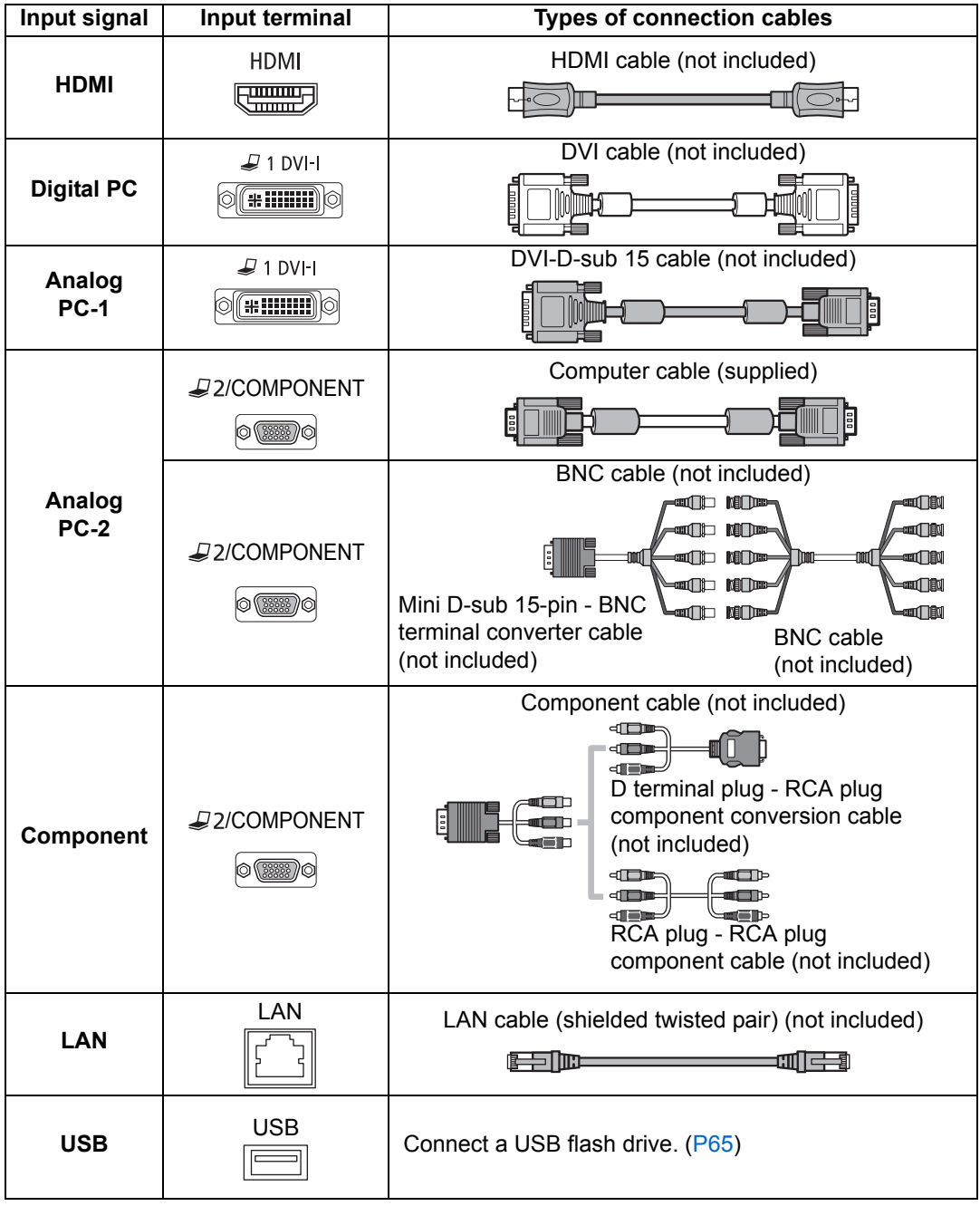

### <span id="page-39-0"></span>**Selecting an Input Signal**

*1* **Press the INPUT button to display the window shown below.**

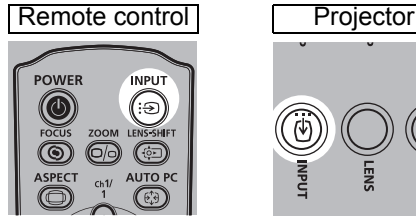

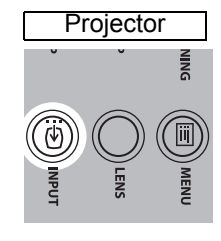

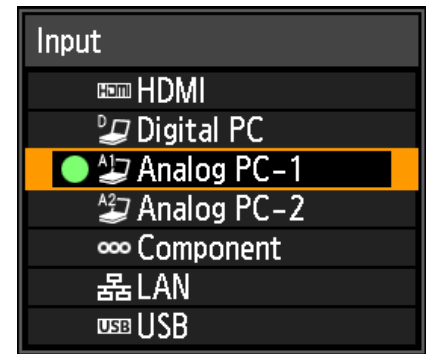

The currently active input signal is marked with a green circle and enclosed by a orange border.

An input signal that is ready for projection is displayed in white. When no signal is received, it is displayed in gray. However, [Digital PC] or [Analog PC-1] may be displayed in gray even if these signals are ready for projection.

*2* **You can switch the available input signal types by pressing the INPUT button.**

You can select the target input signal with  $[\triangle] / [\triangledown]$ .

### *3* **Press the OK button to confirm the input signal type.**

- Images on USB flash drives can be projected when you have selected [USB] as the 同
	- input signal. For details, refer to ["Projecting Images on a USB Flash Drive" \(P65\).](#page-64-0)
	- In split-screen mode, the side without control rights is identified by a white circle.

### **Setting the Display Resolution of the Computer**

Based on the maximum resolution of the projector, set the display resolution of the computer to the resolution closest to the output signal resolution of the projector. [\(P214\)](#page-213-0)

#### **Maximum resolution**

1920 X 1200 dots

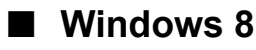

- *1* **Move the cursor toward the upper or lower right corner to access the menu.**
- *2* **Click [Settings], and then click [Control Panel].**
- *3* **From [Control Panel Home] [Appearance and Personalization], select [Adjust screen resolution].**
- *4* **Select the resolution closest to the maximum output signal resolution of the projector from the [Resolution] list.**

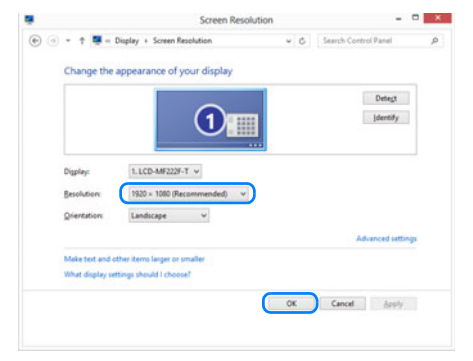

### *5* **Click the [OK] button.**

### ■ Windows 7

- *1* **Open the [Control Panel] from the start menu, then select [Appearance and Personalization] - [Adjust screen resolution] in the [Control Panel Home].**
- *2* **Click the [Resolution] tab, and move the slider to select the resolution closest to the maximum output signal resolution of the projector.**

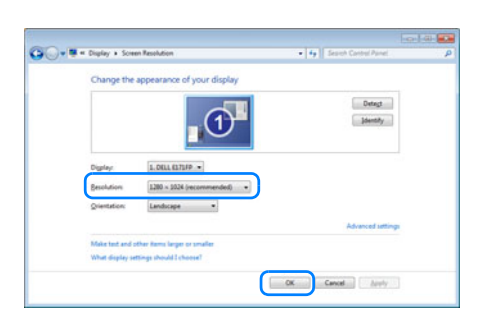

*3* **Click the [OK] button.**

### ■ Windows Vista

- *1* **Open the [Control Panel] from the start menu, then select [Appearance and Personalization] - [Adjust screen resolution] in the [Control Panel Home].**
- *2* **Under [Resolution], use the slider to select the resolution closest to the projector's maximum resolution.**
- *3* **Click the [OK] button.**

### ■ **Mac OS X**

- *1* **Open the Apple Menu and select [System Preferences].**
- *2* **In the [System Preferences] window, click the [Displays] icon to display the Display window.**
- *3* **Select the [Display] tab and select the resolution closest to the maximum output signal resolution of the projector from the [Resolutions] list.**
- *4* **Close the [System Preferences] window.**

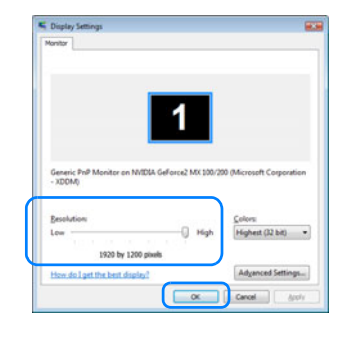

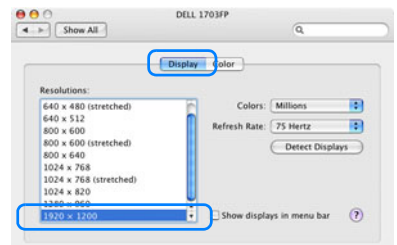

# **Auto PC Adjustment**

If the image display is shifted or there is flickering of the screen when [Analog PC-1] or [Analog PC-2] is selected, press the **AUTO PC** button to adjust the projector to the optimal condition.

The adjustment results will be stored. If the projector is used again with the same computer, when the input signal is selected the image will be projected automatically under the same conditions that were previously adjusted.

### **Performing the Auto PC Function**

Press the **AUTO PC** button to perform projector adjustment.

Remote control

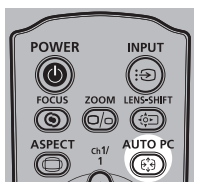

- If the Auto PC adjustment is insufficient, perform the following operations. 囩
	- Select the input signal that matches the resolution of the computer from [Input signal select]. [\(P76\)](#page-75-0)
		- If adjustment is insufficient even when using the above operation, adjust [Total dots], [Tracking], [Horizontal position], [Vertical position], [Horizontal pixels] and [Vertical pixels] in [Input signal settings]. [\(P77](#page-76-0), [P78](#page-77-0))
		- For the signal types supported by the projector, see the table on [page 214](#page-213-0).

### **Focusing, Resizing, or Moving the Image**

### **Adjusting Image Focus**

To adjust the focus, press the **FOCUS** button on the remote control or the **LENS** button on the projector.

For the projection distances of the lens unit, refer to ["Relationship Between Image](#page-124-0)  [Size and Projecting Distance"](#page-124-0) on [page 125.](#page-124-0)

#### *1* **Press either the FOCUS button on the remote control or the LENS button on the projector to display the focus adjustment window.**

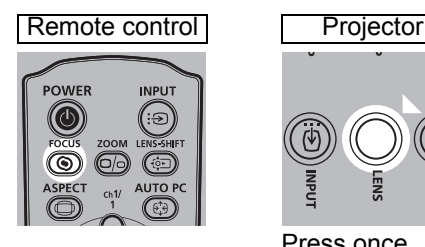

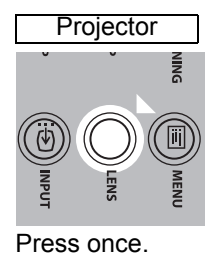

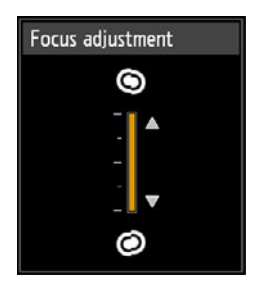

*2* **Press the pointer buttons to adjust the focus.**

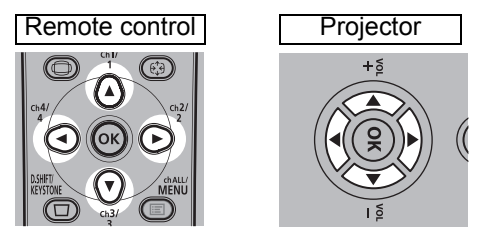

To adjust the focus, use the  $[\triangle] / [\triangleright] / [\triangledown] / [\triangle]$  buttons on the remote control or projector.

To continue adjusting the focus in a specific direction, hold down the  $[\triangle] / [\triangledown]$ buttons on the remote control or projector.

*3* **When the focus is adjusted optimally, press the OK button or the FOCUS button.**

### **Adjusting Image Size**

The size of the projected image can be adjusted by pressing the **ZOOM** button on the remote control or the **LENS** button on the projector. Change the projector installation position if your desired image is too large or too small to adjust it with the zoom function. [\(P118](#page-117-0))

*1* **Press either the ZOOM button on the remote control or the LENS button on the projector twice to display the zoom adjustment window.**

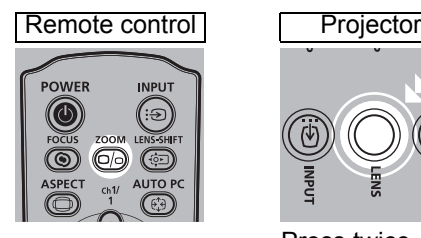

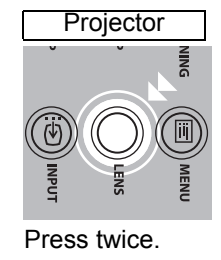

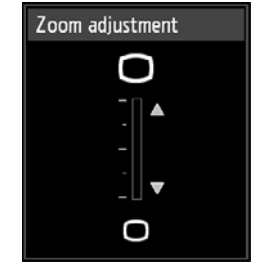

#### *2* **Press the pointer buttons to adjust the image size.**

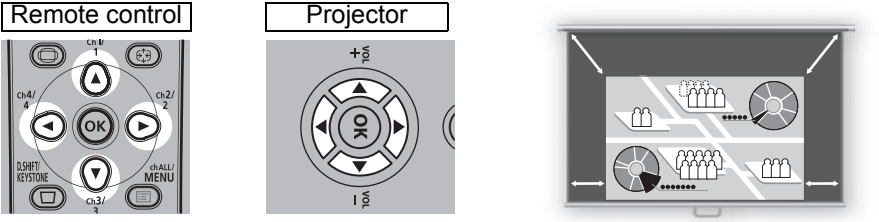

Screen

To enlarge the image, use the  $[\triangle] / [\triangleright]$  buttons on the remote control or projector.

To reduce the image, use the  $[\nabla] / [\blacktriangleleft]$  buttons on the remote control or projector.

To continue adjusting the size in a specific direction, hold down the  $[\triangle] / [\triangledown] /$  $\left[\right] / \left[\right]$  buttons on the remote control or projector.

#### *3* **When the desired image size is selected, press the OK button or the ZOOM button.**

When the Short Fixed Lens (RS-IL03WF) is attached, digital zoom adjustment is performed in place of optical zoom adjustment.

### **Adjusting the Image Position**

To adjust the screen position up, down, left, or right, press the **LENS-SHIFT** button on the remote control or the **LENS** button on the projector. It can change the projected screen to the most suitable position by moving the position of the lens up/ down/left/right. ([P129](#page-128-0))

- $\bigodot$  The available range for lens shift (percentage of movement relative to the screen size) varies depending on the lens unit which is used. [\(P129\)](#page-128-0)
	- Lens shift is not available in each corner for the Short Fixed Lens (RS-IL03WF) or in the top left and top right for the other lenses. [\(P130](#page-129-0))
- *1* **Press either the LENS-SHIFT button on the remote control or the LENS button on the projector three times to display the lens shift adjustment window.**

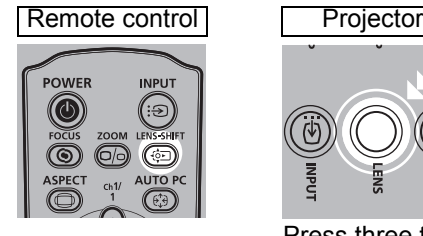

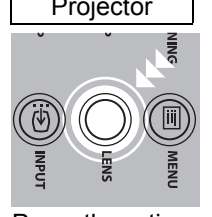

Press three times.\*

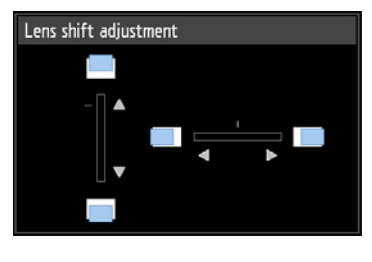

### *2* **Press the pointer buttons to adjust.**

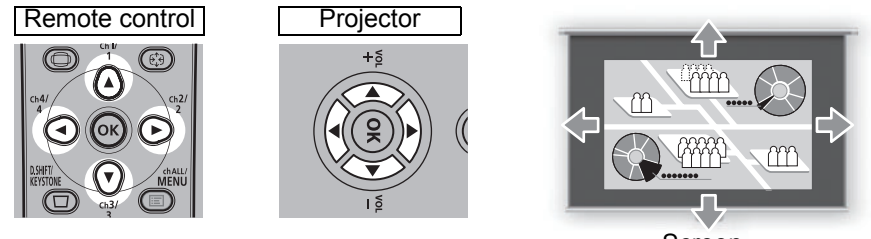

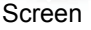

To raise or lower the image, use the  $[\triangle] / [\triangledown]$  buttons on the remote control or projector.

To move the image left or right, use the  $\left[ \bigtriangleup \right]$  /  $\left[ \bigtriangleright \right]$  buttons on the remote control or projector.

To continue moving the image in a specific direction, hold down the corresponding button.

### *3* **When the desired position is reached, press the OK button.**

### ■ **Resetting the Position**

The lens position after movement with the lens shift function is not returned when the power is turned off. To return it to its original position, perform reset.

During screen position adjustment, press and hold the **LENS-SHIFT** button on the remote

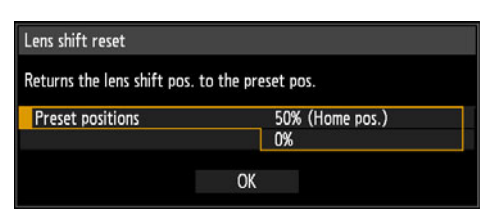

control or the **LENS** button on the projector to display the [Lens shift reset] window. The selections for the lens currently used are displayed. Use the pointer buttons to select one of them, then press the **OK** button.

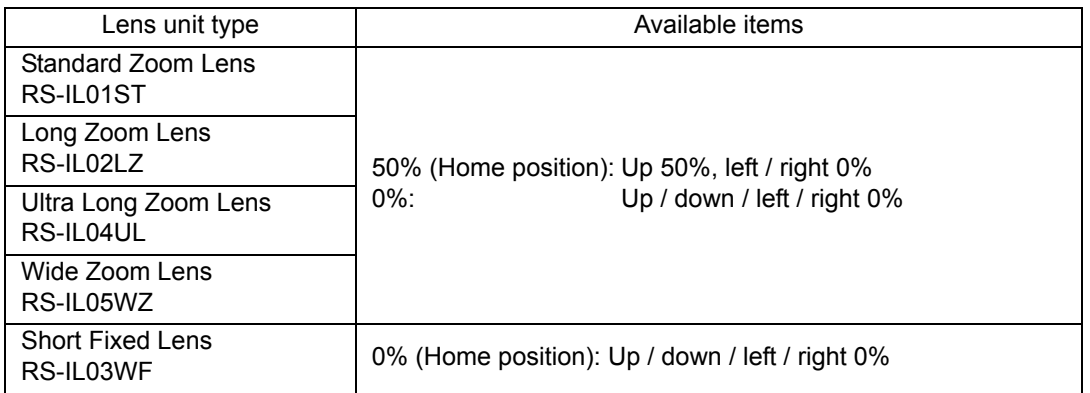

### **Step 4 Select an Aspect Ratio (Screen Aspect) Matching the Screen**

Select an optimum aspect ratio of the projected image (screen aspect) or an optimum screen mode (aspect) according to the aspect ratio of the screen, type of input image signal and so on for the projection to make best use of the screen size.

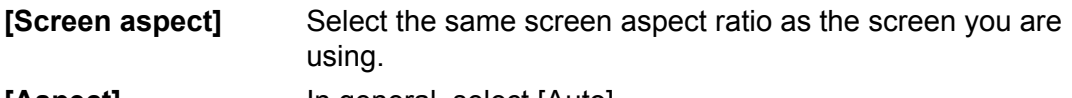

**[Aspect]** In general, select [Auto].

You may need to change the setting depending on the resolution of the computer or other AV equipment connected. If the image is not projected with the desired aspect ratio, refer to ["Relationship between Aspect and Screen Aspect"](#page-208-0) on page [209](#page-208-0).

### **Selecting Screen Aspect**

Select the correct aspect ratio for the screen which is used.

#### *1* **Press the MENU button to display the menu window.**

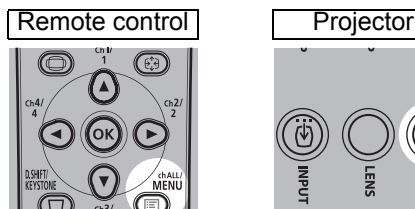

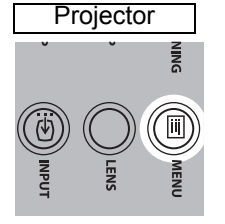

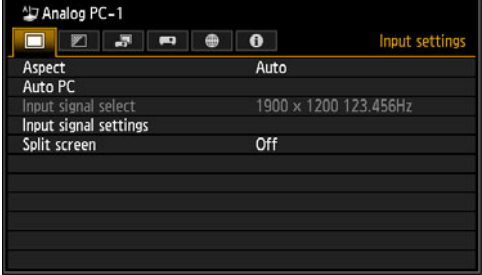

2 **Press the [◀]** / [▶] buttons to select the [Install settings] tab.

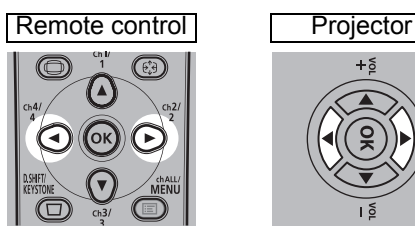

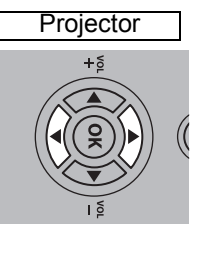

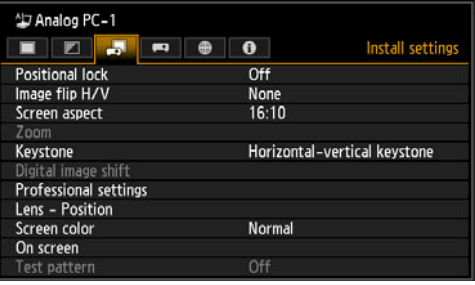

When the Short Fixed Lens is attached and if the projected image does not fit on the screen, you can display the image by electronically reducing its size. The [Zoom] setting will appear in the menu only when the Short Fixed Lens (RS-IL03WF) is attached.

### **3** Select [Screen aspect] with the [▲] / [▼] buttons, and then press the OK **button.**

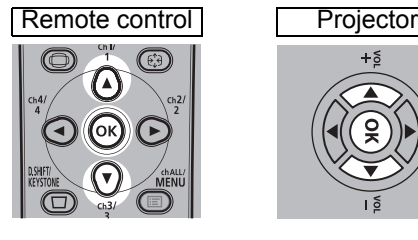

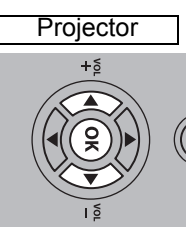

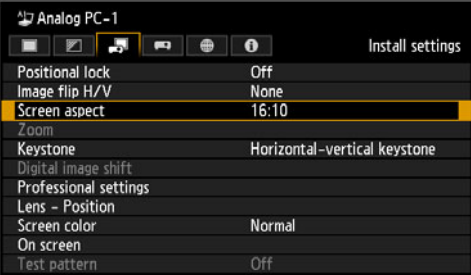

### 4 Use the  $[\triangle]$  /  $[\triangledown]$  buttons to select the desired contents.

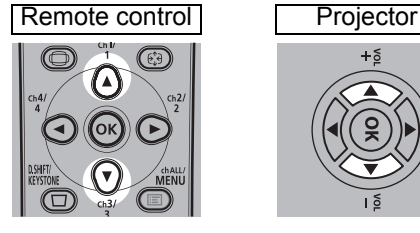

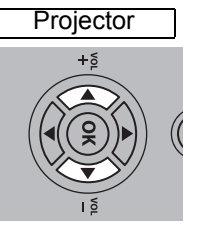

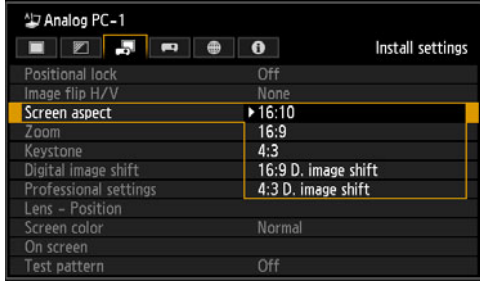

### **16:10**

Select this when you use a screen with an aspect ratio of 16:10. Also select this screen aspect when projecting on a wall.

You can correct keystone distortion with this mode. [\(P54\)](#page-53-0)

### **16:9**

Select this when you use a screen with an aspect ratio of 16:9.

You can correct keystone distortion with this mode. [\(P54\)](#page-53-0)

### **4:3**

Select this when you use a screen with an aspect ratio of 4:3.

You can correct keystone distortion with this mode. [\(P54\)](#page-53-0)

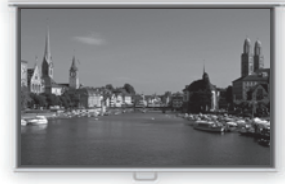

**16:10 screen**

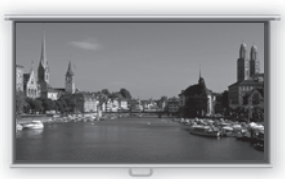

**16:9 screen**

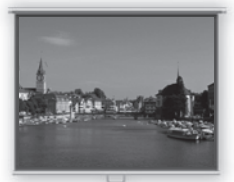

**4:3 screen**

#### **16:9 D. image shift**

Select this when you use a screen with an aspect ratio of 16:9. Keystone correction cannot be performed in this mode. However, it is possible to move the image up / down when projecting level.

For details about how to move the image, refer to ["Moving Image with 16:9 D.](#page-49-0)  [Image Shift"](#page-49-0) on [page 50.](#page-49-0)

#### **4:3 D. image shift**

Projector

Select this when you use a screen with an aspect ratio of 4:3.

Keystone correction cannot be performed in this mode. However, it is possible to move the image left / right when projecting level.

For details about how to move the image, refer to ["Moving Image with 4:3 D. Image](#page-50-0)  [Shift"](#page-50-0) on [page 51](#page-50-0).

*5* **Press the OK button to accept your setting and then press the MENU button.**

### <span id="page-49-0"></span>**Moving Image with 16:9 D. Image Shift**

This option applies image processing to reposition the image. For this reason, it is called digital image shift.

- *1* **When the screen aspect is [16:9 D. image shift], press either the MENU button or, on the remote control, the D.SHIFT/KEYSTONE button.** If you pressed the **D.SHIFT/KEYSTONE** on the remote control, go to step 4.
- 2 **Press the [◀] / [▶] buttons to select the [Install settings] tab.**

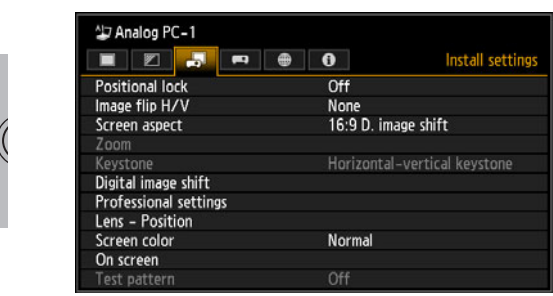

*3* Use the [▲] / [▼] buttons to select [Digital image shift], then press the OK **button.**

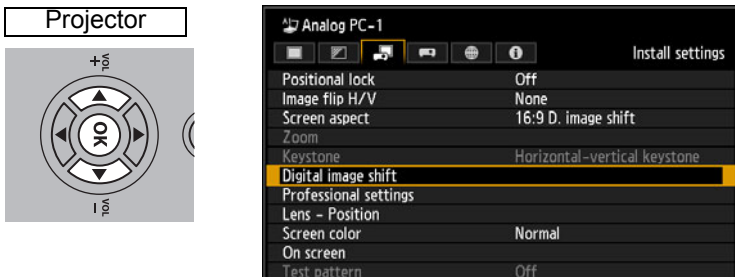

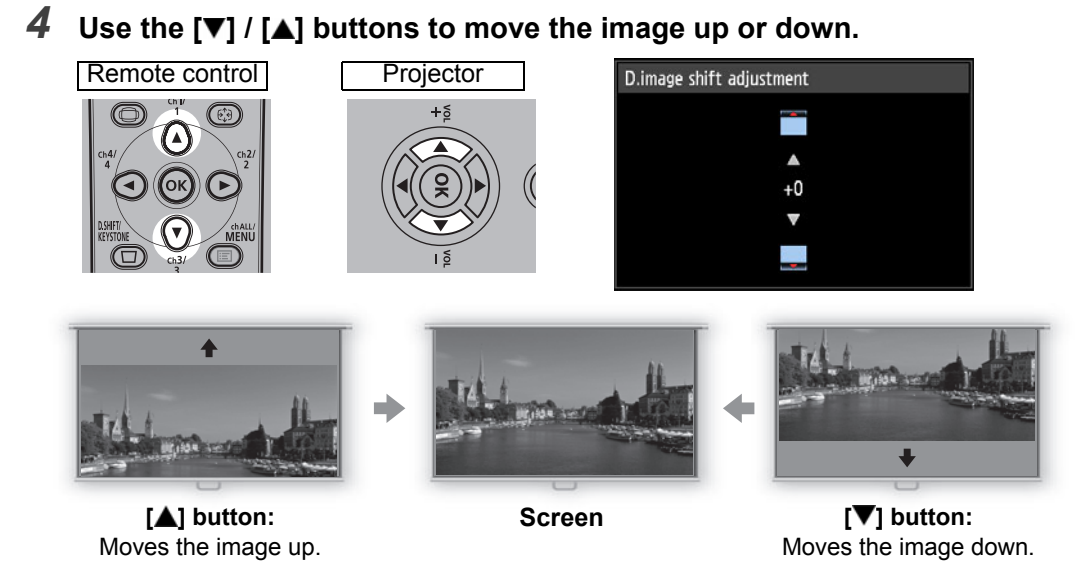

*5* **When the image fits the screen, press the OK button.**

### <span id="page-50-0"></span>**Moving Image with 4:3 D. Image Shift**

- *1* **When the screen aspect is [4:3 D. image shift], press either the MENU button or, on the remote control, the D.SHIFT/KEYSTONE button.** If you pressed the **D.SHIFT/KEYSTONE** on the remote control, go to step 4.
- 2 **Press the [◀] / [▶] buttons to select the [Install settings] tab.**

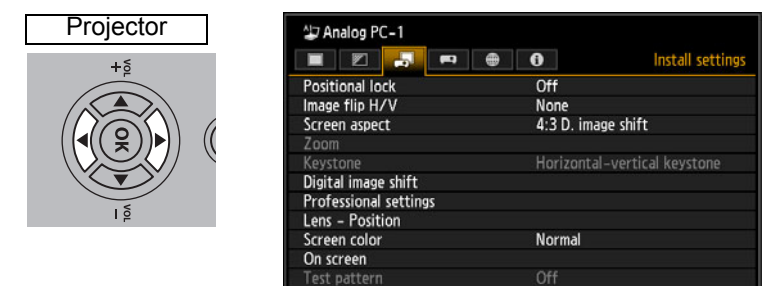

*3* Use the [▲] / [▼] buttons to select [Digital image shift], then press the OK **button.**

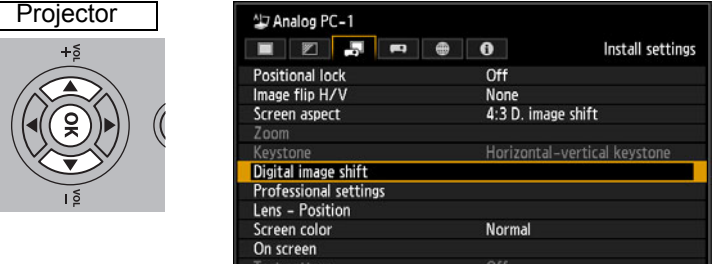

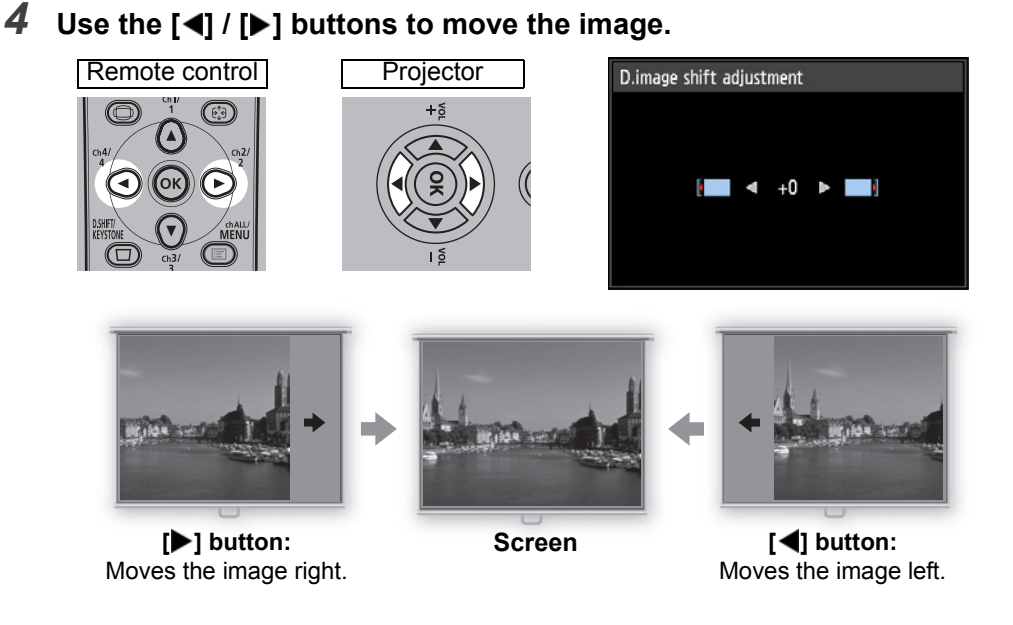

*5* **When the image fits the screen, press the OK button.**

### **Resetting the Image Shift**

Perform the following steps to reset the image shift adjustment. Access the [D. image shift adjustment] window and press the **D.SHIFT/KEYSTONE** button to display the  $[D]$  image shift reset] window. Next, select  $[OK]$  with the  $[Al]$  button, and then press the **OK** button.

### **Select the Aspect**

Select [Aspect] based on the input signal type, aspect ratio of the screen and resolution. For more details about aspect ratios, refer to ["Relationship between Aspect](#page-208-0)  [and Screen Aspect"](#page-208-0) on [page 209](#page-208-0).

### **Types of Aspect Ratios**

#### **Auto**

An image is projected at the aspect ratio of the input signal. Select this mode for normal image projection.

#### **16:10**

The image is projected using an input signal aspect ratio of 16:10. Select this if an image of 16:10 aspect ratio cannot be correctly projected in [Auto] mode.

#### **16:9**

The image is projected using an input signal aspect ratio of 16:9. Select this if an image of 16:9 aspect ratio cannot be correctly projected in [Auto] mode.

### **4:3**

The image is projected using an input signal aspect ratio of 4:3. Select this if an image of 4:3 aspect ratio cannot be correctly projected in [Auto] mode.

### **Zoom**

This cuts the upper/lower or left/right part of the screen according to the screen aspect and zooms in the center of the image. Select this if a letter box is displayed (black lines at the top/bottom of the screen) when watching video.

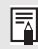

There may be some cases when this cannot be selected, depending on the input signal and/or resolution.

### **True size**

The image is projected with the original resolution of the input signal. Select this option for clear projection of computer screens at up to maximum resolution.

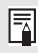

There may be some cases when this cannot be selected, depending on the input signal and/or resolution.

# **Selecting an Aspect Ratio**

Press the **ASPECT** button on the remote control and select an appropriate aspect ratio. Press the **ASPECT** button to change the aspect ratio type. For more details about aspect ratios, refer to ["Relationship between Aspect and Screen Aspect"](#page-208-0) on [page 209](#page-208-0).

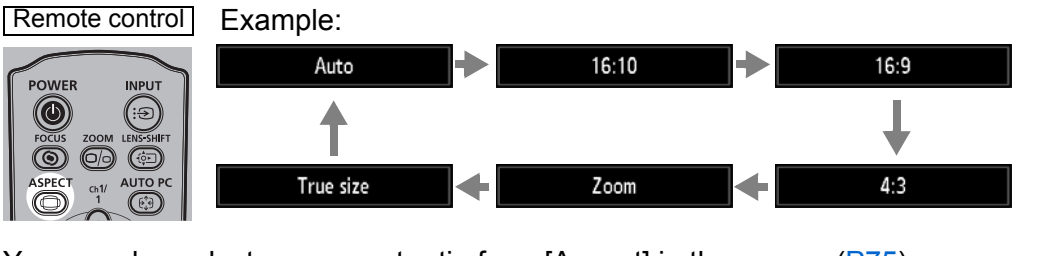

You can also select any aspect ratio from [Aspect] in the menu. ([P75](#page-74-0))

 $\boxed{\overline{5}}$  Some aspect ratios may not appear depending on the type of input signal.

# **Step 5 Correct the Image Distortion**

### <span id="page-53-0"></span>**Adjusting Keystone Distortion**

To correct keystone distortion, press the **D.SHIFT/KEYSTONE** button.

Use the remote control to correct keystone distortion.

Two types of correction are available: horizontal/vertical correction and corner correction.

Horizontal/vertical keystone correction adjusts image width and height, and corner correction adjusts the image relative to each corner.

For instructions on switching between the two types of keystone correction, refer to ["Specifying Keystone Correction" \(P144\)](#page-143-0). Press the **D.SHIFT/KEYSTONE** button to correct distortion according to the selected keystone correction method.

- The result of keystone adjustment is stored in memory. If you place the projector in the 围 same position, the keystone adjustment is not necessary.
	- Signals are processed digitally when keystone distortion is corrected. The image may look different from the original one. In addition, the aspect ratio of the image may change.
	- The digital image shift function is accessed when this button is pressed and the screen aspect is [4:3 D. image shift] or [16:9 D. image shift]. ([P50,](#page-49-0) [P51\)](#page-50-0)

### ■ Horizontal/Vertical Keystone Correction

E [Zoom] ([P143\)](#page-142-0) in the [Install settings] menu is not available during horizontal/vertical keystone correction.

*1* **Press the D.SHIFT/KEYSTONE button on the remote control to display the horizontal-vertical keystone adjustment window.**

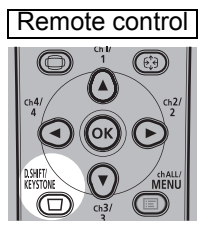

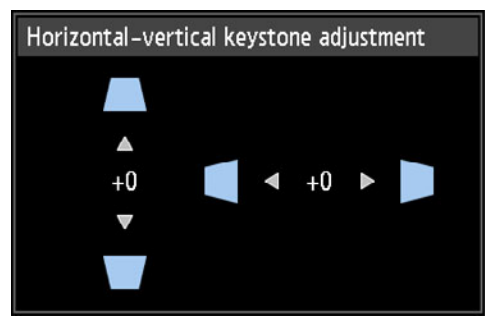

### *2* **Press the pointer buttons to adjust the dimensions.**

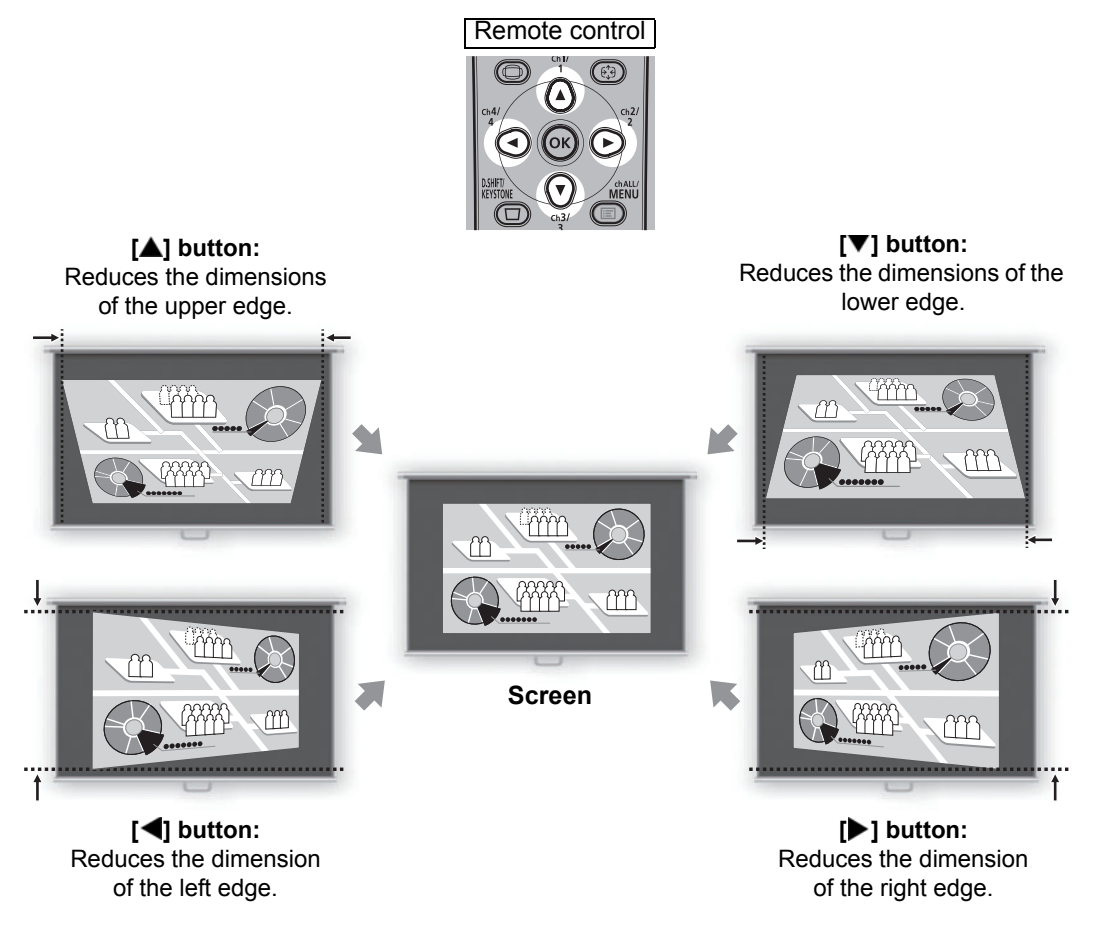

*3* **When keystone distortion has been corrected, press the OK button.**

### ■ **Corner Adjustment**

*1* **Press the D.SHIFT/KEYSTONE button on the remote control to display the corner adjustment window.**

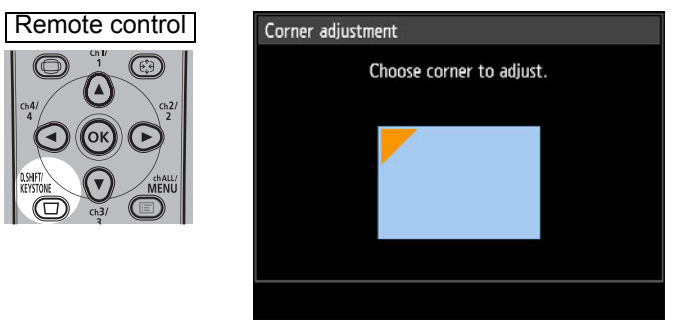

#### *2* **Press the pointer button of the corner for correction, and then press the OK button.**

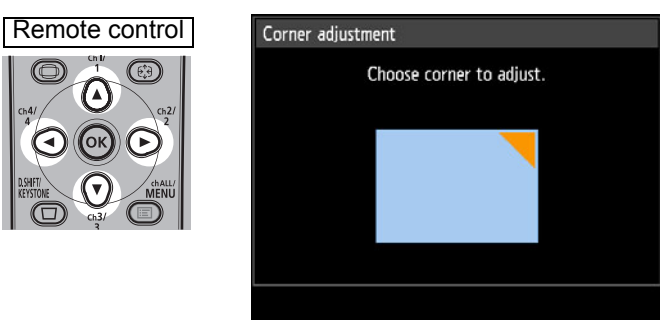

*3* **Press the pointer buttons to adjust the corner.**

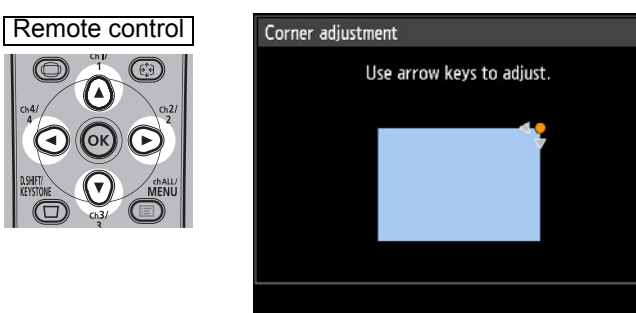

*4* **When you have finished correcting, press the OK button.**

Corner adjustment settings will be cleared if you subsequently use [Zoom] [\(P143](#page-142-0)) in the  $\Box$  [Install settings] menu [Install settings] menu.

### ■ **Resetting the Keystone Adjustment**

Perform the following steps to reset the keystone adjustment.

First, press the **D.SHIFT/KEYSTONE** button on the remote control twice to display the [Keystone reset] window. You can now reset the correction selected in the keystone setting.

Next, select [OK] with the [<] button, and then press the **OK** button.

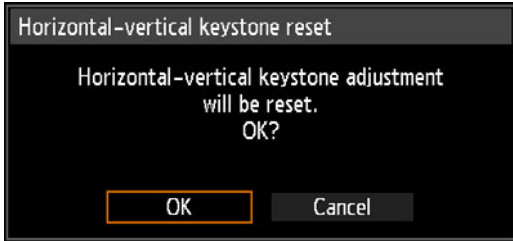

# **Step 6 Select the Image Quality (Image Mode)**

You can select an image mode to suit the projected image. In each image mode, you can further adjust the brightness, contrast, sharpness, gamma, color adjustment, advanced adjustment, and lamp mode. [\(P84\)](#page-83-0)

### **Image Modes**

Available image modes vary to some extent depending on the selected input signal and [HDMI In] [\(P108\)](#page-107-0) setting (whether [Auto] or [Computer]).

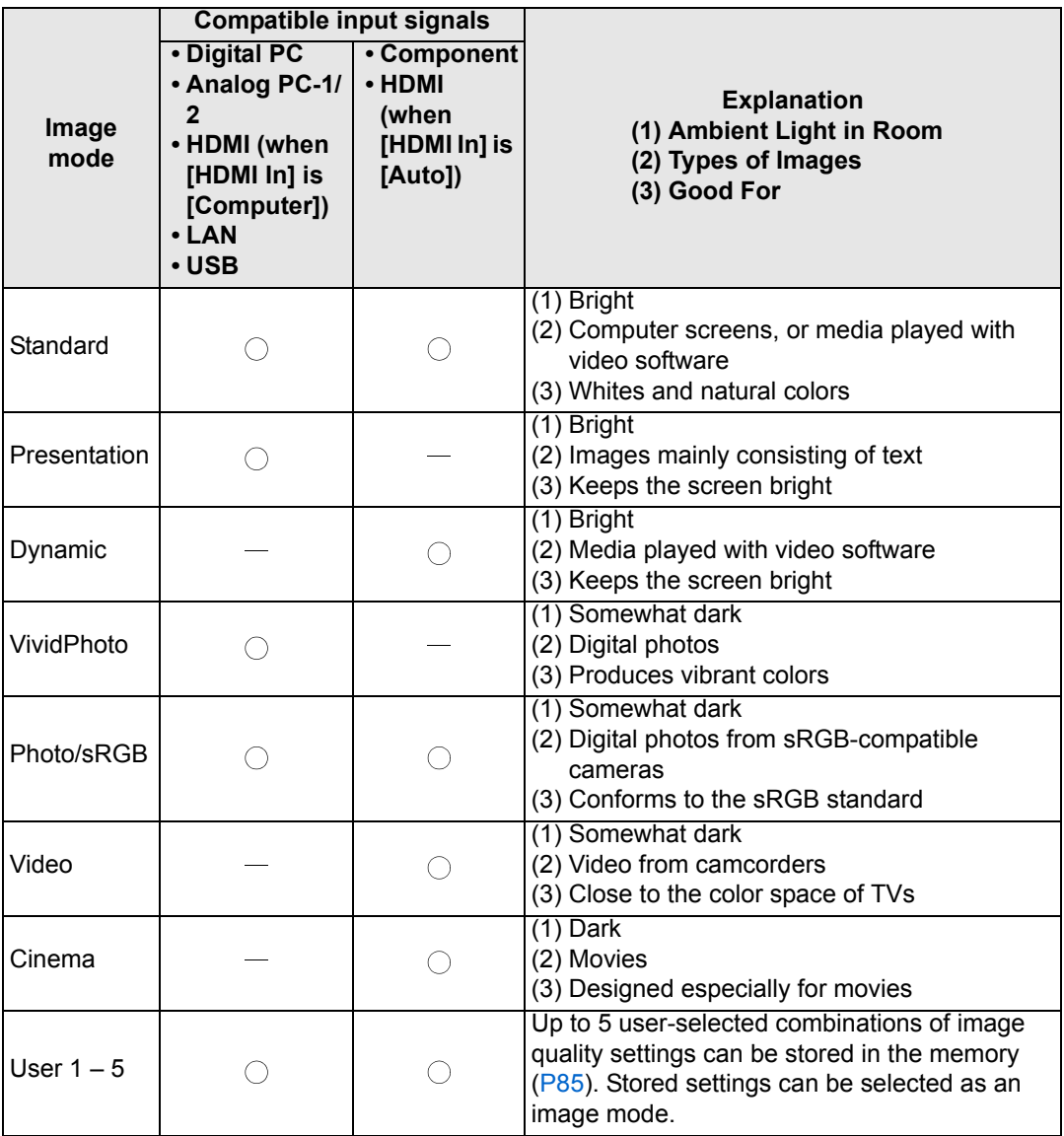

 $\bigcirc$ : Compatible  $-$ : Not compatible

### ■ **Selecting an Image Mode**

Press the **IMAGE** button on the remote control to select.

The image mode changes each time the **IMAGE** button is pressed. (The displayed image modes vary depending on the selected input signal.)

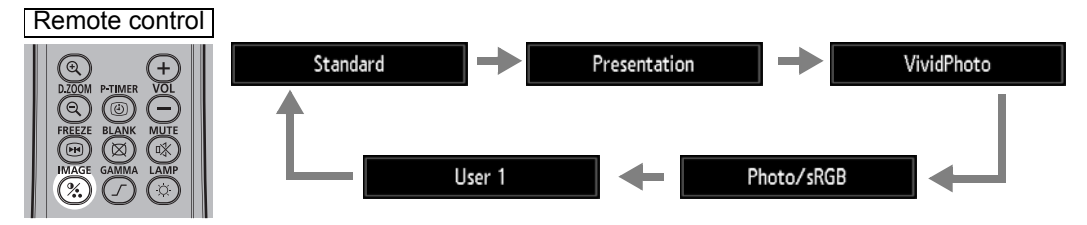

You can also select any image mode from the [Image mode] menu. [\(P84\)](#page-83-0)

**•** User settings 1 - 5 are displayed when the desired image settings have been created and stored using the user memory function in the image adjustment menu. ([P85](#page-84-0))

# **Step 7 Set Power-Saving Settings**

Next, complete power-saving settings as needed.

The following four settings are available. For details, refer to the page describing each function.

### **• Lamp Mode ([P95](#page-94-0))**

Adjust lamp and fan power consumption in the image mode.

### **• Power Management Mode [\(P98\)](#page-97-0)**

Automatically turns off the lamp or projector after a certain period if the projector and remote control are idle and there is no video input signal.

#### **• Power Management Duration [\(P99\)](#page-98-1)**

Automatically turns the power off after a certain period if the projector is idle without an input signal.

#### **• Network Standby Settings [\(P168](#page-167-0))**

Specify whether network functions should be active in standby mode.

### **Step 8 Turn the Projector Off**

#### *1* **Press the POWER button to display the window shown below.**

#### Remote control Projector

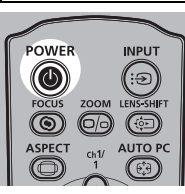

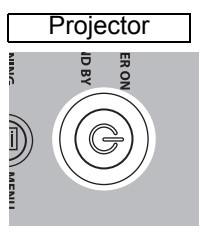

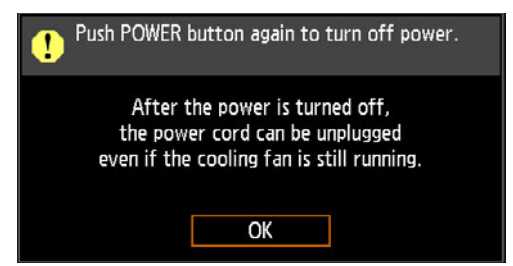

#### *2* **When this window is displayed, press the POWER button again to turn off the power.**

After you turn the power off, the projector will enter standby mode once it cools down.

If you want to continue projecting without turning off the power, press a button other than **POWER**, or else wait until the confirmation message disappears.

- After turning off the projector, wait at least 5 minutes before turning it on again. It may shorten the lamp life if you turn on the projector immediately after turning it off.
- Using the projector for a long time may shorten the life of the lamp and internal optical components.
- Unplug the projector if it will not be used for an extended period.

# **Useful Functions Available During a Presentation**

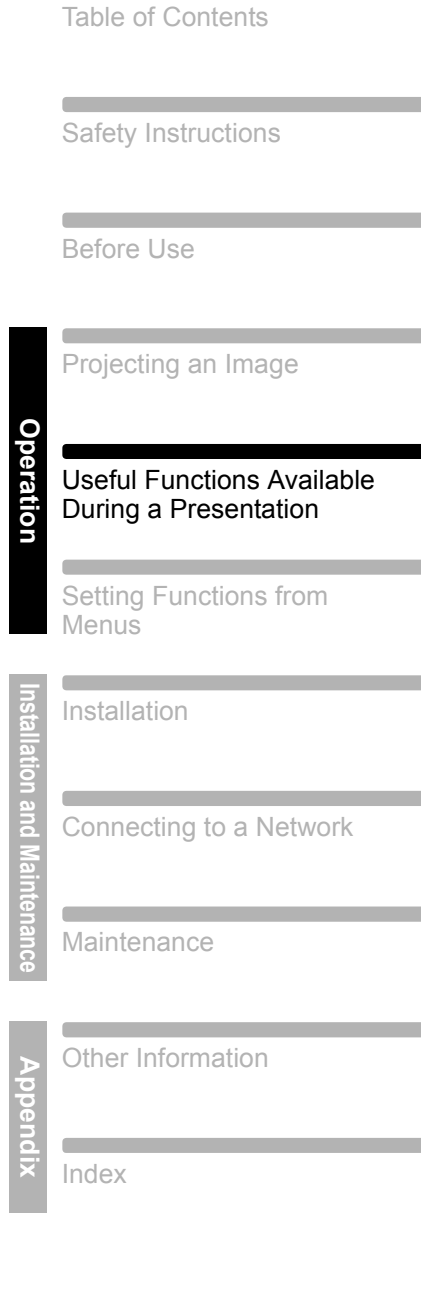

# **Useful Presentation Functions**

### **Temporarily Blacking Out an Image**

#### **Useful when:**

- **You have finished the presentation.**
- **You want to divert attendees' attention from the screen.**

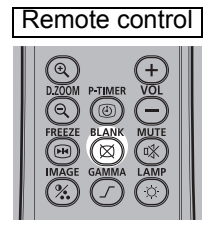

Press the **BLANK** button to black out the image. Press the **BLANK** button again to show the image.

• You can set the screen state while blacking out the image in the menu. ([P97\)](#page-96-0)

• The lamp remains illuminated while the image is blacked out.

# **Freezing the Picture**

#### **Useful when:**

- **You want to perform a computer operation which is irrelevant to the proceedings of the presentation.**
- **You want to stop a moving image.**

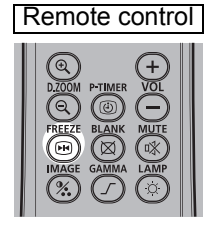

Press the **FREEZE** button to freeze the moving image. The projector shows the following icon.

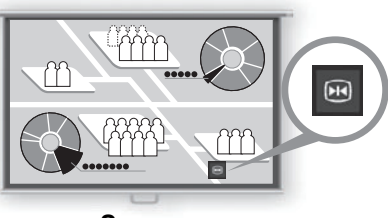

**Screen**

Press the **FREEZE** button again to return to the original display.

• It is also cancelled when the input signal is terminated.

# **Adjusting the Volume**

#### **Useful when:**

**• You want to adjust the volume level of the projector or external speakers.**

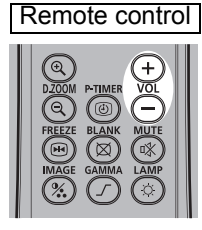

Press the **VOL** button. The following screen appears.

**(d) 11** К

- You can also adjust the volume level with the  $[\triangle] / [\triangledown]$  buttons of the projector.
- Adjust the volume or mute setting on the computer if the volume level is too low.
- You can also adjust the volume level of the speakers connected via the audio output terminal.

# **Muting the Sound**

#### **Useful when:**

- **You want to temporarily mute unnecessary sound.**
- **You want to immediately mute the sound.**

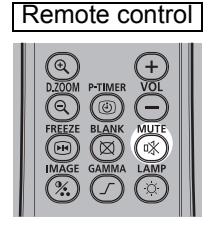

Press the **MUTE** button to mute the sound. The projector shows the following icon.

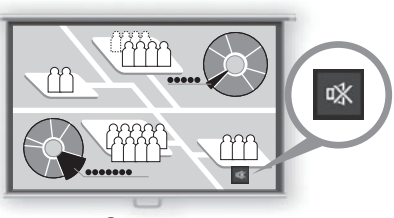

**Screen**

Press the **MUTE** button again to cancel the mute function.

• You can also mute the sound of the speakers connected via the audio output terminal.

### **Zooming Part of an Image**

#### **Useful when:**

- **Zooming in on an object such as a small graph during a presentation (up to 12x).**
- **Focusing on the current subject.**

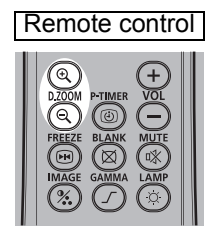

Press the **+ D.ZOOM** button to enlarge a part of the image. Press the **– D.ZOOM** button to reduce the image size.

• The magnification appears on the screen.

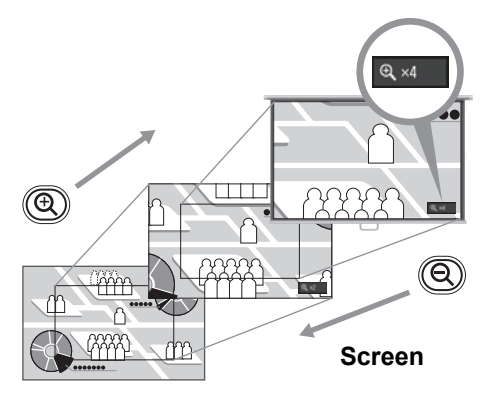

#### You can move the enlarged area by using the  $[\triangle] / [\triangledown] / [\triangle] / [\triangleright]$  buttons.

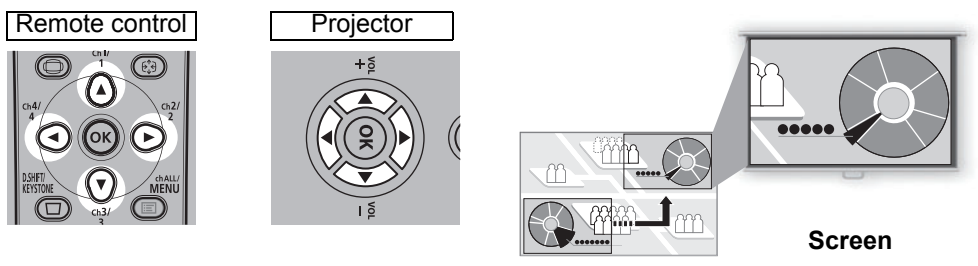

You can restore the original size of the image by pressing the **OK** button.

围 The **D.ZOOM** buttons work differently than [Zoom] in the [Install settings] menu [\(P143\)](#page-142-0).

# <span id="page-64-0"></span>**Projecting Images on a USB Flash Drive**

Images stored on a USB flash drive in the projector can be projected as follows. You can select the images to project, or you can project images automatically, one after another. JPEG images up to 10912x8640 can be projected.

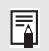

- USB flash drives with security features are not recognized by the projector and cannot be selected as the image source.
- If the projector cannot mount the file system, the drive name is grayed out and the following icon is displayed. In this case, the USB flash drive cannot be used.

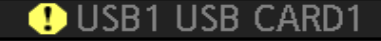

*1* **Insert the USB flash drive in the USB port.**

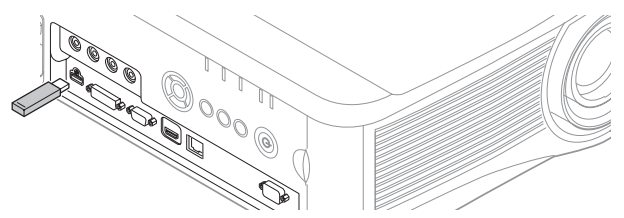

Insert the USB flash drive directly into the projector's USB port. The USB flash drive will not be recognized if you connect it via a hub.

#### *2* **Press the INPUT button.**

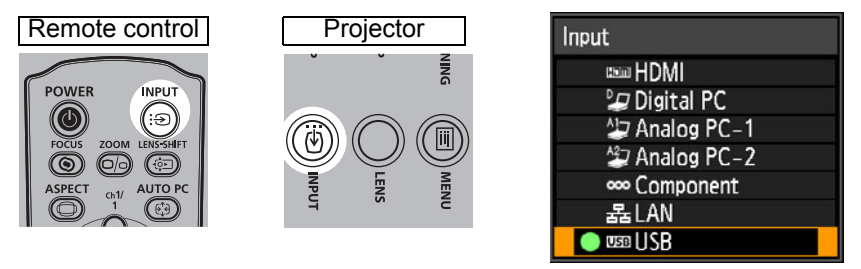

*3* **Press the INPUT button repeatedly to select [USB].** JPEG files on the USB flash drive are now listed.

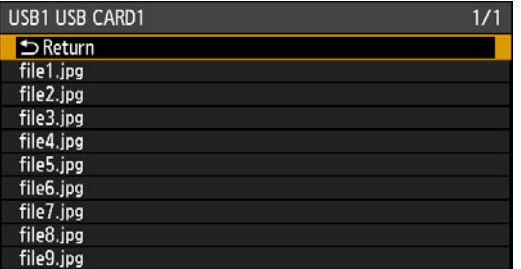

- If the USB flash drive contains multiple partitions, a screen is displayed for you to select 国 the desired partition. Use the pointer buttons to select the partition, and then press the **OK** button. Files on the partition are now listed.
	- Network input is not available when [USB] is selected as the other input signal in splitscreen display.

*4* **Use the pointer buttons to select a file, and then press the OK button to project the image.**

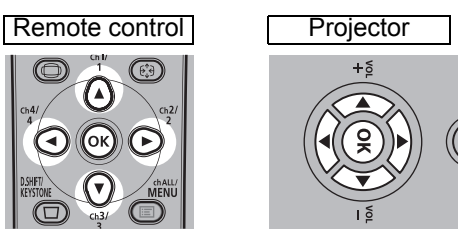

Press the  $[\triangle] / [\triangledown]$  buttons to select a file.

To view another page, press the  $\left[\blacktriangleleft\right]$  /  $\left[\blacktriangleright\right]$  buttons (if other pages are available). To navigate to a higher or lower folder, select a folder and press the **OK** button.

Motion blur reduction is not available when projecting JPEG files on a USB flash drive. 围 [\(P103\)](#page-102-1)

#### *5* **Switch to other images as needed.**

To switch to the previous image, press the  $[$ **A** $]$  button.

To switch to the next image, press the  $[\nabla]$  button.

To rotate images left  $90^\circ$ , press the  $\Box$  button.

To rotate images right  $90^\circ$ , press the  $[\blacktriangleright]$  button.

#### *6* **After projection is finished, remove the USB flash drive.**

The projector can also play a slideshow of images on a USB flash drive automatically. [\(P81](#page-80-0))

# **Split-Screen Display**

Two input images can be projected side by side. This is split-screen display. When you activate split-screen display, the current image is shown on the left side, and the new image is shown at right. You can change the source of images shown on each side by pressing the **INPUT** button. However, you cannot specify the same input signal (terminal) as the source for both sides.

- Network and USB input cannot be combined for split-screen display. 围
	- [Zoom] ([P143\)](#page-142-0) in the [Install settings] menu is not available in split-screen mode.
- *1* **Supply two signals to the projector.**
- **Press the MENU button and then the [4] / [D] buttons to select the [Input settings] tab.**

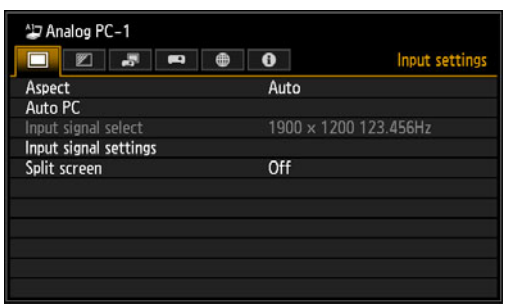

*3* Use the [▲] / [▼] buttons to select [Split screen], and then press the OK **button.**

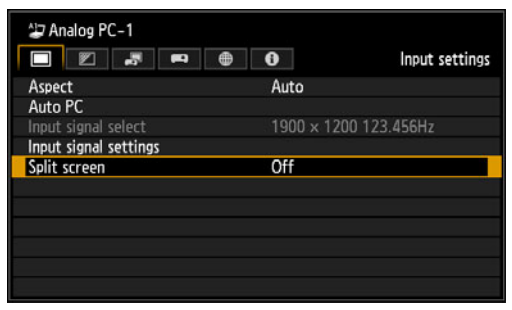

*4* Use the [▲] / [▼] buttons to select [On], and then press the OK button.

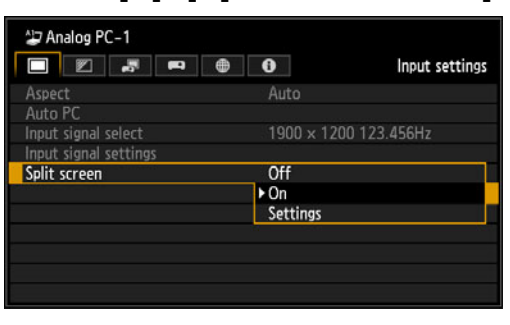

- A number is displayed in the center of one image area. When the image at left is 围 selected, 1 is displayed on the left, and when the image at right is selected, 2 is displayed on the right. The image labeled with a number has "control rights," and the sound for that image will be played. This is also the image with control rights if you adjust [Image priority]. [\(P83](#page-82-0))
	- These functions cannot be adjusted in this mode: sharpness  $(P87)$  $(P87)$ , dynamic gamma [\(P91](#page-90-0)), noise reduction ([P90,](#page-89-0) [P91\)](#page-90-1), lamp control ([P94\)](#page-93-0), and motion blur reduction [\(P103\)](#page-102-1).
	- Some functions are not available, such as [Image flip H/V] [\(P141](#page-140-0)), [Screen aspect] [\(P142\)](#page-141-0), [Keystone] ([P144\)](#page-143-0), [Zoom] ([P143\)](#page-142-0), and [Logo capture] [\(P96\)](#page-95-0).
	- Image mode colors differ somewhat from those in single-image mode.

 $\mathbf{5}$  If  $\mathbf{p}$  or  $\mathbf{q}$  is displayed in the center of the image area, you can switch control to the other side by pressing the  $\left[\right] / \left[\right]$  buttons on the remote **control.**

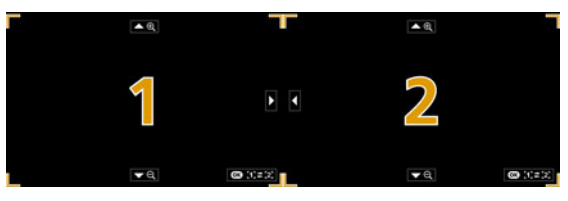

(Example of display in split-screen mode.)

**6** Press the INPUT button, and then press the [▲] / [▼] buttons on the **remote control to select the input signal for the side with control rights.** The [Input] menu is displayed. To determine which side currently has control rights, check whether 1 or 2 is shown in orange in the upper right of the menu. As for input signals, the source used for the side with control rights is labeled with a green circle, and the source used for other side is labeled with a white circle.

For details on selecting input signals, refer to ["Selecting an Input Signal" \(P40\)](#page-39-0).

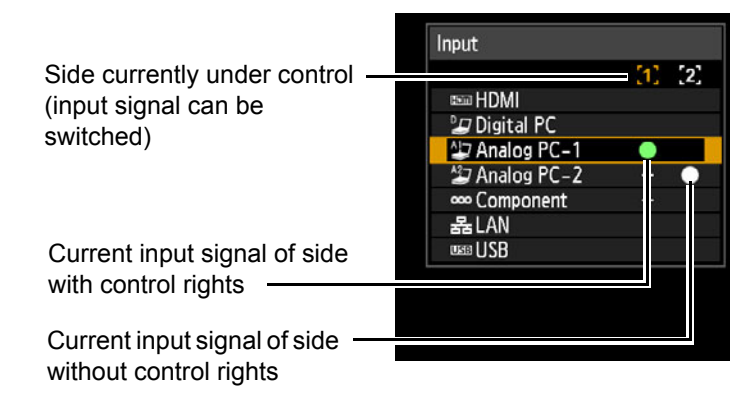

To exit split-screen display, select [Input settings] tab > [Split screen] > [Off].

- If you specify [LAN] or [USB] as an input signal, the screen width is evenly divided 围 between the left and right areas. [\(P82](#page-81-0))
	- When projection resumes from standby or after the lamp is momentarily turned off in split-screen mode, display reverts to single-image mode, showing the input signal with display rights.

**Setting Functions from Menus**

Table of Contents

Safety Instructions

Before Use

Projecting an Image

Useful Functions Available During a Presentation

Setting Functions from **Menus** 

Installation

**Operation**

**Operation** 

**Installation and Maintenance**

**Installation and Maintenance** 

Connecting to a Network

**Maintenance** 

Other Information

**Appendix** Index

# **Using Menus**

Use the menus to set the operation of the projector in detail.

# **Menu Configuration**

The menu screen is divided into 6 tabs as shown below.

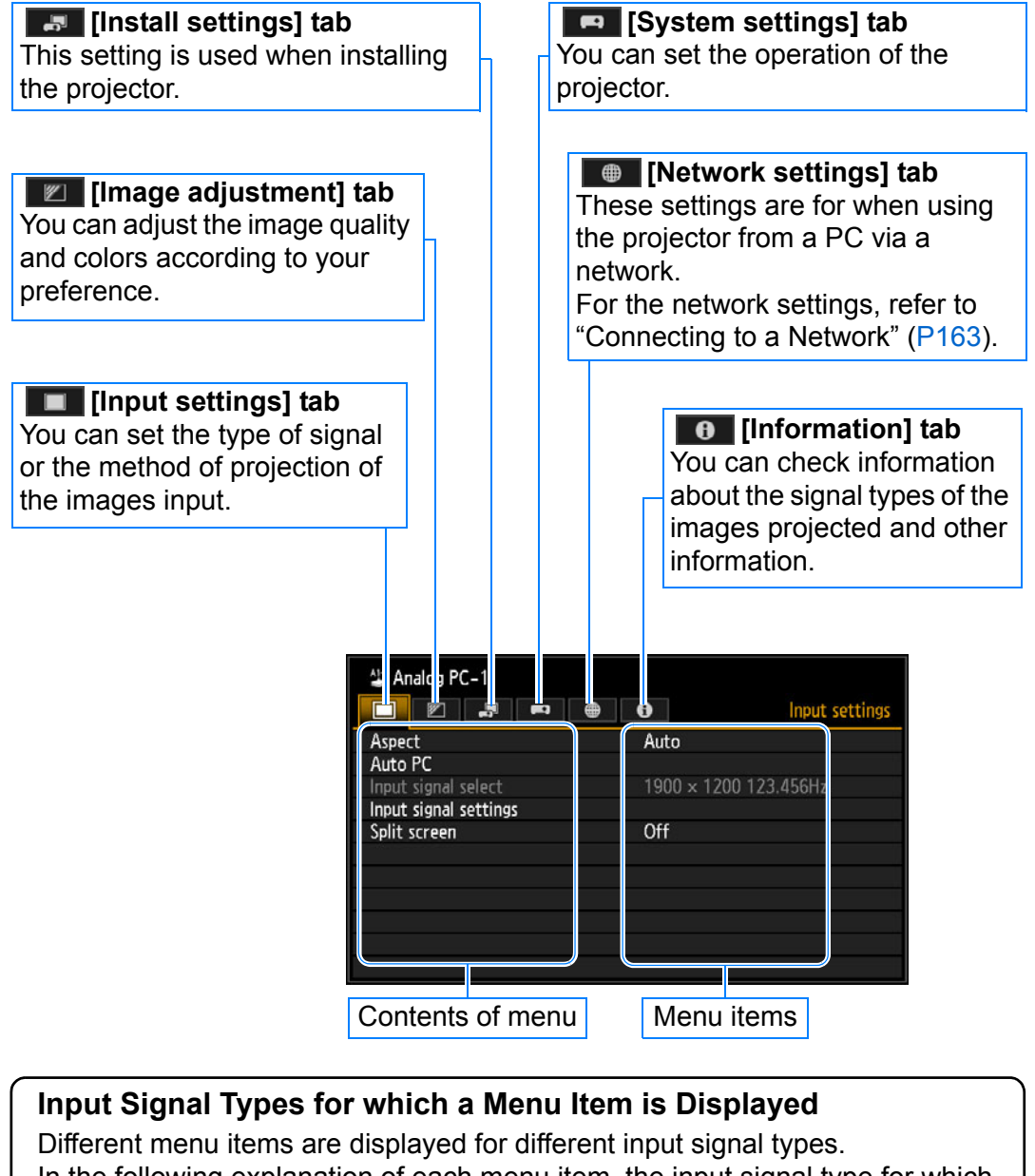

In the following explanation of each menu item, the input signal type for which the menu item is displayed is indicated as follows:

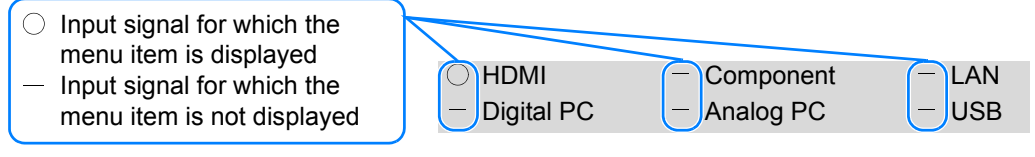
# **Basic Menu Operations**

*1* **Press the MENU button to display the menu window.**

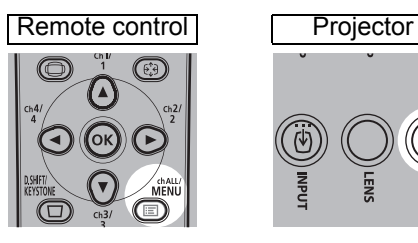

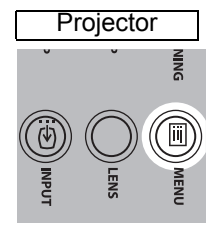

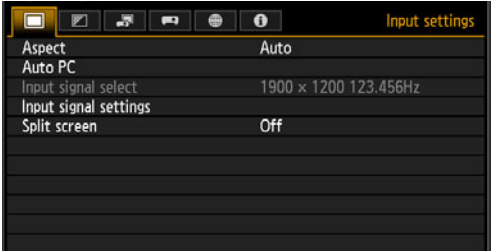

### *2* **Press the [◀] / [▶] buttons to select a tab.**

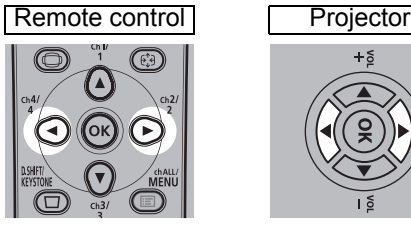

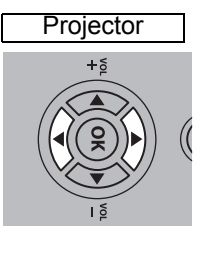

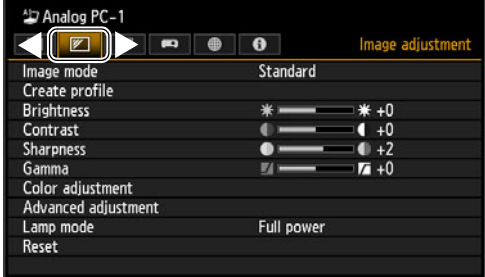

• If the tab position is not highlighted in orange, press the [ $\triangle$ ] / [ $\blacktriangledown$ ] buttons to move the current selection to the top.

#### **3** Press the  $\left[\triangle\right]$  /  $\left[\triangledown\right]$  buttons to select an item.

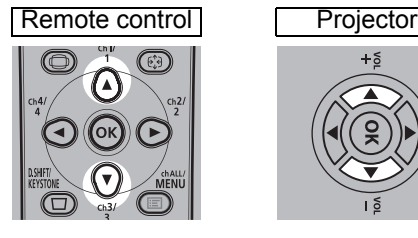

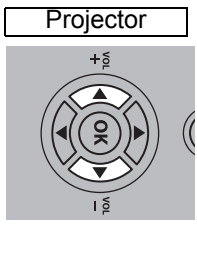

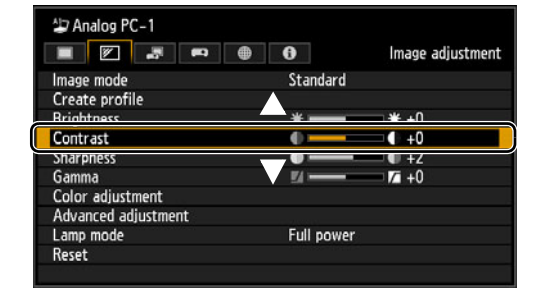

#### *4* **Select contents.**

How to select the contents varies depending on the item.

#### **Selecting from a list Example: Aspect [\(P75](#page-74-0))**

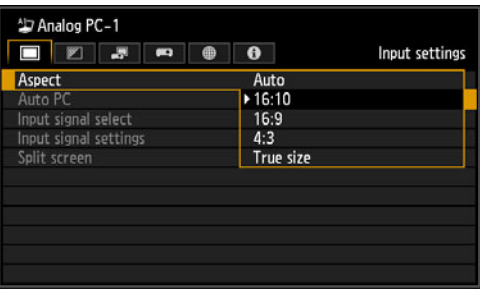

- 1. Select [Aspect].
- 2. Press the **OK** button or [De] button to display a list of the contents.
- 3. Use the  $[\triangle] / [\triangledown]$  buttons to select the desired contents.
- 4. When you have found the contents you desired, press the OK button or [ $\blacktriangleright$ ].

Analog PC-1

Image mode

Contrast

Sharpness

Gamma

Reset

Create profile **Brightness** 

Color adjustment Advanced adjustment Lamp mode

Menu position

■ 図 5 ● 0

#### Adjusting with the  $\begin{bmatrix} -1 \end{bmatrix}$  buttons Example: Contrast [\(P86\)](#page-85-0)

Image adjustment

 $* + 0$ 

 $+0$ 

 $+2$ 

 $\overline{r}$  +0

Ц

Standard

₩

 $\mathbf{v}$ 

Full power

- 1. Select [Contrast].
- 2. Use the  $\left[\blacktriangleleft\right]$  /  $\left[\blacktriangleright\right]$  buttons to adjust the setting.

#### **Selecting from a different screen (1) Example: Menu position [\(P149\)](#page-148-0)**

- 1. Select [Menu position].
	- 2. Press the **OK** button to display a different screen.
	- 3. Then follow the instruction on the screen.
- **Selecting from a different screen (2) Example: Tracking [\(P77\)](#page-76-0)**

Use the pointer button to set menu position<br>Press OK to close. ÷

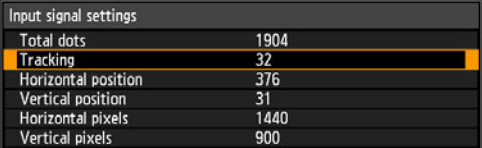

- 
- 1. Select [Input signal settings].
- 2. Press the **OK** button to display a different screen.
- 3. Select [Tracking].
- 4. Use the  $[\triangle] / [\triangledown]$  buttons to select the setting, then use the  $\left[ \blacktriangleleft \right]$  /  $\left[ \blacktriangleright \right]$ buttons to select the value.
- 5. When you have completed the settings, press the **OK** button.

#### *5* **Pressing the MENU button causes the menu screen to disappear.**

# **Setting Display Status (Input Settings)**

# <span id="page-74-0"></span>**Selecting the Aspect**

#### > [Input settings] > **[Aspect]**

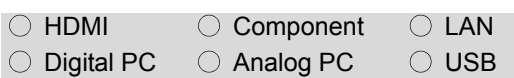

#### **You can select a projection mode corresponding to the aspect ratio of the image. ([P52](#page-51-0))**

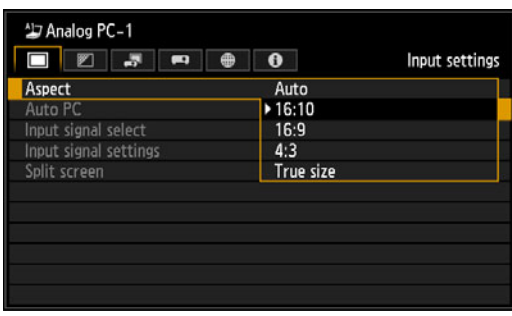

- For LAN and USB input, [Auto] is selected automatically.
- Different contents are displayed for different screen aspects or input signal types.
- The **ASPECT** button on the remote control can also be used to select the [Aspect] settings.

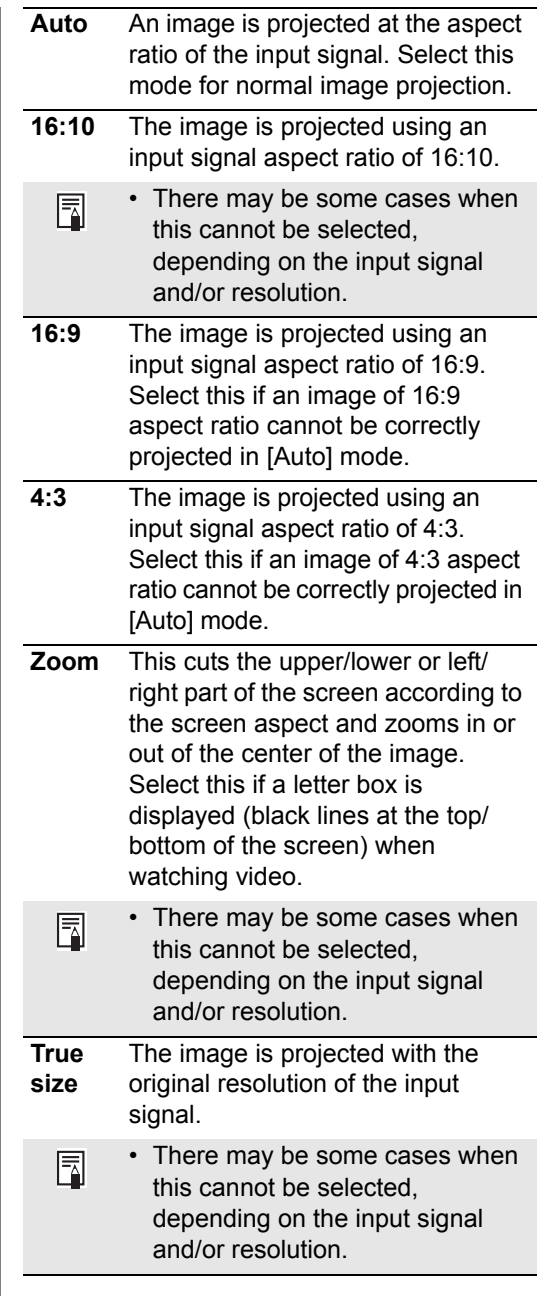

Press the **OK** button to accept your setting and then press the **MENU** button.

### **Setup Using Auto PC**

#### > [Input settings] > **[Auto PC]**

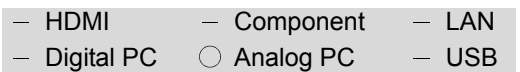

#### **Automatically adjusts display position misalignment and screen flickering. The adjusted result is stored in the memory.**

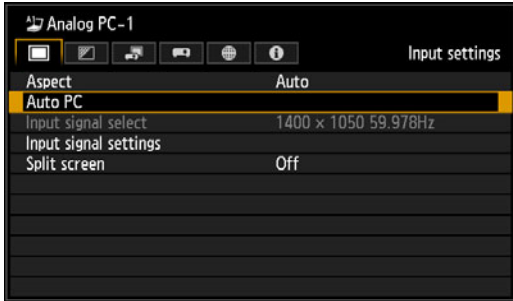

Press the **OK** button to accept your setting.

- If the Auto PC adjustment is 围 insufficient, perform the following operations.
	- Select the input signal that matches the resolution of the computer from [Input signal select]. ([P76\)](#page-75-0)
	- If adjustment is insufficient even when using the above operation, adjust [Total dots], [Tracking], [Horizontal/Vertical position] and [Horizontal/Vertical pixels] in [Input signal settings]. [\(P77](#page-76-1), [P78](#page-77-0))
	- For the signal types supported by the projector, see the table on [page](#page-213-0)  [214](#page-213-0).

# <span id="page-75-0"></span>**Selecting an Input Signal**

### **(Analog PC Input)**

> [Input settings] > **[Input signal select]** 

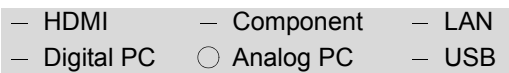

#### **You can select a suitable resolution if the auto PC adjustment function [\(P43\)](#page-42-0) cannot project the correct image from a computer.**

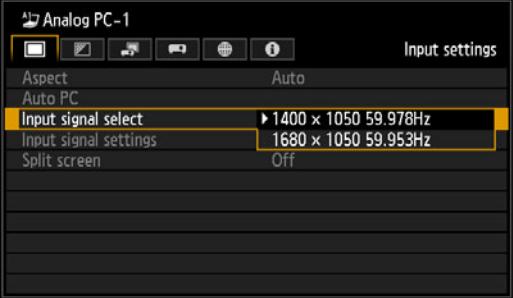

Select an input signal corresponding to the resolution of the computer. Press the **OK** button to accept your setting and then press the **MENU** button.

• For the signal types supported by the projector, see the table on [page 214.](#page-213-0)

### <span id="page-76-1"></span>**Adjusting the Input Signal (Total dots)**

**▒ > [Input settings] > [Input signal** settings] > **[Total dots]**

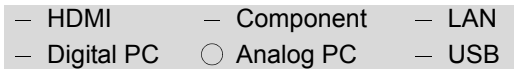

**You can adjust the total number of dots in the horizontal direction. Adjust it when stripes are displayed on the screen.**

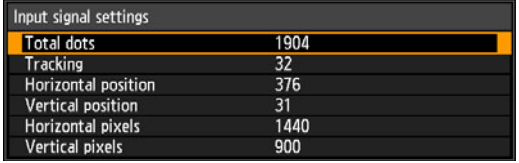

Use the  $\left[\blacktriangleleft\right]$  /  $\left[\blacktriangleright\right]$  buttons to select a value.

When you have completed the adjustment, press the **OK** button to accept your setting and then press the **MENU** button.

• Perform this adjustment if the Auto PC function  $(P43)$  $(P43)$  cannot adjust the projected image correctly.

### <span id="page-76-0"></span>**Adjusting the Input Signal (Tracking)**

**▒ > [Input settings] > [Input signal** settings] > **[Tracking]**

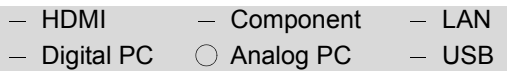

**You can fine-tune the timing for generating an image from the image signal.**

**Adjusts the tracking when the image distorts or flickers.**

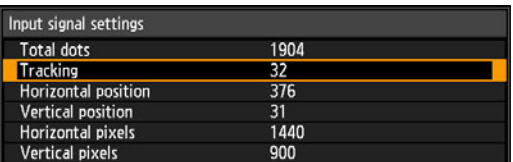

Use the  $\left[\blacktriangleleft\right]$  /  $\left[\blacktriangleright\right]$  buttons to select a value.

When you have completed the adjustment, press the **OK** button to accept your setting and then press the **MENU** button.

• Perform this adjustment if the Auto PC function [\(P43](#page-42-0)) cannot adjust the projected image correctly.

### **Adjusting the Input Signal**

### **(Horizontal / Vertical position)**

**▒ > [Input settings] > [Input signal** settings] > **[Horizontal position] / [Vertical position]**

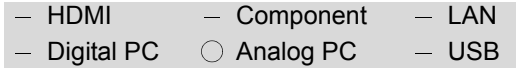

**You can adjust the horizontal or vertical position of the screen when the projected image is shifted in the horizontal or vertical direction.**

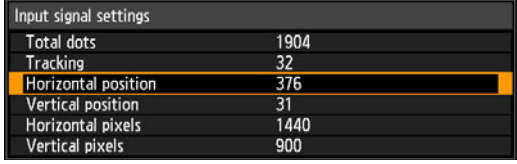

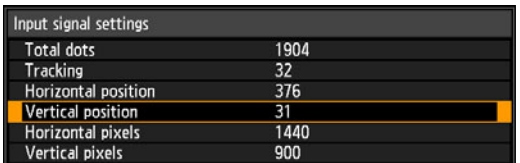

Use the  $\left[\blacktriangleleft\right]$  /  $\left[\blacktriangleright\right]$  buttons to select a value. As the value increases, the screen moves to the left or upward.

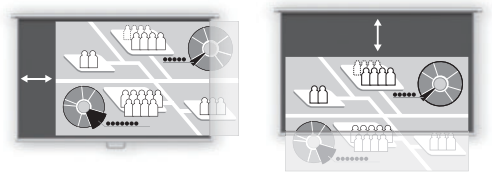

**Screen Screen**

When you have completed the adjustment, press the **OK** button to accept your setting and then press the **MENU** button.

• Perform this adjustment if the Auto PC function ([P43\)](#page-42-0) cannot adjust the projected image correctly.

# <span id="page-77-0"></span>**Adjusting the Input Signal**

#### **(Horizontal / Vertical pixels)**

**▒ > [Input settings] > [Input signal** settings] > **[Horizontal pixels] / [Vertical pixels]**

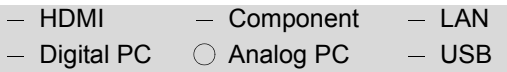

**You can adjust the number of the pixels in the horizontal or vertical direction if the length of the screen is too long or too short in the horizontal or vertical direction.**

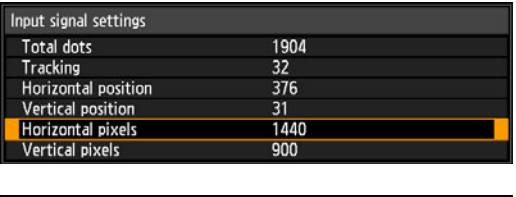

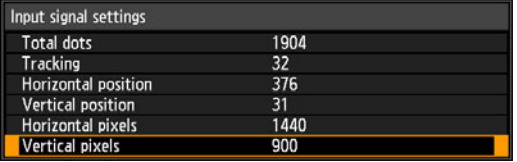

Use the  $\left[\blacktriangleleft\right]$  /  $\left[\blacktriangleright\right]$  buttons to select a value.

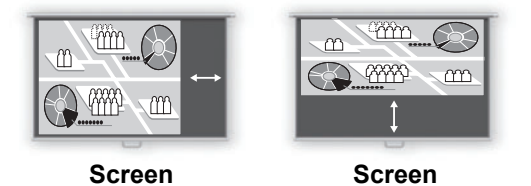

When you have completed the adjustment, press the **OK** button to accept your setting and then press the **MENU** button.

• Perform this adjustment if the Auto PC function [\(P43](#page-42-0)) cannot adjust the projected image correctly.

### **Adjusting HDMI Input Level**

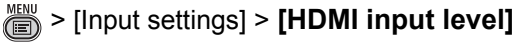

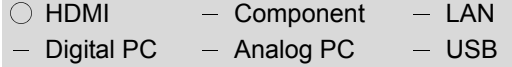

#### **You can select this as required when you project visual software using an HDMI signal.**

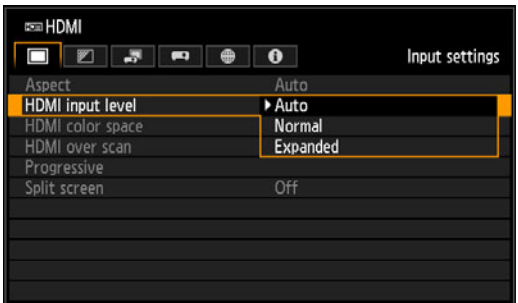

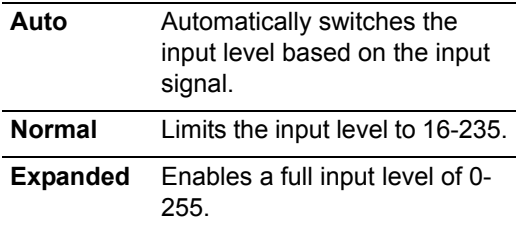

Press the **OK** button to accept your setting and then press the **MENU** button.

- [Auto] is the factory default.
- You can select this only when the type of signal sent from AV equipment is RGB.
- The signal level is selected automatically in [Auto] mode. (Some AV equipment may not support this.)
- If the HDMI output of your AV equipment allows switching between [Normal] and [Expanded], we recommend you to set [Expanded]. The contrast of images will be improved and dark scenes will be rendered more realistically. In this case, select [Auto] or [Expanded] for [HDMI input level]. For more detailed information, refer to the user's manual for the AV equipment connected to the projector.

## **Setting the HDMI Color Format**

> [Input settings] > **[HDMI color space]**

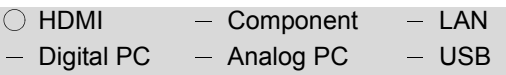

#### **Select the color space for the HDMI signal.**

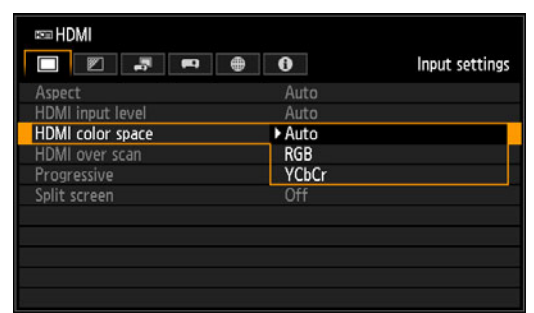

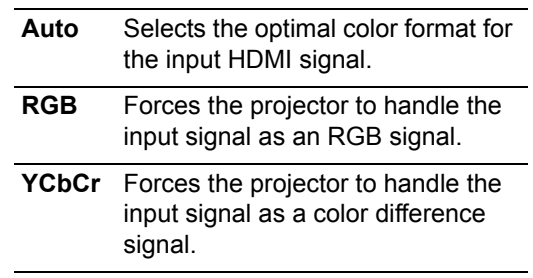

Press the **OK** button to accept your setting and then press the **MENU** button.

• [Auto] is the factory default.

79

### **Specifying HDMI Overscan**

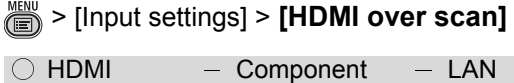

 $-$  Digital PC  $-$  Analog PC  $-$  USB

#### **When projecting images in videos via HDMI, select this setting to trim distorted image edges.**

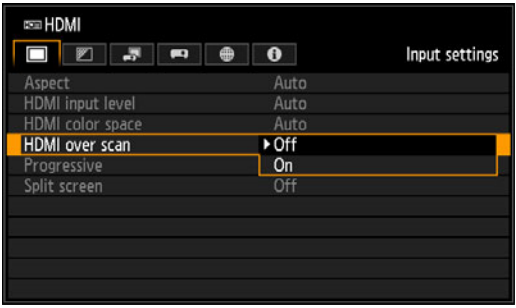

- **Off** The entire input signal (100%) is projected. The images projected may be smaller than the full projection screen.
- **On** Images are projected with distortion at the peripheral section of images trimmed off. (The central 95% of the image is projected.) Note that image edges are trimmed away, based on resolution. In such a case, select [Off].

Press the **OK** button to accept your setting and then press the **MENU** button.

• [Off] is the factory default.

### **Specifying Progressive Processing**

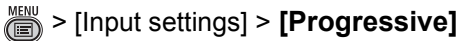

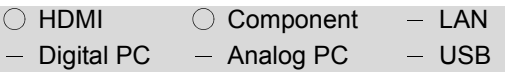

**Performs progressive processing optimized for still images in cinematic content or moving images in videos.**

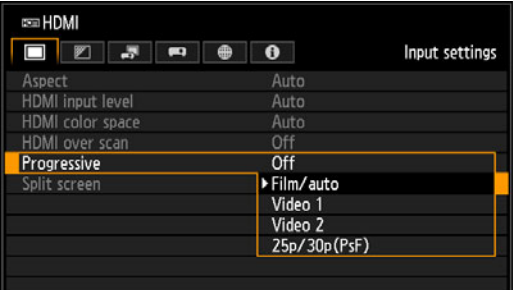

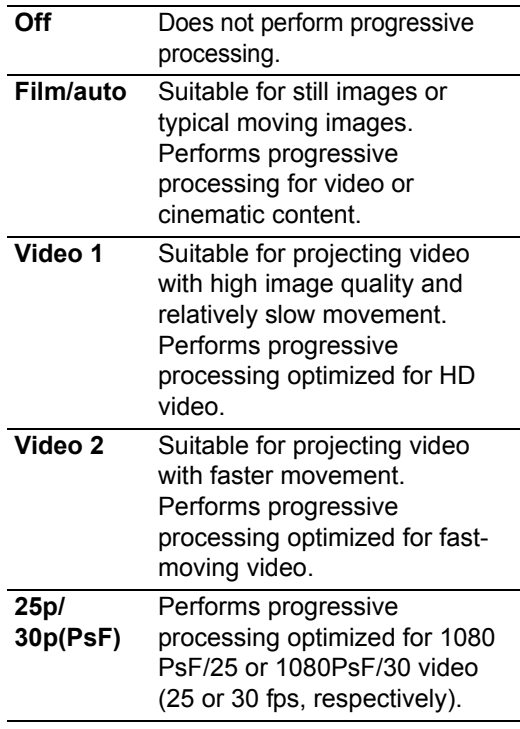

Press the **OK** button to accept your setting and then press the **MENU** button.

- [Film/auto] is the factory default.
- Select [Off] when flickers and horizontal lines are noticeable in media that has a lot of fast-moving action.
- Not available during split-screen display.

### **Specifying the Slideshow Interval**

> [Input settings] > **[Slideshow Interval]**

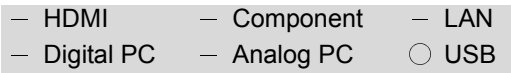

#### **You can project images on a USB flash drive automatically, one after another.**

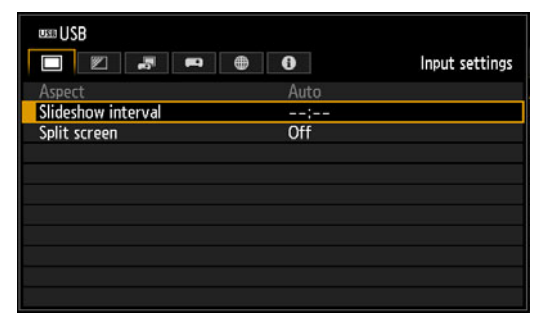

Use the  $\left[\blacktriangleleft\right]$  /  $\left[\blacktriangleright\right]$  buttons to select the interval for switching images (min.:sec.).

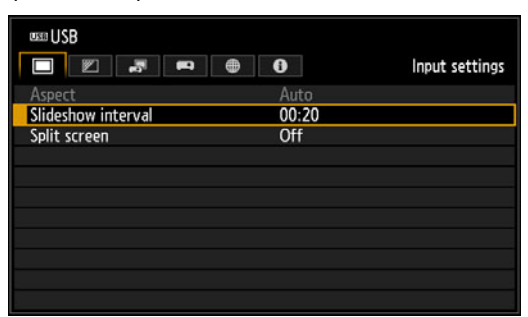

Press the **MENU** button.

- The factory default is [--:--], which does not switch images automatically.
- Can be set in a range of 1 second to 60 minutes.
- Switching the input signal to an option other than [USB] will stop any slideshow in progress. To resume the slideshow from the last image shown, return the input signal to [USB].
- During slideshows, digital zoom only applies to the current image.

### **Specifying Split-Screen Display**

#### > [Input settings] > **[Split screen]**

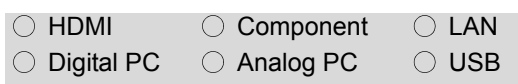

#### **You can project two input images side by side. [\(P67\)](#page-66-0)**

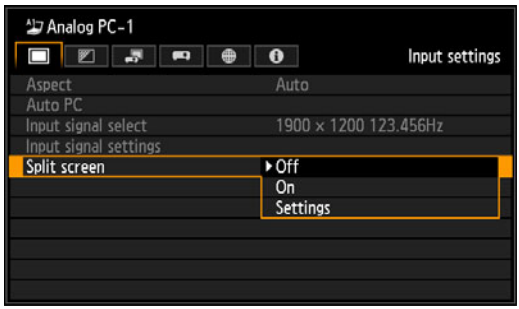

**Off** Exit split-screen mode.

**On** Activate split-screen mode.

#### **Settings**

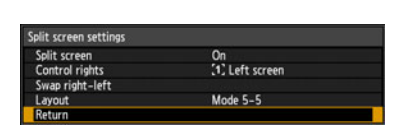

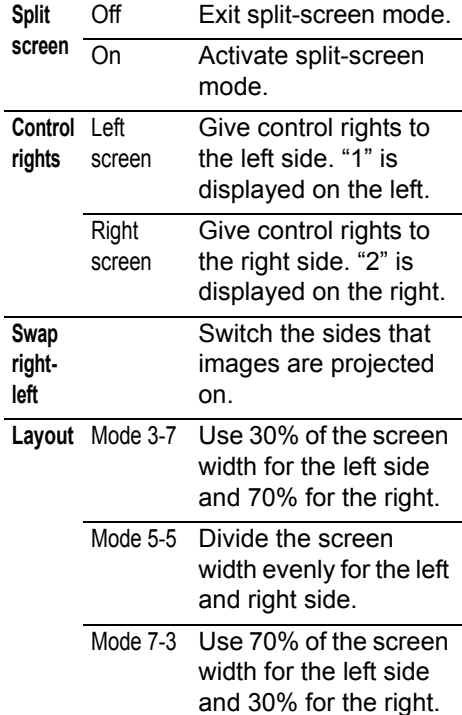

Press the **OK** button to accept your setting and then press the **MENU** button. The image with control rights is labeled "1" or "2."

- [Off] is the factory default.
- If  $\triangleright$  or  $\triangleleft$  is displayed in the center of the image area, switch control to the other side by pressing the  $\left[ \blacktriangleleft \right]$  /  $\left[ \blacktriangleright \right]$  buttons on the remote control.
- When you switch to split-screen display, the left and right signals and input status are shown in the input window.

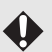

Network and USB input cannot be combined for split-screen display.

# **Adjusting Image Quality (Image Adjustment)**

### **Specifying Image Priority in Split-Screen Mode**

> [Image adjustment] > **[Image priority]**

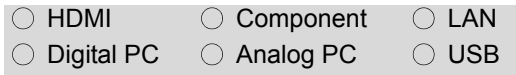

**Some image processing in splitscreen mode is applied to both sides. Here, select which side to use as the primary side, which will be the basis for secondary-side processing.**

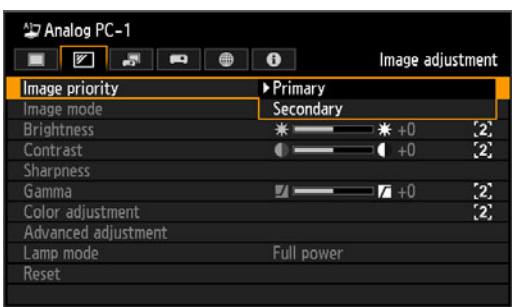

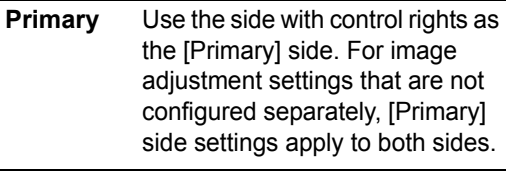

**Secondary** Cannot be selected directly. You can only switch from [Secondary] to [Primary]. To reverse the side used for image adjustment, switch control rights to the other side and select [Primary].

Press the **OK** button to accept your setting and then press the **MENU** button.

#### **Can be independently configured**

Brightness [\(P86\)](#page-85-1), Contrast ([P86](#page-85-0)), Gamma [\(P87\)](#page-86-0), Color adjustment [\(P88\)](#page-87-0), Fine-Tune Gamma [\(P93\)](#page-92-0)

#### **[Primary] setting also applies to [Secondary]**

Image Mode ([P84](#page-83-0)), Advanced adjustment (except Fine-Tune Gamma) [\(P89](#page-88-0)[-P94](#page-93-0)), Lamp mode ([P95](#page-94-0))

### <span id="page-83-0"></span>**Specifying the Image Mode**

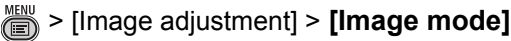

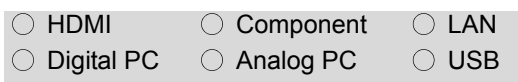

#### **You can select an image mode ([P57](#page-56-0)) suitable for the projected image. You can also select it with the IMAGE button on the remote control. ([P58](#page-57-0))**

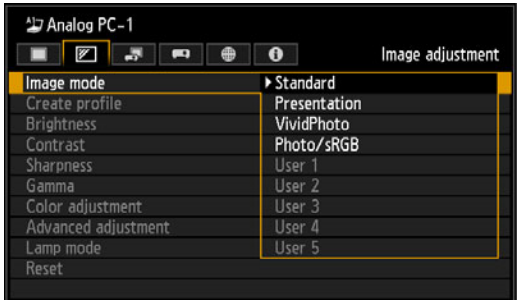

#### **Standard**

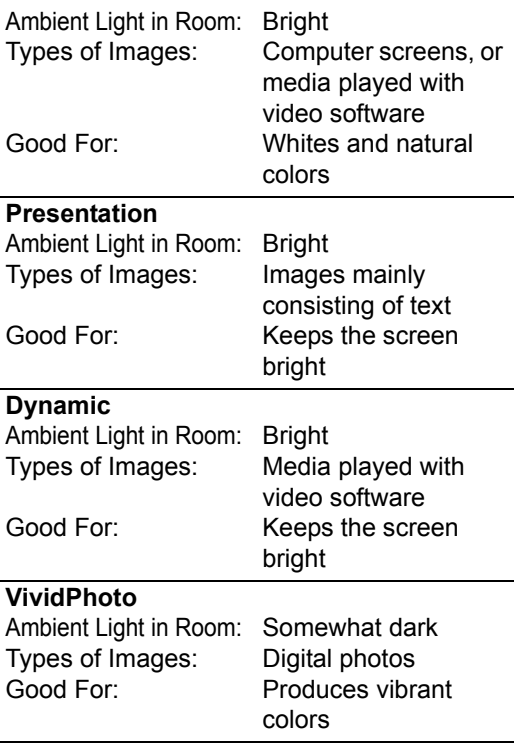

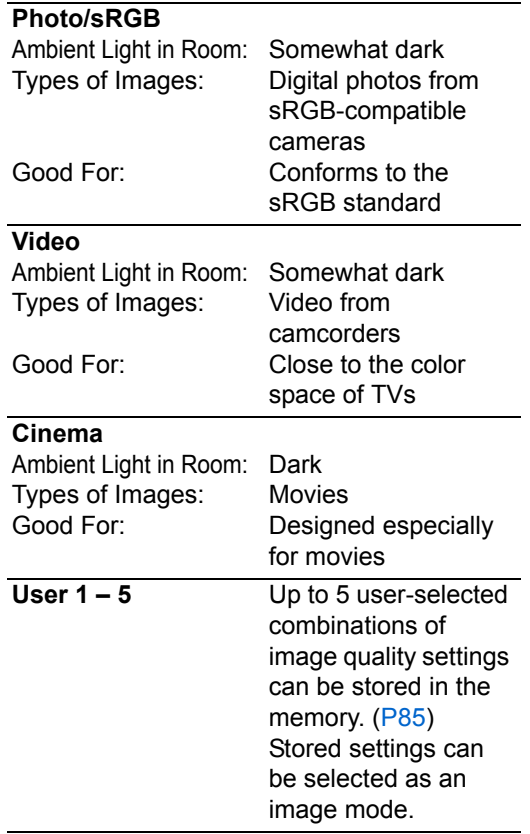

Press the **OK** button to accept your setting and then press the **MENU** button.

- [Standard] is the factory default.
- You can adjust the image quality by adjusting the following items in each image mode:

[Brightness], [Contrast], [Sharpness], [Gamma], [Color adjustment], [Advanced adjustment] and [Lamp mode]

• The adjustment you have made is stored as each combination of input signals and an image mode.

### <span id="page-84-0"></span>**Creating/Saving a User Profile**

> [Image adjustment] > **[Create profile]**

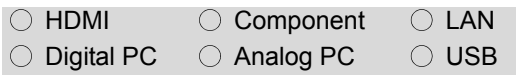

**Up to 5 combinations of image quality settings can be stored. The stored image quality can be selected as an image mode.**

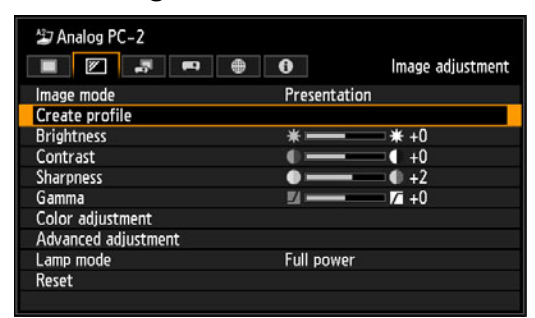

Use the  $[\triangle] / [\triangledown]$  buttons to select a desired user setting 1–5. (Saved memories are indicated by checkmarks.)

When the desired save destination is selected, press the **OK** button to accept your setting and then press [Return].

- The saved settings consist of the brightness, contrast, sharpness, gamma, color adjustment, advanced adjustment, and lamp mode.
- The number of displayed user memories is 5, however it is possible to save different settings for when the connected equipment is a computer (ANALOG PC, DIGITAL PC or HDMI (when [HDMI In] ([P108](#page-107-0)) is [Computer]) and when AV equipment is connected (COMPONENT, HDMI (when [HDMI In]  $(P108)$  $(P108)$  $(P108)$  is [Auto])). As a result, it is possible to save up to 10 settings.

• The image mode name which was the basis for the settings change is also saved in the user memory. When a user memory is selected as the image mode, the image mode that was the base for that user memory is displayed in the menu as [Baseline image mode].

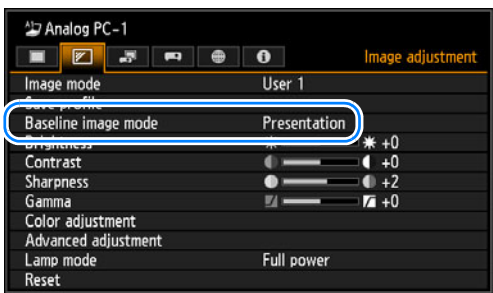

### <span id="page-85-1"></span>**Adjusting Brightness**

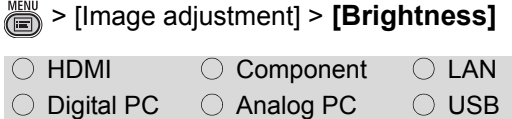

#### **You can adjust the brightness of images.**

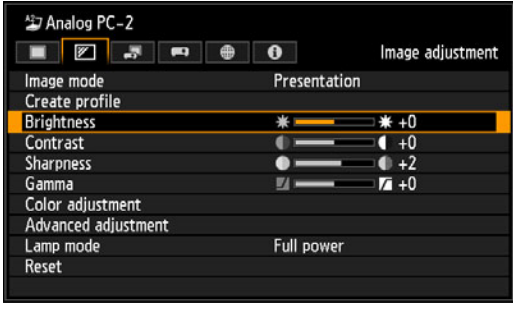

[ $\blacktriangleright$ ] Increases the brightness of an image.

 $\left| \right|$  Decreases the brightness of an image.

When you have completed the adjustment, press the **MENU** button.

• The adjustments you have made are stored as adjusted values for the input signals and image mode of the current projection.

# <span id="page-85-0"></span>**Adjusting Contrast**

> [Image adjustment] > **[Contrast]**

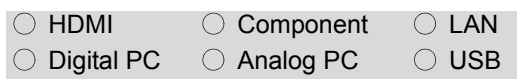

#### **You can adjust the contrast of images.**

**Adjust the difference between the light and dark parts of the image to produce an image with emphasized contrast or an image that is soft.**

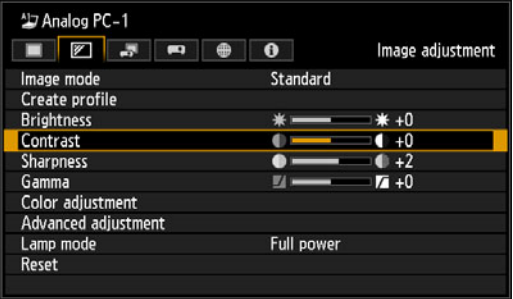

- $[\blacktriangleright]$  Increases the contrast of an image. This emphasizes the darker and brighter parts of the image on the projected image.
- $\Box$  Decreases the contrast of an image. The image becomes less vivid.

When you have completed the adjustment, press the **MENU** button.

• The adjustments you have made are stored as adjusted values for the input signals and image mode of the current projection.

# **Adjusting Sharpness**

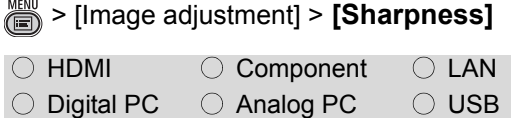

#### **You can adjust the sharpness of images.**

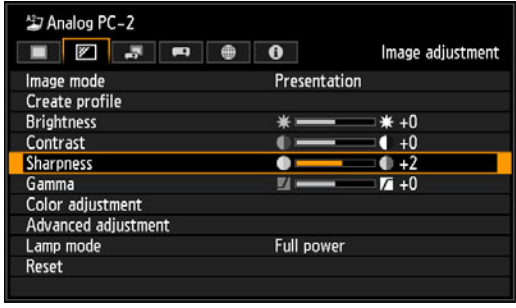

 $[\blacktriangleright]$  Increases the sharpness of an image.

 $\left| \right|$  Decreases the sharpness of an image.

When you have completed the adjustment, press the **MENU** button.

• The adjustments you have made are stored as adjusted values for the input signals and image mode of the current projection.

# <span id="page-86-0"></span>**Correcting Gamma**

> [Image adjustment] > **[Gamma]**

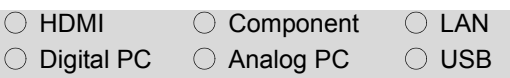

#### **You can correct portions of an image that are difficult to see because they are too dark or bright. Gamma can be corrected using the**

**GAMMA button on the remote control.**

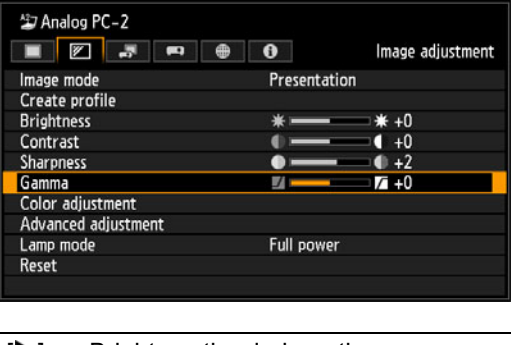

**[** $\blacktriangleright$ ] Brightens the dark portion. [ $\blacktriangleleft$ ] Darkens the bright portion.

#### When you have completed the adjustment, press the **MENU** button.

- The adjustments you have made are stored as adjusted values for the input signals and image mode of the current projection.
- More detailed adjustment is possible by using the detailed gamma correction [\(P93\)](#page-92-0).

## <span id="page-87-0"></span>**Adjusting Colors**

> [Image adjustment] > **[Color adjustment]**

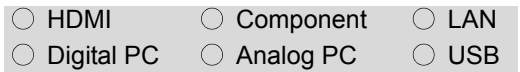

**You can adjust the color depth and hue of images for each primary color, red, green and blue. The color temperature can also be adjusted.**

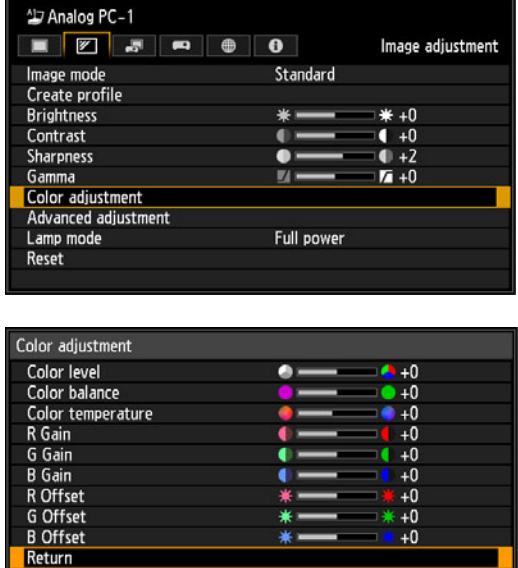

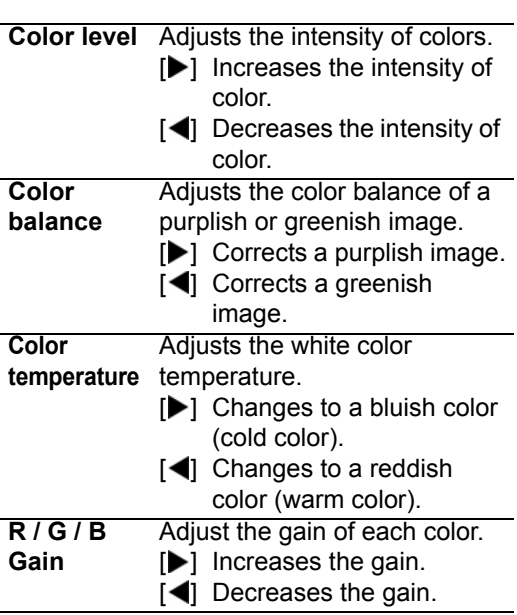

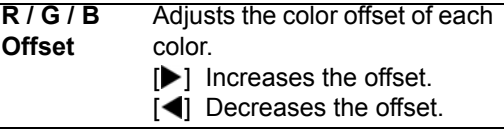

When you have completed the adjustment, press the **MENU** button.

• The adjustments you have made are stored as adjusted values for the input signals and image mode of the current projection.

### <span id="page-88-0"></span>**Adjusting to the Ambient Light (Ambient Light)**

 $\binom{m}{m}$  > [Image adjustment] > [Advanced adjustment] > **[Ambient light]**

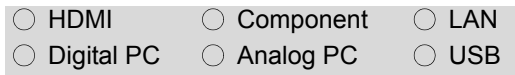

**You can compensate for ambient light on the screen. The [Ambient light] setting is available in Photo/sRGB image mode ([P84](#page-83-0)).**

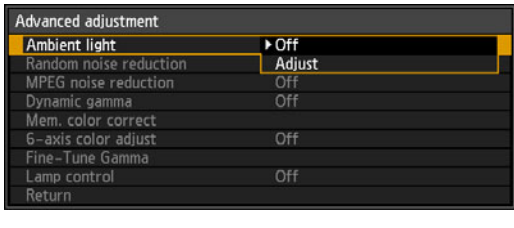

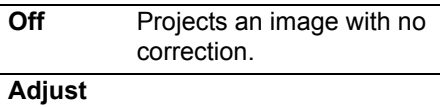

**Type** Tungsten Select this if the ambient light source is a light bulb or bulb color fluorescent. Fluorescent

> Select this if the ambient light source is a day white fluorescent.

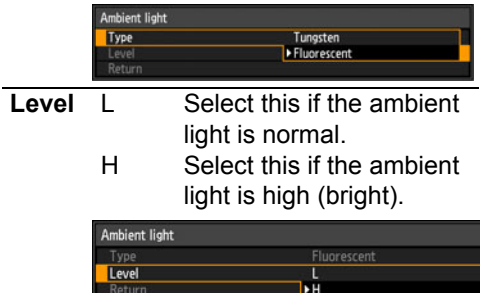

#### **Examples of Ambient Light Level Settings**

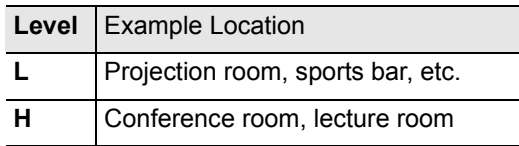

Press the **OK** button to accept your setting and then press the **MENU** button.

• [Off] is the factory default.

### **Reducing Image Noise**

#### **(Random noise reduction)**

> [Image adjustment] > [Advanced adjustment] > **[Random noise reduction]**

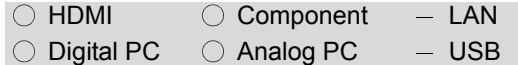

#### **You can reduce random image noise.**

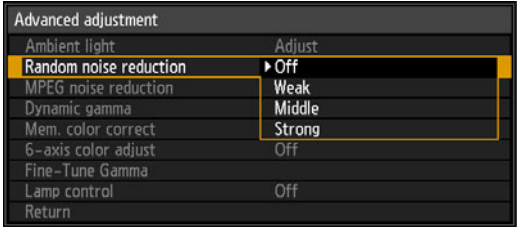

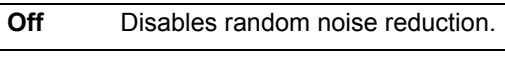

**Weak Middle Strong** Specifies the intensity of the random noise reduction in three steps.

Press the **OK** button to accept your setting and then press the **MENU** button.

- [Off] is the factory default.
- Image resolution may seem lower when noise reduction is applied.
- Select [Weak] for fast-moving images. Select [Strong] for slow-moving images.
- The adjustment you have made is stored as adjusted values for the input signals and image mode of the current projection.
- This setting is not displayed for LAN or USB input.

# **Reducing Image Noise**

#### **(MPEG noise reduction)**

**SEXT** > [Image adjustment] > [Advanced adjustment] > **[MPEG noise reduction]**

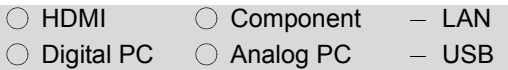

#### **You can reduce MPEG image noise.**

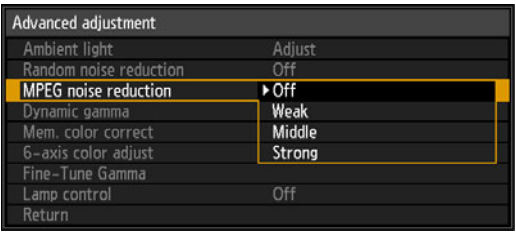

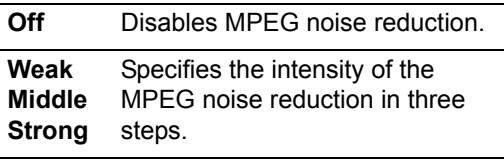

Press the **OK** button to accept your setting and then press the **MENU** button.

- [Off] is the factory default.
- Image resolution may seem lower when noise reduction is applied.
- The adjustment you have made is stored as adjusted values for the input signals and image mode of the current projection.
- This setting is not displayed for LAN or USB input.

### **Reducing Image Noise**

### **(Mosquito noise reduction)**

> [Image adjustment] > [Advanced adjustment] > **[Mosquito noise reduction]**

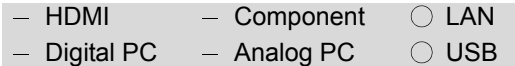

#### **You can reduce mosquito noise.**

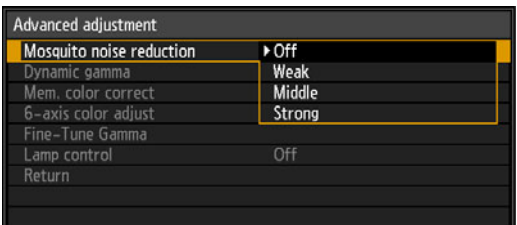

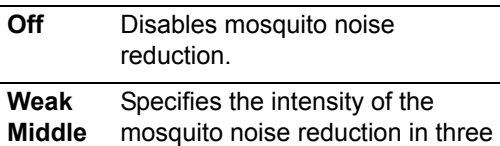

Press the **OK** button to accept your setting and then press the **MENU**

• [Off] is the factory default.

steps.

button.

**Strong**

- Image resolution may seem lower when noise reduction is applied.
- The adjustment you have made is stored as adjusted values for the input signals and image mode of the current projection.
- This setting is not displayed for the following input: HDMI, Digital PC, Analog PC-1, Analog PC-2, or Component.

### **Dynamic Gamma Adjustment**

**s** > [Image adjustment] > [Advanced adjustment] > **[Dynamic gamma]**

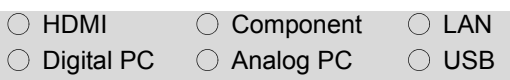

#### **You can adjust the gradation representation of light and dark portions of an image automatically.**

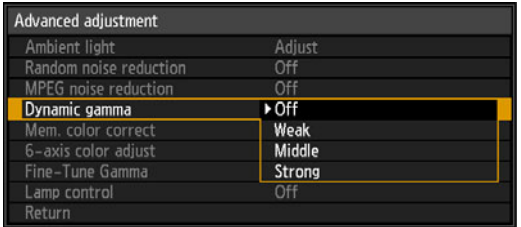

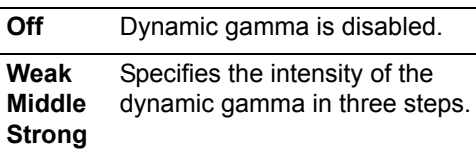

Press the **OK** button to accept your setting and then press the **MENU** button.

- The factory default settings are as follows.
	- **-** For HDMI (when [HDMI In] ([P108\)](#page-107-0) is [Computer]), Digital PC or Analog PC, USB, or LAN, the factory default is [Off].
	- **-** For HDMI (when [HDMI In] ([P108\)](#page-107-0) is set to [Auto]) and Component, the default setting is [Weak].
- The adjustments you have made are stored as adjusted values for the input signals and image mode of the current projection.

### **Correcting Memory Color**

**secure 3** > [Image adjustment] > [Advanced adjustment] > **[Mem. color correct]**

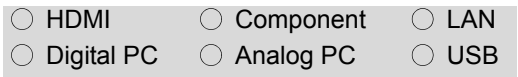

**Enhances skin tones, blue skies, and greens, so that these colors are more consistent with people's remembered impressions.**

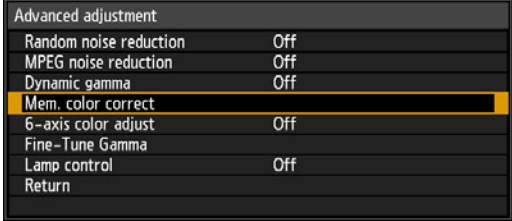

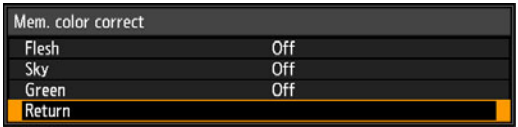

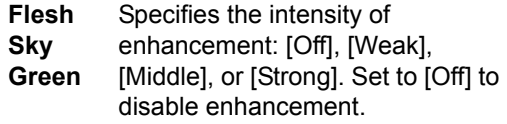

Press the **OK** button to accept your setting and then press the **MENU** button.

- The factory default settings are as follows.
	- **-** For HDMI (when [HDMI In] ([P108](#page-107-0)) is [Computer]), Digital PC or Analog PC, USB, or LAN, the factory default is [Off] in image modes other than [VividPhoto]. In [VividPhoto] mode, the factory default is [Middle].
	- **-** For HDMI (when [HDMI In] ([P108](#page-107-0)) is set to [Auto]) and Component, the default setting is [Weak], regardless of the image mode.
- The adjustments you have made are stored as adjusted values for the input signals and image mode of the current projection.

### **Fine-Tuning Colors (6-axis Color Adjustment)**

**SEXT** > [Image adjustment] > [Advanced adjustment] > **[6-axis color adjust]**

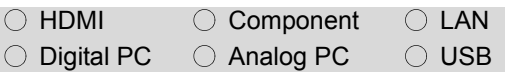

**You can make fine adjustments to the image colors with RGB (red, green, blue) and CMY (cyan, magenta, yellow).**

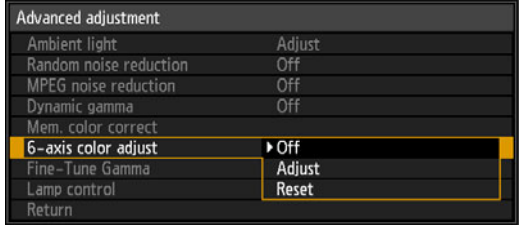

**Off** Disables 6-axis color adjustment. If you select [Adjust], the previous setting of 6-axis color adjustment becomes active again.

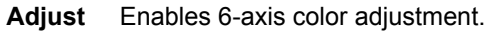

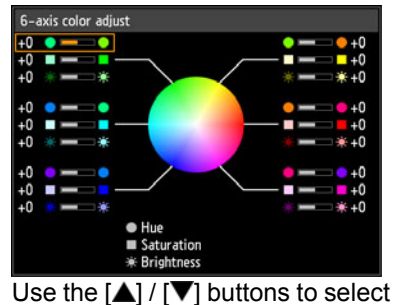

[CHue], [Saturation], or [\* Brightness], then adjust them with the  $\left[ \blacktriangleleft \right] / \left[ \blacktriangleright \right]$  buttons. When color adjustments are completed, press the **OK** button.

**Reset** Returns all adjustment values to zero.

When you have completed the adjustment, press the **OK** button to accept your setting and then press the **MENU** button.

- [Off] is the factory default.
- The adjustments you have made are stored as adjusted values for the input signals and image mode of the current projection.
- Adjustments are not applied to the displayed menu screen itself.

# <span id="page-92-0"></span>**Fine-Tuning Gamma**

**S** > [Image adjustment] > [Advanced adjustment] > **[Fine-Tune Gamma]**

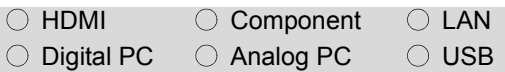

**The four gamma curves (white, red, green, blue) can be adjusted. Red, green, and blue can be adjusted separately. Adjustments to white are also applied to the three other colors. Note that adjusting any color will overwrite previous adjustments.**

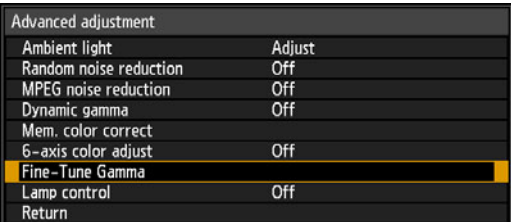

Select [Fine-Tune Gamma] then press the **OK** button. The following [Fine-Tune Gamma] screen for confirmation appears.

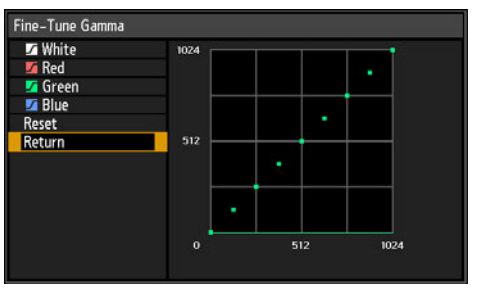

Use the  $[\triangle] / [\triangledown]$  buttons to select the color, then press the **OK** button. Next, use the  $\left[\blacktriangleleft\right]$  /  $\left[\blacktriangleright\right]$  buttons to select a point on the gamma curve, and use the  $\left[\triangle\right]$  /  $\left[\triangledown\right]$  buttons to adjust the position of the point. When you have completed the adjustment, press the **OK** button to accept your setting and then press the **MENU** button.

- The adjustments you have made are stored as adjusted values for the input signals and image mode of the current projection.
- For details of gamma correction, refer to [page 87.](#page-86-0)
- Adjustment is not applied to the projected menu itself. Perform adjustment using input signals or a built-in test pattern.

### <span id="page-93-0"></span>**Specifying Lamp Control**

Filmage adjustment] > [Advanced] adjustment] > **[Lamp control]**

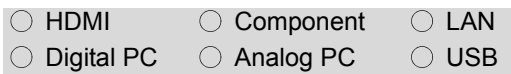

#### **Dims the lamp automatically when the input signal is completely black.**

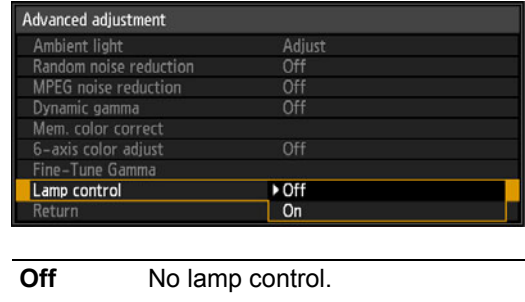

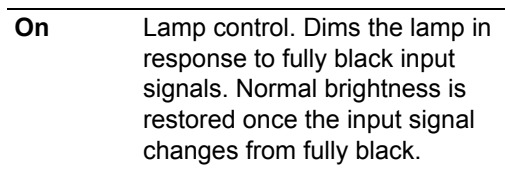

Press the **OK** button to accept your setting and then press the **MENU** button.

- [Off] is the factory default.
- The projector automatically enters standby mode if the lamp is dimmed (that is, if the input signal is fully black) for more than one hour. A countdown window is displayed 10 minutes before entering standby.
- The lamp is not dimmed when projection is blanked, when no signals are supplied, or when black is projected during gamma restore.
- Lamp control is not available for the following settings:
	- **-** In split-screen mode
	- **-** During test pattern projection
	- **-** When [Lamp mode] is set to [Power saver]
	- **-** When [Vertical projection] is set to [Upward] or [Downward]
	- **-** When [Fan mode] is set to [High altitude]
- No lamp control is performed in the first 20 minutes after the projector is turned on.

### <span id="page-94-0"></span>**Specifying the Lamp Mode**

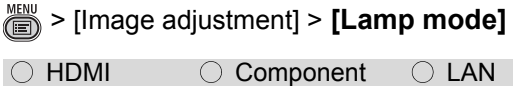

 $\bigcirc$  Digital PC  $\bigcirc$  Analog PC  $\bigcirc$  USB

#### **Reducing the lamp brightness reduces power consumption and cooling fan noise.**

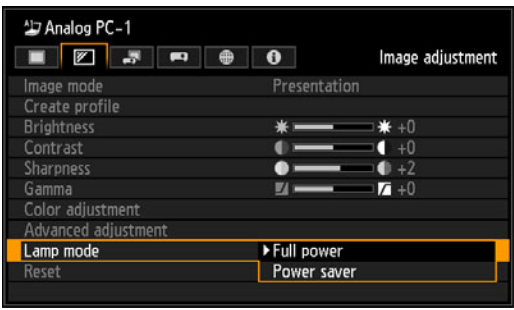

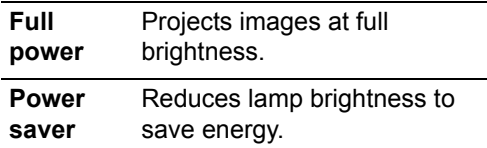

Press the **OK** button to accept your setting and then press the **MENU** button.

- The factory default is [Full power].
- The adjustment you have made is stored as adjusted values for the input signals and image mode of the current projection.

#### **Note Regarding [Full power]**

- The lamp mode will automatically switch from [Full power] to [Power saver] when the room temperature exceeds approximately 35°C (95°F). Similarly, the lamp mode will automatically switch from [Power saver] to [Full power] when the room temperature falls below approximately 32°C (90°F). However, even if the lamp mode switches to [Power saver] in this case, it will still be displayed as [Full power] in the menu.
- There may be some inconsistency in the measurement of room temperature.

### **Resetting Image Adjustment Settings**

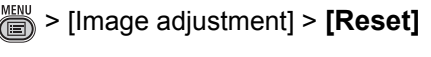

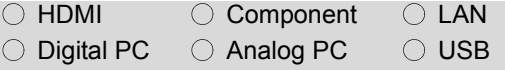

**You can reset the current image adjustment settings to the default settings. If reset is performed when user setting 1–5 is selected for [Image mode], the settings are returned to the settings that were saved in [User 1–5].**

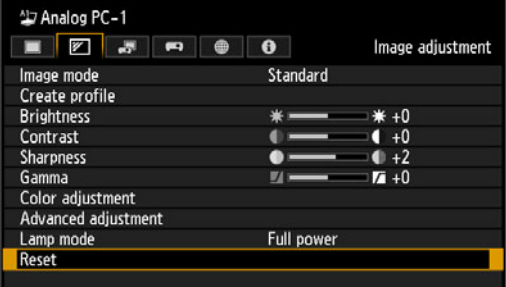

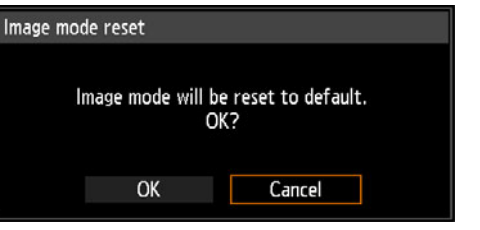

**OK** Resets the image adjustment settings.

**Cancel** Cancels resetting of the image adjustment settings.

• Only the setting for the combination of input signal and image mode for the current projection is reset.

# **Customizing System Operation (System Settings)**

### **Registering User Logos**

System settings] > [User screen] settings] > **[Logo capture]**

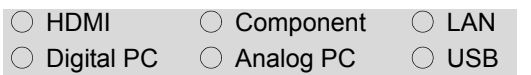

**Registers the current image as a user logo. Registered user logos can be shown when no signal is received, when the BLANK button is pressed, or as the startup image.**

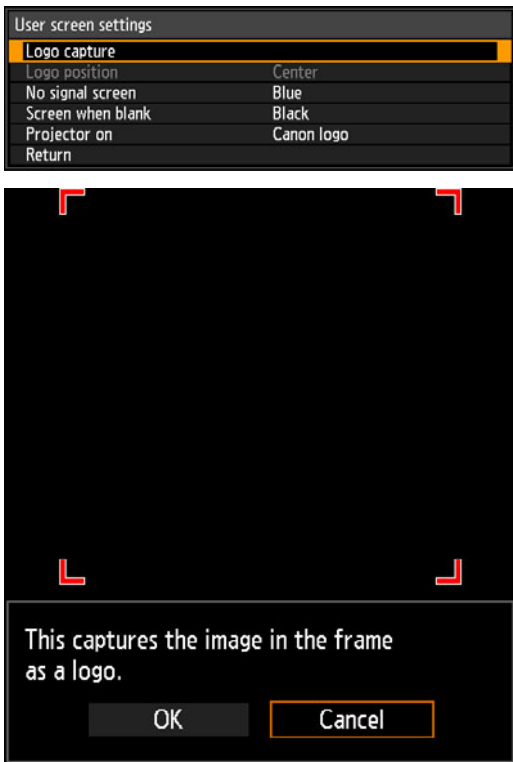

- **OK** Display the image for logo registration. Align the image with the red boundary lines indicating the portion that will be stored, and then press the **OK** button. The portion of the image within the boundary lines is now registered.
- **Cancel** Cancels logo registration.

Press the **OK** button to accept your setting and then press the **MENU** button.

• Only images with an aspect of 16:10 can be registered as user logos.

### **Positioning User Logos**

**SE** > [System settings] > [User screen] settings] > **[Logo position]**

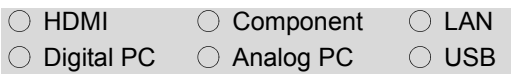

#### **Specify the position of registered user logos as follows.**

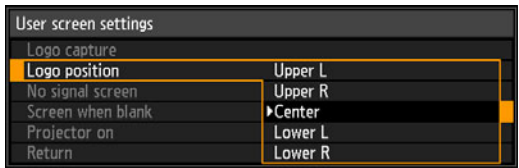

#### **Upper L**

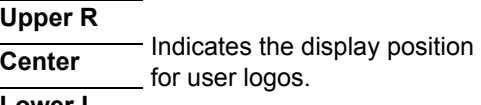

**Lower L**

#### **Lower R**

- The factory default is [Center].
- You can specify the position after a logo has been registered.

# **No Signal Screen**

System settings] > [User screen] settings] > **[No signal screen]**

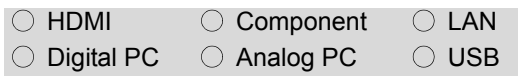

**As the image projected when there is no input signal, you can choose a black, blue, or registered user screen.**

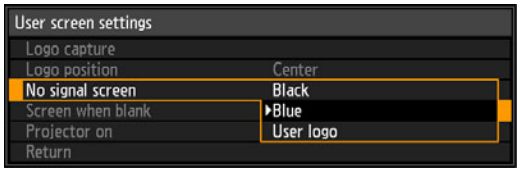

**Black** The screen is all black.

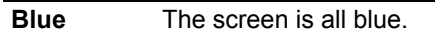

**User logo** The user logo is projected.

Press the **OK** button to accept your setting and then press the **MENU** button.

• [Blue] is the factory default.

# **Screen When Blank**

**SEPTA** > [System settings] > [User screen] settings] > **[Screen when blank]**

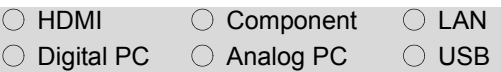

**You can project a black, blue, or registered user screen to blank out projection temporarily by pressing the BLANK button on the remote control.**

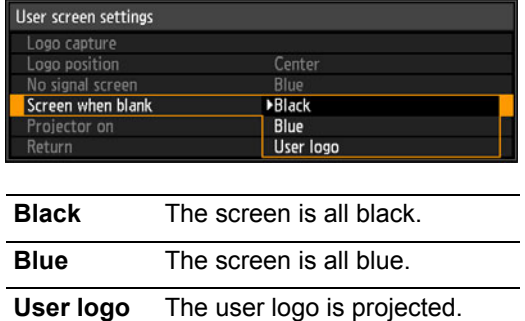

Press the **OK** button to accept your setting and then press the **MENU** button.

• [Black] is the factory default.

### **Selecting a Logo at Startup**

**s** > [System settings] > [User screen] settings] > **[Projector on]**

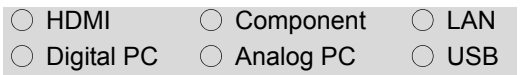

**You can display a specified logo on the screen from the moment the projector is turned on to the moment it is ready for projection.**

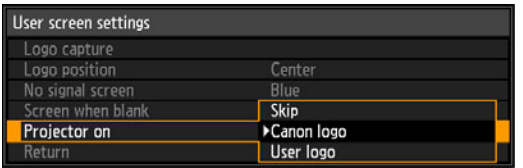

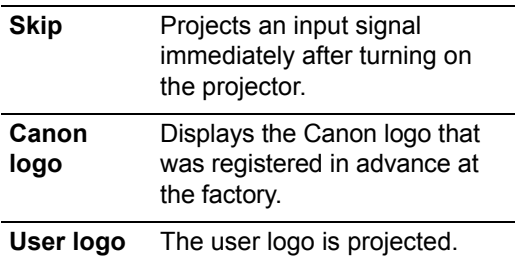

Press the **OK** button to accept your setting and then press the **MENU** button.

• [Canon logo] is the factory default.

### <span id="page-97-0"></span>**Specifying Power Management Mode**

 > [System settings] > **[Power management mode]**

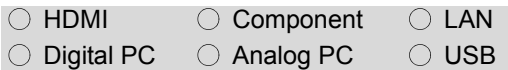

**You can specify to turn off the lamp or projector automatically after a certain period if the projector and remote control are not used and there is no input signal.**

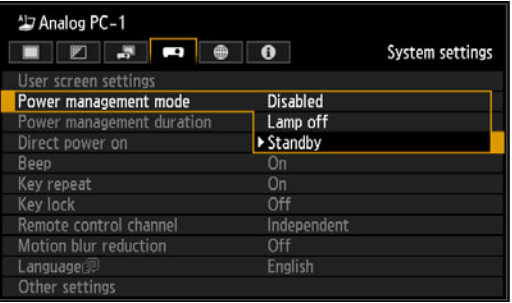

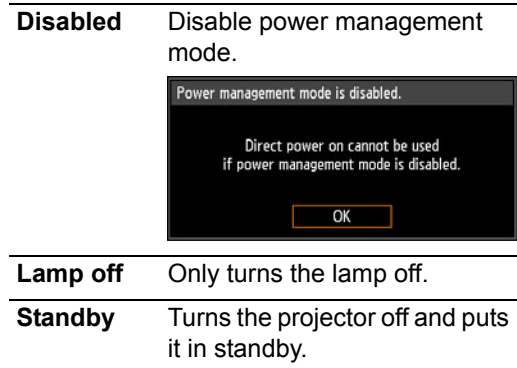

Press the **OK** button to accept your setting and then press the **MENU** button.

- [Standby] is the factory default.
- After the lamp is turned off, projection resumes when the same input signal is restored, or when the remote control or projector is operated.
- After the projector enters standby, restoring projection requires the same steps as when turning the projector on normally.
- When [Disabled] is selected, [Direct power on] [\(P99](#page-98-0)) is not available.

### **Specifying Power Management Duration**

> [System settings] > **[Power management duration]**

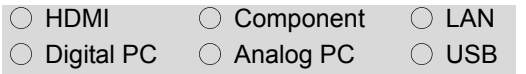

#### **Specify how long before the lamp is turned off or the projector enters standby, depending on the [Power management mode] setting.**

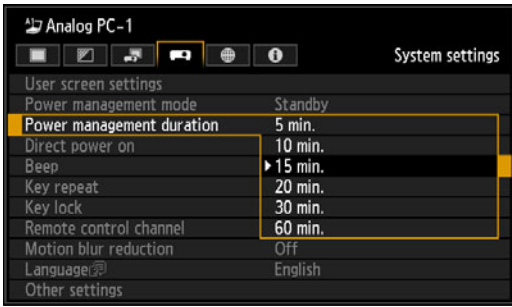

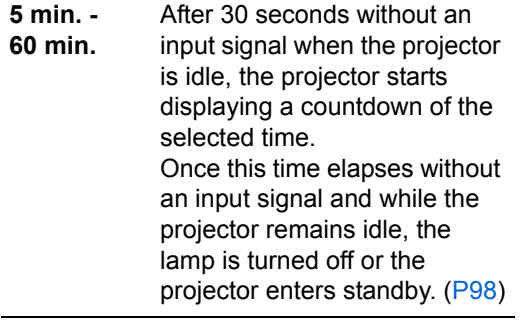

Press the **OK** button to accept your setting and then press the **MENU** button.

- [15 min.] is the factory default.
- If conditions that would start countdown are met while you are blanking projection, blanking is canceled.
- Once countdown begins, audio output stops.

### <span id="page-98-0"></span>**Specifying Direct Power-On**

> [System settings] > **[Direct power on]**

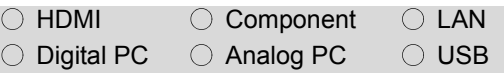

#### **You can turn on the projector by connecting the power cable without pressing the POWER button.**

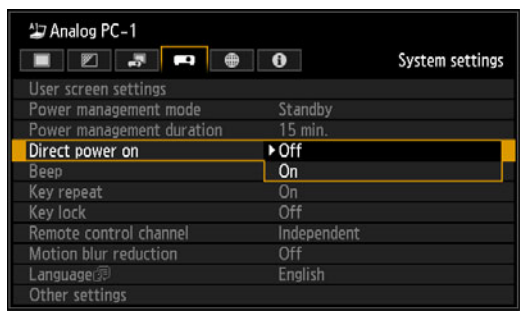

- **Off** You need to press the **POWER** button to turn on the projector.
- **On** You can turn on the projector by connecting the power cable only.

Press the **OK** button to accept your setting and then press the **MENU** button.

- [Off] is the factory default.
	- Before enabling direct power on, be sure to set [Power management mode] to an option other than [Disabled]. When [Disabled] is selected, [Direct power on] is not available.
		- After turning off the projector, wait at least 5 minutes before turning it on again. It may shorten the lamp life if you turn on the projector immediately after turning it off.

### **Specifying Silence or Operating Tones**

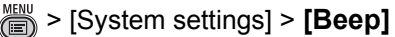

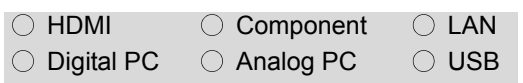

#### **You can select whether a beep sounds or not when you operate the projector.**

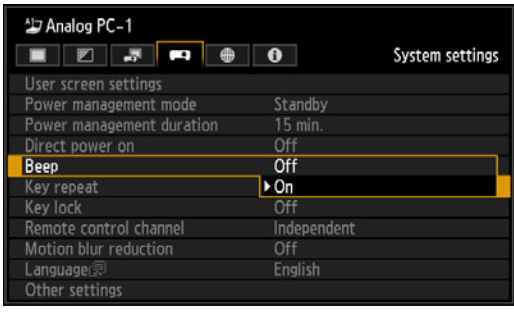

**Off** Disables the beep.

**On** Enables the beep.

Press the **OK** button to accept your setting and then press the **MENU** button.

- The factory default is [On].
- The beep will not sound if you mute the projector sound with the **MUTE** button on the remote control.

### **Specifying Key Repeat Operation**

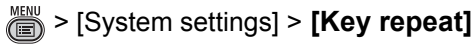

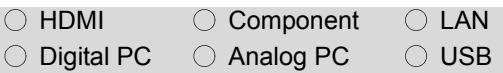

**By pressing and holding the button on the projector or the remote control you can operate Key repeat in the same way as when the button is pressed repeatedly.**

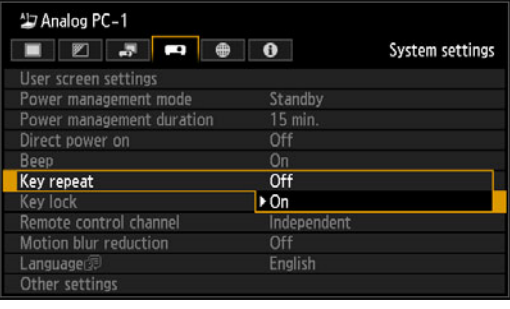

**Off** Key repeat is not enabled.

```
On Key repeat is enabled.
```
Press the **OK** button to accept your setting and then press the **MENU** button.

• The factory default is [On].

### **Locking Projector or Remote Buttons**

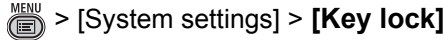

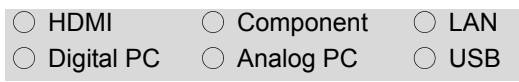

#### **You can lock the projector to prevent its operation from either the main unit or remote control.**

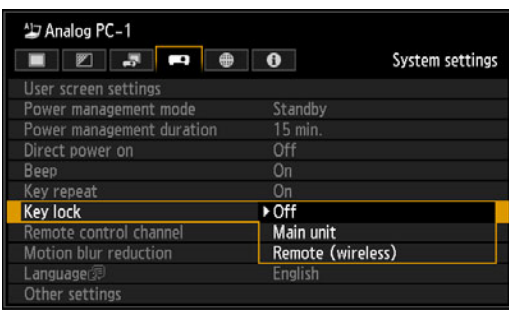

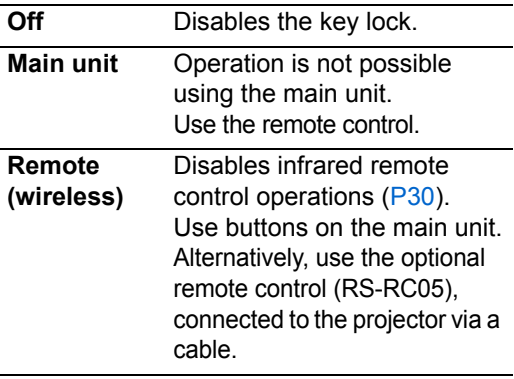

Press the **OK** button to accept your setting and then press the **MENU** button.

- [Off] is the factory default.
	- When you use the key lock function, 围 you cannot select [Main unit] using the main unit and also cannot select [Remote (wireless)] using the remote control.

#### **To Unlock Key Lock Function**

Turn off the projector and unplug the power plug. Hold down the **OK** button on the main unit and plug in the power cord, as you continue to hold down the **OK** button. In a moment, a beep will sound, and the controls will be unlocked.

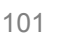

### **Assigning a Channel for Remote Control**

> [System settings] > **[Remote control channel]**

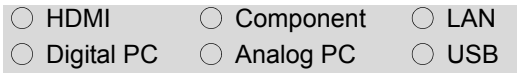

**When using multiple projectors at the same time (maximum 4), you can assign a different channel to each remote control so that each operates independently.**

#### **Selecting the Projector Channel**

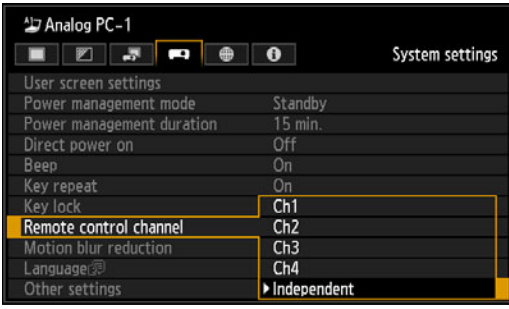

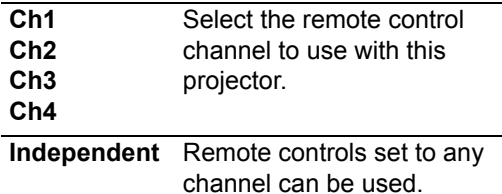

Press the **OK** button to accept your setting and then press the **MENU** button.

- The factory default is [Independent] for both projector and remote control.
- After changing the channel on the menu, be sure to change the channel of the remote control too.
- If an optional wired remote control (RS-RC05) is used, there is no need to set the remote control channel.

#### **Selecting a Channel on the Remote control**

You can change the channel on the remote control as follows.

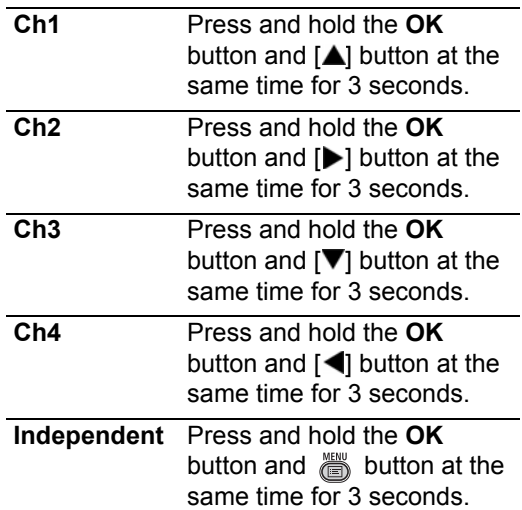

### **Reducing Motion Blur**

> [System settings] > **[Motion blur reduction]**

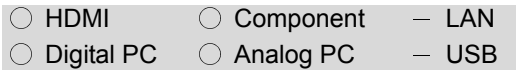

**Motion blur is blurring that occurs during video playback. Motion blur reduction can make this blurring less noticeable.**

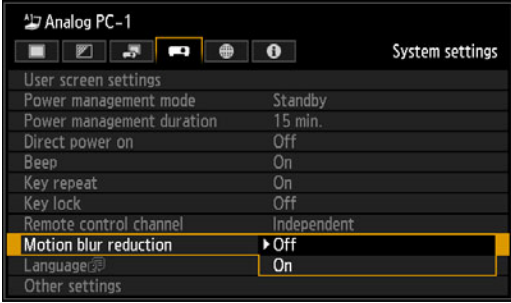

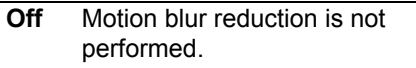

**On** Motion blur reduction is performed.

Press the **OK** button to accept your setting and then press the **MENU** button.

- [Off] is the factory default.
- If motion blur reduction generates distracting image noise, select [Off].
- Effects of motion blur reduction cannot be checked during menu display.
- Especially effective for motion of computer graphics and similar high-resolution images.

### **Selecting a Display Language**

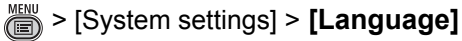

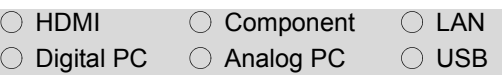

#### **You can select the language in which the menus are displayed.**

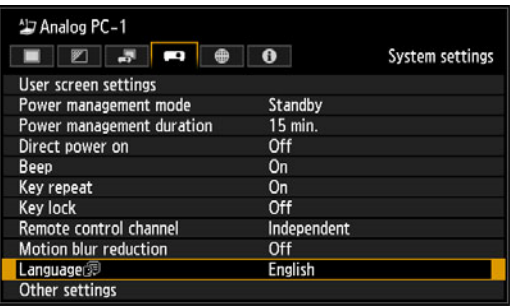

Use the  $[\triangle] / [\triangledown] / [\triangleright] / [\triangle]$  buttons to select the menu language, then press the **OK** button.

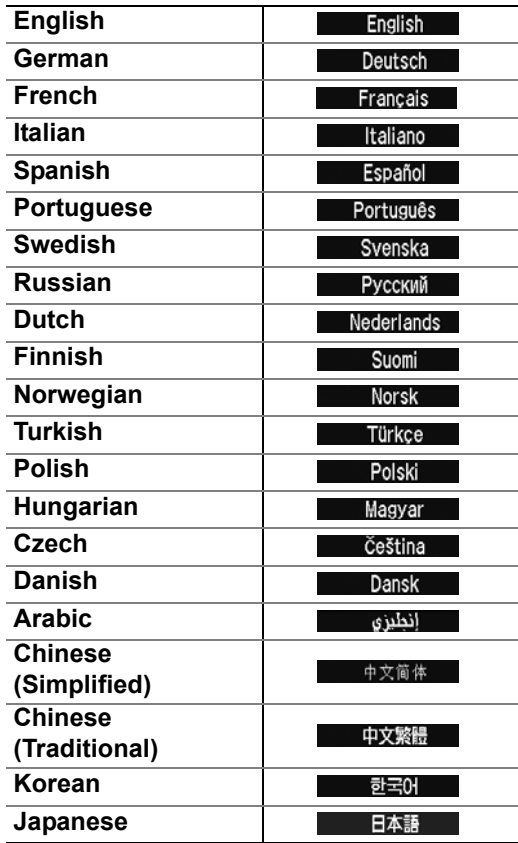

Press the **MENU** button.

### **Requiring a Password for Operation**

> [System settings] > [Other settings] > [**Password settings**]

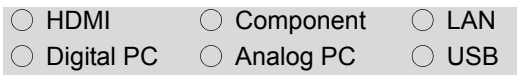

#### **Disables the projector unless the correct password is entered.**

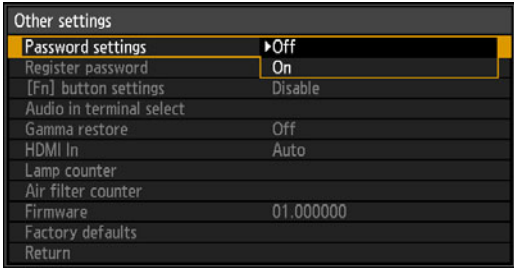

**Off** The projector can be used even if no password is entered.

**On** The projector cannot be used unless you enter your password.

Press the **OK** button to accept your setting and then press the **MENU** button.

- [Off] is the factory default.
- You cannot set [On] unless you have completed [Register password].

Once you set a password, the password entry screen appears at power-on.

Enter a 4 digit password.

Enter the password using the  $[$ **A** $]$  / $[$  $\blacktriangleright$  $]$  /  $[\nabla] / [\blacktriangleleft]$  buttons.

If the password is valid, the projection starts. If you enter a wrong password three times, the power will be turned off.

• The power is also turned off if no password is input for 3 minutes.

#### **To Cancel the Password**

**• Cancellation on the Projector** Turn off the projector and unplug the

power plug. Hold down the **MENU** button on the side control and connect the power plug. Make sure to keep holding down the **MENU** button until a beep sounds. When the beep sounds, the password is canceled. (The entered password is also reset.)

**• Cancellation on the Remote Control** To forcibly cancel the password from the remote control, in standby state press the **MENU** button 3 times, then press the **POWER** button.

## **Setting a Password**

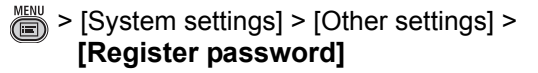

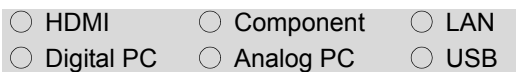

#### **You can register a password for starting projection.**

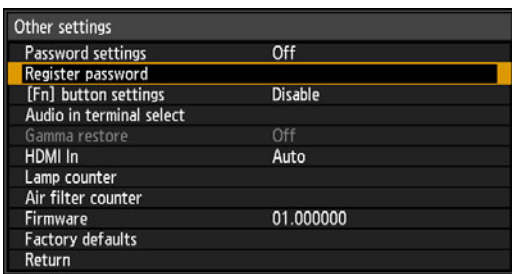

Press the **OK** button after selecting [Register password], and the following screen for registering a password appears.

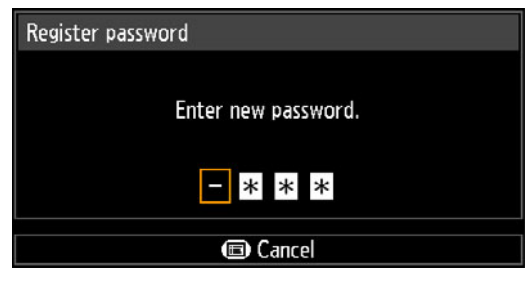

Enter a 4 digit password.

Enter the password using the  $[$ **A** $]$  (1) /  $[\blacktriangleright]$  (2) /  $[\blacktriangledown]$  (3) /  $[\blacktriangleleft]$  (4) buttons. The 4-digit password is entered from the left to right digits. When the final digit is entered, the password is automatically registered.

Press the **MENU** button to abort the registration.

# **Using the Remote Control [Fn] Button**

> [System settings] > [Other settings] > **[[Fn] button settings]**

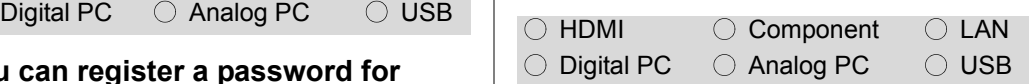

#### **You can select a function to be assigned to the [Fn] button on a remote control.**

The included remote control (RS-RC04) does not include a [Fn] button. To use this feature, purchase the optional RS-RC05 remote control.

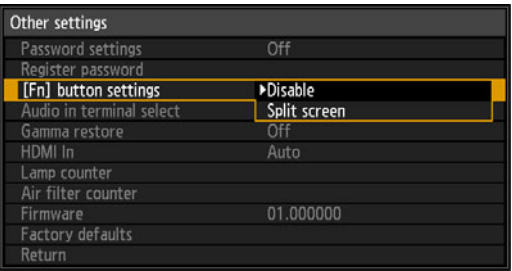

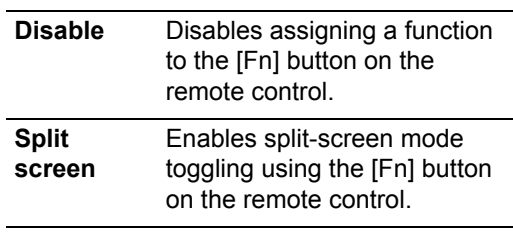

Press the **OK** button to accept your setting and then press the **MENU** button.

• [Disable] is the factory default.

### **Selecting Audio Input**

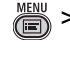

**SEP > [System settings] > [Other settings] > [Audio in terminal select]**

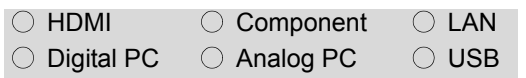

#### **You can select the audio input terminal to use for each type of input signal.**

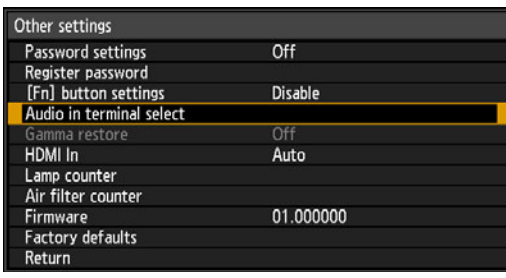

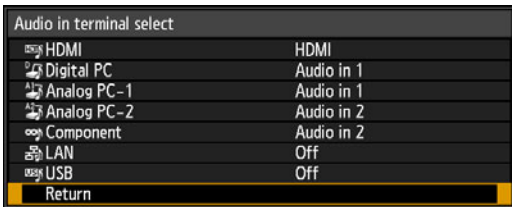

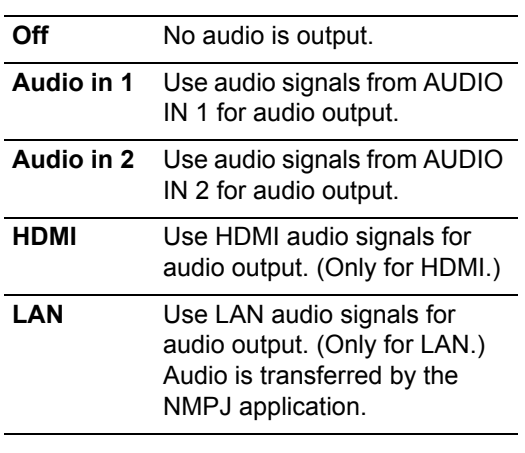

Press the **OK** button to accept your setting and then press the **MENU** button.

• The factory defaults are as follows. **[HDMI]:** HDMI **[Audio in 1]:** Digital PC, Analog PC-1, USB **[Audio in 2]:** Analog PC-2, Component [LAN]: LAN

### **Restoring Original Gamma Settings**

> [System settings] > [Other settings] > **[Gamma restore]**

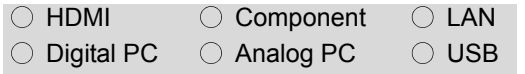

**This function is used when changing and turning of the tone characteristics and achromatic color is noticed over a long period of time. Gamma restore can only be used when the lamp has been on for approximately 30 minutes or longer.**

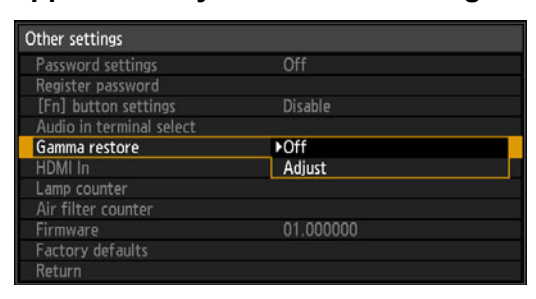

- **Off** Returns to the factory default without performing Gamma restore.
- **Adjust** Performs Gamma restore and applies the result.

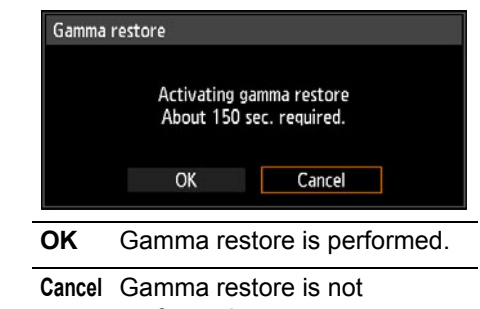

• If Gamma restore is performed, the performed.

- adjustment screen will be projected for approximately 150 seconds.
- To stop Gamma restore, press the **POWER** button.
- If Gamma restore is performed, the ħ tone characteristics and achromatic
- color will be restored as close as possible to the condition when the projector was purchased, however it is not possible to restore it completely to the original condition. So the changing and turning color cannot be eliminated completely.

### <span id="page-107-0"></span>**Specifying HDMI Input**

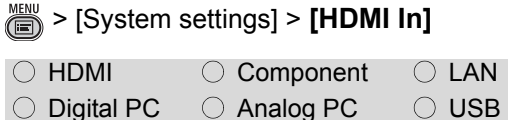

**Set the type of equipment which is connected to the HDMI port. Note that to some extent, the [HDMI In] setting determines which image modes are available. ([P57](#page-56-1))**

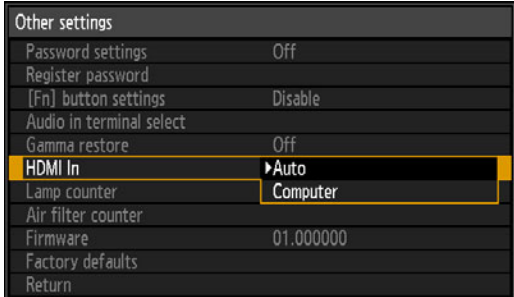

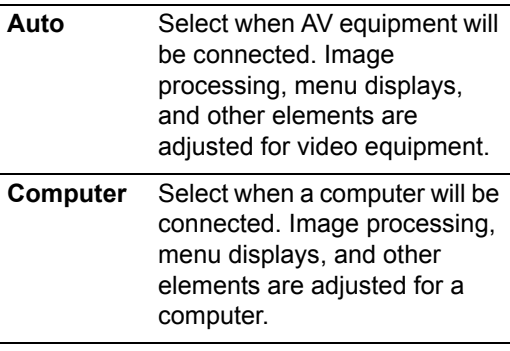

Press the **OK** button to accept your setting and then press the **MENU** button.

• [Auto] is the factory default.

### **Resetting the Lamp Counter**

System settings] > [Other settings] > **[Lamp counter]**

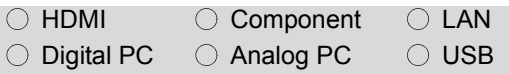

**You can reset the lamp counter that indicates the time for lamp replacement.**

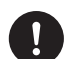

**Do not reset the lamp counter except when you have replaced**  Caution the lamp. Otherwise, the lamp **counter cannot indicate the correct timing for replacing the lamp.**

For details of lamp replacement, refer to [page 197.](#page-196-0)

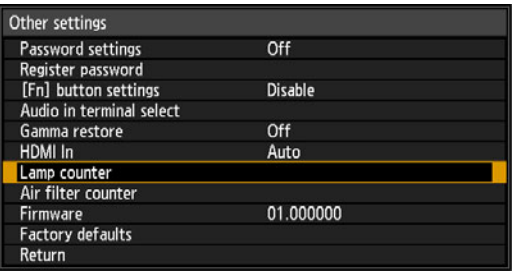

Select [Lamp counter] and press the **OK** button to display the lamp counter.

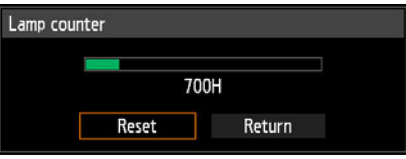

Select [Reset] and press the **OK** button.
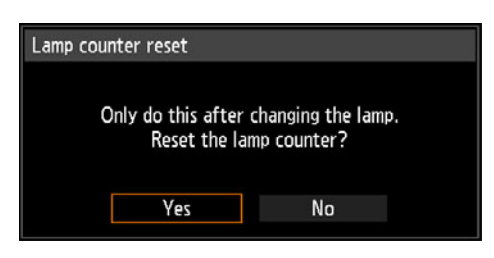

Select [Yes] on the screen for confirmation and press the **OK** button to reset the lamp counter. Press the **MENU** button.

### ■ About the Display of the **Lamp Counter**

The lamp counter display is as follows.

#### **Less than 2,700 hours**

Displayed as a **green** bar.

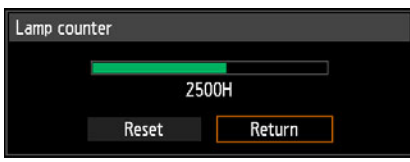

### **2,700 hours to less than 3,000 hours**

Displayed as a **green and yellow** bar.

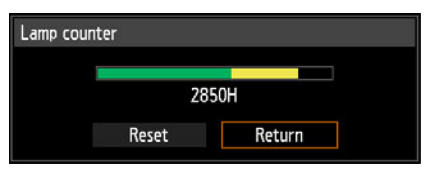

When the lamp hours are 2,700 hours to less than 3,000 hours, the message "Obtain a new lamp." appears when power is turned on.

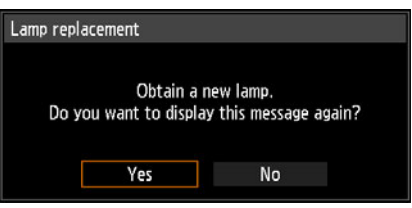

#### **Over 3,000 hours**

Displayed as a **green, yellow and red** bar.

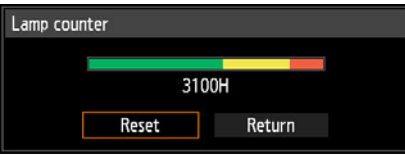

The message "Replace with the new lamp." appears when power is turned on.

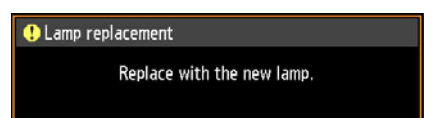

- The lamp counter provides an 囩 estimate of the time remaining until the lamp must be replaced. This value is based on the hours in use and the present load on the lamp.
	- The number of hours indicated is equivalent to use under these conditions: [Vertical projection] [\(P147](#page-146-0)) set to [Off], and [Lamp mode] [\(P95\)](#page-94-0) set to [Full power].

## **Resetting the Air Filter Counter**

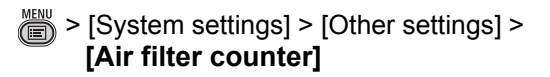

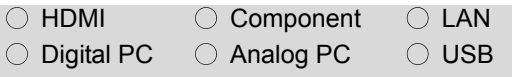

#### **This resets the counter which reminds you of the time for cleaning and replacing the air filter.**

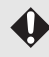

For details about how to replace or clean the filter, refer to [page 196](#page-195-0).

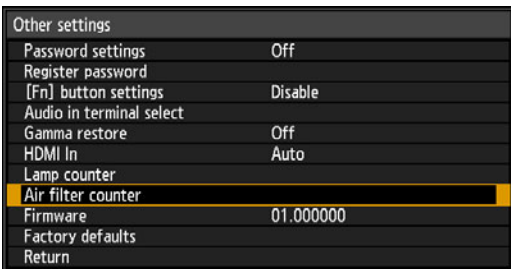

To view the air filter counter, press the **OK** button when [Air filter counter] is selected.

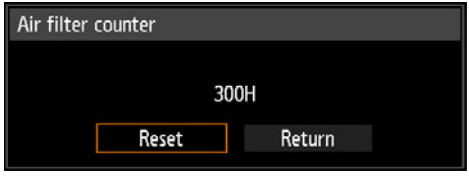

Select [Reset] and press the **OK** button.

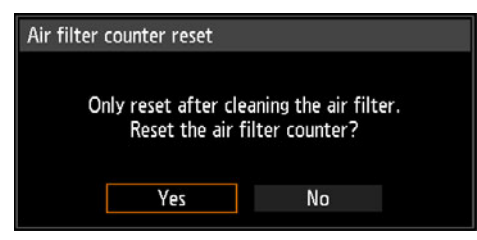

To reset the air filter counter, select [Yes] on the confirmation screen and press the **OK** button.

Press the **MENU** button.

## **Updating the Firmware**

<sup>(3)</sup> > [System settings] > [Other settings] > **[Firmware]**

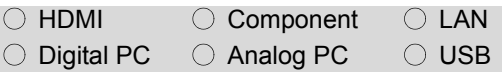

**Update the projector firmware as follows. Save firmware updates from the Canon website to the root directory on a USB flash drive.**

In some cases, it may not be possible to download updates. For details, contact the Canon Customer Support Center.

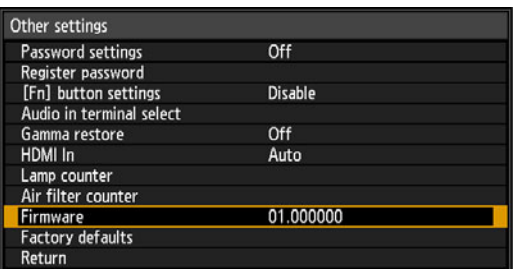

Select [Firmware], press the **OK** button, and check the firmware version displayed. Selecting [OK] will display an update confirmation screen. To update the firmware, select [Yes].

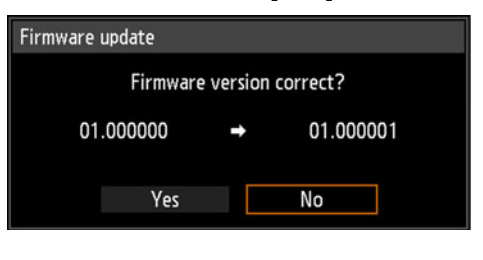

Firmware versions shown here are for illustration only and differ from actual versions.

Firmware updating takes a few minutes. During the update, the LED indicator will flash in red. Do not turn off the projector while the LED is flashing. After the update, the projector will automatically turn itself off and enter standby mode.

## **Resetting to the Default Setting**

**s** > [System settings] > [Other settings] > **[Factory defaults]**

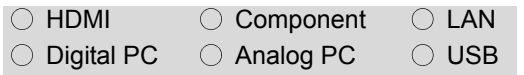

#### **You can reset the menu item settings and restore the system settings to the factory defaults.**

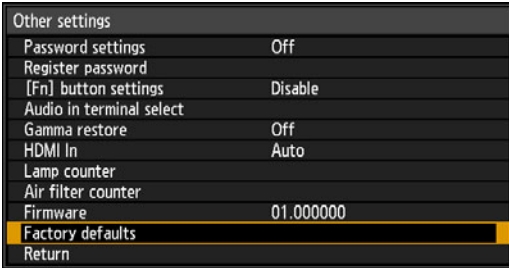

Select [Factory defaults] and press the **OK** button. The following screen for confirmation appears.

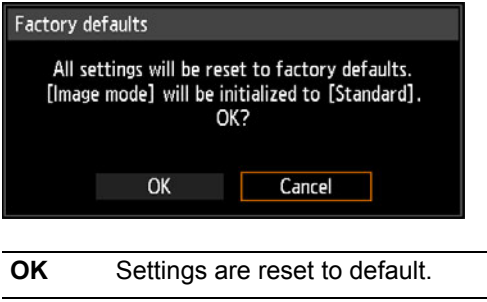

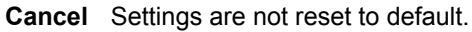

To dismiss the menu, press the **MENU** button.

- This function does not reset the following values.
	- **-** [Lamp counter]
	- **-** [Language]
	- **-** [Remote control channel]
	- **-** [Input signal settings]
	- **-** [Network settings]
	- **-** [Air filter counter]
	- **-** [Micro-digital image shift]
	- **-** [Registration]
	- **-** [Fan mode]
	- **-** [Vertical projection]

**-** [Create profile]

- For factory defaults settings, refer to [P228](#page-227-0) [P235.](#page-234-0)
- The contents of the user memory return to the conditions at the time it was saved. ([P85\)](#page-84-0)

111

## **Checking Projector Information**

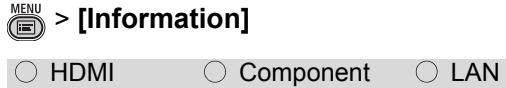

O Digital PC O Analog PC O USB

#### **You can check information about the signal types of the images projected and other information.**

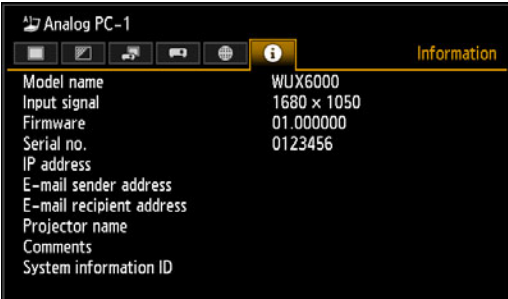

Information shown

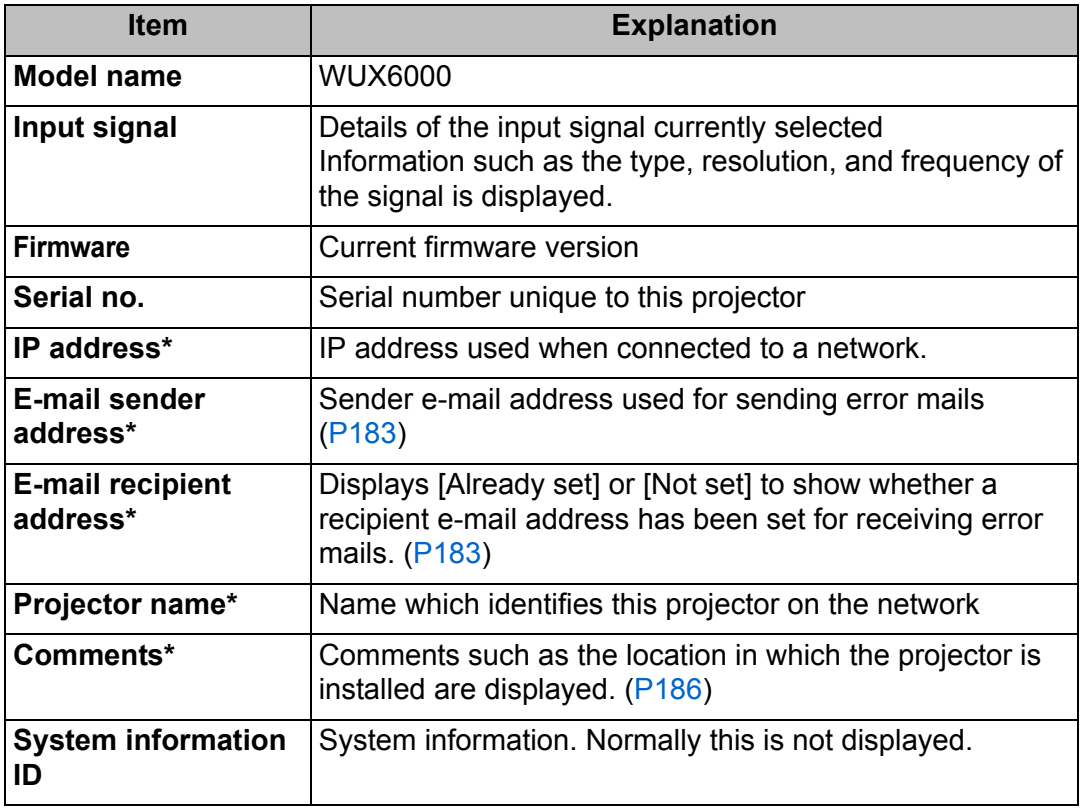

\* The values are not displayed when network functions are [Off].

To dismiss the information window, press the **MENU** button.

# **Installation**

Table of Contents

Safety Instructions

Before Use

**COL** 

Projecting an Image

Useful Functions Available During a Presentation

Setting Functions from Menus

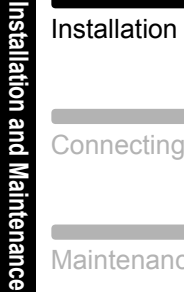

**Operation**

Operation

Connecting to a Network

Maintenance

Other Information

Index

**Appendix**

### **Precautions When Carrying/Shipping the Projector**

**Prepare the projector as described below before carrying it.**

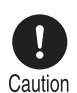

- **Disconnect the cables connected to the projector. Carrying the projector with the cables attached may cause an accident.**
- **Retract the adjustable feet.**
- **When carrying or holding up the projector after attaching the lens unit, be sure not to hold the lens. Doing so may cause damage to the projector.**
- **Do not reuse any packaging or shock-absorbent materials that were supplied with the projector at the time of purchase for transporting or shipping the projector. Protection of the projector cannot be guaranteed if used packaging or shock-absorbent materials are reused. Fragments from shock-absorbent material may also enter the interior of the projector which could cause a malfunction.**
- **If transportation is necessary, the lens unit should be removed before transporting the projector. If the projector is subjected to excessive impacts during transportation, the lens unit may be damaged.**

**Removal and installation of the lens unit should not be performed by the user. Be sure to have the procedure performed by a qualified technician or contact the Canon Customer Support Center.**

## **Precautions for Installation**

**Be sure to read ["Safety Instructions](#page-9-0)" and "[For Safe Use"](#page-22-0) [\(P10](#page-9-0) – [P23](#page-22-0)). Also take the following precautions during installation.**

- Caution
- **Do not strike the projector or subject it to impact. Doing so may cause a malfunction.**
- **Do not install the projector so that it is inclined or standing vertically. The projector may tip over, causing a malfunction.**
- **Do not block the air intake or exhaust vents of the cooling fan. If the intake or exhaust vent is blocked, heat may accumulate inside the projector, causing a malfunction.**

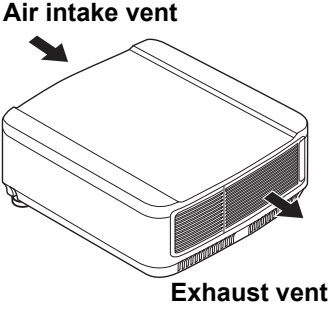

#### ■ **Do Not Use in the Following Environments**

- **Locations with excessive humidity, dust, oily smoke or tobacco smoke** Optical parts such as lenses or mirrors may become cloudy, reducing image quality.
- **Near high-voltage power lines or sources of electrical power** This may cause malfunction.
- **On soft surfaces such as carpets or cushioned mats** Heat may build up inside the projector and damage it.
- **Locations with excessive temperature or humidity** This may damage the projector. Acceptable ranges for operating and storage temperature and humidity are as follows.

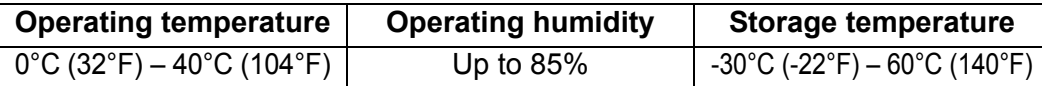

#### ■ **Do Not Touch the Lens with Bare Hands**

Do not touch the lens with bare hands. Doing so may adversely affect picture quality.

#### ■ Install at a Sufficient Distance from Walls and Other Obstructions

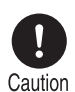

**If the air intake or exhaust vent is blocked, heat will accumulate inside the projector, possibly resulting in a shortened projector lifetime or a malfunction. Do not install in a closet, on a bookshelf, or in other narrow spaces with poor ventilation. Install in a wellventilated location. (Ensure a minimum clearance of 50 cm (1.6 ft.) above, on both sides, and behind the projector.)**

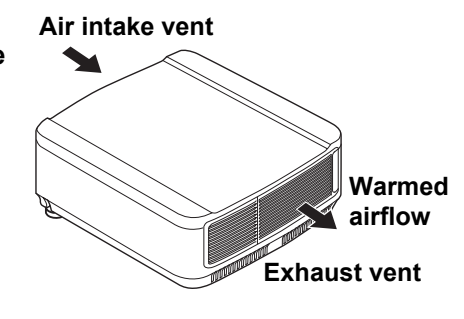

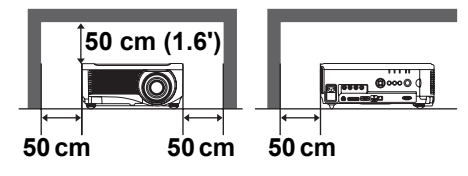

#### ■ **Be Careful of Condensation**

If the temperature of the room rises suddenly, moisture in the air may condense on the projector lens and mirror, causing the image to become blurred. Wait until the condensation has evaporated for the image projected to return to normal.

#### ■ At Altitudes above 2,300 m (7,545.8'), Adjust the Settings

Projector settings must be adjusted when using the projector at altitudes of 2,300 m (7,545.8') or higher. Specifically, refer to instructions for [Fan mode] [\(P146\)](#page-145-0) in the [Install settings] menu.

### ■ When Using Mounted on the Ceiling

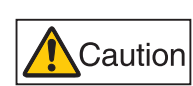

**When the projector is used mounted on the ceiling or installed in a high location, it is necessary to periodically clean the air intake and exhaust vents, and the area around the air filter. If dust accumulates in the intake or exhaust vents, cooling performance will deteriorate, causing the internal temperature to rise and possibly resulting in a malfunction or fire. Use a vacuum cleaner or similar means to remove dust from the intake vent and exhaust vent.**

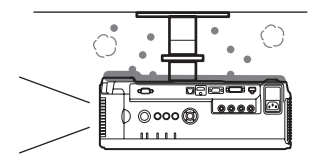

### **Install Facing in the Correct Direction**

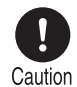

- **The projector can be installed facing any direction\*1, as shown below. However, projection upward or downward may shorten the useful life of the lamp. [Install settings] of the projector must also be adjusted. Specifically, for upward or downward projection, refer to instructions for [Vertical projection] ([P147](#page-146-1)) in the [Install settings] menu.**
- **Do not attempt to install the projector for upward or downward projection by yourself. Always request installation by a qualified technician or the Canon Customer Support Center.**

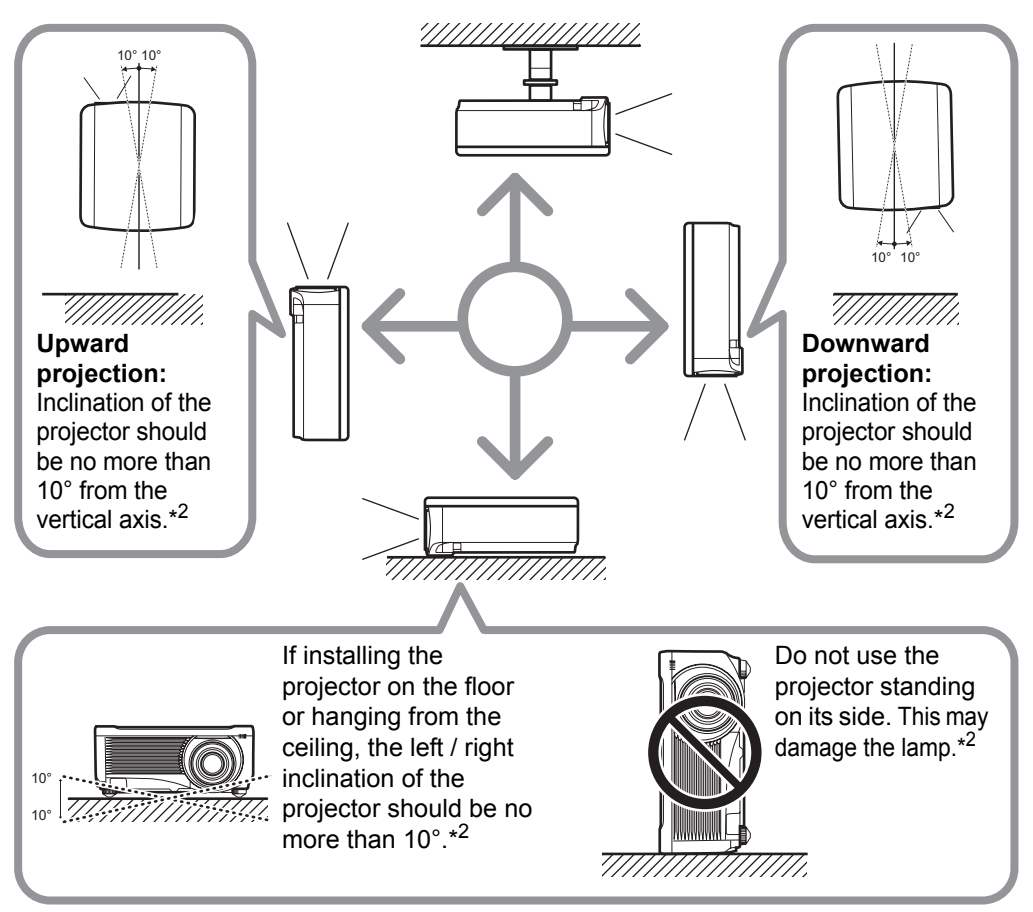

- **\*1 No optional accessories are available for installing the projector in ways other than ceiling installation ([P119,](#page-118-0) [P227\)](#page-226-0).**
- **\*2 An inclination of more than 10 degrees may damage the lamp.**
- When installing the projector facing upward or downward, specify which way the projector 围 is facing in [Install settings] > [Professional settings] > [Vertical projection]. [\(P147](#page-146-2))

## **Setting Up the Projector**

### ■ Positioning the Projector in Front of the Screen

Place the projector in front of the screen.

- To avoid keystone distortion, install the 序 projector so that it is at right angles to the screen.
	- The screen must not be exposed to direct sunlight or light from lighting equipment. In a bright room, it is recommended that lights be turned off, curtains be drawn, and other steps taken to make the screen easier to see. <br>assier to see.

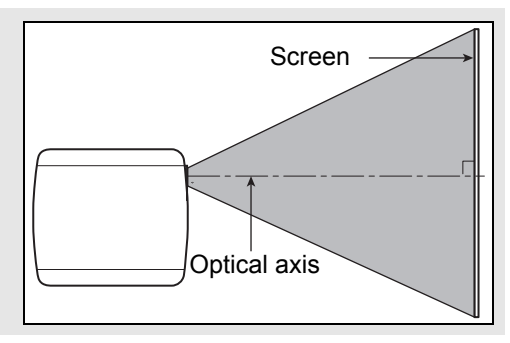

### ■ **Floor Installation**

To adjust the projection position when the projector is installed on the floor, use the lens shift function [\(P46](#page-45-0), [P129\)](#page-128-0) to adjust up / down / left / right. You can also use the adjustable feet to incline the projector upward by up to 6°.

For information about the relationship between screen size and projection distance, refer to [page 125](#page-124-0).

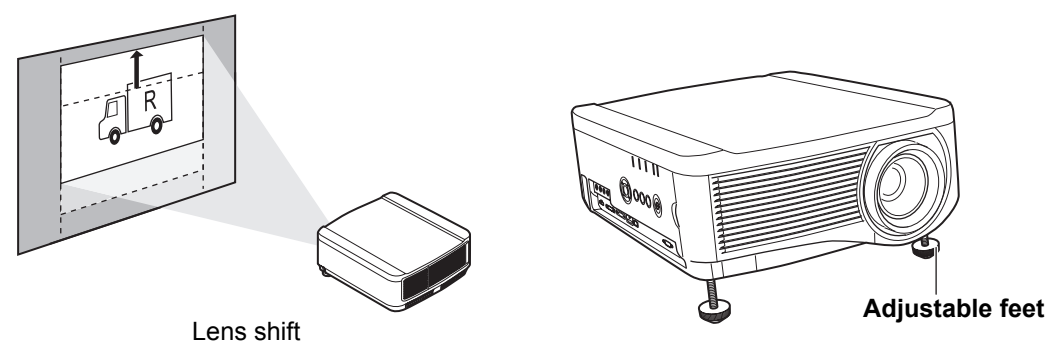

### **Installing the Projector in an Inclined Position**

To correct keystone distortion when the projector is tilted upward (using adjustable feet, for example), perform keystone correction [\(P144\)](#page-143-0) or corner adjustment [\(P144\)](#page-143-0).

### <span id="page-118-0"></span>■ Ceiling Mounting or Rear Projection

You can mount the projector on the ceiling (ceiling mounting) with it turned upside down or place it behind the screen (rear projection) if you use a translucent screen.

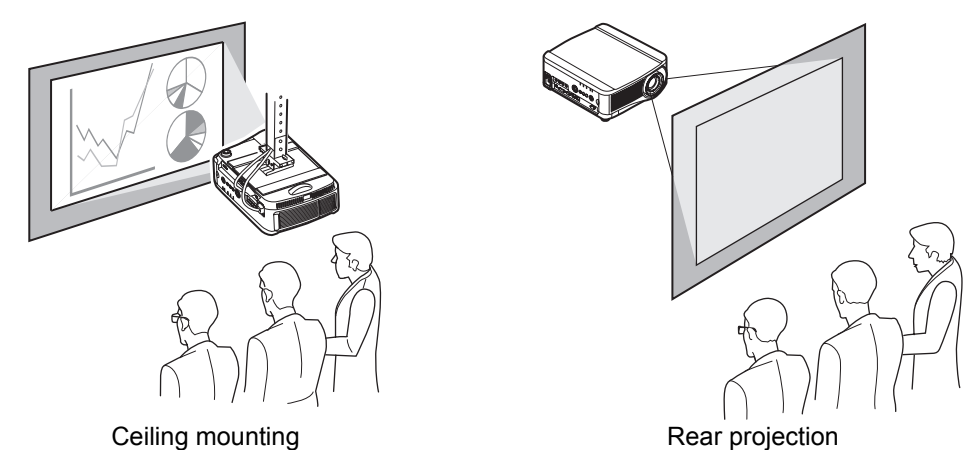

Make sure to use the optional ceiling attachment. For the ceiling attachment, refer to ["Option" \(P227\).](#page-226-0) For details, refer to the assembly and installation manual provided with the ceiling attachment.

#### **Mounting the Projector on the Ceiling**

You can mount the projector on the ceiling.

The ceiling attachment (part No.: RS-CL11) is required in order to mount the projector on the ceiling. Depending on the installation environment, an extension pipe (part No.: RS-CL08 or RS-CL09) may also be required. Contact the Canon Customer Support Center for more detailed information.

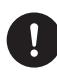

**• Make sure to use the optional ceiling attachment.**

**• You should never install the ceiling attachment by yourself.**

If you mount the projector on the ceiling, you have to invert the projected image by selecting [Image flip H/V] from the menu. [\(P141](#page-140-0))

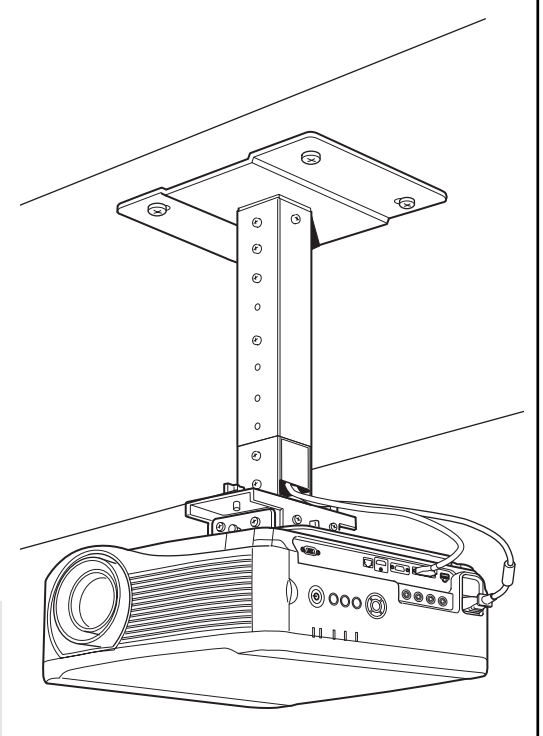

## **Installing / Removing the Lens Unit**

### <span id="page-119-0"></span>**Installing the Lens Unit**

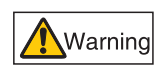

**Before installing or removing the lens unit, be sure to disconnect the power plug or connector. Failure to do so may result in fire, electric shock, or injury.**

**• Before replacing the lens unit, make sure to turn off the projector, wait at least 1 hour to allow the projector to cool thoroughly. Failure to do so may result in burns or other injuries.**

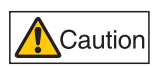

- **Do not touch the lens when the lens is moving (the lens is shifting) to adjust the projected image after installation. There is the risk of injury.**
- **When hanging the projector from a ceiling, put the projector down on the floor or a workbench before attaching or replacing the lens unit. Failure to do so could result in parts falling off the projector and may cause an accident or personal injury.**
- **Do not attempt to install or remove the lens unit yourself. Be sure to request this service from a qualified technician or contact the Canon Customer Support Center.**
- **When installing and removing the lens unit, be sure not to touch the surface of the lens with your hands or scratch it.**

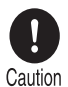

- **Do not apply force to parts (e.g. lead wires) that are connected to the lens unit or lens motor. Doing so may cause a malfunction.**
- **Do not replace the lens unit in a dusty location. If any dust or dirt enters the projector, this may adversely affect picture quality.**
- **For details about which devices the projector is compatible with, contact the Canon Customer Support Center.**
- *1* **Use a Phillips-head screwdriver and loosen the lamp cover screw, then open the lamp cover.**

The lamp cover screw is attached to the lamp cover and designed to prevent it from falling off.

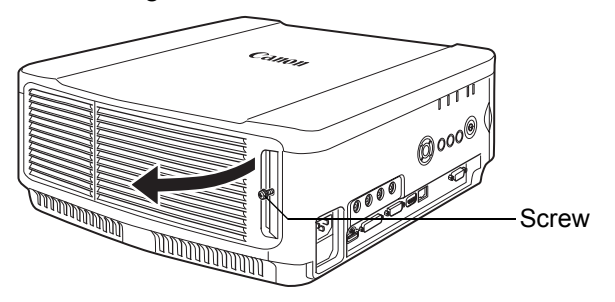

*2* **Loosen the cosmetic panel screw, then slide the cosmetic panel toward the rear to remove it.**

The cosmetic panel screw is attached to the cosmetic panel and designed to prevent it from falling off.

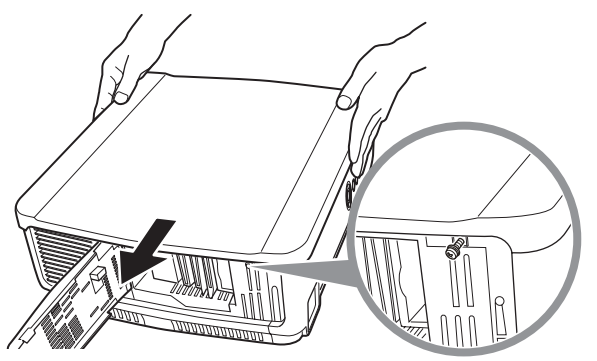

*3* **In order to prevent damage, close the lamp cover and temporarily fasten the screw.**

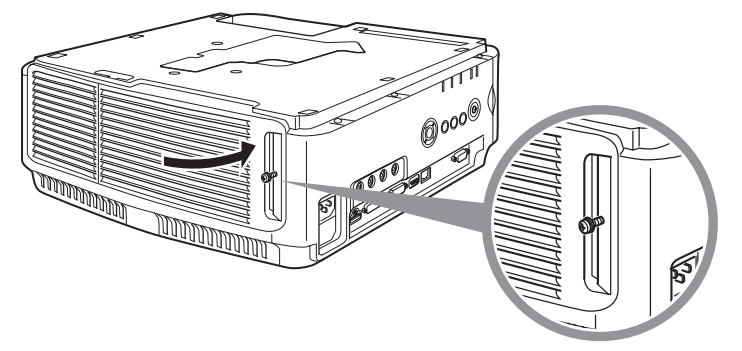

#### *4* **Remove the sleeve screws (2 on top and 2 on bottom).**

After the 2 screws on top are removed, turn the projector upside down on a flat desk or similar location and remove the 2 screws from the bottom.

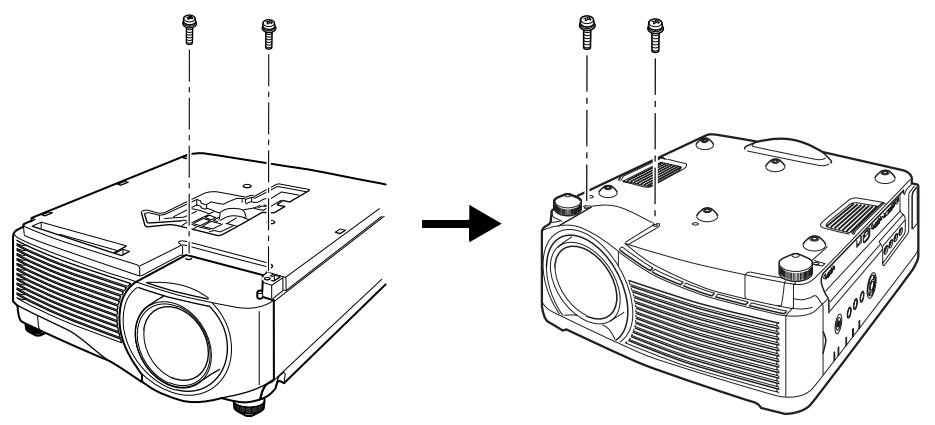

*5* **Then turn the projector back over and remove the sleeve.**

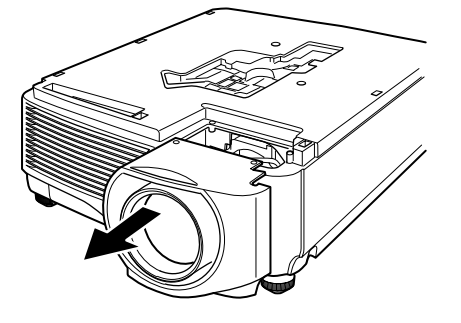

*6* **Referring to the following illustration, insert the lens connector of the lens unit into the front right side of the projector slowly until it contacts the end. At this time, pull out the lens cable shown in the illustration and fix it.**

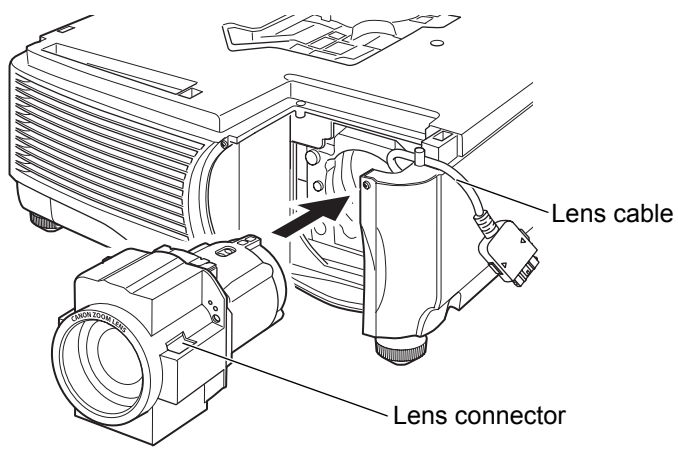

<span id="page-121-0"></span>*7* **Tighten the 4 screws to fasten the lens unit in place.**

The 4 lens unit screws are attached to the lens unit and cannot be removed.

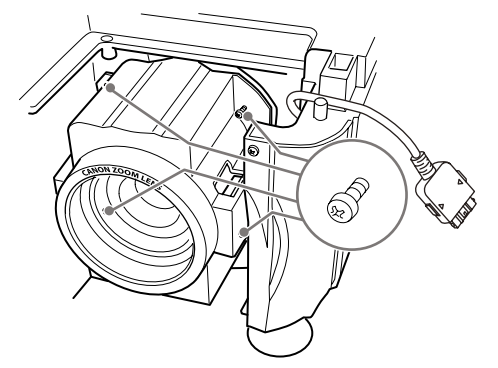

*8* **Insert the projector lens cable into the connector until a click sound is heard.**

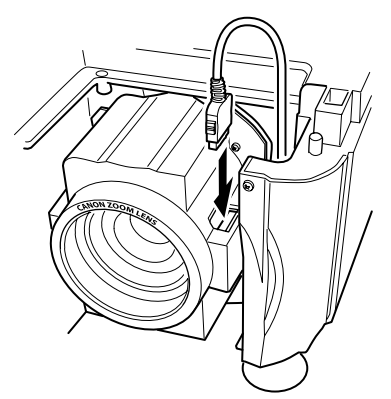

- *9* **Reinstall the sleeve, cosmetic panel, and lamp cover in their original positions.**
	- When the power is first turned on after the lens unit has been installed or replaced, lens shift initialization operation will be performed. It will take approximately 1 minute for the initialization operation to start up. However, if the lens has been replaced with a lens of the same model number, initialization operation will not be performed. The position will be the same as before the lens was replaced.

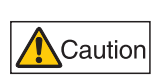

**The lens shift initialization operation uses the motor to move the lens up / down / left / right. Do not touch the lens. Doing so could result in an injury.** 

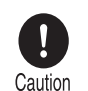

**When installing and removing the lens unit, be sure to fix the lens cable as shown in the illustration. When inserting the lens unit, it is possible to damage the lens cable between the lens unit and projector.**

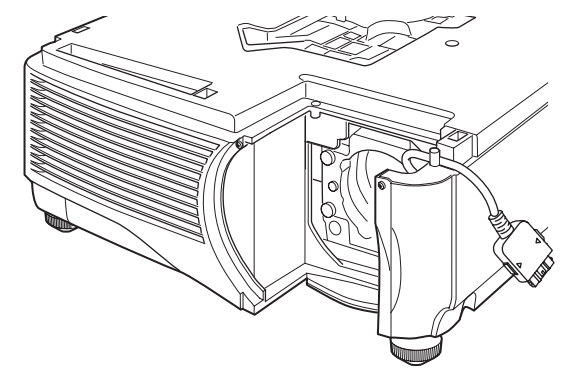

### ■ **Removing the Lens Unit**

- *1* **Perform steps 1 to 5 of ["Installing the Lens Unit" \(P120](#page-119-0) – [P122\)](#page-121-0) to remove the sleeve.**
- *2* **Disconnect the lens cable from the lens connector.**
	- When pulling out (disconnecting) the lens cable, press the buttons on both sides of the lens cable connector while pulling out the cable.

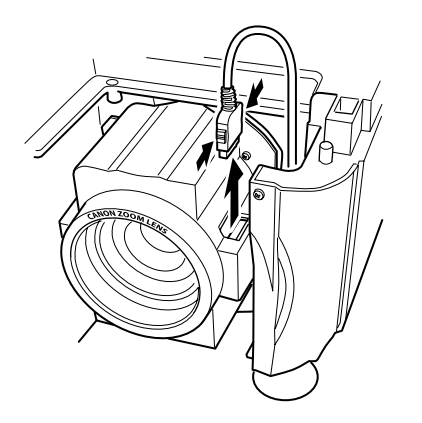

*3* **Fix the lens cable as shown in the illustration and loosen the 4 screws to remove the lens unit.**

The 4 lens unit screws are attached to the lens unit and cannot be removed.

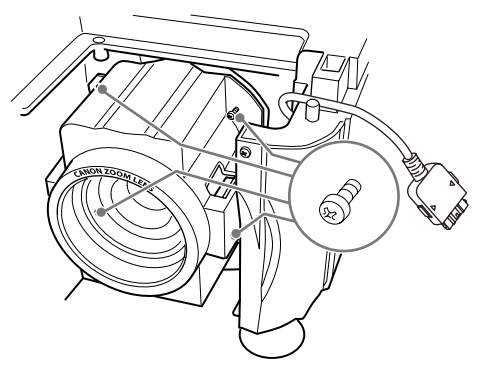

## <span id="page-124-0"></span>**Relationship Between Image Size and Projecting Distance**

The projected image size is determined by the distance between the projector and the screen (projection distance) as well as the zoom. Refer to the following table and decide the distance between the projector and screen.

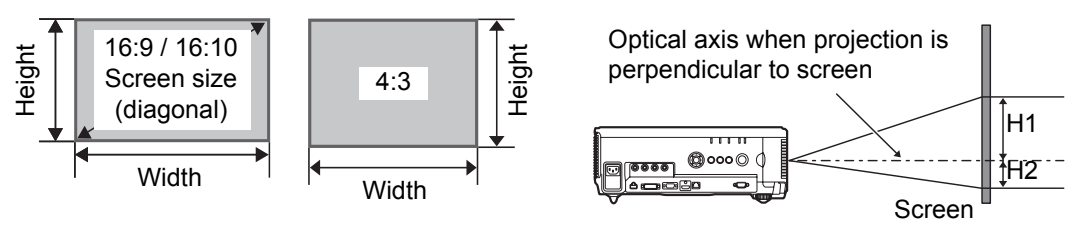

• H1 and H2 are the distances when lens shift is the default value below.  $\clubsuit$ • Standard Zoom Lens / Long Zoom Lens / Ultra Long Zoom Lens / Wide Zoom Lens: +50% (up / down), 0% (left / right) Short Fixed Lens: 0% (up / down / left / right)

#### **WUX6000**

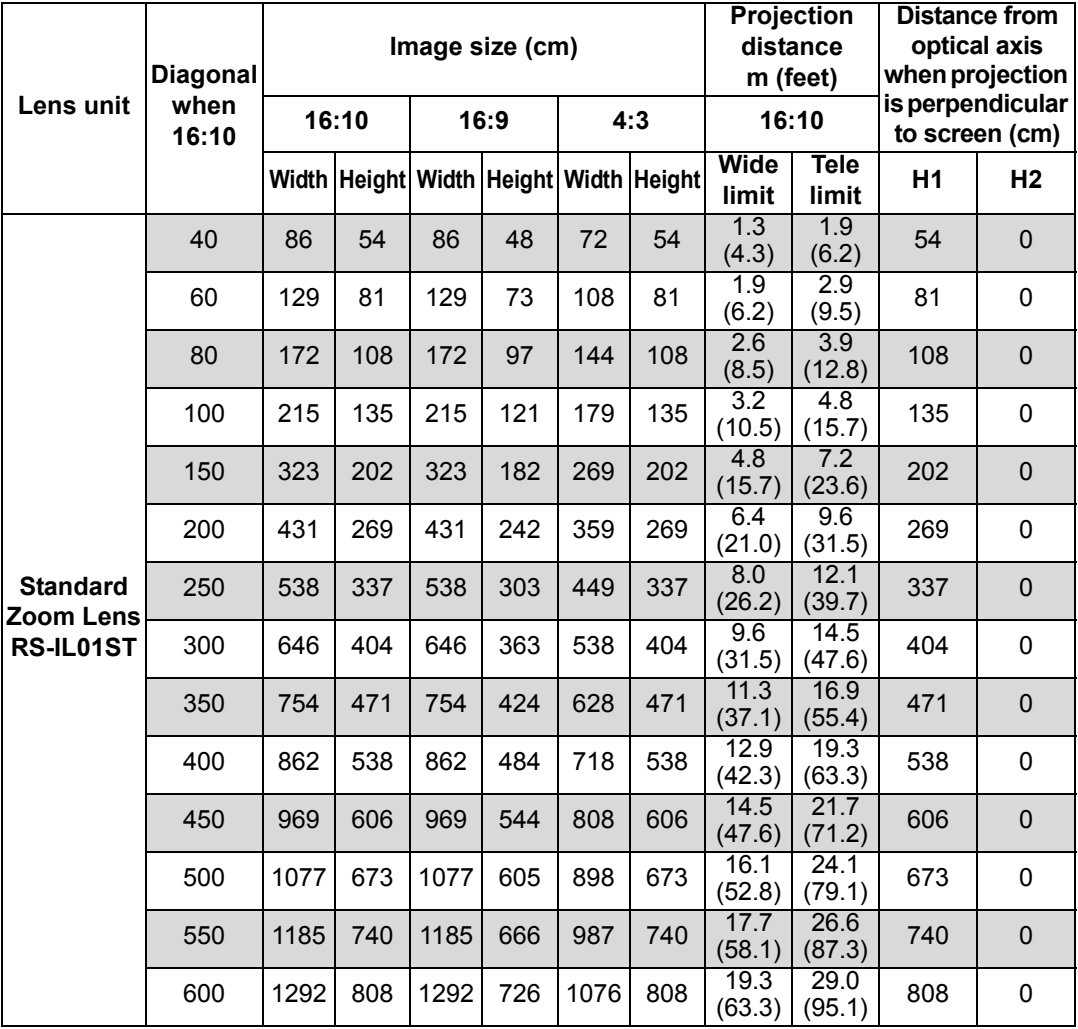

#### **Installation Procedure**

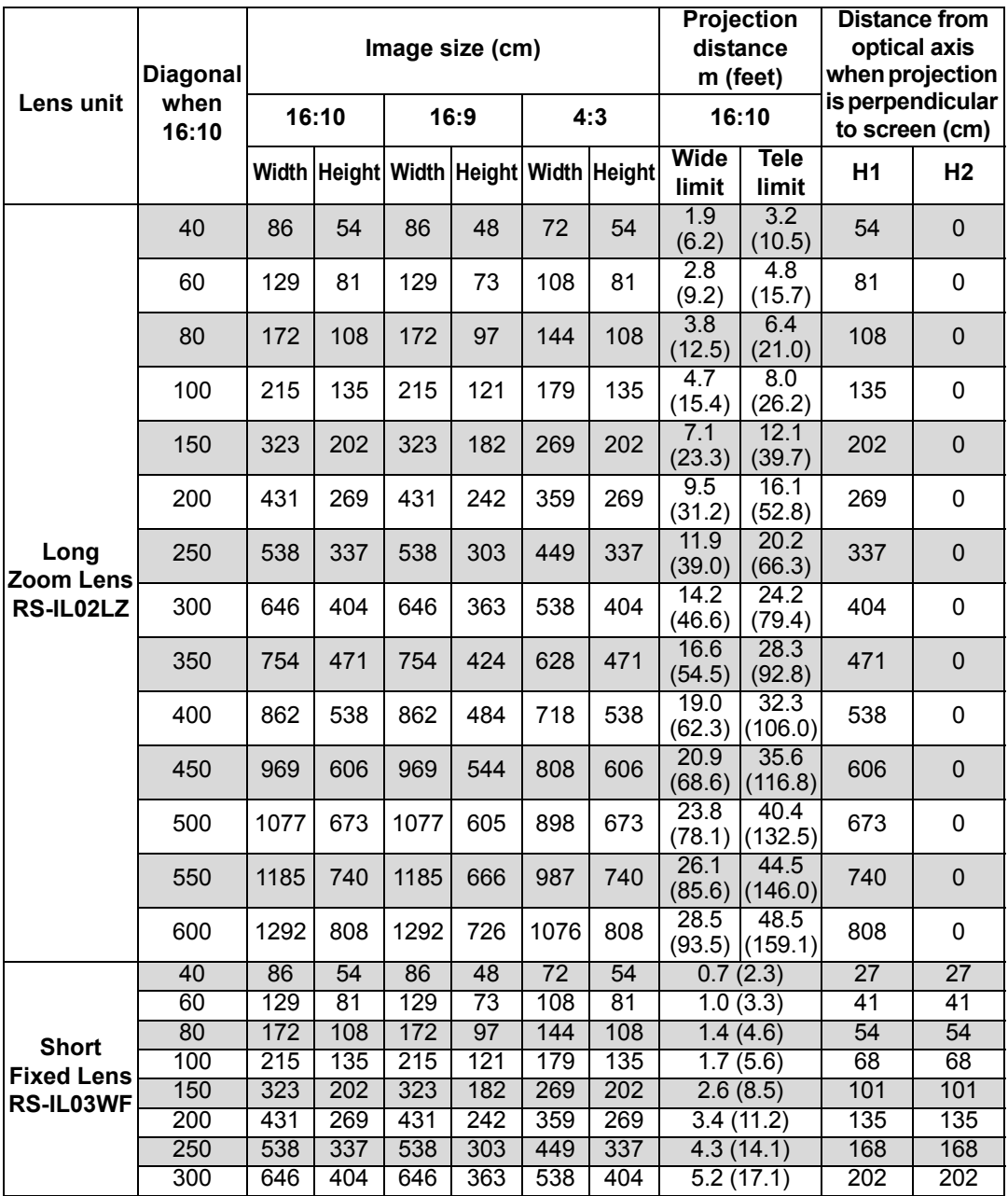

#### **Installation Procedure**

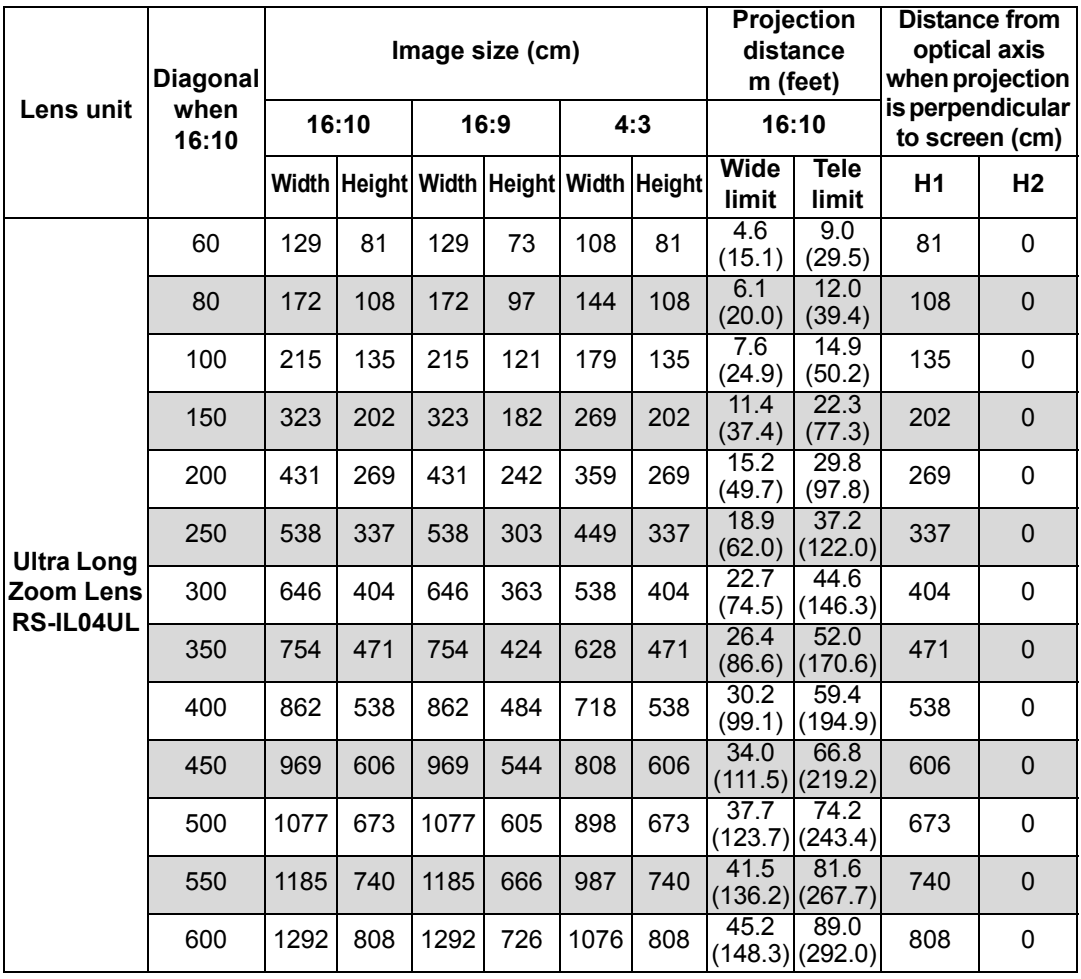

#### **Installation Procedure**

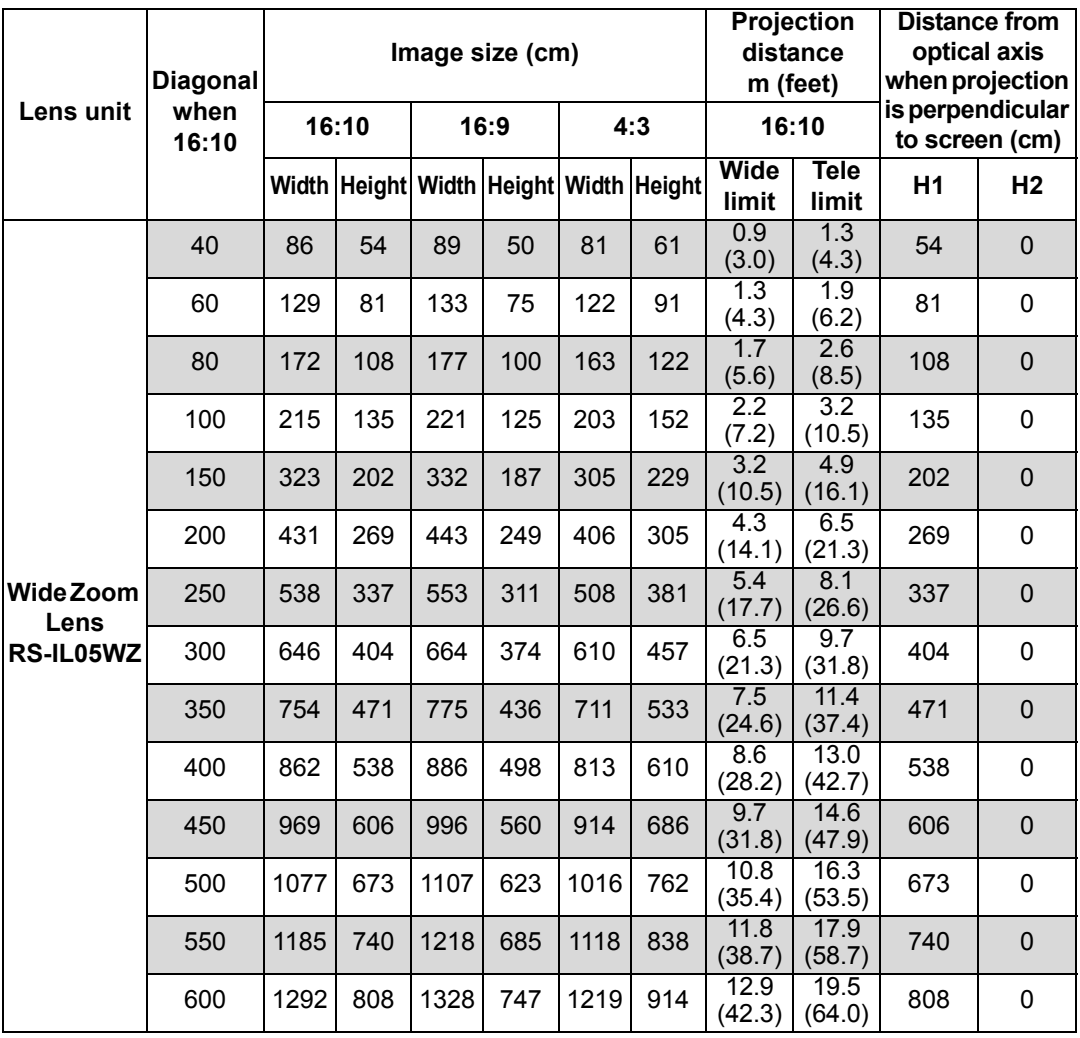

## <span id="page-128-0"></span>**Lens Shift Function**

The projector includes a lens shift function. Operation of the buttons slides the lens up, down, left, and right, moving the image position. For instructions, refer to ["Adjusting the Image Position" \(P46\)](#page-45-0).

The amount of lens shift is indicated as a percentage relative to the image height and width.

The table below shows the lens shift for each lens.

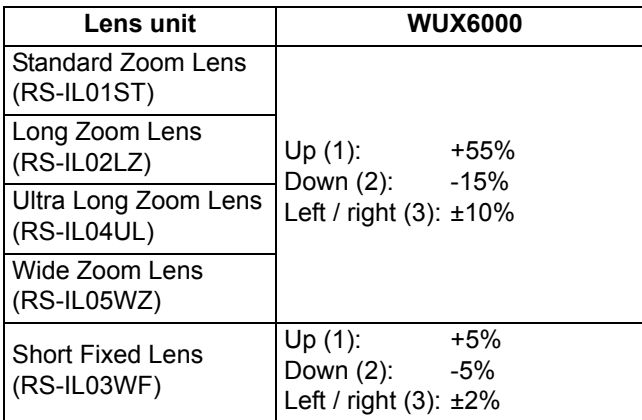

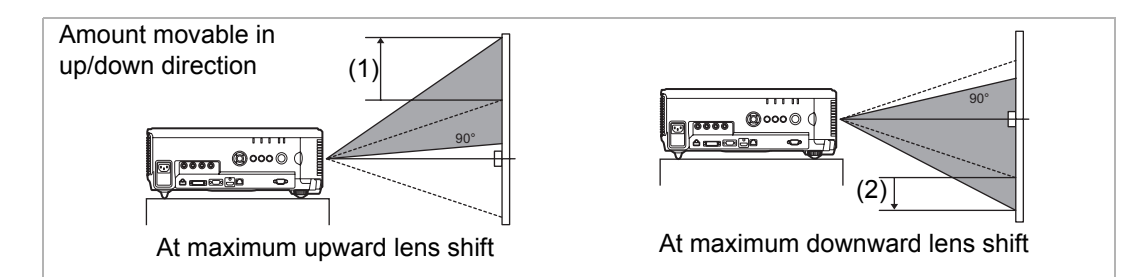

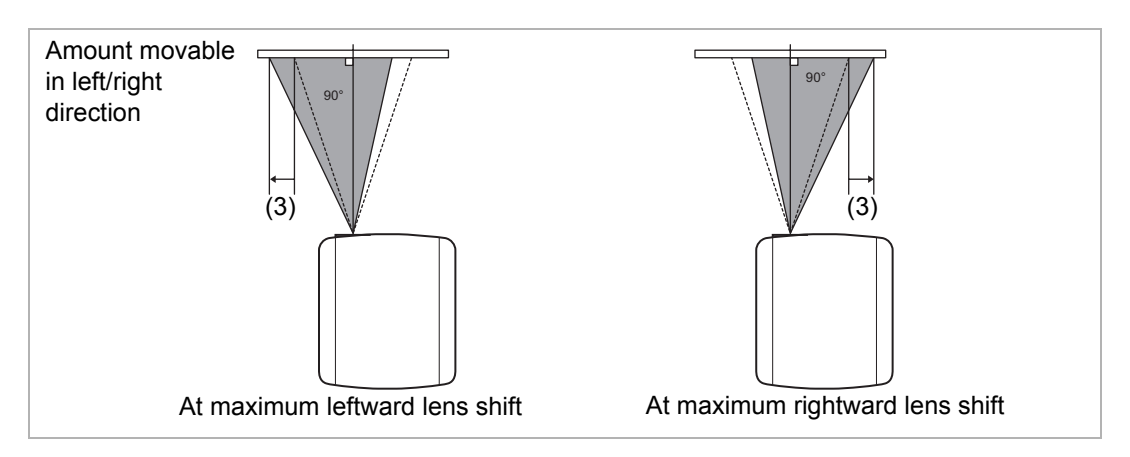

#### **Area Outside the Lens Shift Range**

With the Standard Zoom Lens, Long Zoom Lens, Ultra Long Zoom Lens, and Wide Zoom Lens, when the shift exceeds 44% in the upward direction, the amount of available shift in the left / right directions decreases. When the lens is shifted upward to the maximum (1), the amount of available shift in the left / right direction is  $\pm 2\%$ .

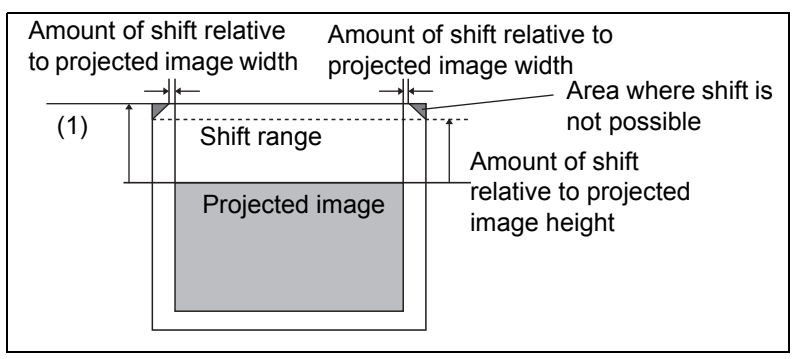

The more you shift the Short Fixed Lens up or down, the less you can shift it left or right. At the position of maximum lens shift upward or downward, the lens cannot be shifted left or right.

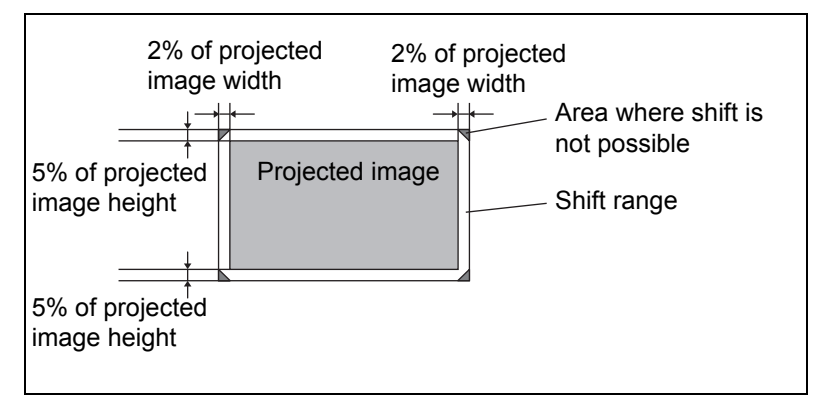

## **Connection Procedure**

## **Connectable Equipment and Input Terminals**

**HDMI-IN** 

**terminal**

**HDMI** Use this name to select the image bse this name to select the linage<br>input. The name of the terminal to which

The name of the terminal to which  $(Pxxx)$  indicates the page(s) to refer to.

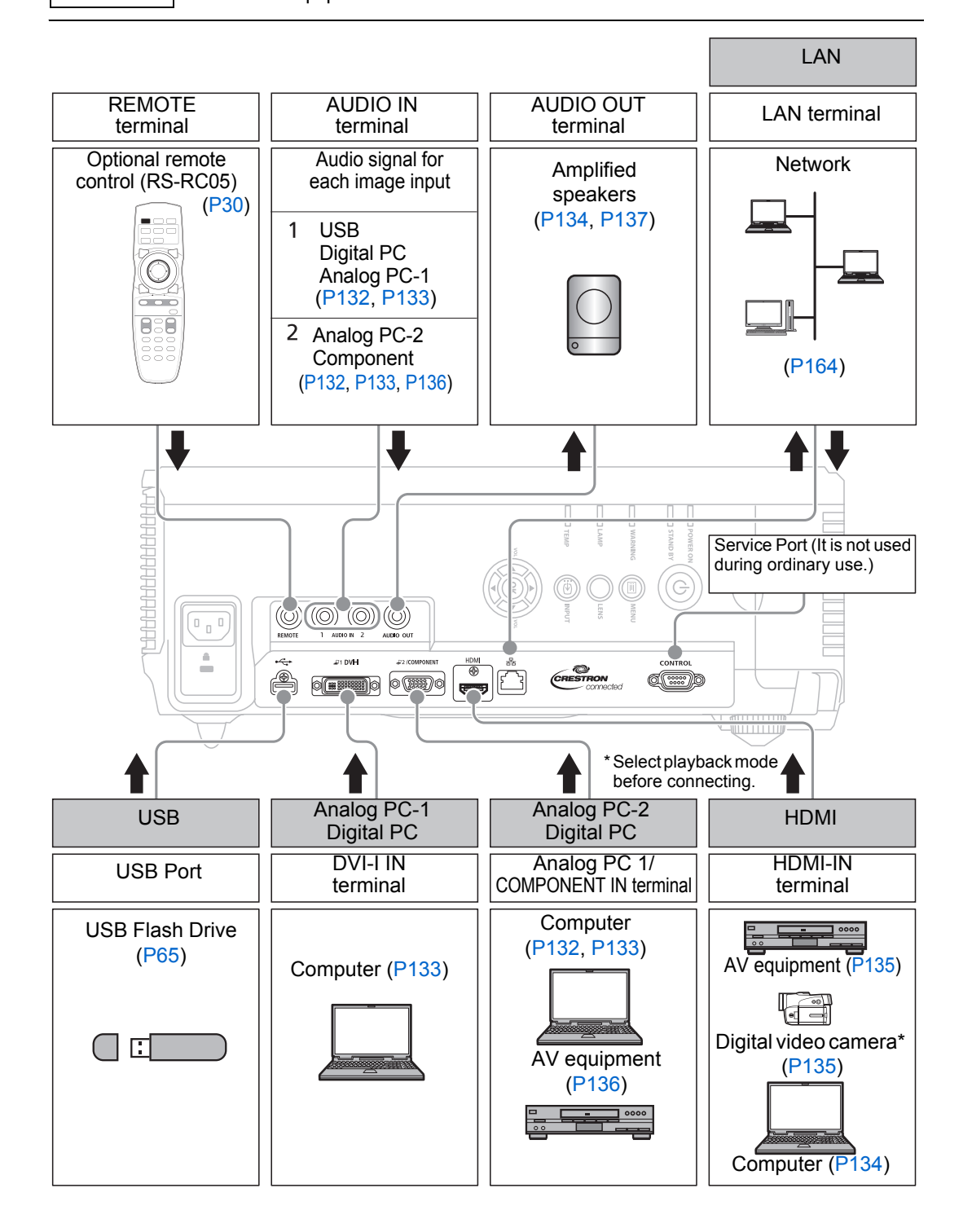

## **Connecting a Computer**

Connect the projector to the computer.

A digital connection ([P133](#page-132-0)) is recommended when projecting an image in high quality.

When using a computer with an HDMI output terminal, a digital connection [\(P134\)](#page-133-1) can be made using an HDMI cable.

**Before connecting the cables, turn off both the projector and computer.** Caution

### **Connecting to RGB Monitor Output Terminal (Analog Connection)**

<span id="page-131-0"></span>**Connecting with a computer cable (Input signal type: [Analog PC-2] [P39\)](#page-38-0)**

<span id="page-131-1"></span>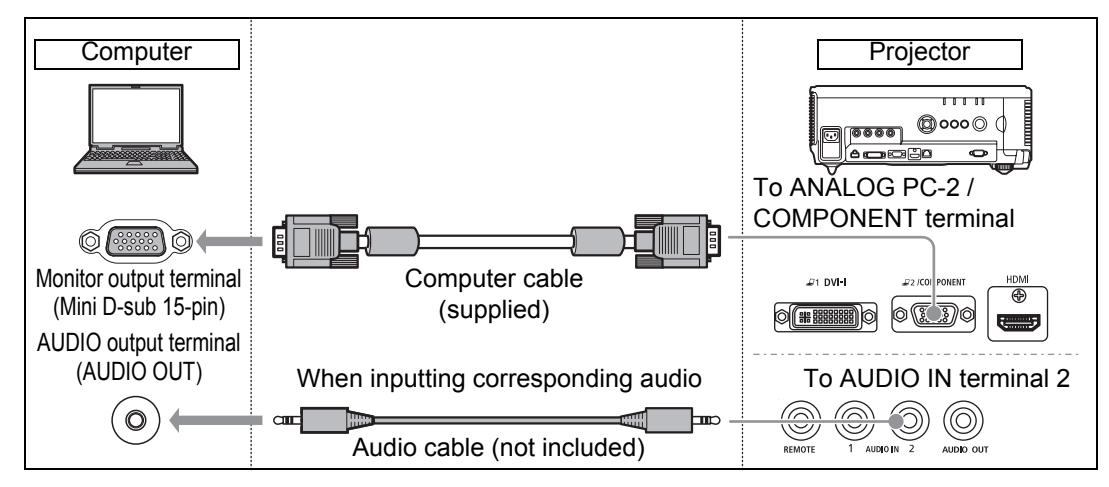

**Connecting with DVI-D-sub 15 cable (Input signal type: [Analog PC-1] [P39\)](#page-38-0)**

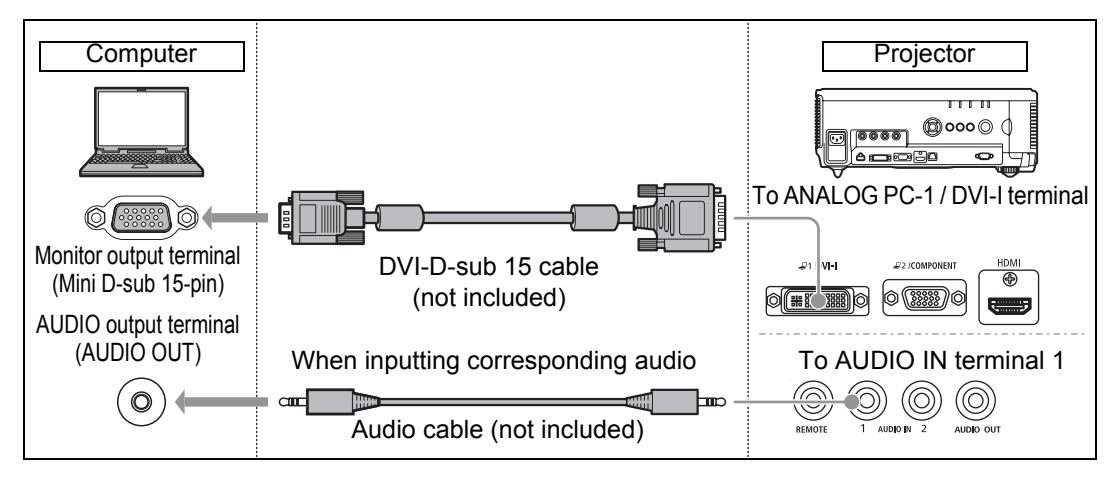

- Use a DVI-D-sub 15 cable in which all pins are connected. If the cable is a type in which  $\overline{\mathbb{F}}$ all pins are not connected, the image may not be correctly displayed.
	- Use an audio cable without a built-in resistor. Using an audio cable with a built-in resistor will reduce the audio volume.
	- The AUDIO IN terminal can be changed in the Audio in terminal select screen [\(P106\)](#page-105-0).

#### <span id="page-132-1"></span>**Connecting with a BNC cable (Input signal type: [Analog PC-2] [P39](#page-38-0))**

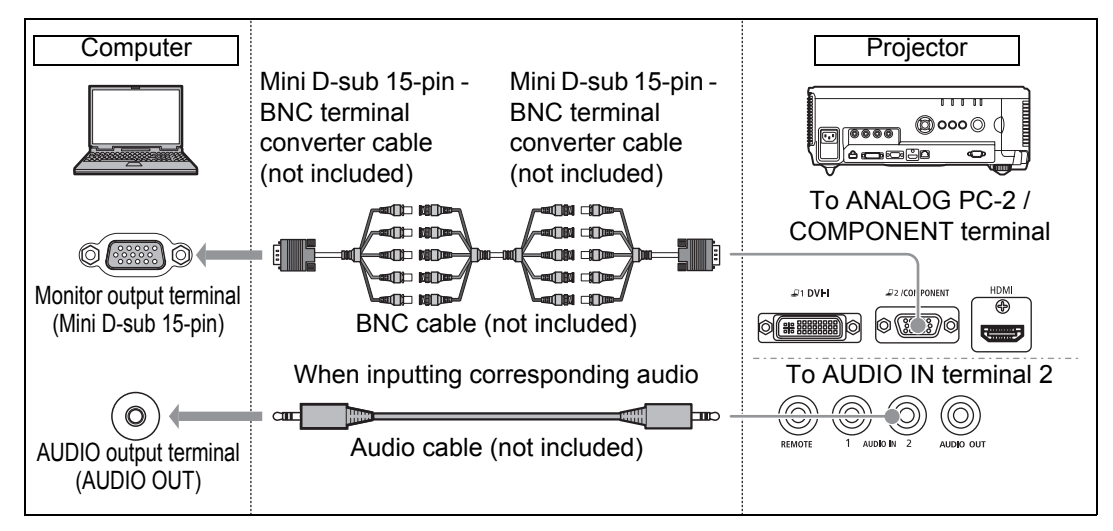

- A signal with a dot clock higher than 162 MHz cannot be projected. 国
	- Use an audio cable without a built-in resistor. Using an audio cable with a built-in resistor will reduce the audio volume.
		- The AUDIO IN terminal can be changed in the Audio in terminal select screen ( $P106$ ).

### <span id="page-132-0"></span>**Connecting to DVI Monitor Output Terminal (Digital Connection)**

#### **Connecting with a DVI cable (Input signal type: [Digital PC] [P39](#page-38-0))**

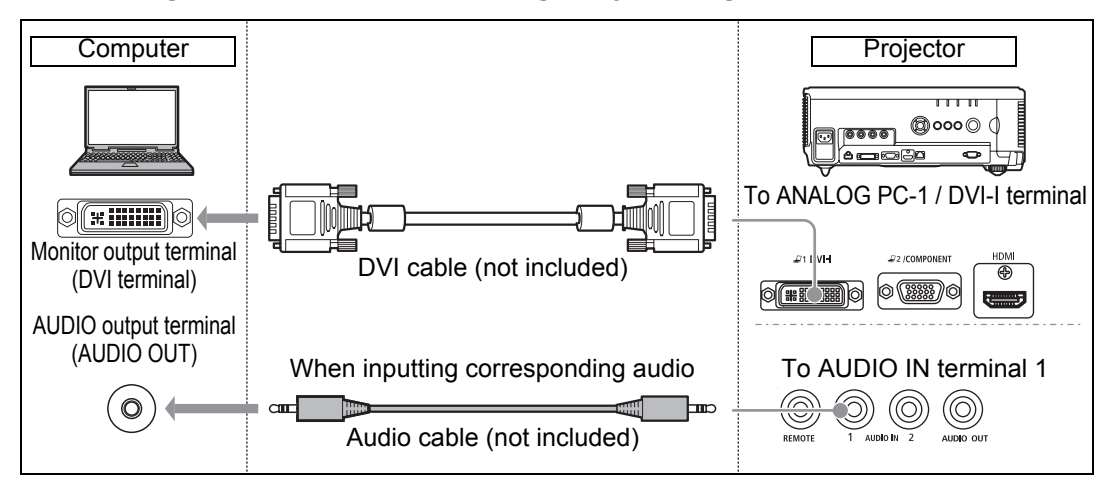

- Use an audio cable without a built-in resistor. Using an audio cable with a built-in 围 resistor will reduce the audio volume.
	- The AUDIO IN terminal can be changed in the Audio in terminal select screen [\(P106\)](#page-105-0).

### <span id="page-133-1"></span>**Connecting with an HDMI cable (Input signal type: [HDMI] [P39\)](#page-38-0)**

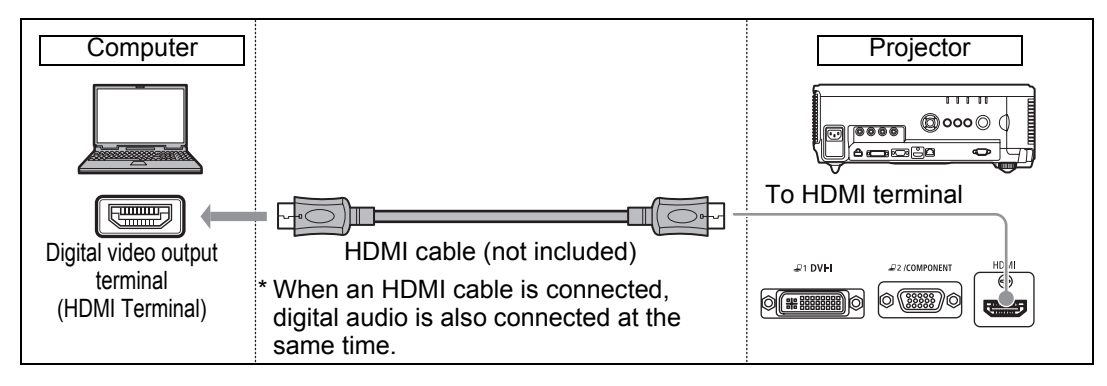

### <span id="page-133-0"></span>**Outputting Audio to Speakers**

It is possible to output audio from the projected images to amplified speakers.

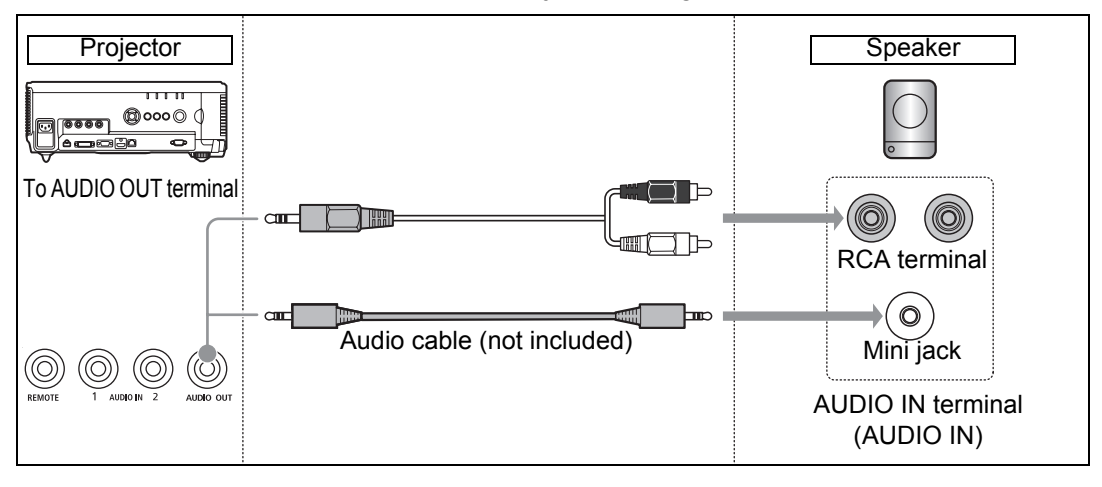

• Use an audio cable without a built-in resistor. Using an audio cable with a built-in 围 resistor will reduce the audio volume.

## **Connecting AV Equipment**

Connect the projector and AV equipment.

The description provided here is one example. For more detailed information, refer to the manual for the connected AV equipment.

**Before connecting the cables, turn off both the projector and AV equipment.** Caution

### **Connecting to Digital Video Output Terminal (Digital Connection)**

<span id="page-134-0"></span>**Connecting with an HDMI cable (Input signal type: [HDMI] [P39](#page-38-0))**

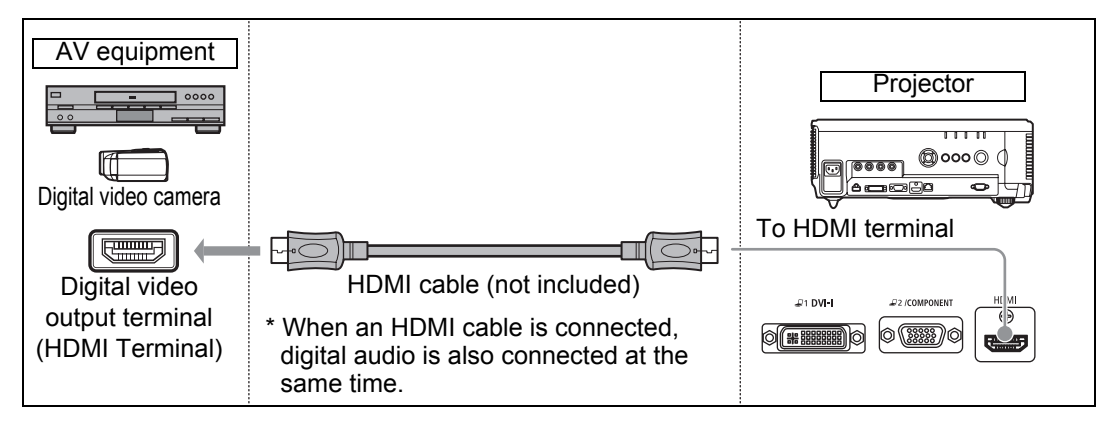

围

### <span id="page-135-1"></span>■ Connecting to Analog Video Output Terminal (Analog **Connection)**

#### **Connecting with a component cable (Input signal type: [Component] [P39](#page-38-0))**

Component video signals from AV equipment can be supplied to the projector by connecting the component cable to the projector's COMPONENT terminal. Use a commercially available component cable (not included) that fits the terminal type of the AV equipment to create a relay connection.

<span id="page-135-0"></span>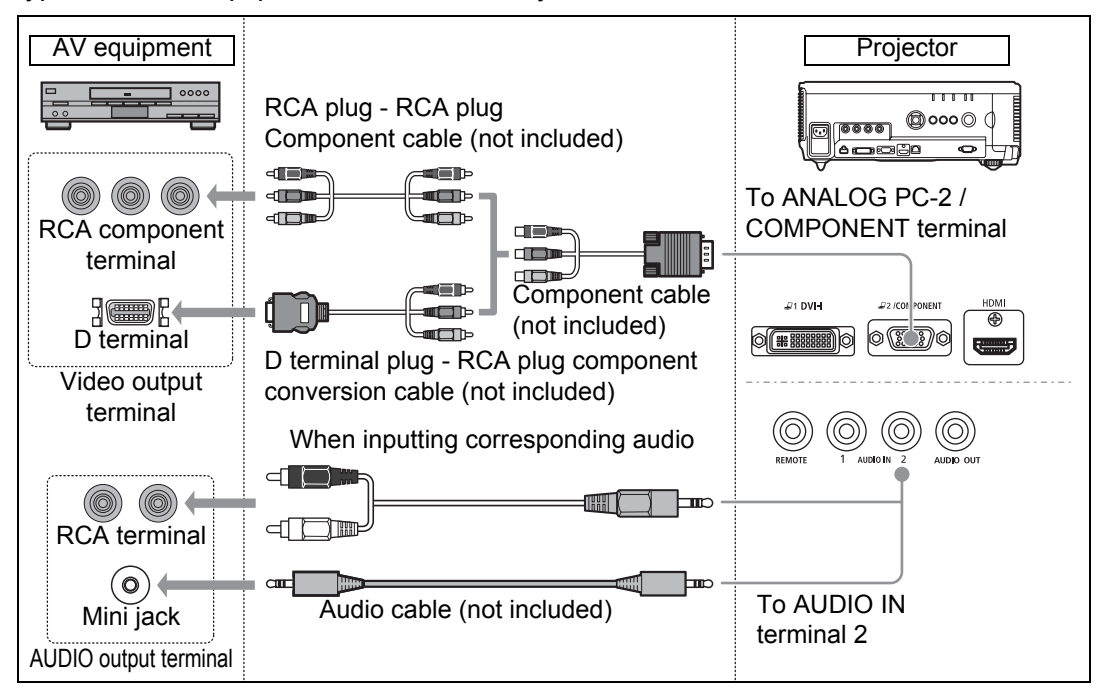

- Use an audio cable without a built-in resistor. Using an audio cable with a built-in resistor will reduce the audio volume.
	- The AUDIO IN terminal can be changed in the Audio in terminal select screen [\(P106\)](#page-105-0).

### <span id="page-136-0"></span>■ Outputting Audio to Speakers

It is possible to output audio from the projected images to AV equipment or amplified speakers.

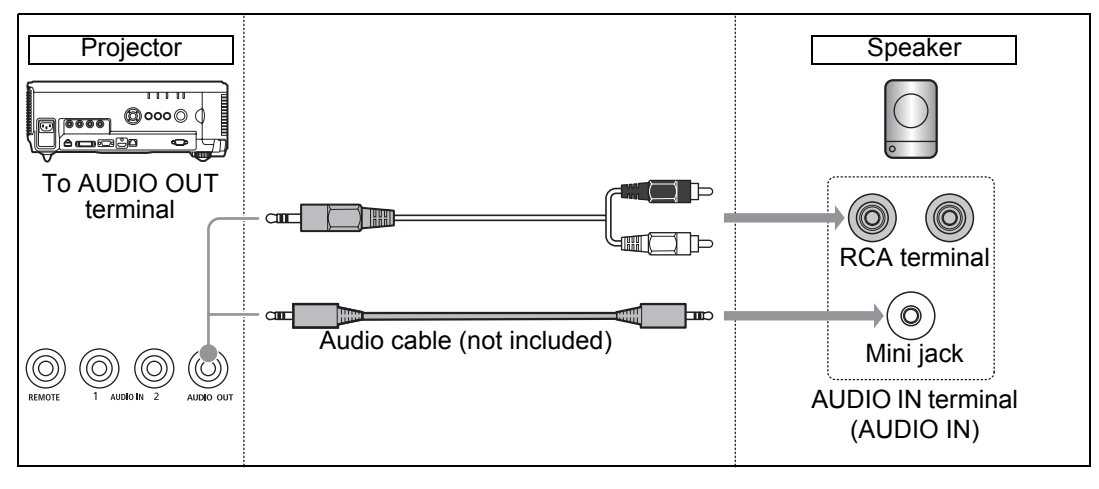

Use an audio cable without a built-in resistor. Using an audio cable with a built-in resistor 围 will reduce the audio volume.

## **Plugging the Projector In**

Connect the power cord to the projector and plug it in.

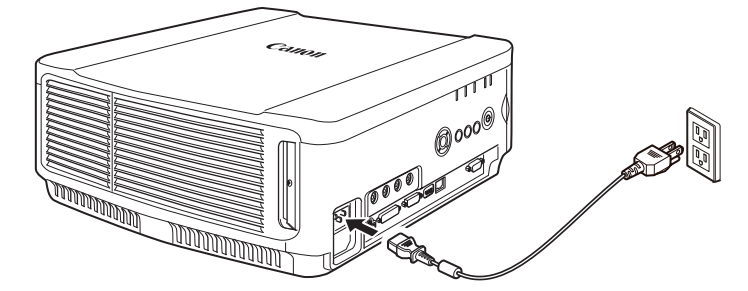

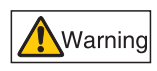

**Connect the ground terminal on the power plug to ground. Not doing so could result in an electric shock. Additionally, it may cause computers to be affected by electromagnetic interference and impair TV and radio reception.**

- Fully insert the power cord plug into the socket.
	- After turning off the projector, wait at least 5 minutes before turning it on again. It may shorten the lamp life if you turn on the projector immediately after turning it off.
- Unplug the power cord when the projector is not in use.

## **Starting and Stopping Projection**

### ■ **Starting Projection**

Press the **POWER** button on the remote control or on the projector. The [POWER ON] indicator initially flashes green, after which it remains lit.

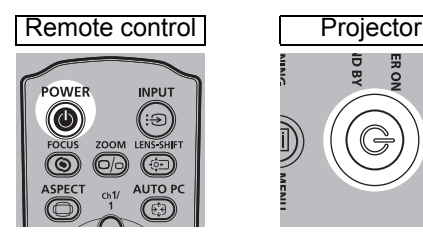

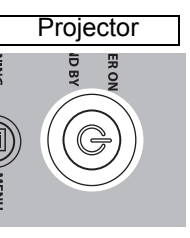

## **Stopping Projection**

Press the **POWER** button on the remote control or on the projector twice.

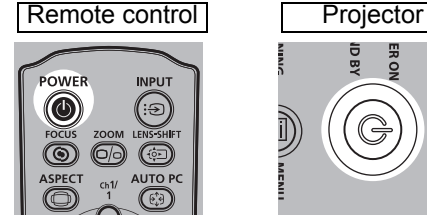

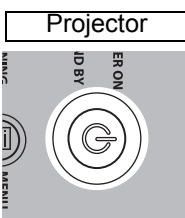

## **When the Language Selection Screen Appears**

A screen appears when the projector is turned on for the first time. You can select a language to be used by the projector for displaying menus and messages in the window. Select the desired language with the pointer buttons and press the **OK** button.

You can change the language from the menu at a later time. ([P103\)](#page-102-0) If the language selection screen is out of focus, adjust the focus.  $(P44)$  $(P44)$ 

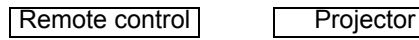

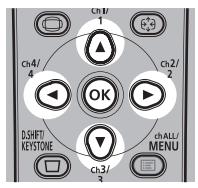

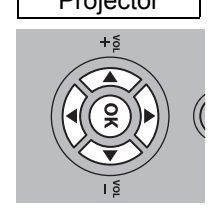

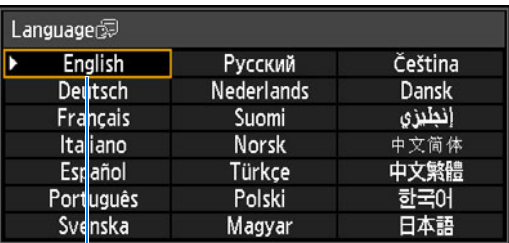

An item highlighted in orange will be selected.

## ■ When the Password Input Screen Appears

If you have set a password, the password input screen appears. Enter your password. [\(P104\)](#page-103-0)

### ■ When "No signal" Appears

With a notebook computer, the user must turn on the external monitor output. [\(P140\)](#page-139-0) Press the **INPUT** button to select the input signal. [\(P40\)](#page-39-0)

### ■ When Notebook Computer Screen Does Not Appear

Set your notebook computer to output signals to an external monitor. For more details, refer to "Changing Notebook Computer Screen Output" below.

### ■ **Adjusting Image**

- **•** Set the display resolution of the computer to the highest resolution or the resolution closest to that setting. [\(P41\)](#page-40-0)
- **•** Use the auto PC function to adjust shift in computer image or the flickering of the screen. [\(P43\)](#page-42-0)
- **•** Adjust the size of projected images by zooming. For the Standard Zoom Lens, Long Zoom Lens, Ultra Long Zoom Lens, and Wide Zoom Lens, use optical zoom [\(P45\)](#page-44-0). For the Short Fixed Lens, use digital zoom ([P143](#page-142-0)).
- **•** Correct any keystone distortion by pressing the **D.SHIFT/KEYSTONE** button. ([P54\)](#page-53-0)
- **•** Select the aspect ratio of the projected image (screen aspect) or a screen mode (aspect) according to the aspect ratio of the screen, type of input image signal etc. [\(P48](#page-47-0) – [P53](#page-52-0))
- **•** Select an image mode depending on the projected image. ([P57](#page-56-0))

The image can also be adjusted by projecting a test pattern ([P153](#page-152-0)).

## <span id="page-139-0"></span>**Changing Notebook Computer Screen Output**

For projection from a notebook computer, the computer settings must be adjusted to switch display output.

This operation is not required for a desktop computer.

## ■ **Turning on External Monitor Output**

You can turn on the external monitor output via keyboard operation.

To turn on the external monitor output with most computers, press the function key ([F1] to [F12]) which is marked with the external monitor icon while holding down the [Fn] key.

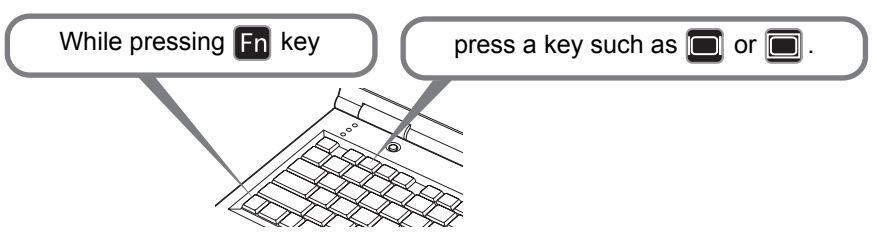

- The function key you use and the method used to turn on the external monitor output 围 vary depending on the model. For details, see the manual for your notebook computer.
	- With Windows 8.1, Windows 8 or Windows 7, you can turn on image output by holding down the Windows logo key and pressing the [P] key.

## **Locking Installation Settings**

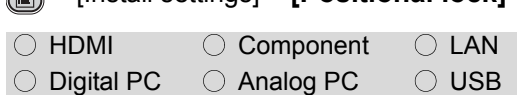

> [Install settings] > **[Positional lock]**

#### **Operation of installation related functions can be prohibited.**

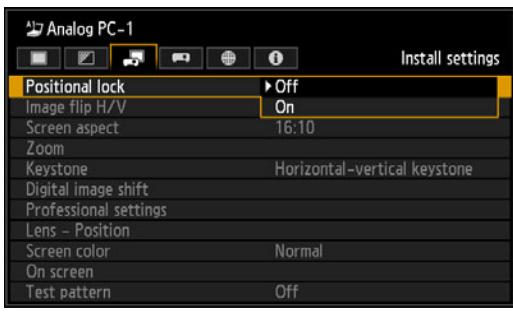

**Off** The positional lock is not used.

**On** Prevents adjustment of installationrelated functions.

Press the **OK** button to accept your setting and then press the **MENU** button.

- The factory default is [Off].
- Locking applies to the following settings:
	- **-** Image flip H/V
	- **-** Screen aspect
	- **-** Zoom
	- **-** Keystone
	- **-** Digital image shift
	- **-** Professional settings
	- **-** Save position or Lens shift reset in Lens Position

## <span id="page-140-0"></span>**Flipping Image Display**

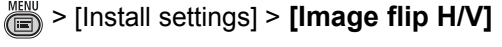

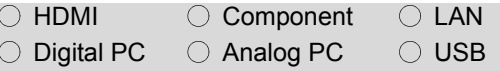

#### **Select this setting if you want to hang the projector from the ceiling or project an image from behind the screen.**

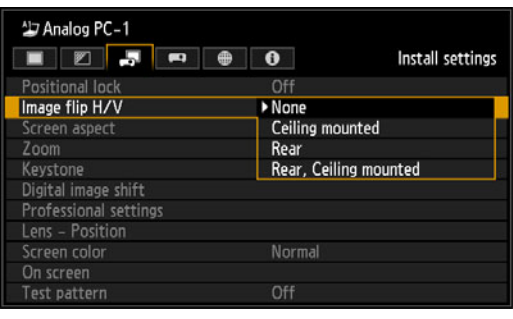

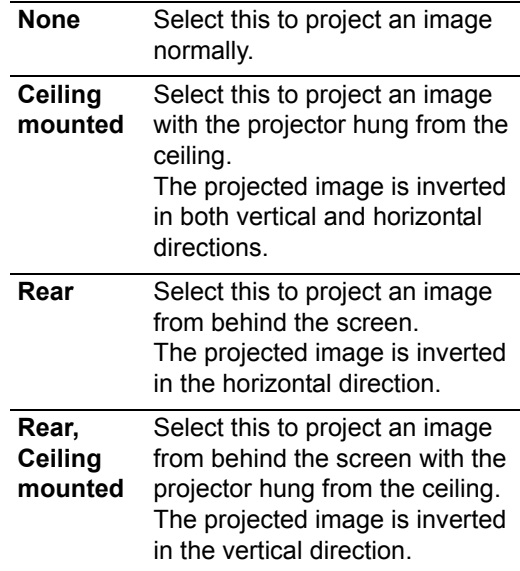

Press the **OK** button to accept your setting and then press the **MENU** button.

• [None] is the factory default.

#### **Installation-Related Menu Settings**

### **Normal (None)**

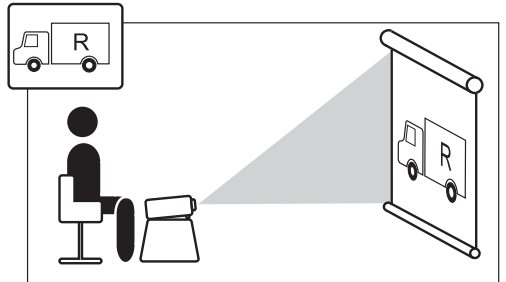

#### **Ceiling Mounting**

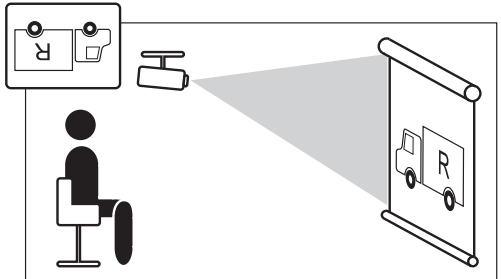

#### **Rear projection**

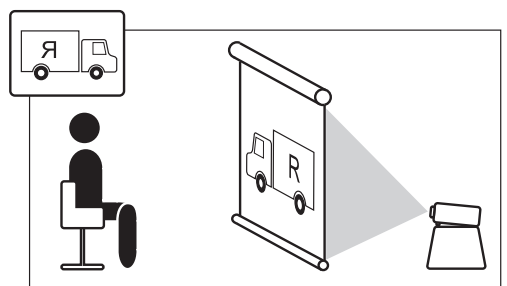

### **Rear, Ceiling Mounting**

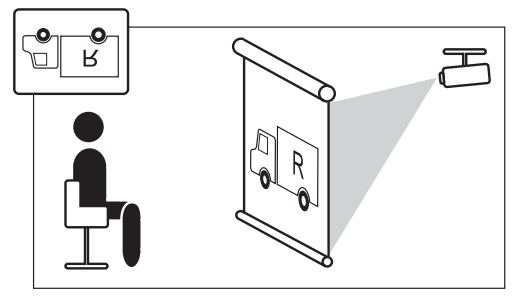

- To hang the projector from the ceiling, use the optional bracket. Contact the Canon Customer Support Center for more detailed information.
- If you flip the image, the keystone distortion adjustment will be reset. Perform the adjustment again.

## **Specifying the Screen Aspect**

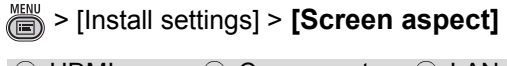

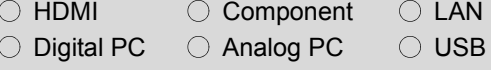

#### **Select according to the aspect ratio of the projection screen. ([P48](#page-47-0))**

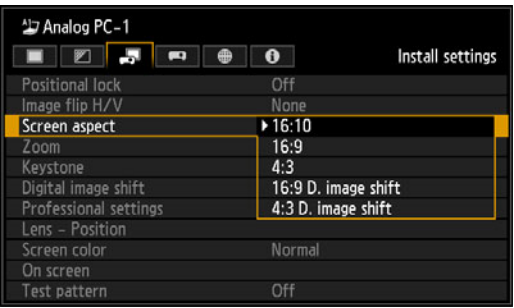

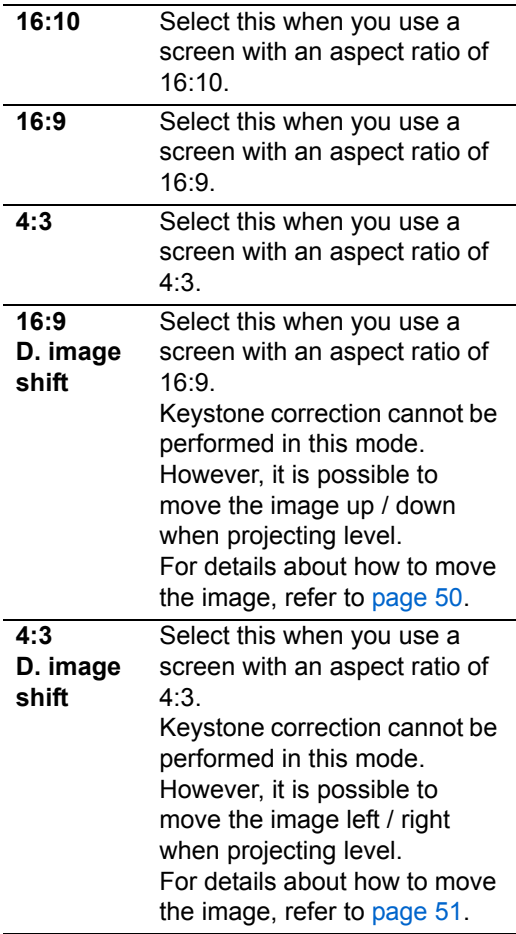

#### Press the **OK** button to accept your setting and then press the **MENU** button.

- [16:10] is the factory default.
- Changing the screen aspect will reset any keystone or digital image shift setting.
- [Auto] may be automatically selected for the aspect depending on the screen aspect setting.

## <span id="page-142-0"></span>**Adjusting the Size of Projected Images**

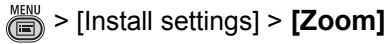

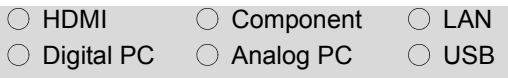

#### **With the Short Fixed Lens, projected images that do not fit on the screen can be projected at a digitally reduced size.**

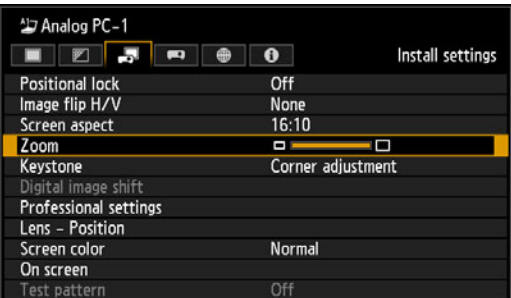

Press the  $[4]$  button on the remote control to project images at a reduced size, and press the  $[\blacktriangleright]$  button to enlarge images to full size. Images can be projected at 75-100% of the original size.

- The factory default is 100%. Switch keystone adjustment ([P144](#page-143-0)) to [Corner adjustment].
	- **D.ZOOM** buttons on the remote control cannot be used for this [Zoom] function.
- [Zoom] is not available when the  $|\overline{5}|$ following features are used.
	- **-** Horizontal/vertical keystone correction ([P54\)](#page-53-1)
	- **-** Split-screen mode [\(P67](#page-66-0))
	- Using [Zoom] after specifying corner adjustment [\(P55](#page-54-0)) will clear corner adjustment settings and apply the zoom setting. Instead, use [Zoom] before fine-tuning the image position with corner adjustment.
	- If images still extend off the screen even after you use [Zoom], you can use corner adjustment ([P55\)](#page-54-0) to finetune the position of image corners, so that images fit on the screen.
	- Switching to lenses other than the Short Fixed Lens will reset the setting to 100%.

## <span id="page-143-0"></span>**Specifying Keystone Correction**

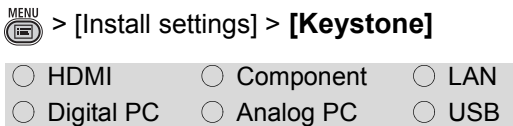

**Two types of keystone correction are available: horizontal-vertical keystone and corner adjustment. Keystone correction can also be reset. Keystone correction can be applied by pressing the D.SHIFT/ KEYSTONE button. ([P54](#page-53-0))**

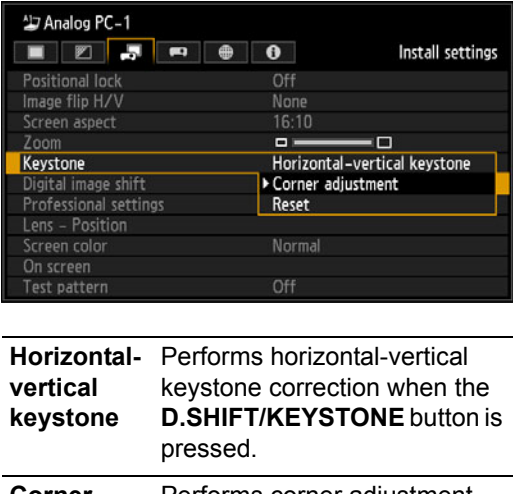

**Corner adjustment** when the **D.SHIFT/** Performs corner adjustment **KEYSTONE** button is pressed. **Reset** Resets the specified keystone value.

If you press the **D.SHIFT/KEYSTONE** button when the screen aspect is [16:9 D. image shift] or [4:3 D. image shift], you can perform the digital image shift setting.

• Resetting the keystone value will also reset the zoom setting for the Short Fixed Lens (RS-IL03WF).
## **Specifying Digital Image Shift**

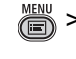

> [Install settings] > **[Digital image shift]**

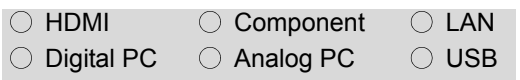

#### **Moves the position of the projected image.**

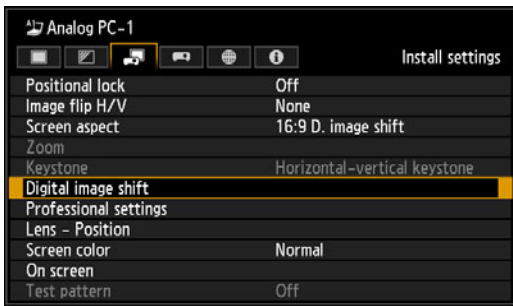

Press the **OK** button or [ $\blacktriangleright$ ] button to display the D. image shift adjustment screen.

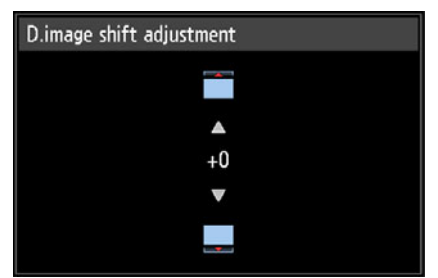

Correct using the  $[\triangle] / [\triangledown]$  buttons (for 16:9 D. Image Shift) or  $\left[ \blacktriangleleft \right]$  /  $\left[ \blacktriangleright \right]$  buttons (for 4:3 D. Image Shift). When you have finished correcting, press the **OK** button.

- This cannot be selected when the screen aspect is 16:9, 16:10 or 4:3.
- Vertical image adjustment is available with a screen aspect of [16:9 D. image shift] and horizontal with [4:3 D. image shift].

## **Specifying Micro Digital Image Shift**

> [Install settings] > [Professional settings] > **[Micro-digital image shift]**

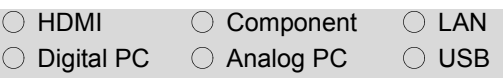

### **Use this setting to fine-tune the position of the projected image.**

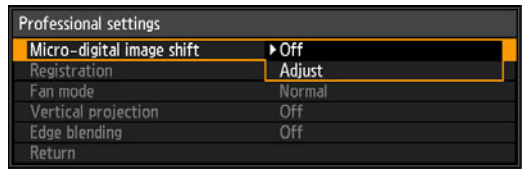

**Off** Does not perform micro digital image shift.

#### **Adjust**

Displays the micro digital image shift screen.

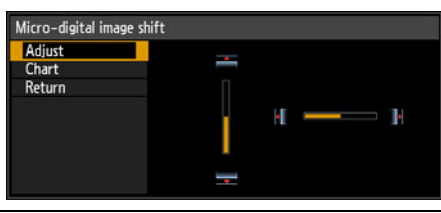

#### **Adjust**

Fine-tune the projection position. Use the  $[\triangle] / [\nabla]$  buttons for vertical shift. Use the  $\left[\blacktriangleleft\right]$  /  $\left[\blacktriangleright\right]$  buttons for

horizontal shift. When you have completed the adjustment, press the **OK** button.

#### **Chart**

Displays a chart to assist in adjustment. Watch the chart as you fine-tune the position with this function.

#### **Return**

When finished, press **OK** to dismiss the chart.

When you have completed the adjustment, press the **MENU** button.

• [Off] is the factory default.

### **Adjusting Image Registration**

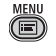

> [Install settings] > [Professional settings] > **[Registration]**

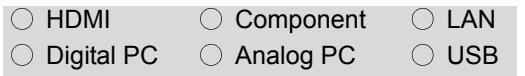

#### **Adjusts colors that are out of alignment. You can adjust red, green and blue registration independently.**

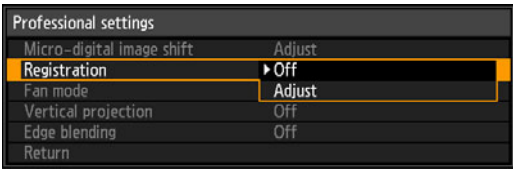

**Off** Does not perform image registration.

#### **Adjust**

Displays the image registration screen.

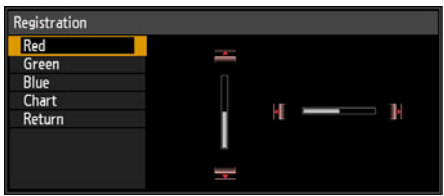

#### **Red, Green, Blue**

Correct misalignment of the corresponding colors. Use the  $[\triangle] / [\triangledown]$  buttons for vertical adjustment. Use the  $\left[\begin{array}{c} \blacktriangle \end{array}\right]$  /  $\left[\begin{array}{c} \blacktriangleright \end{array}\right]$  buttons for horizontal adjustment. When you have completed the adjustment, press the **OK** button.

#### **Chart**

Displays a chart to assist in adjustment. Watch the chart as you adjust the colors with this function.

#### **Return**

When finished, press **OK** to dismiss the chart.

When you have completed the adjustment, press the **MENU** button.

• [Off] is the factory default.

## **Specifying the Fan Mode**

> [Install settings] > [Professional settings] > **[Fan mode]**

| $\bigcirc$ HDMI                | $\bigcirc$ Component | $\bigcirc$ LAN |
|--------------------------------|----------------------|----------------|
| $\circlearrowright$ Digital PC | $\bigcirc$ Analog PC | $\bigcirc$ USB |

**Enable suitable cooling by switching the fan mode to the setting for lowor high-altitude (above 2,300 m (7,545.8')) operation.**

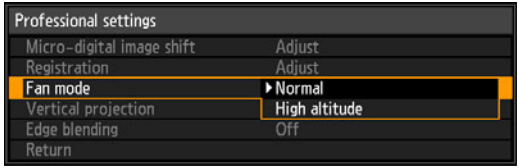

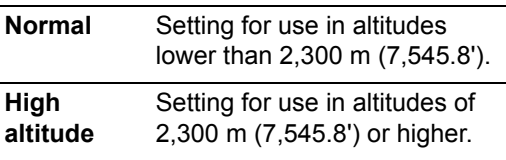

When the setting is completed, press the **OK** button to accept your setting and then press the **MENU** button.

- [Normal] is the factory default.
	- Incorrect settings may shorten the useful life of the lamp or other parts.

## **Specifying Vertical Projection**

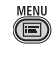

> [Install settings] > [Professional settings] > **[Vertical projection]**

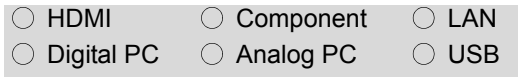

**You can ensure adequate cooling by switching the fan mode to suit upward- or downward-facing installations.**

**For precautions, see ["Install Facing](#page-116-0)  [in the Correct Direction"](#page-116-0) on [page](#page-116-0)  [117](#page-116-0).**

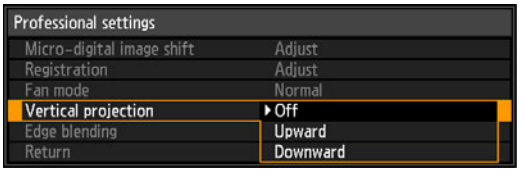

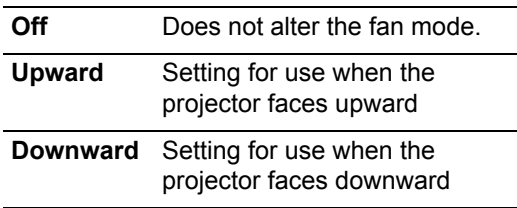

When the setting is completed, press the **OK** button to accept your setting and then press the **MENU** button.

- [Off] is the factory default.
	- $\bigoplus$  Be sure to perform this setting to use vertical projection.
		- Even if you complete this setting, vertical projection will result in a shorter useful life of the lamp and other parts than horizontal projection.

## **Saving and Restoring Lens Positions**

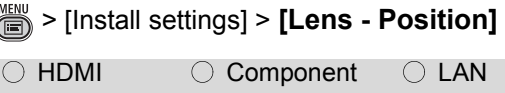

 $\circ$ 

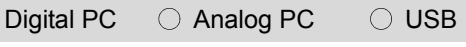

**The projector can save information about the lens position in memory. Up to three sets of lens information (including focus, zoom, and lens shift settings) can be saved, and the lens can be restored to these positions.**

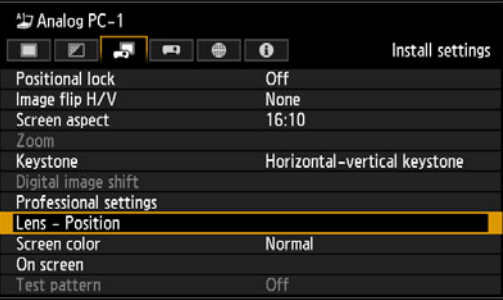

If the  $OK$  button or  $\blacktriangleright$ ] button is pressed, the [Lens - Position] screen is displayed.

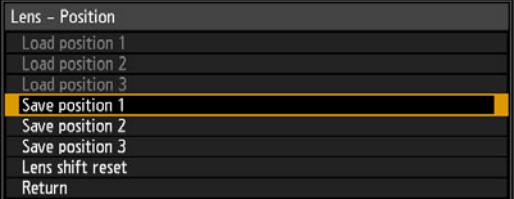

Select using the  $[\triangle] / [\triangledown]$  buttons. The following options are available on the [Lens - Position] screen.

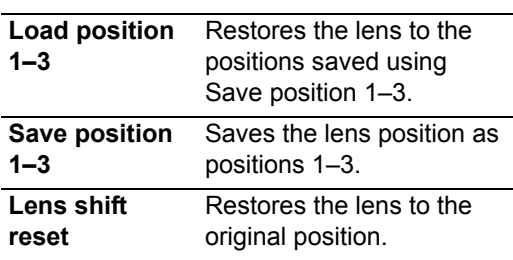

<span id="page-146-0"></span>Press the **OK** button to accept your setting and then press the **MENU** button.

### **Installation-Related Menu Settings**

- To lock (protect) the saved position, set [Positional lock] [\(P141\)](#page-140-0) to [On].
- [Load position] is not available unless you perform [Save position] once.
- The values of the following settings are saved in addition to the lens position information:
	- **-** Horizontal/vertical keystone / corner adjustment
	- **-** Screen color
	- **-** Screen aspect
	- **-** Zoom
	- **-** Digital image shift
- The original lens position varies depending on the type of lens used.
	- When saved lens positions are restored, images may be projected in a slightly different position than the saved position.
		- Specifying a somewhat smaller image size than the screen size (image area) enables you to switch among multiple lens positions without having the image extend off the screen.
		- When precise positioning is needed, use lens shift, zoom, and focus functions for fine adjustment.

## **Screen Color Adjustment**

> [Install settings] > **[Screen color]**

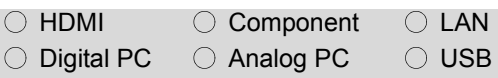

**You can adjust the color quality of the images projected according to the color of the projection screen.**

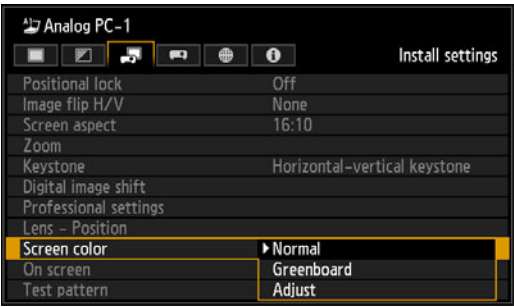

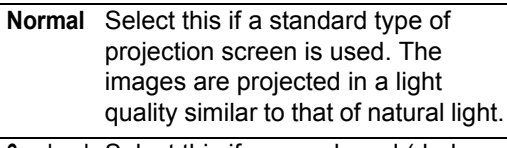

- **Greenboard** Select this if a greenboard (dark green color) is used for the projection screen. The color quality similar to [Normal] is obtained on the greenboard.
- **Adjust** Select this to make detailed adjustment. The following popup screen will appear.

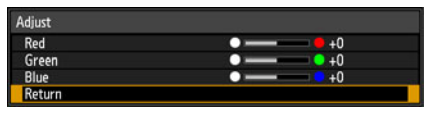

Press the  $[\triangle] / [\triangledown]$  buttons to select a color.

**[**•] makes the color selected darker.

[<] makes the color selected lighter.

Press the **OK** button to accept your setting and then press the **MENU** button.

• [Normal] is the factory default.

## **Specifying a Menu Position**

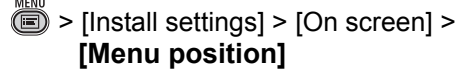

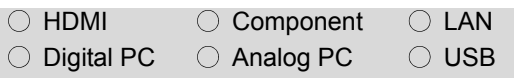

### **You can change the position of menus displayed.**

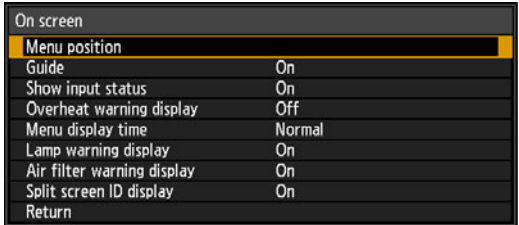

### Use the  $[\triangle] / [\triangle] / [\triangledown] / [\triangleright]$  buttons to move the menu to the desired position.

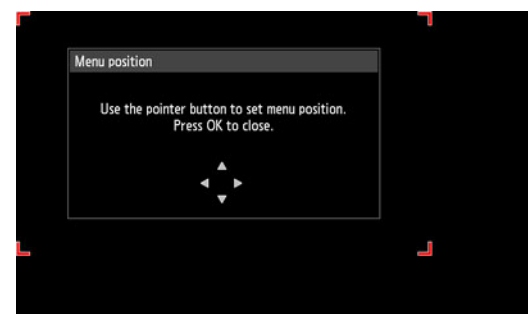

After you have moved the menu to the desired position, press the **OK** button to accept your setting, and then press the **MENU** button.

## **Showing/Hiding the Guide Screen**

<sup>&</sup>gt; [Install settings] > [On screen] > **[Guide]**

| $\bigcirc$ HDMI                | ◯ Component          | $\bigcirc$ LAN |
|--------------------------------|----------------------|----------------|
| $\circlearrowright$ Digital PC | $\bigcirc$ Analog PC | $\circ$ USB    |

#### **You can select whether to show or hide the guide screen which explains operations.**

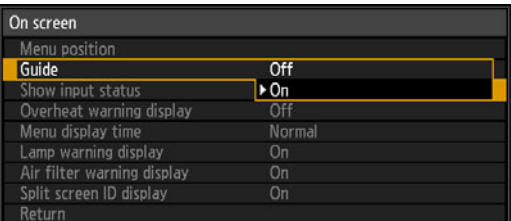

**Off** Hides the guide screen.

**On** Shows the guide screen.

Press the **OK** button to accept your setting and then press the **MENU** button.

- The factory default is [On].
- The guide screen is shown at the following times.
	- **-** When no input signal can be detected. ([P140\)](#page-139-0)
	- **-** When an invalid button is pressed in the [BLANK], [FREEZE] or [D.ZOOM] mode. ([P62,](#page-61-0) [P64\)](#page-63-0)
	- **-** When the positional lock is set to [On]. ([P141\)](#page-140-1)
	- **-** When the projector is already on and the **POWER** button is pressed.

### **Showing/Hiding Input Status**

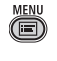

 $\binom{100}{100}$  > [Install settings] > [On screen] > **[Show input status]**

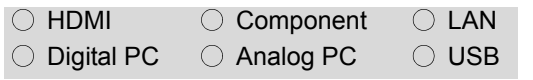

**You can select whether the signal status is displayed on the screen when there is no signal or when making signal settings.**

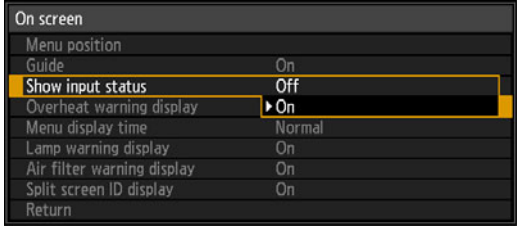

**Off** The input status is not displayed.

**On** The input status is displayed.

Press the **OK** button to accept your setting and then press the **MENU** button.

• The factory default is [On].

## **Showing/Hiding Overheat Warnings**

<sup>∭</sup> > [Install settings] > [On screen] >  **[Overheat warning display]**

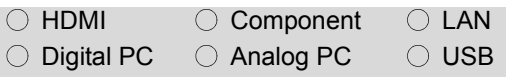

**You can select whether or not to display the [High temperature warning] icon when the temperature inside the projector has increased and is approaching the overheat temperature.**

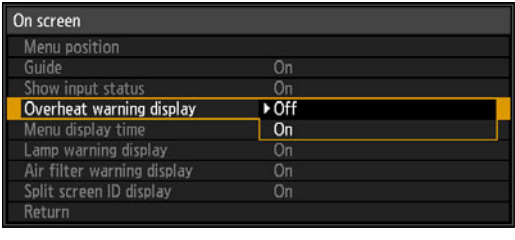

- **Off** The [High temperature warning] icon is not displayed.
- **On** The [High temperature warning] icon is displayed.

Press the **OK** button to accept your setting and then press the **MENU** button.

When [On] is set, the [High temperature warning] icon shown below will be displayed when the temperature inside the projector is abnormally high.

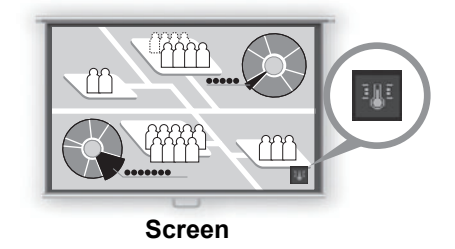

• [Off] is the factory default.

## **Specifying the Menu Display Time**

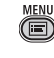

 $\dddot{\text{m}}$  > [Install settings] > [On screen] > **[Menu display time]**

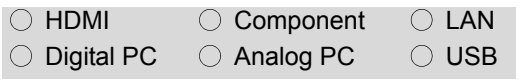

**The setting for the menu display time can be extended from the normal 10 or 30 seconds to 3 minutes.**

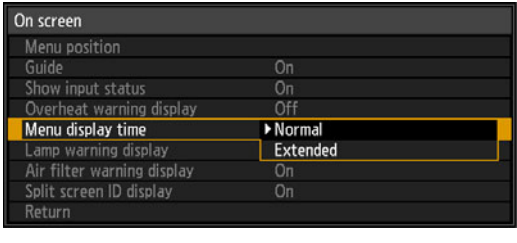

**Normal** The menu is displayed for 10 or 30 seconds. **Extended** The menu is displayed for 3

minutes.

Press the **OK** button to accept your setting and then press the **MENU** button.

- [Normal] is the factory default.
- The following display times are also changed.

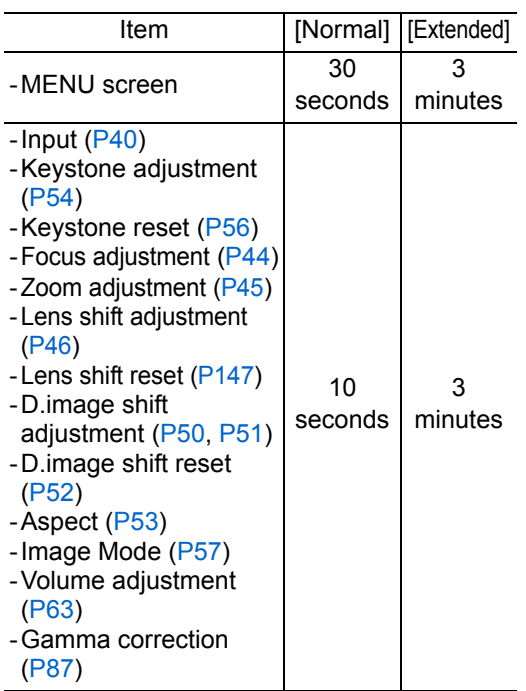

## **Showing/Hiding Lamp Replacement Warnings**

> [Install settings] > [On screen] > **[Lamp warning display]**

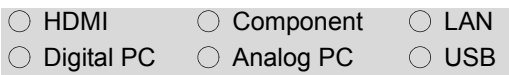

#### **A message that advises you to change the lamp can be set to display when the lamp has been used for the specified period of time.**

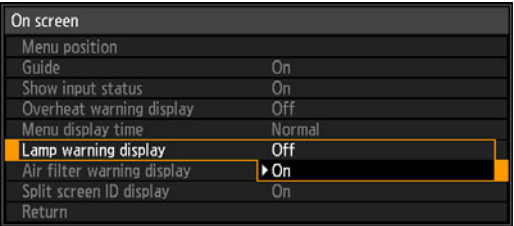

- **Off** The prepare lamp message and the lamp warning are not displayed.
- **On** The prepare lamp message and the lamp warning are displayed.
- When it is time to replace the lamp, the LAMP indicator on the projector will flash, and lamp replacement ([P199](#page-198-0)) is recommended at this time.

Press the **OK** button to accept your setting and then press the **MENU** button.

• The factory default is [On].

## **Showing/Hiding Filter Cleaning Warnings**

 $\dddot{\text{m}}$  > [Install settings] > [On screen] > **[Air filter warning display]**

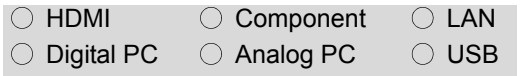

**A message advising you to perform cleaning can be set to display when the filter needs cleaning.**

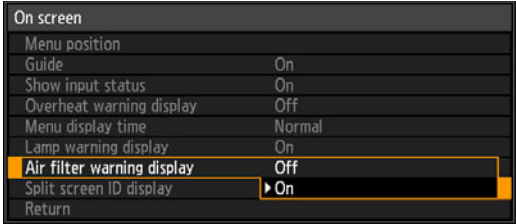

**Off** The air filter warning is not displayed.

**On** The air filter warning is displayed.

Press the **OK** button to accept your setting and then press the **MENU** button.

- The factory default is [On].
	- Setting [Air filter warning display] to [Off] will disable the warning about cleaning the air filter. We recommend checking the air filter counter [\(P110\)](#page-109-0) occasionally to determine when to replace the filter. When the counter passes 300 hours, clean the filter [\(P194\)](#page-193-0).

## **Showing/Hiding Split-Screen ID**

> [Install settings] > [On screen] > **[Split screen ID display]**

| $\bigcirc$ HDMI       | ◯ Component          | ○ LAN       |
|-----------------------|----------------------|-------------|
| $\bigcirc$ Digital PC | $\bigcirc$ Analog PC | $\circ$ USB |

**Specify whether to show or hide the digit (1 or 2) that identifies screens in split-screen mode. Note that even if you select [Off], a marker will be displayed in the corner of the screen to identify the screen that has control rights.**

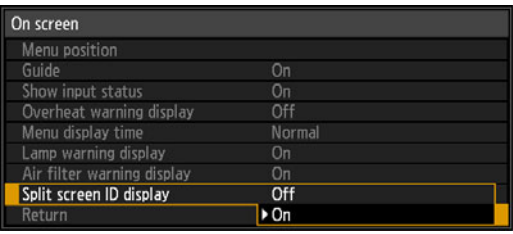

**Off** Hides the screen ID.

```
On Shows the screen ID.
```
When you have completed the adjustment, press the **OK** button to accept your setting and then press the **MENU** button.

• The factory default is [On].

### **Displaying Test Patterns**

> [Install settings] > **[Test pattern]**

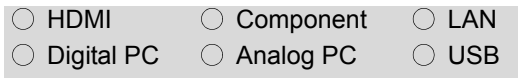

#### **You can project a test pattern ([P213](#page-212-0)) to check resolution, color, and other details even without supplying an input signal.**

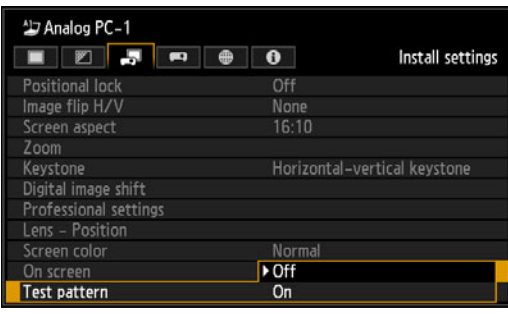

**Off** Stop displaying the test pattern.

**On** Display the test pattern.

Press the **OK** button to accept your setting and then press the **MENU** button.

- [Off] is the factory default.
- During test pattern display, you can use the  $[\triangle] / [\triangledown]$  buttons to switch test patterns. Additionally, if a test pattern has option settings, you can change the settings using the  $\left[ \blacktriangleleft \right]$  /  $\left[ \blacktriangleright \right]$  buttons. [\(P213\)](#page-212-0)

### **Projecting from Multiple Projectors at Once (Edge Blending)**

**SEP > [Install settings] > [Professional** settings] > **[Edge blending]**

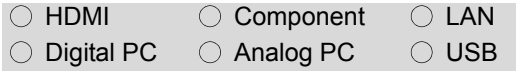

**Overlapping edges of images from multiple projectors used together can be blended to make the overall image more seamless.**

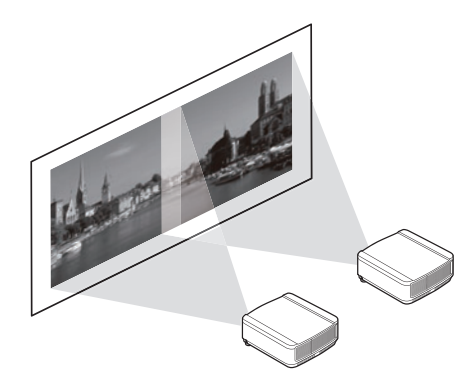

### <span id="page-153-0"></span>■ **Basic Instructions**

Follow these steps when using two projectors side by side.

- To simplify adjustment, use the same lens shift position and image mode (ideally, [Photo/sRGB]) on each projector.
	- For optimum edge-blending results, perform the following adjustments.
		- (1) Black level, white level, and color temperature ( $P88$ ) by adjusting brightness ( $P86$ ), contrast [\(P86](#page-85-1)), R/G/B gain and offset
		- (2) Color adjustment by using 6-axis color adjustment ([P92\)](#page-91-0)
		- (3) Gamma adjustment by fine-tuning gamma [\(P93](#page-92-0))
- *1* **In the [Install settings] menu, select [Professional settings] > [Edge blending].**

### *2* **Select [Adjust].**

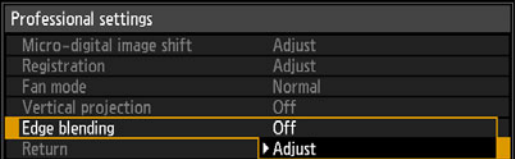

The edge blending window is displayed.

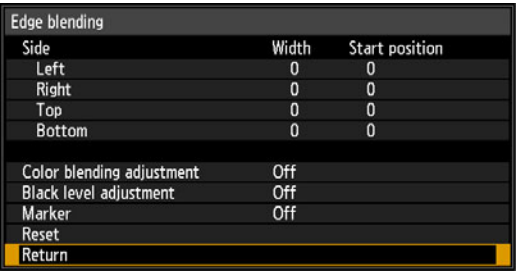

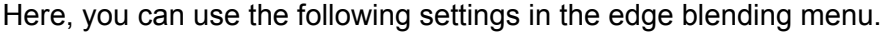

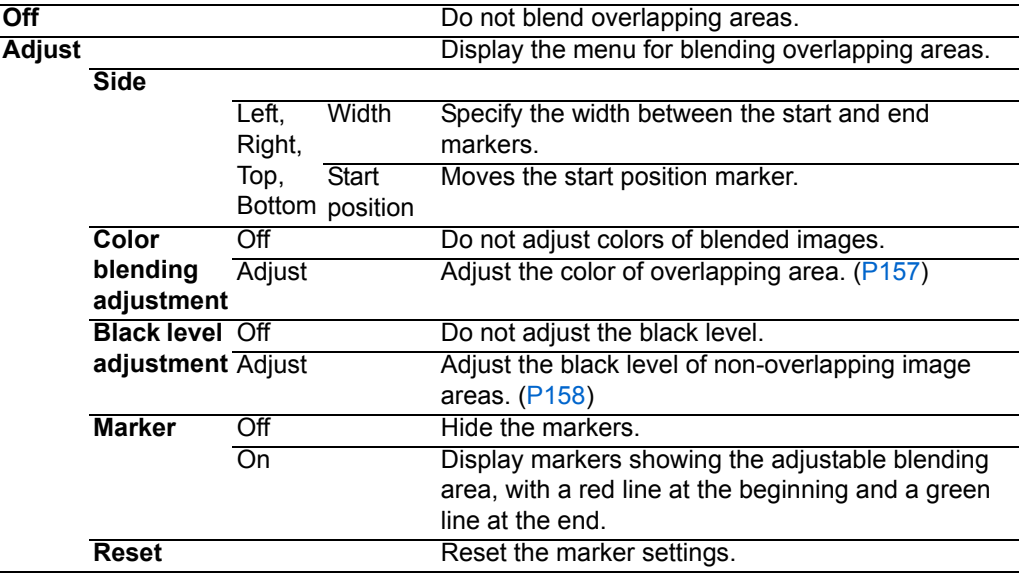

• If you have already completed edge blending settings, selecting [Adjust] will apply 围 them.

• To restore the default settings before adjustment, select [Reset].

### *3* **Set [Marker] to [On].**

Marker lines are projected on the images. The red marker indicates the start position for adjustment, and the green marker, the end position.

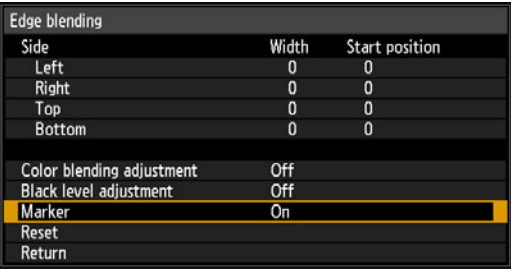

围

By default, the green and red markers are displayed in the same position, so only the red marker is visible.

### *4* **Select the position where the images overlap.**

When you are adjusting the left image, this area is along the right edge of the image. In the edge blending window, select [Side] > [Right].

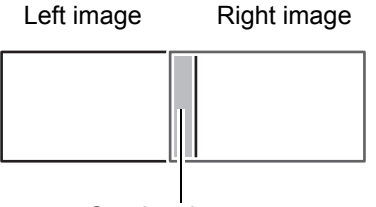

Overlapping area

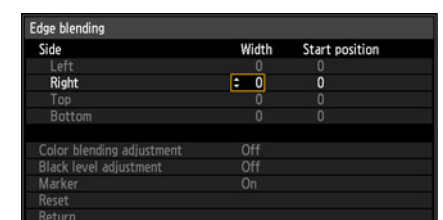

- *5* Use the remote control's [▶] button to select [Start position], and use the **[A] / [V] buttons to move the marker to the right edge where the images overlap.**
- **6** Use the remote control's [ $\blacktriangleleft$ ] button to select [Width], and use the  $\blacktriangleright$ ]/ **[ ] buttons to move the marker to the overlapping area.** The area between the starting and ending markers is called the blending area. Brightness of this area is automatically adjusted to match the brightness of other image areas. After you complete settings for the left image, do the same thing for the right image, to specify the blending area along the left edge. Adjust the area so that the blending area for the left and right images is the same.
	- ◆ Specifying a large blending area may cause dialog boxes for input signal selection or status to be covered by the blending area. In this case, momentarily switch edge blending from [Adjust] to [Off], check the display, and then return the setting to [Adjust].
	- Although the starting marker is normally aligned with the image edge, it can also be aligned more toward the center of the image. In this case, the black blending area will lie outside of the starting marker.

### *7* **Set [Marker] to [Off].**

### **Edge Blending with Four Projectors**

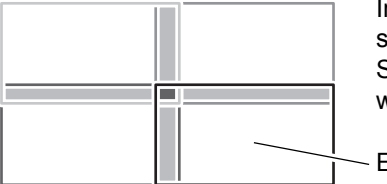

Images from four projectors can also be blended, as shown at left.

Specify the blending area where each image overlaps with others.

Example: When specifying the blending area for the lower-right image, configure the settings for blending areas along the top and left image edges.

Complete the settings for the other three images the same way for the edges that overlap.

### <span id="page-156-0"></span>■ **Advanced Instructions: Color Adjustment**

In overlapping projection, portions of images in the overlapping area that pick up other colors or are miscolored may be more noticeable. You can make this overlapping area appear less distracting by performing [Color blending adjustment].

*1* **On the edge blending screen of step 2 in "[Basic Instructions](#page-153-0)" [\(P154](#page-153-0)), select [Color blending adjustment] > [Adjust].**

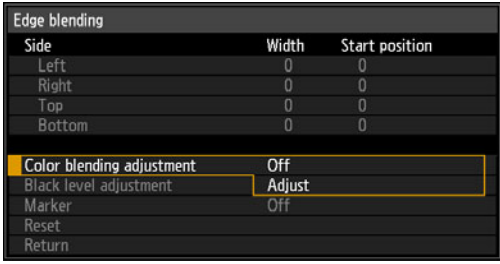

The color blending adjustment window is displayed. Here, you can use the following settings in the edge blending menu.

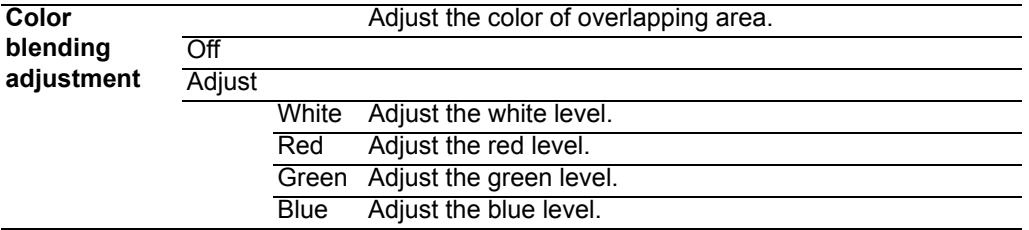

**2** Select [White] and use the remote control's [◀] / [▶] buttons to adjust the **value for white.**

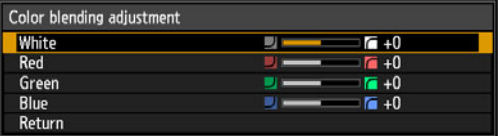

As you watch the image, adjust the value to eliminate unwanted colors in the overlapping area.

First adjust red, green, and blue together by changing the [White] value, and then adjust [Red], [Green], and [Blue] values individually.

*3* **Repeat this adjustment on all projectors.**

### <span id="page-157-0"></span>■ **Advanced Instructions: Black Level Adjustment**

In overlapping projection, dark colors are projected with less intensity than other colors in the overlapping area. For this reason, overlapping image areas might be more noticeable when the images themselves are dark. You can make this overlapping area less distracting by adjusting the black level of non-overlapping image areas.

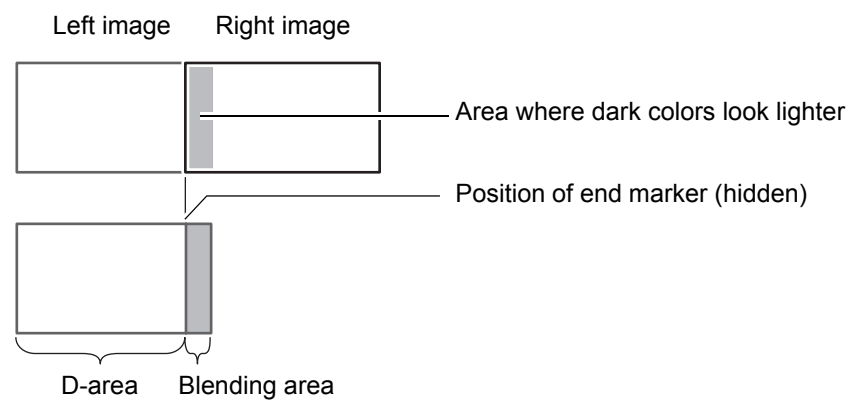

Here, the non-overlapping image area (from the end marker toward the center of the image) is called area "D."

Normally, three areas are identified in the context of end markers: A, B, and C. In the following instructions, only area D is adjusted, and the widths of A, B, and C are left at the default value of 0.

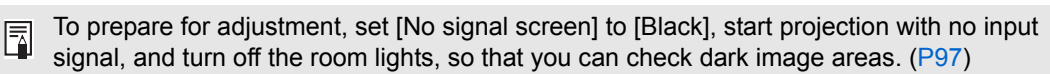

*1* **On the edge blending screen of step 2 in ["Basic Instructions"](#page-153-0) ([P154\)](#page-153-0), select [Black level adjustment] > [Adjust].**

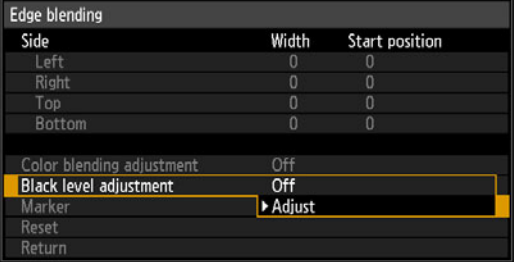

The black level adjustment window is displayed.

#### Here, you can use the following settings in the edge blending menu.

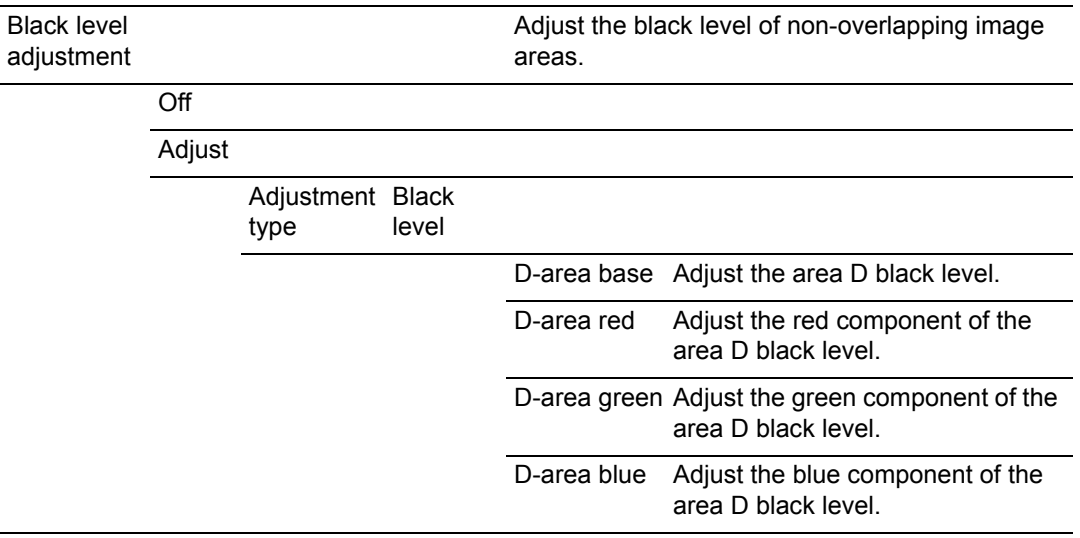

### *2* **Select [Adjustment type] > [Black level].**

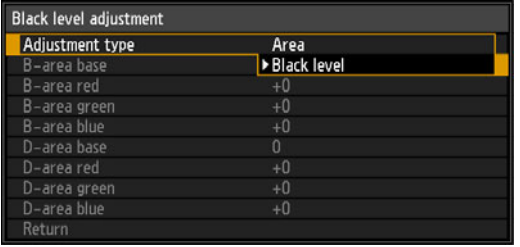

**3** Select [D-area base], and use the remote's [◀] [▶] buttons to adjust the **values for area D.**

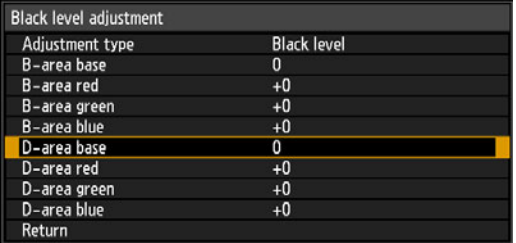

As you watch the image, adjust the values so that the brightness and colors of the blending area and area D match. Adjust [D-area base] to lighten the black level, and adjust [Red], [Green], and [Blue] to obtain an optimal black level color tone, as needed.

*4* **Repeat this adjustment on all projectors.**

### ■ **Advanced Instructions: Smoother Overlapping Areas**

Adjustments to areas A, B, and C may make the black level along the right edge of area D (that is, the edge bordering the blending area) more noticeable than that of surrounding areas.

To compensate, adjust each area as follows.

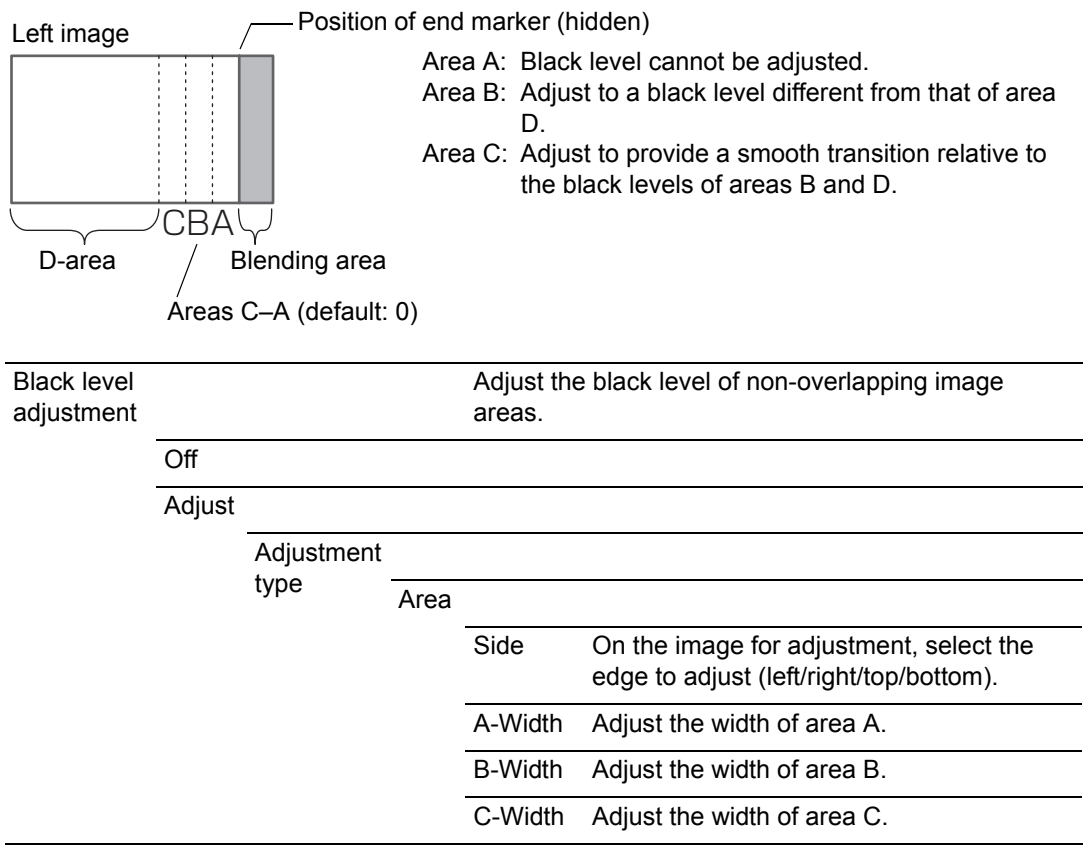

When there are multiple blending areas relative to the projected image (on all edges), you must adjust the width of areas A, B, and C.

In this example, instructions are given for adjusting area B.

*1* **In the window of step 2 in "[Advanced Instructions: Black Level](#page-157-0)**  [Adjustment](#page-157-0)" [\(P158\)](#page-157-0), select [Adjustment type] > [Area] > [Side] > [Right].

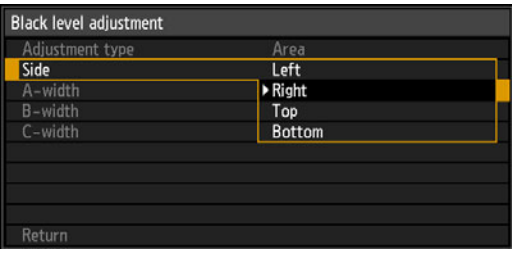

**2** Select [B-width], and use the remote's [◀] [▶] buttons to specify the width **of area B.**

This will make the width of area D narrower.

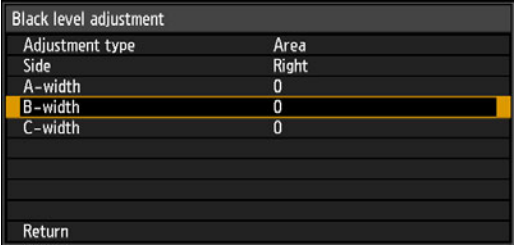

*3* **Adjust the width of area B to roughly match the area where the black level is noticeable, and then use the following edge-blending settings to adjust the black level of area B.**

Adjust the black level of area B the same way as you adjusted it for area D.

Black level

B-area base Adjust the area B black level. B-area red Adjust the red component of the area B black level. B-area green Adjust the green component of the area B black level. B-area blue Adjust the blue component of the area B black level.

For adjustment instructions, see ["Advanced Instructions: Black Level](#page-157-0)  [Adjustment"](#page-157-0) [\(P158\)](#page-157-0), step 3.

Results of adjusting the black level of area B are applied to all sides.

- *4* **Fine-tune the position and width of area B.**
- *5* **As you watch the image, adjust the width of areas A, B, and C.**
- *6* **Readjust the black level of area B, as needed.**
- *7* **When you have completed the adjustment, press the MENU button.**
- [Off] is the factory default.

• To reduce distracting colors and colors that are out of alignment in areas where the images overlap, perform [Color blending adjustment] targeting the main tone in the envisaged projected image.

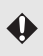

If you perform adjustments using [Color blending adjustment] or other menus, that may not eliminate the distracting colors and differences in brightness in areas where the images overlap.

# **Connecting to a Network**

Table of Contents

Safety Instructions

Before Use

Projecting an Image Operation **Operation** Useful Functions Available During a Presentation Setting Functions from Menus **Installation and Maintenance Installation and Maintenance** Installation Connecting to a Network Maintenance Other Information **Appendix** Index

## **Network Connection Overview**

Connecting the projector to a network enables you to control the projector from a computer and receive notification of projector errors via email. Settings related to the network connection can be made from either the projector side ( $P165$ ) or computer side. [\(P173](#page-172-0))

Depending on the method of network connection, preparation on the computer side may be necessary. The following is an explanation of preparation on the computer side.

## **Connection Methods**

Connect the projector to the computer via LAN.

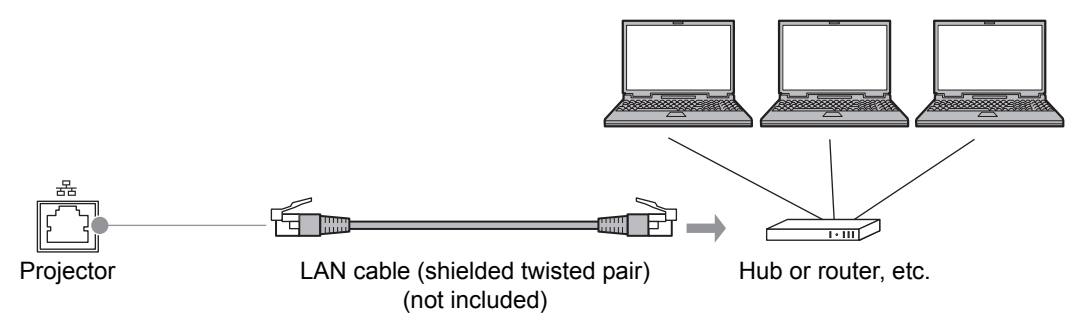

- **•** When the [Network function] setting of the projector is set to [Off] (Network Connections is disabled), switch it to [On] to enable it. [\(P168\)](#page-167-0)
- Referring to ["Checking Projector Information" \(P112\)](#page-111-0), check that the projector IP address does not overlap with other computers that are on the same LAN. To set a projector IP address, follow the instructions in ["Completing Computer Settings"](#page-172-0)  [\(P173\)](#page-172-0) and use the web screen, or use projector TCP/IP settings. ([P169\)](#page-168-1)
- **•** When you connect the computer to the network for the first time, it is also necessary to perform settings on the computer. In this case, consult the network administrator regarding the necessary settings.

In a network environment where a DHCP server is operating, choose [On] on the projector [DHCP] screen to enable the DHCP function and connect it. [\(P169](#page-168-0))

## <span id="page-164-0"></span>**Completing Projector Settings**

From the projector menus screen, network settings can be configured in the [Network Setting] tab. For instructions on menu operations, refer to ["Using Menus"](#page-71-0). [\(P72\)](#page-71-0)

## **Locking/Unlocking Network Settings**

<del><sup>MEMI</sup></del> > [Network Settings] > **[Network settings lock]**

**You can lock/unlock the network settings so that they cannot be changed.**

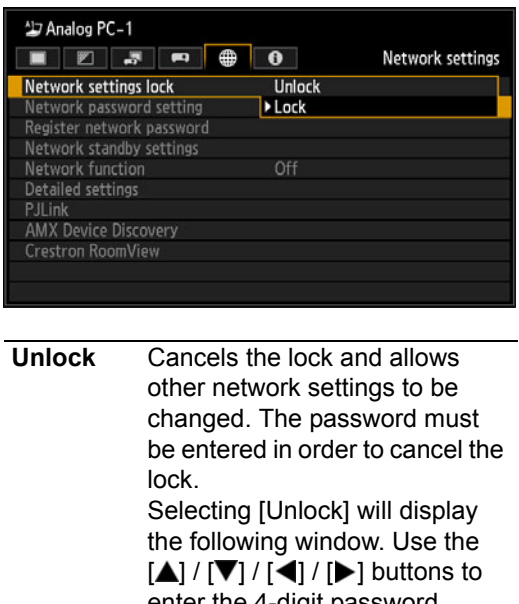

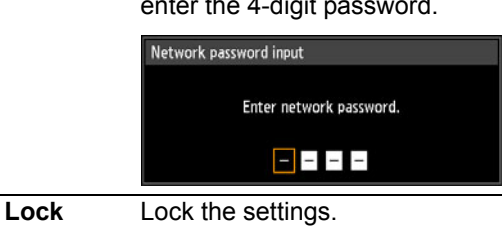

Press the **OK** button to accept your setting, and then press the **MENU** button to close the window. The settings are now locked again. If you change the network settings, be sure to continue operating without closing the window.

• To keep the lock canceled, set [Network password setting] to [Off].

### **Forcibly canceling the network lock**

On the Network password input screen, press the buttons in the following order to unlock the settings:  $[\triangle]$  [OK]  $[\triangleright]$  [OK]  $[\triangledown]$ [OK]. This will reset the network password to  $[\triangle] [\triangle] [\triangle] [\triangle]$ .

## **Specifying the Network Password**

> [Network settings] > **[Network password setting]**

**You can set whether or not a password is required in order to change the projector network settings.**

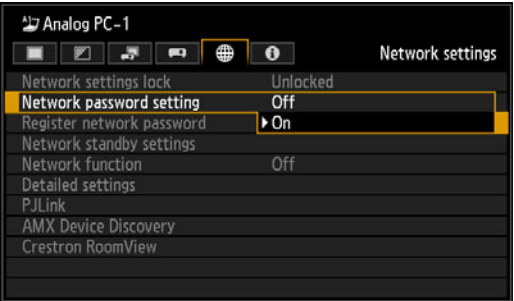

**Off** A network password is not used.

**On** A network password is used.

Press the **OK** button to accept your setting and then press the **MENU** button.

• The factory default is [On].

## **Registering a Network Password**

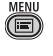

> [Network settings] > **[Register network password]**

### **Register the projector network password.**

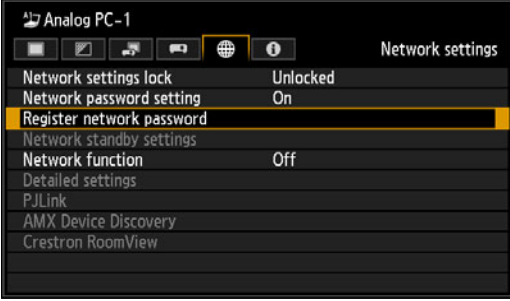

When [Register network password] is selected, the window shown below appears.

Enter a 4-digit password.

Enter the password using the  $[\nabla] / [\triangle]$  /  $\left[ \blacktriangleleft \right]$  /  $\left[ \blacktriangleright \right]$  buttons on the remote control.

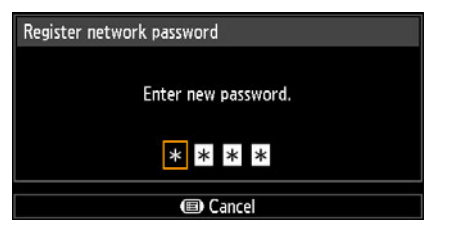

Press the **OK** button to accept your setting and then press the **MENU** button.

- If you forget the password, press  $[\triangle]$  [OK]  $[\triangleright]$  [OK]  $[\triangledown]$  [OK] to restore the factory default setting.
- The factory default is  $[\triangle] [\triangle] [\triangle] [\triangle]$ .

## **Specifying Standby Power Consumption**

> [Network settings] > **[Network standby settings]**

### **Specify network function operating status in standby mode as follows.**

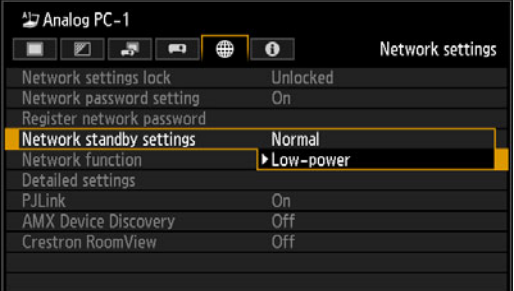

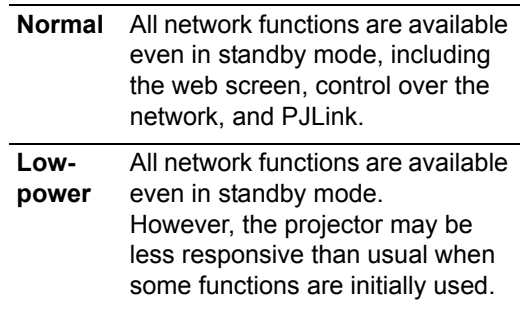

Press the **OK** button to accept your setting and then press the **MENU** button.

- [Low-power] is the factory default.
- [Low-power] may delay access over the network for some functions. For faster access, select [Normal].
- Power consumption when [Network function (wired)] is [On] varies depending on whether [Network standby settings] is set to [Normal] or [Low-power].

### <span id="page-167-0"></span>**Specifying the Network Function**

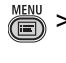

> [Network settings] > **[Network function]**

**You can turn the projector network function on or off. Power can be saved by turning the function [Off].**

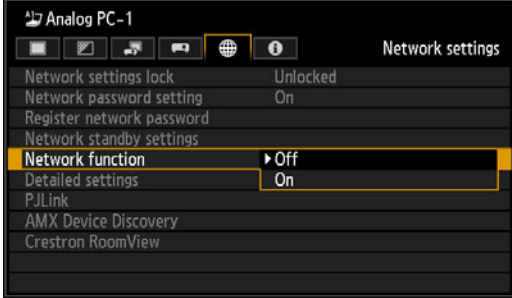

**Off** Disables the network function.

**On** Enables the network function.

Press the **OK** button to accept your setting and then press the **MENU** button.

• [Off] is the factory default.

## **Viewing the IP Address, Gateway Address, and MAC Address**

**b** > [Network settings] > [Detailed settings] > **[IP address]** 

**View the projector's IP address as follows.**

**Note that the information can only be displayed, not changed. To change the settings, access the DHCP or TCP/IP settings.**

> [Network settings] > [Detailed settings] > **[Gateway address]** 

**View the projector's gateway address as follows. Note that the information can only be displayed, not changed.**

> [Network settings] > [Detailed settings] > **[MAC address]** 

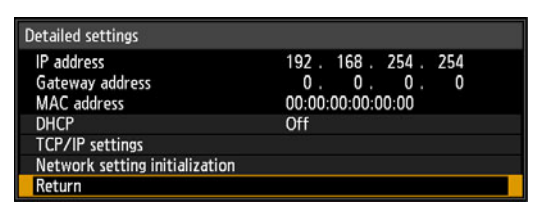

## <span id="page-168-0"></span>**Specifying DHCP**

> [Network settings] > [Detailed settings] > **[DHCP]**

#### **You can enable or disable the DHCP function of the projector.**

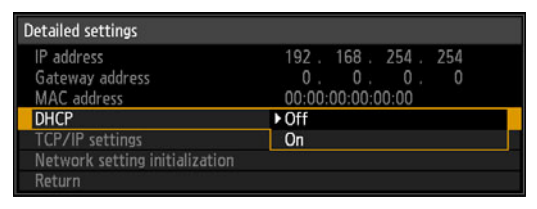

- **Off** Disables the DHCP function. TCP/IP settings are possible.
- **On** Enables the DHCP function. Searches the DHCP server. Because the IP address is acquired from the DHCP server, it is not necessary to enter the TCP/IP settings (IP address, subnet mask, gateway address).

Press the **OK** button to accept your setting and then press the **MENU** button.

• [Off] is the factory default.

## <span id="page-168-1"></span>**Specifying TCP/IP Settings**

> [Network settings] > [Detailed settings] > **[TCP/IP setting]** 

### **Configure the projector TCP/IP settings.**

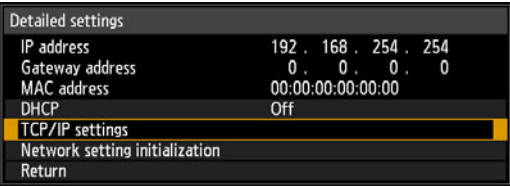

When [TCP/IP setting] is selected, the window shown below appears. Use the  $[\triangle] / [\triangledown]$  buttons to select the IP address, then press the **OK** button. Next, use the  $\left[\blacktriangleleft\right]$  /  $\left[\blacktriangleright\right]$  buttons to select the digit and the  $[\triangle] / [\triangledown]$  buttons to change the value.

Press the **OK** button, then set the subnet mask and gateway address in the same way. Finally, select [Enter].

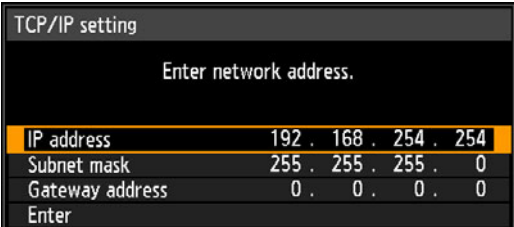

- The factory default settings are as follows. IP address: 192.168.254.254 Subnet mask: 255.255.255.0 Gateway address: 0.0.0.0
- Settings cannot be made when [DHCP] ([P169\)](#page-168-0) is [On].
- If an invalid value is entered, the message "Invalid entry" appears. If this occurs, enter a valid value.

### **Initializing Network Settings**

**(b)** > [Network settings] > [Detailed settings] > **[Network setting initialization]** 

#### **You can initialize the projector network settings.**

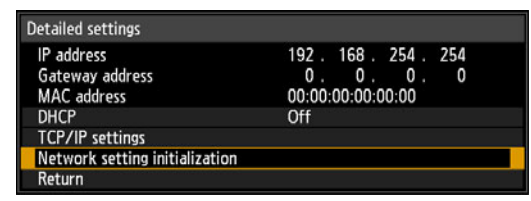

When **[Network setting initialization]** is selected, the window shown below appears. Select [Yes] then press the **OK** button.

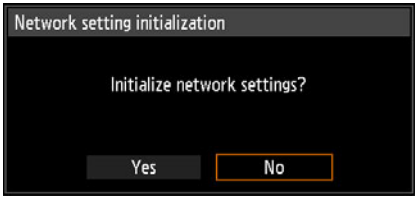

- The following items are initialized.
	- **-** Settings used for web login, such as the network setting screen, user name, password, and other settings
	- **-** Network password setting
	- **-** Network function
	- **-** Network standby settings
	- **-** Register network password
	- **-** PJLink
	- **-** DHCP
	- **-** IP address
	- **-** Subnet mask
	- **-** Gateway address
	- **-** E-mail sender address
	- **-** E-mail recipient address
	- **-** Projector name
	- **-** Comments
	- **-** AMX Device Discovery settings
	- **-** Crestron RoomView settings

## **Specifying PJLink Settings**

> [Network settings] > **[PJLink]** 

**You can enable or disable the PJLink network function of the projector. When the function is turned on, control is possible via the LAN using commands that meet PJLink standards.**

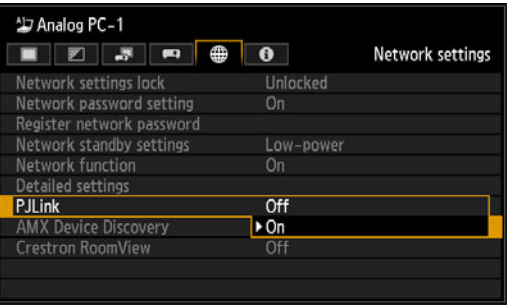

**Off** Disables the PJLink function.

**On** Enables the PJL ink function.

Press the **OK** button to accept your setting and then press the **MENU** button.

- [On] is the factory default.
- This projector conforms to Class 1 as defined in the PJLink standards of the JBMIA (Japan Business Machine and Information System Industries Association). This projector supports all commands that are defined by PJLink Class 1, and has been verified as conforming to the PJLink standard Class 1 definition.
- For information about using PJLink, refer to ["Setting PJLink \[PJLink\]" \(P187\).](#page-186-0)

### **What is PJLink?**

In September 2003, the PJLink Working Group was established under the Data Projector Committee. During the first year, this PJLink Working Group standardized PJLink as a new interface specification for projectors.

PJLink is a unified standard for operation and control of projectors. It allows centralized control of projectors and operation from a controller for all projectors regardless of manufacturer. The objective is for JBMIA to improve convenience for users and expand the use of projectors through early systemization for network monitoring and control of projectors, which will become the mainstream in the future.

Class 1: Standardization of control and monitoring specifications for basic projector functions Basic projector control: Power control, input selection, etc. Acquisition of projector information and status: Power status, input selection status, error status, lamp use time, etc.

- JBMIA: Japan Business Machine and Information System Industries Association. The JBMIA is an organization which was launched in 1960 and changed its name on April 1, 2002.
- PJLink website: [http://pjlink.jbmia.or.jp/](http://pjlink.jbmia.or.jp/english/) english/

PJLink is a registered trademark of JBMIA and pending trademark in some countries.

## **Specifying AMX Device Discovery**

> [Network settings] > **[AMX Device Discovery]**

**In a network environment, AMX Device Discovery can be used to enable other equipment to discover the projector. For networks without AMX Device Discovery, select [Off].**

| 少 Analog PC-1               |           |                  |
|-----------------------------|-----------|------------------|
| ⊕                           |           | Network settings |
| Network settings lock       | Unlocked  |                  |
| Network password setting    | On        |                  |
| Register network password   |           |                  |
| Network standby settings    | Low-power |                  |
| Network function            | On        |                  |
| Detailed settings           |           |                  |
| PJLink                      | On        |                  |
| <b>AMX Device Discovery</b> | ▶ Off     |                  |
| <b>Crestron RoomView</b>    | On        |                  |
|                             |           |                  |

**Off** Disables AMX Device Discovery.

- **On** Enables AMX Device Discovery. The projector will periodically send out AMX beacon packets over the network.
- [Off] is the factory default.
	- For details on AMX Device Discovery, 围 visit the AMX website. http://www.amx.com/

### **Specifying Crestron RoomView**

> [Network settings] > **[Crestron RoomView]**

**Crestron RoomView enables centralized management of multiple projectors over a network. For example, projectors can be remotely controlled to troubleshoot issues, check the useful life of lamps, or turn the projectors on or off. Specify whether or not to use Crestron RoomView as follows.**

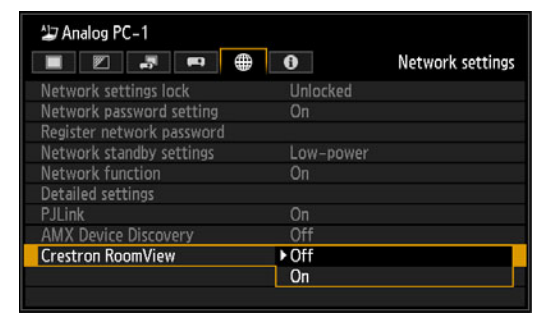

**Off** Disables Crestron RoomView.

- **On** Enables Crestron RoomView. A port for RoomView will be opened, and the projector will respond to CIP packets. This enables communication via the RoomView Express/Server application or via Crestron Controller. [\(P187](#page-186-1))
- [Off] is the factory default.
	- For details on Crestron RoomView, 囩 visit the Crestron® website. http://www.crestron.com/

## <span id="page-172-0"></span>**Specifying an IP Address**

Following is an explanation of how to set the PC IP address for each operating system.

### ■ Windows 8

- *1* **Right-click on the start screen background and click [All Apps] in the lower right.**
	- **•** Windows 8.1 Users: Click the down arrow in the lower left of the start screen.

### *2* **Click [Control Panel].**

**•** From the Desktop: Press Win+X. In the shortcut menu displayed in the lower left, click [Control Panel].

#### *3* **Click [View network status and tasks]. •** In Icon View:

Click [Network and Sharing Center].

- *4* **Click [Change adapter settings].**
- *5* **Right-click [Ethernet], and then click [Properties].**
- *6* **In the [This connection uses the following items] list, select [Internet Protocol Version 4 (TCP/IPv4)] and click the [Properties] button. Make a note of the original network settings (IP address, subnet mask, default gateway, etc).**
- *7* **Select [Use the following IP address] and set the IP address and subnet mask.**

The factory default IP address for the projector is "192.168.254.254". Set an IP address which is different from this.

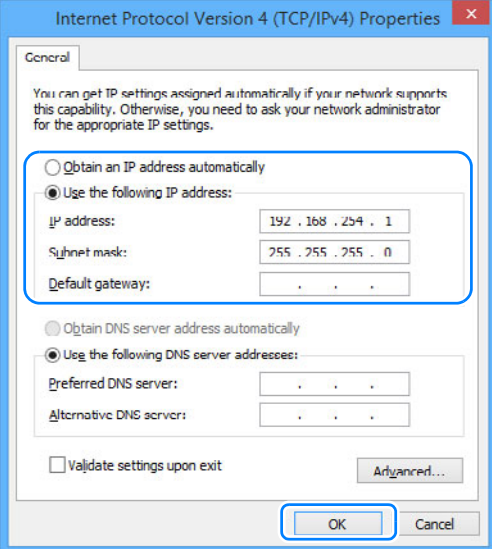

*8* **When finished, click the [OK] button, and then click the [Close] button in the [Ethernet Properties] window to close it.**

### ■ Windows 7

- *1* **From the PC [Start] menu, select [Control Panel].**
- *2* **Click on [Network and Internet], then click on [View network status and tasks].**
- *3* **From the menu on the left side of the window, click on [Change adapter settings].**
- *4* **Right-click [Local Area Connection], and open [Properties].**
- *5* **Select [Internet Protocol Version 4 (TCP/IPv4)] and click the [Properties] button. Make a note of the original network settings (IP address, subnet mask, default gateway, etc).**
- *6* **Select [Use the following IP address] and set the IP address and subnet mask.**

The factory default IP address for the projector is "192.168.254.254". Set an IP address which is different from this.

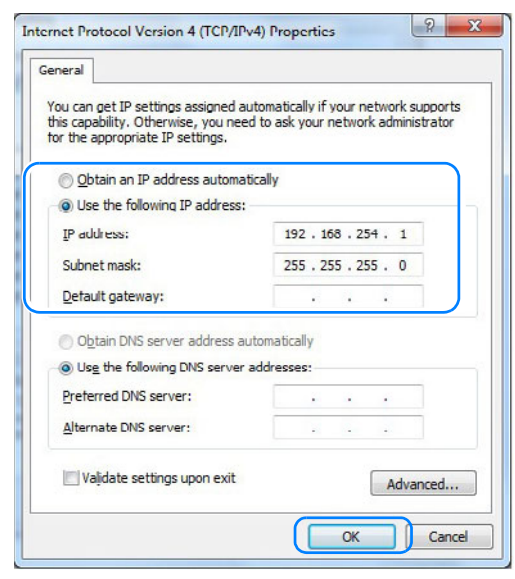

*7* **When the settings are completed, click the [OK] button and then click the [OK] button on the [Local Area Connection Properties] window to close it.**

### ■ Windows Vista

- *1* **From the PC [Start] menu, select [Control Panel].**
- *2* **Click on [View network status and tasks].**
- *3* **From the menu on the left side of the window, click on [Manage network connections].**
- *4* **Right-click [Local Area Connection], and open [Properties].**
- *5* **Select [Internet Protocol Version 4 (TCP/IPv4)] and click the [Properties] button. Make a note of the original network settings (IP address, subnet mask, default gateway, etc).**
- *6* **Select [Use the following IP address] and set the IP address and subnet mask.**

The factory default IP address for the projector is "192.168.254.254". Set an IP address which is different from this.

 $\blacksquare$ 

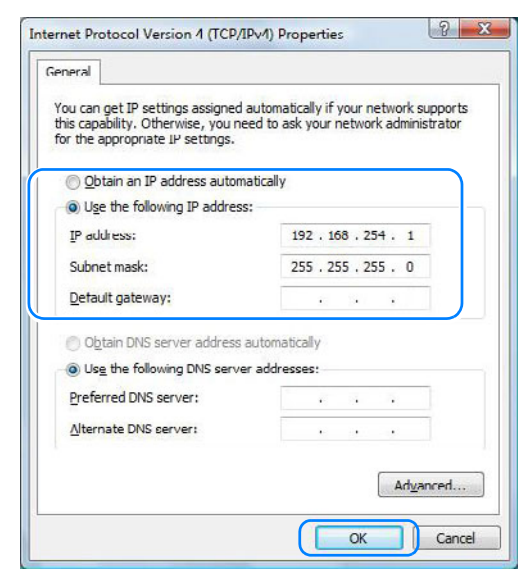

- *7* **When the settings are completed, click the [OK] button and then click the [OK] button on the [Local Area Connection Properties] window to close it.**
- **Mac OS X**
- *1* **Open the Apple Menu and select [System Preferences].**
- *2* **In the System Preferences window, click [Network] to display the Network window.**
- *3* **Select [Built-in Ethernet] and click the [TCP/IP] tab. Make a note of the original network settings (IP address, subnet mask, router, DNS server, etc.).**
- *4* **Create a new network environment and set the IP address and subnet mask.**

The factory default IP address for the projector is "192.168.254.254". Set an IP address which is different from this.

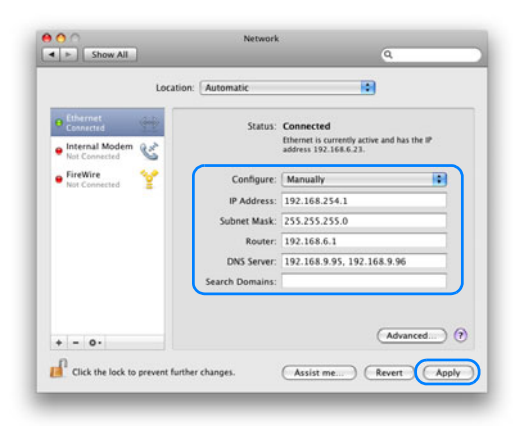

*5* **Click [Apply] to close the network preference window.**

### ■ **Resetting the IP Address Setting of the Computer**

Follow the same procedure as for changing the IP address and reset the values to the original values based on the notes taken before the change.

## **Setting Up the Network**

- <span id="page-176-0"></span>**Displaying the Network Configuration Screen**
- *1* **Turn on the computer and projector.**

ħ Network functions are not available for the first 40 seconds after projector startup.

*2* **Launch a web browser, enter "http://(projector IP address)" in the address bar, and press the Enter key.**

The projector web screen appears.

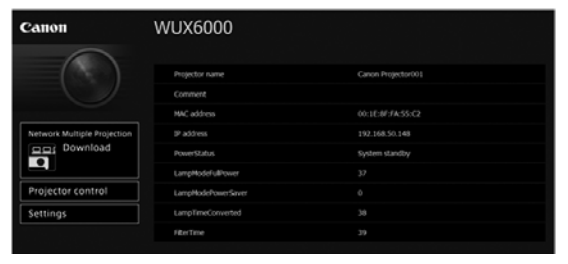

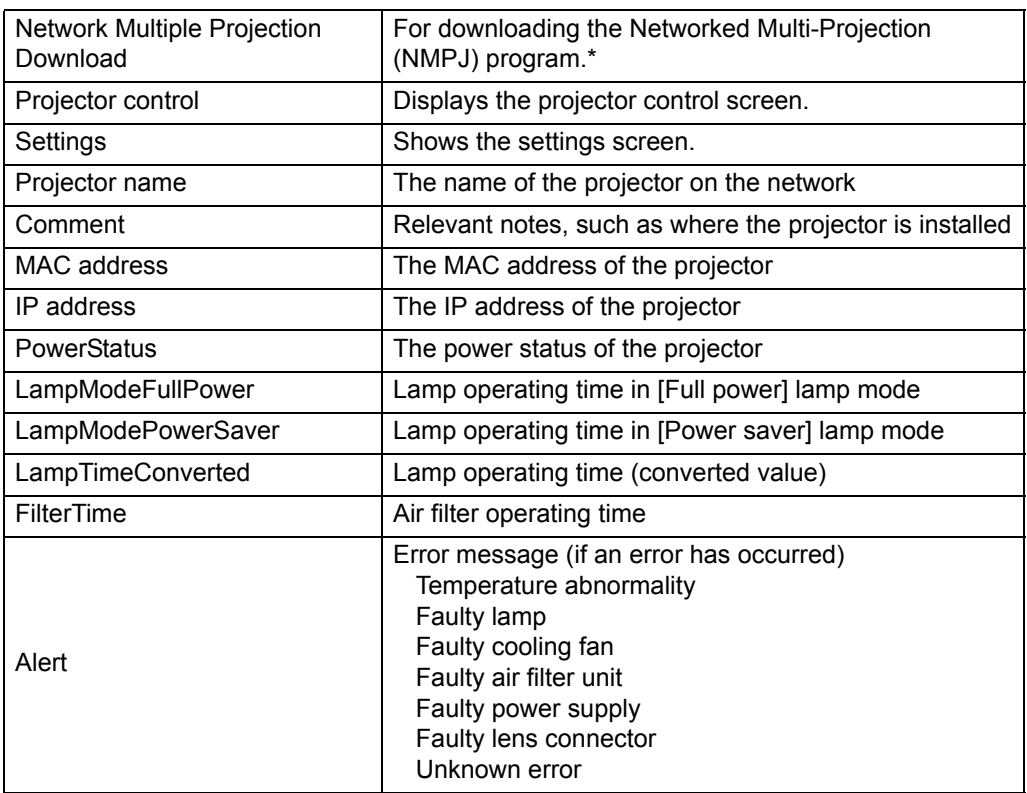

The following information is displayed.

\* For details on downloading the Networked Multi-Projection (NMPJ) application, refer to the separate user's manual.

The factory default IP address is "192.168.254.254". If DHCP settings are used, ask the network administrator for the projector IP address. It is possible to check the IP address from the projector menu. [\(P112\)](#page-111-0)

### *3* **Click [Settings] on the web screen.**

The password input window appears.

*4* **Enter the user name and password on the password input window, then click [OK].**

The factory default user name is "root" and the password is "system".

The projector settings screen is displayed in the web browser.

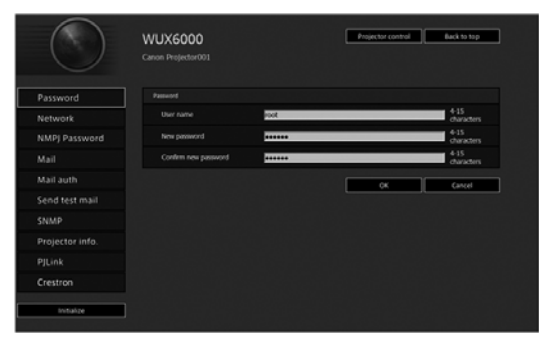

 $|\overline{5}|$ To operate the projector from the computer, click [Projector control]. ([P191\)](#page-190-0)

<span id="page-178-0"></span>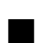

### ■ **Network Setting**

*1* **To access the settings screen, click [Settings] on the web screen in step 3 of ["Displaying the Network Configuration Screen" \(P177\)](#page-176-0).**

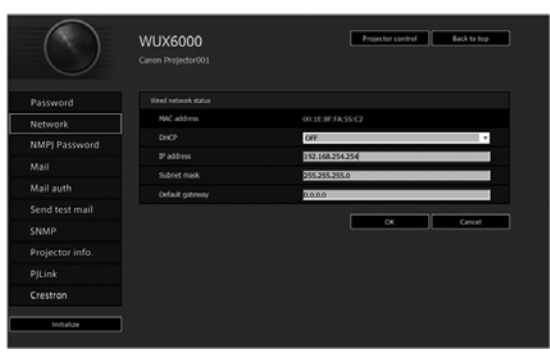

*2* **Select the function to set from the menu (1), then enter the setting in the displayed field (2) and click [OK] (3).**

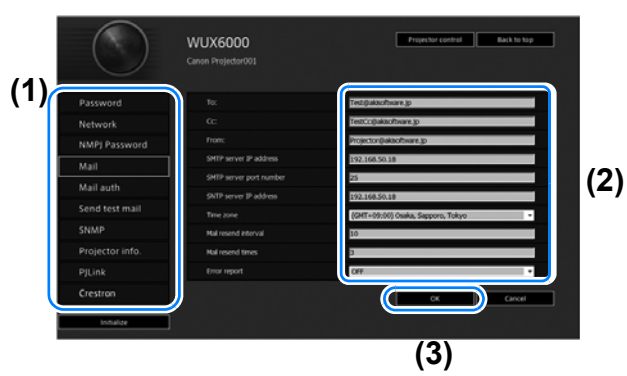

*3* **A confirmation window appears. Check the contents and if they are correct, click [Apply].**

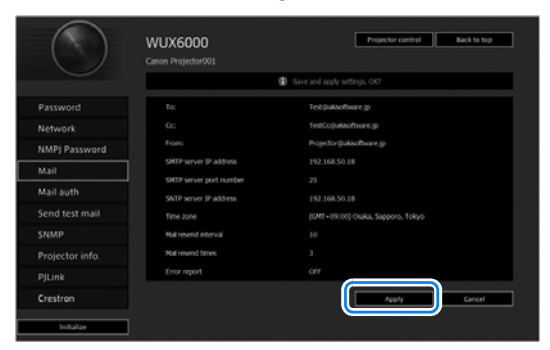

The settings are applied to the projector.

Selecting [Network] or [Password] in the menu will cause this message to be displayed: "Save completed. Please change setting and reconnect."

If you select functions other than [Network], "Save completed" is displayed. Click [Back to top] to return to the top page of the web screen.

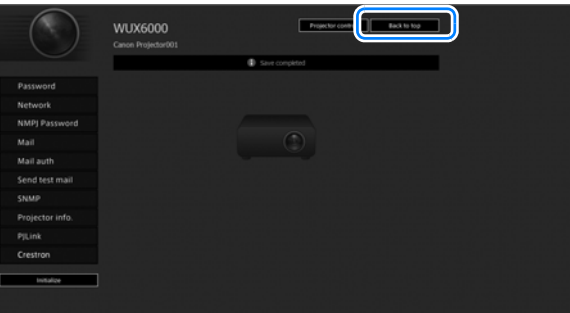

### **Setting a Password [Password]**

From [Password] in the settings screen, you can set a user name and password for web screen login. For the setting procedure, refer to ["Network Setting" \(P179\).](#page-178-0)

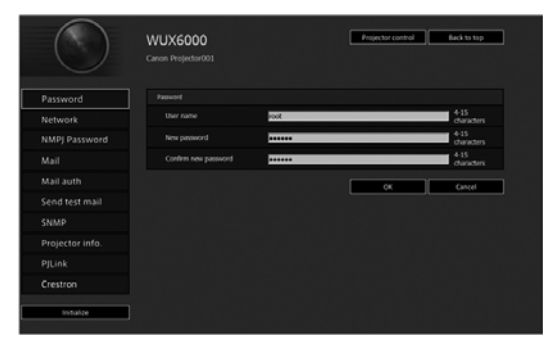
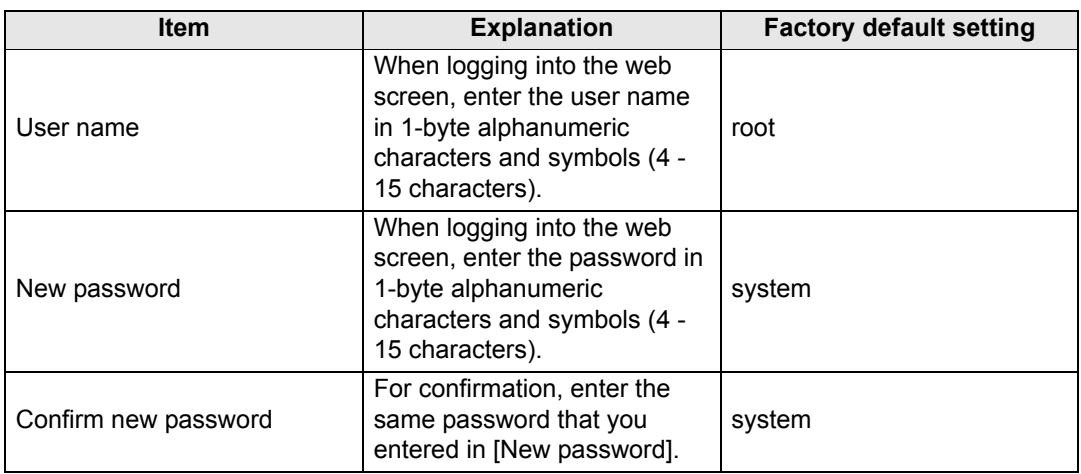

### **Setting Basic Information [Network]**

From [Network] in the settings screen, you can log into the web screen and set basic network information. For the setting procedure, refer to ["Network Setting"](#page-178-0)  [\(P179\).](#page-178-0)

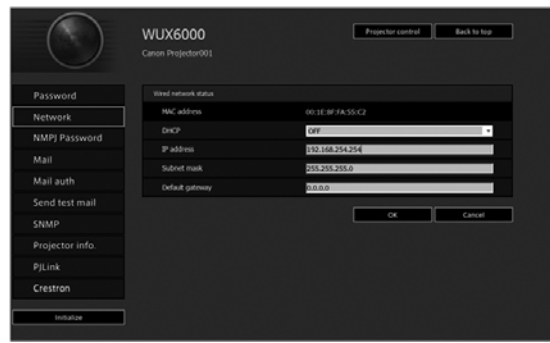

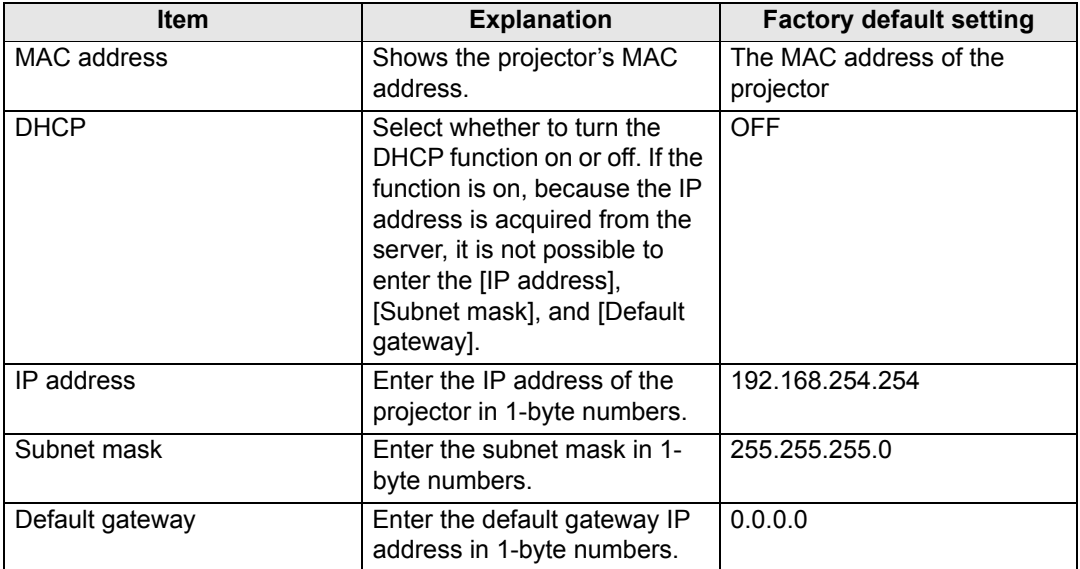

If settings related to TCP/IP were changed, it is necessary to disconnect and reconnect to 围 the network.

If the network subnet mask was changed, select [Subnet mask] in the above screen and set the new subnet mask.

### **Specifying Networked Multi-Projection Settings: [NMPJ Password]**

From [NMPJ Password] in the settings screen, you can specify the items needed for NMPJ authentication. For the setting procedure, refer to ["Network Setting"](#page-178-0)  [\(P179\).](#page-178-0)

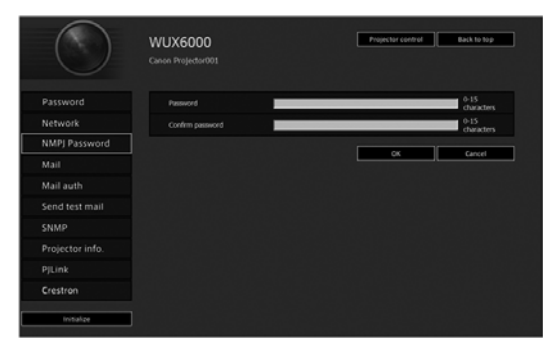

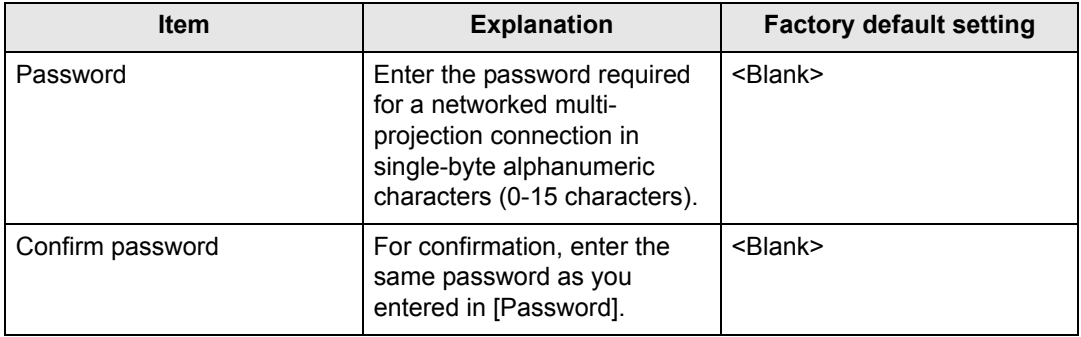

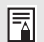

For details on Networked Multi-Projection (NMPJ), refer to the separate user's manual.

### <span id="page-182-0"></span>**Setting Up Email [Mail]**

From [Mail] in the settings screen, you can set the items necessary to send error mails and test mails. For the setting procedure, refer to ["Network Setting" \(P179\).](#page-178-0)

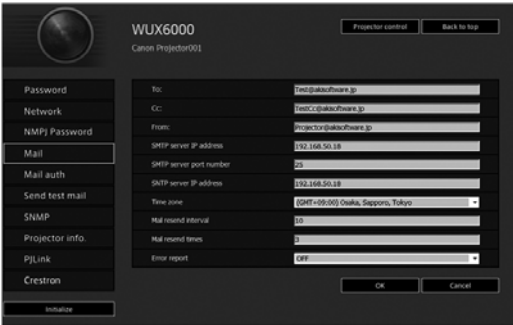

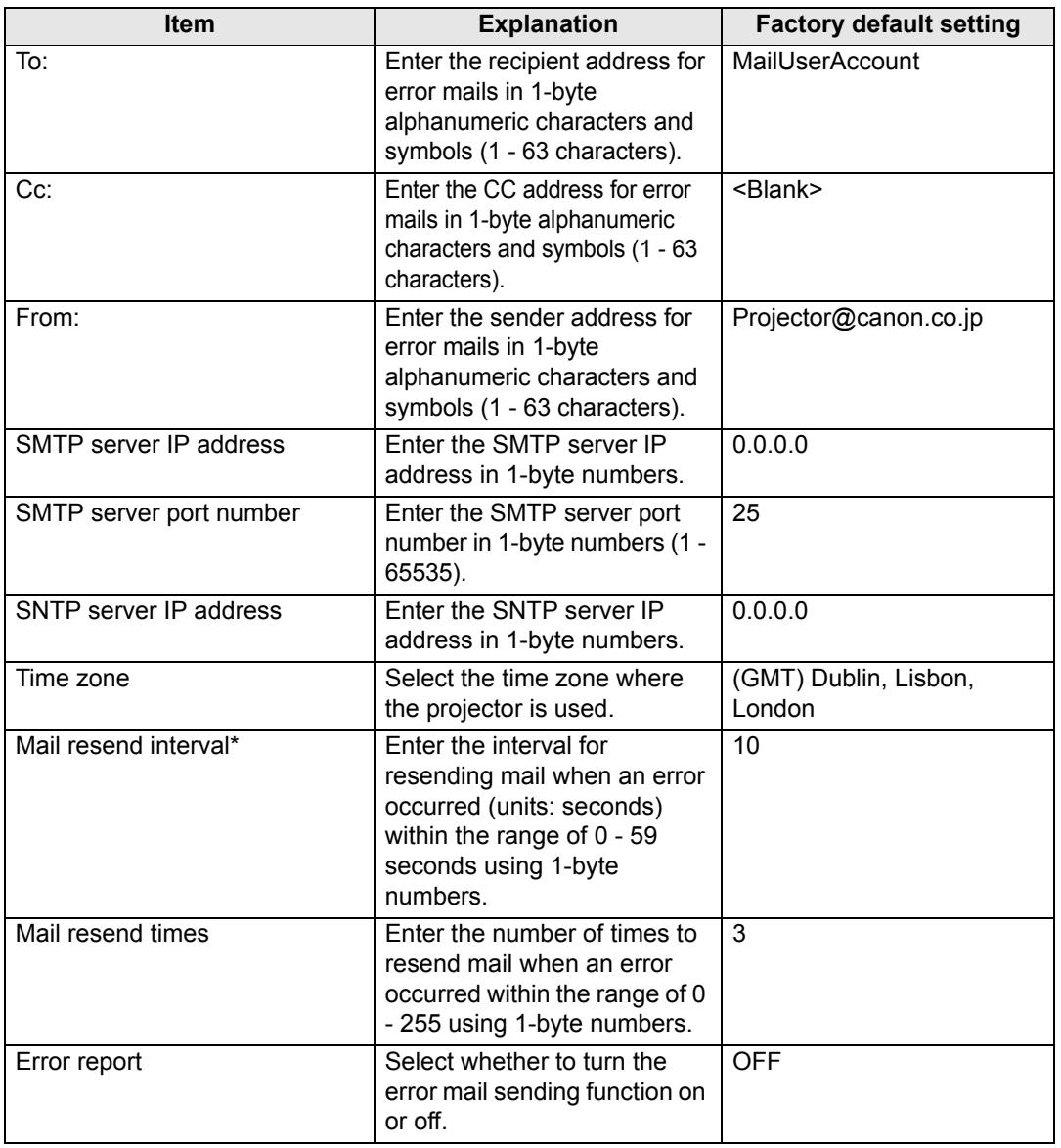

Installation and Maintenance<br>Connecting to a Network Installation and Maintenance

\* If you set 0 seconds, the mail will be sent repeatedly with no intervals.

#### **Mail Authentication Settings [Mail auth]**

From [Mail auth] in the settings screen, you can configure the settings for authentication of mail that is sent when an error occurs. For the setting procedure, refer to ["Network Setting" \(P179\)](#page-178-0).

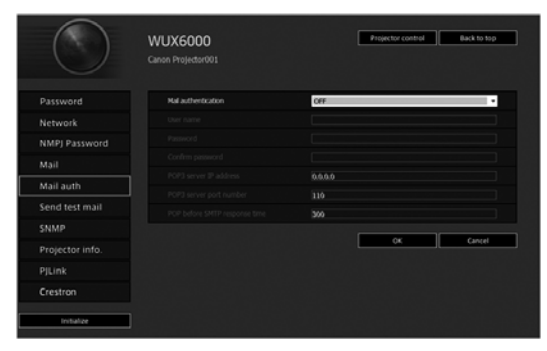

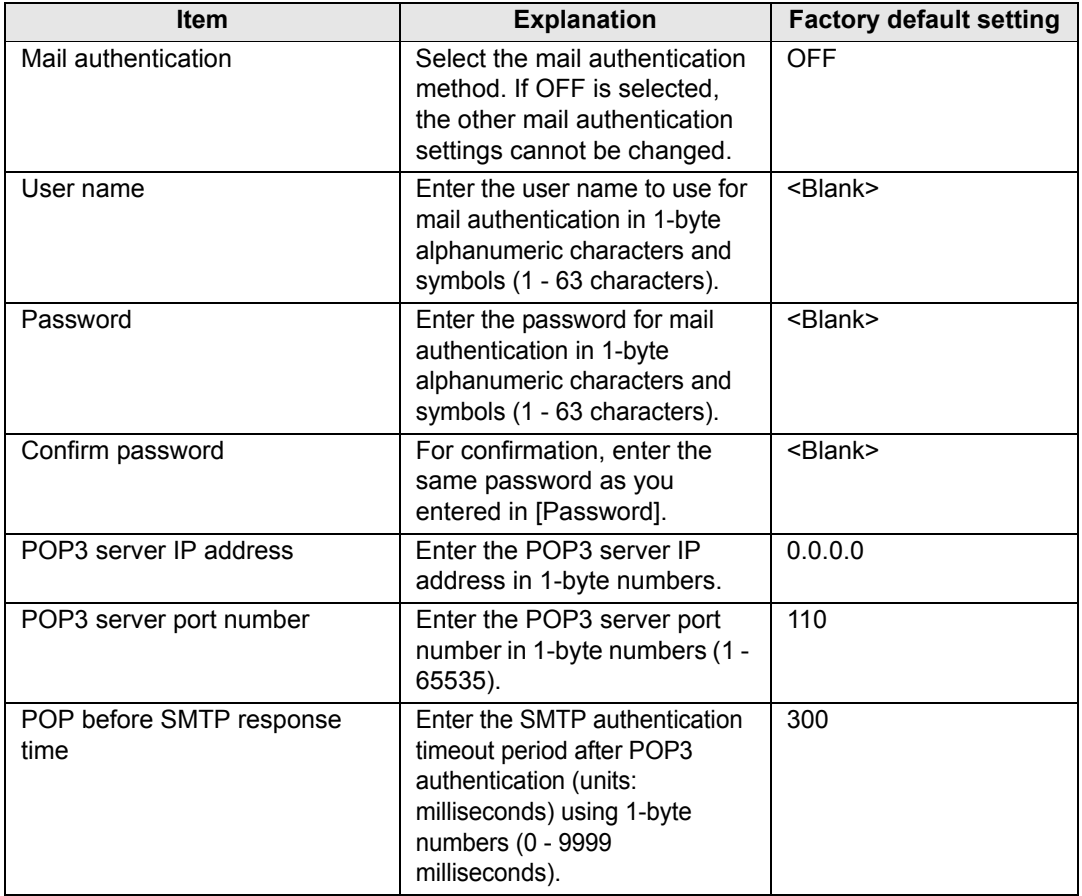

### **Sending a Test Mail [Send test mail]**

From [Send test mail] in the settings screen, you can send a test mail to the mail address that was set in [Mail]. The settings cannot be changed from this screen.

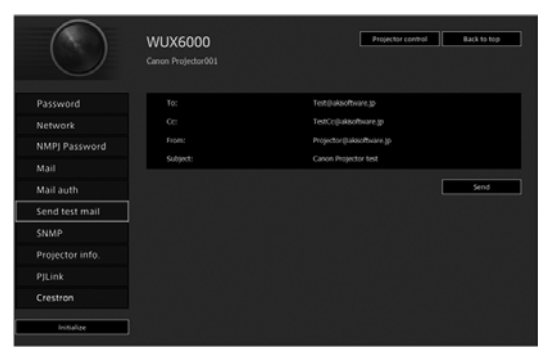

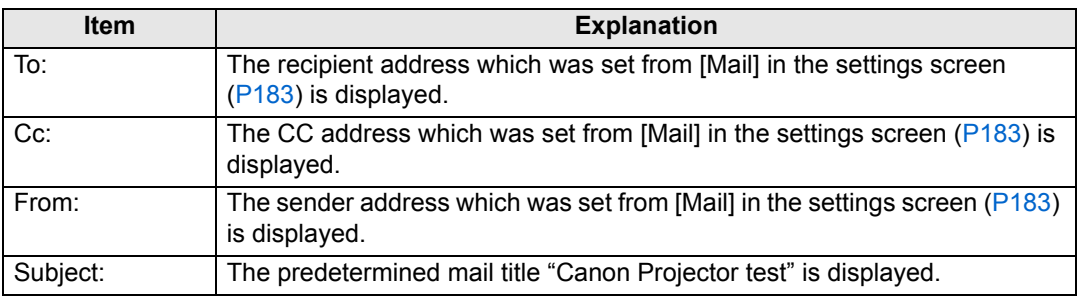

### **SNMP Settings [SNMP]**

From [SNMP] in the settings screen, you can configure the settings related to control of projectors which use SNMP (Simple Network Management Protocol). For the setting procedure, refer to ["Network Setting" \(P179\).](#page-178-0)

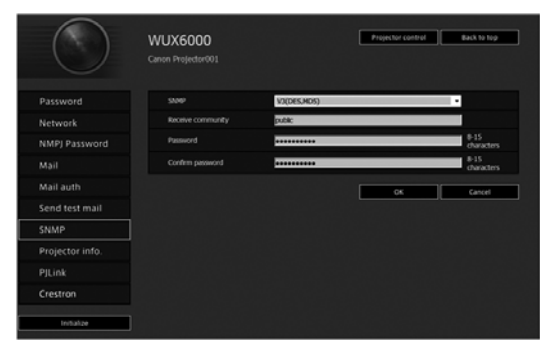

### **Completing Computer Settings**

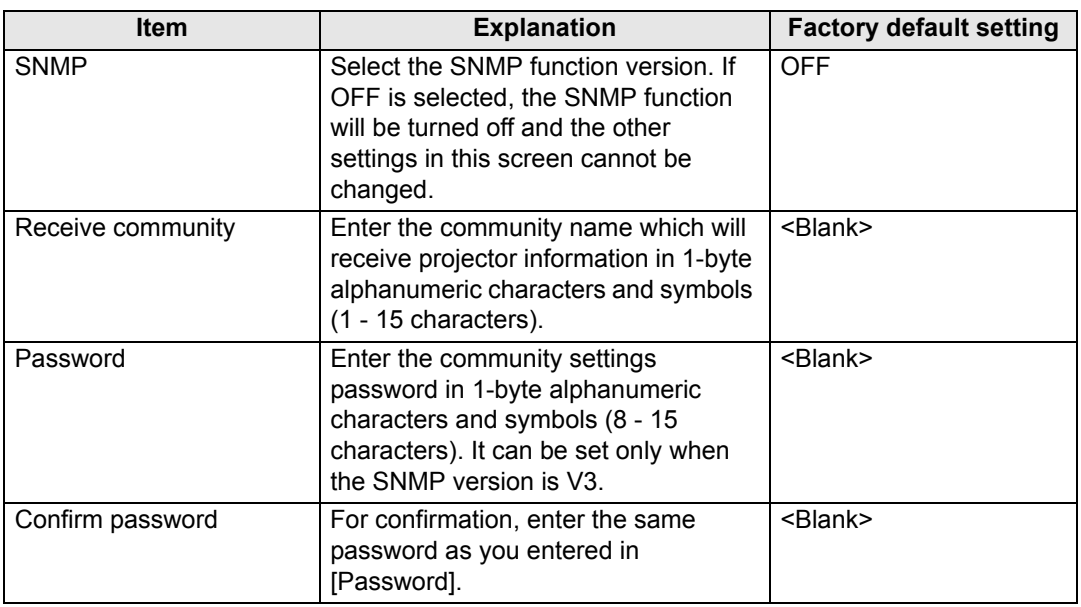

### <span id="page-185-0"></span>**Setting Projector Information [Projector info.]**

From [Projector info.] in the settings screen, you can enter relevant comments such as projector names and locations where projectors are installed so that the information can be used to identify projectors when multiple projectors are installed on the network. For the setting procedure, refer to ["Network Setting" \(P179\)](#page-178-0).

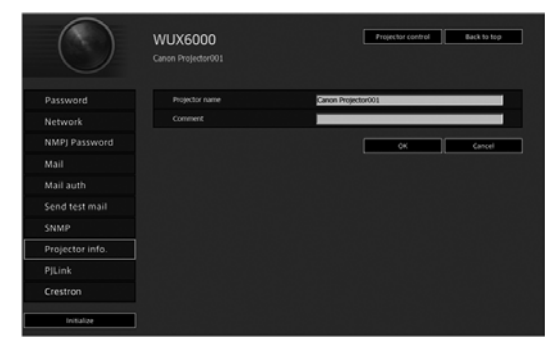

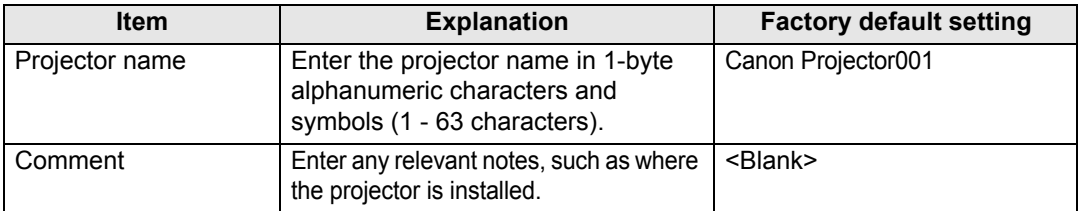

凮

Some characters such as # cannot be used for [Projector name] and [Comment].

### **Setting PJLink [PJLink]**

From [PJLink] in the settings screen, you can set the PJLink functions which are the standard for projector management on a network. For the setting procedure, refer to ["Network Setting" \(P179\).](#page-178-0) For information about PJLink, refer to ["What is](#page-170-0)  [PJLink?" \(P171\)](#page-170-0).

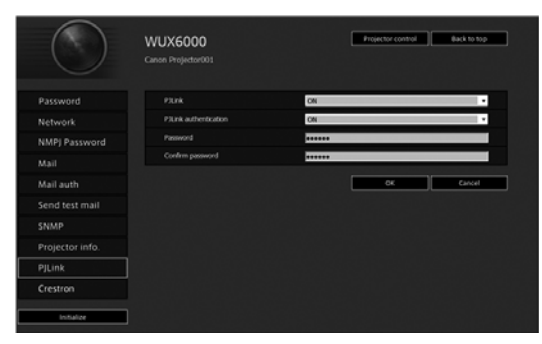

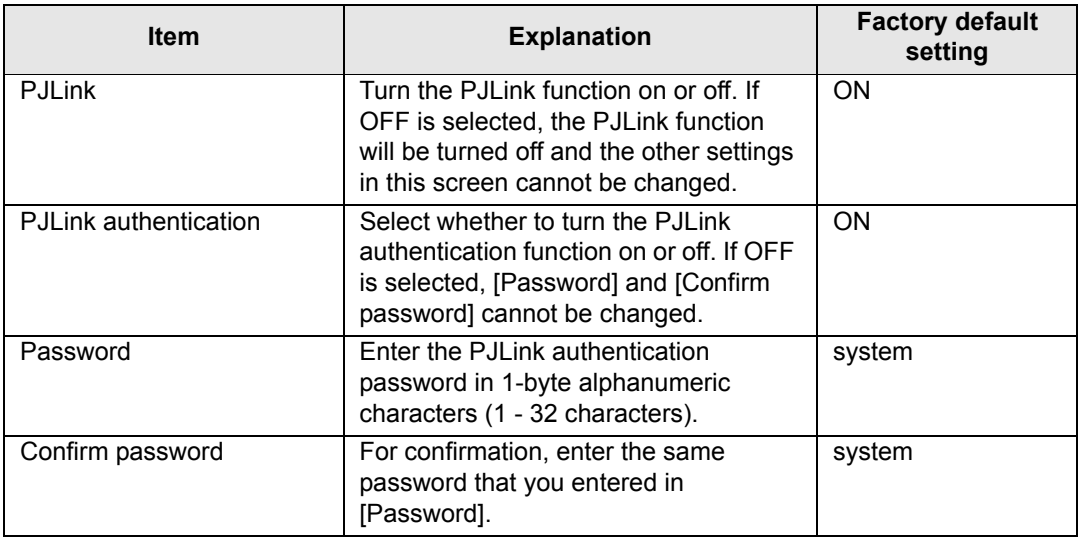

### **Setting Up a Controller Manufactured by Crestron Electronics [Crestron Controller]**

The [Crestron e-Control] screen will open. For details on the Crestron Controller, visit the Crestron website.

<http://www.crestron.com/>

#### **Setting Errors**

When a setting-related error occurs, the error name is displayed on the screen, and a "!" mark is displayed next to the input field which caused the error.

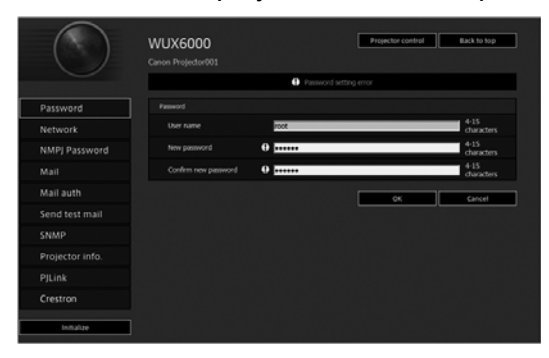

The error meanings are as shown below.

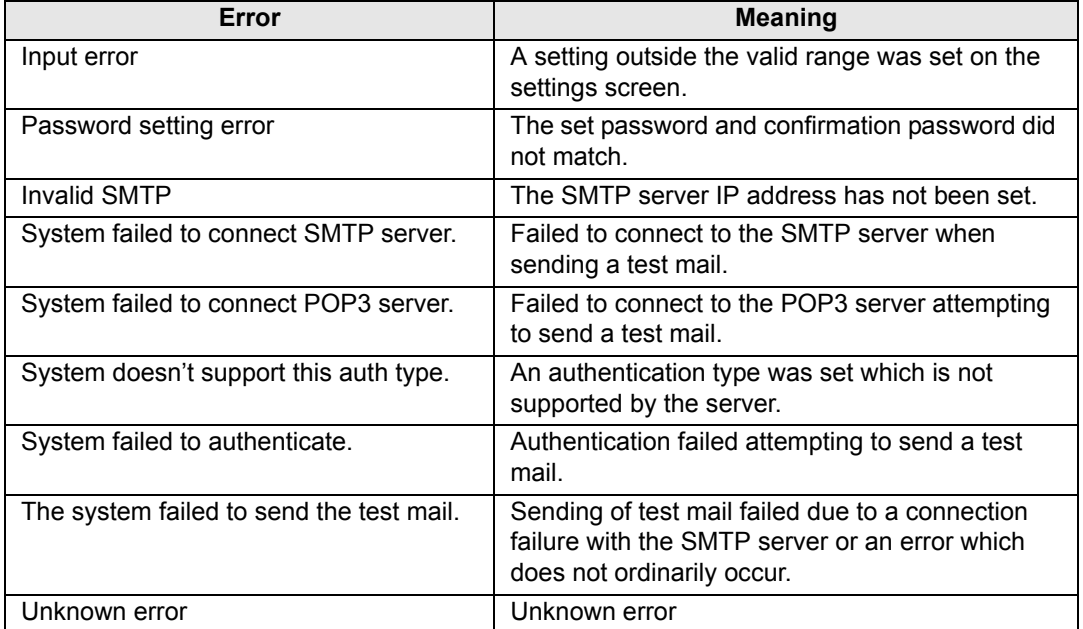

### **Resetting Network Settings to the Default Settings**

- *1* **Perform steps 1 3 on ["Displaying the Network Configuration Screen"](#page-176-0)  [\(P177\)](#page-176-0) to display the settings screen.**
- *2* **Click [Initialize].**

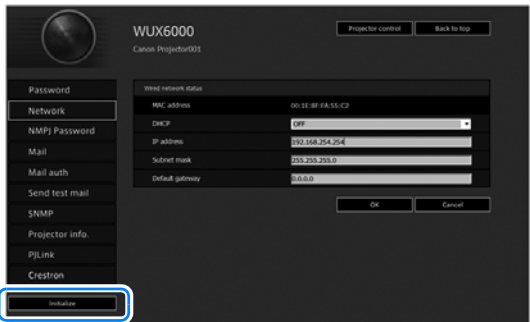

*3* **A confirmation window appears. Click [OK].** 

### ■ **Error Notification Mails**

The messages shown in the following error list are sent when an error occurs in the projector.

### **Error list**

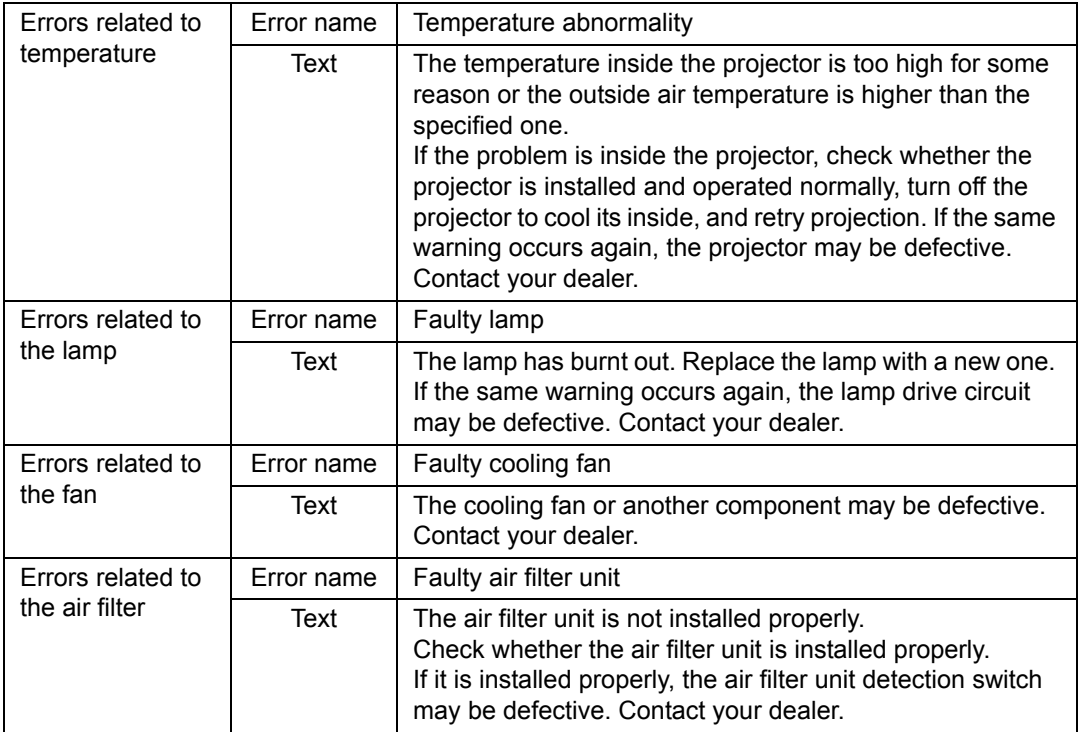

# **Completing Computer Settings**

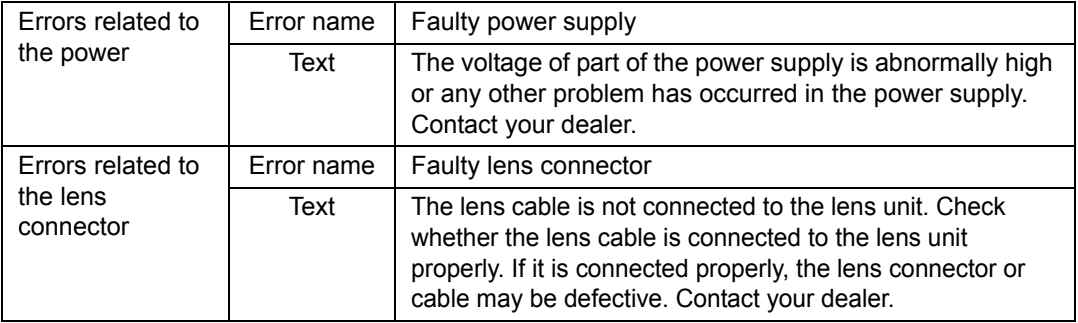

# **Control via the Web Screen**

When the projector is connected to a network, it is possible to control the projector from a computer via the network.

- *1* **Turn on the computer and projector.**
- *2* **Launch a web browser, enter "http://(projector IP address)" in the address bar, and press the Enter key.**

The projector web screen appears.

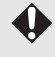

The factory default IP address is "192.168.254.254". If DHCP settings are used, ask the network administrator for the projector IP address. It is possible to check the IP address from the projector menu.

### *3* **Click [Projector control] on the web screen.**

The password input window appears.

*4* **Enter the user name and password on the password input window, then click [OK].**

The factory default user name is "root" and the password is "system". [Projector control] screen appears.

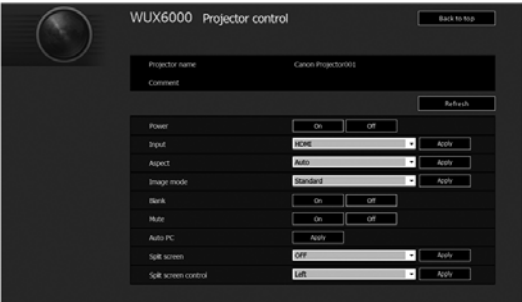

The projector control screen appears. The projector can be controlled from this screen.

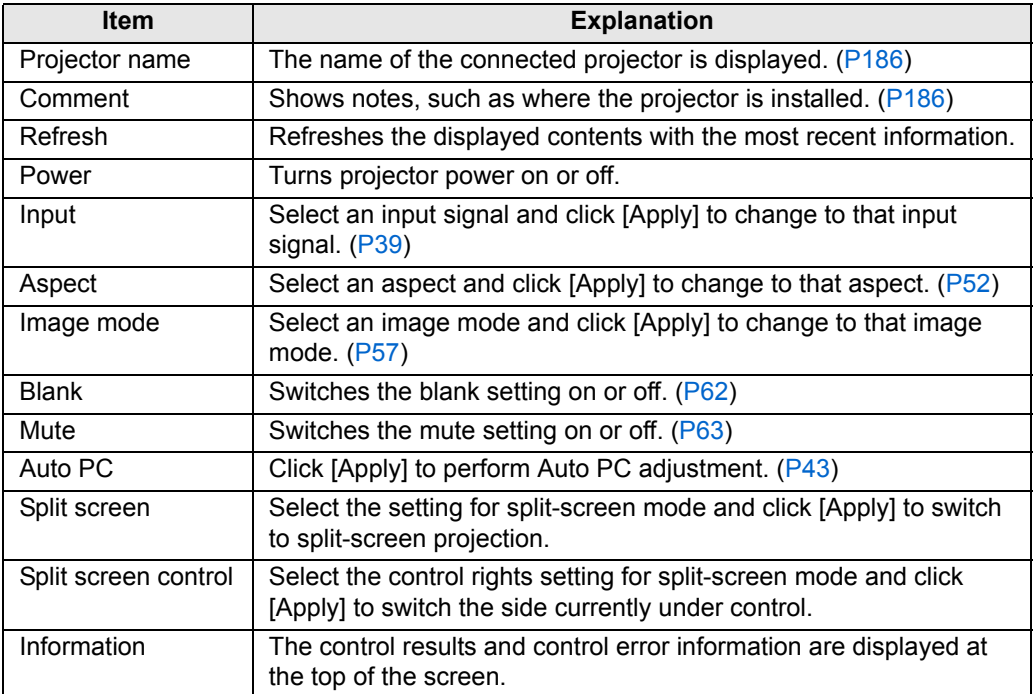

*5* **When the operations are finished, click [Back to top] to return the initial web screen.**

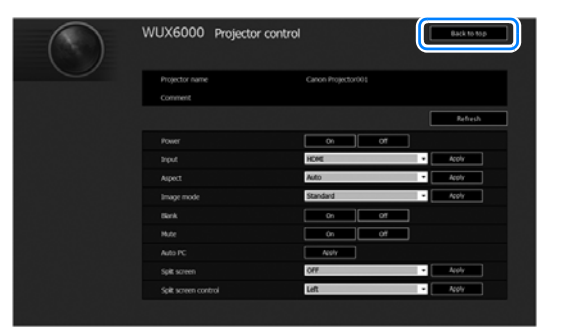

# **Maintenance**

Table of Contents

C.

 $\overline{\phantom{a}}$ 

Safety Instructions

Before Use

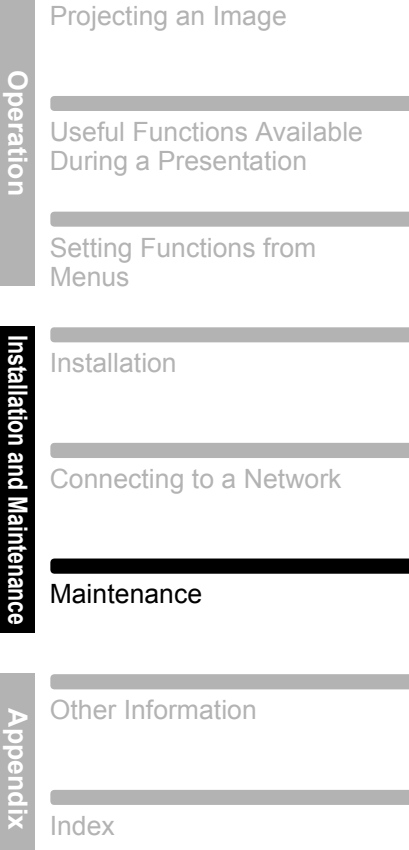

# <span id="page-193-0"></span>**Cleaning the Projector and the Air Filter**

Clean the projector frequently to prevent dust from settling on the surface. A dirty lens may ruin the quality of the projected image.

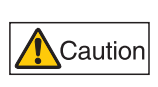

**When cleaning the projector, make sure to turn off the projector, wait until the cooling fan stops, disconnect the power plug from the electrical outlet, and let the projector stand for at least 1 hour. Otherwise, you may get burned because the main unit is very hot immediately after the projector is turned off.** 

Wipe the projector's main unit softly with a soft cloth.

If the projector is heavily soiled, soak the cloth in water with a small amount of detergent in it, squeeze the cloth thoroughly, and then wipe the projector with it. After cleaning, wipe the projector with a dry cloth.

- Never use volatile cleaning liquid or benzine, as these may damage the finish of the 围 projector.
	- When using a chemical dust cloth, make sure to read the instructions thoroughly.
	- When cleaning the projector's lens, use a commonly available air blower or lens cleaning paper. The lens surface is easily damaged, so do not use a hard cloth or tissues.

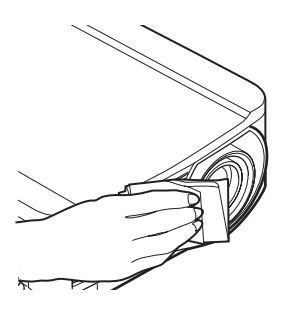

# **Cleaning the Air Filter**

The air filter protects the lens and mirror inside the projector from dust and dirt. Should the air filter become clogged with dust, the projector may be damaged since it will block the air flow into the projector and raise the internal temperature of the projector. The following screen is displayed when turning on the projector if the air filter needs to be cleaned (after approx. 300 hours). Clean the air filter if it is displayed.

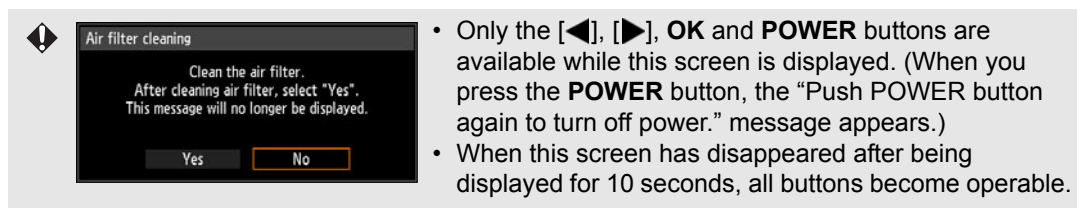

- **•** Turn the power of the projector off and pull out the power plug.
- **•** Hook your finger around the air filter handle on the front of the projector and remove the air filter.
- **•** If the air filter cleaning screen is displayed when turning on the projector after cleaning the air filter, select [Yes] and press the **OK** button. The air filter counter is reset, and the message is no longer displayed.
- **•** This screen is not displayed when [Air filter warning display] is set to [Off]. [\(P152\)](#page-151-0) Reset the air filter counter manually. [\(P110](#page-109-0))

# <span id="page-195-0"></span>**Replacing the Air Filter**

Follow the procedure below when replacing the air filter.

- *1* **Turn off the projector power and remove the power plug.**
- *2* **Hook your finger around the air filter frame handle on the side of the projector, and pull the air filter out to remove it.**
- *3* **Remove the filter from the air filter frame. First disengage the tab on the inside, then remove the entire air filter from the frame.**

- *4* **Install a new air filter into the frame. First insert the air filter tab into the groove on the handle side of the frame, then press the air filter into the frame.**
- *5* **Securely insert the frame holding the air filter, all the way into the projector.**

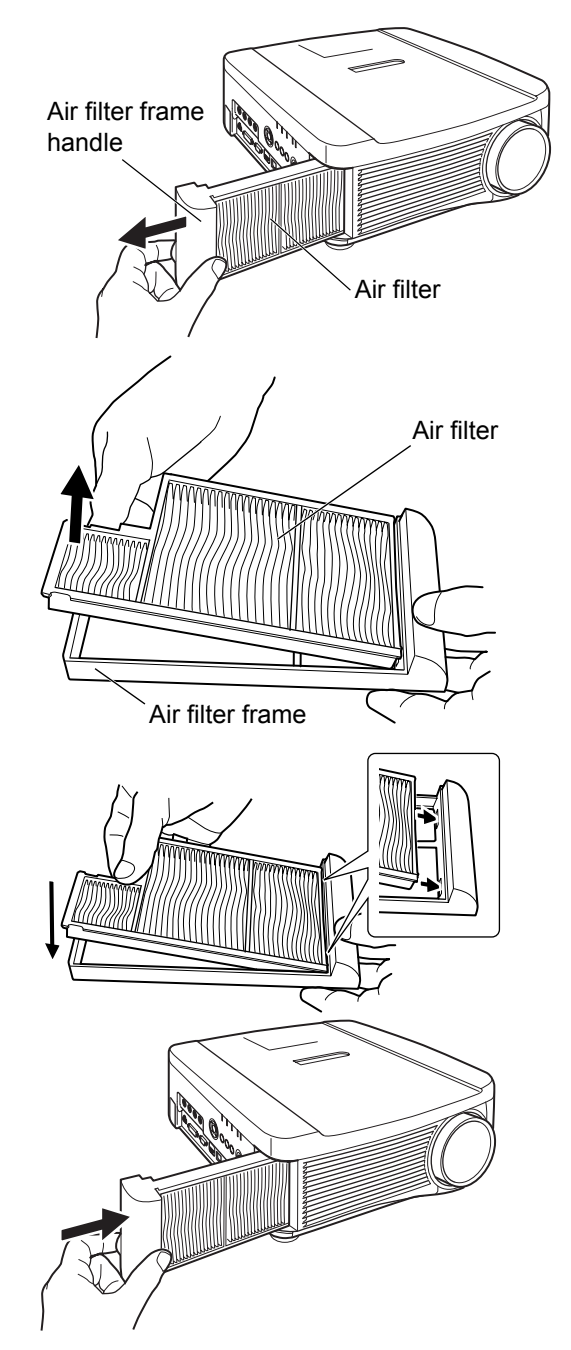

- Handle the air filter carefully. If damaged, the air filter will not work properly.
	- When the lamp is replaced, it is recommended that you also replace the air filter.
	- Contact the Canon Customer Support Center for further information.
	- Replacement air filter part no.: RS-FL01
	- This can also be purchased from the Canon website.

When the usage time of the lamp exceeds a certain amount of time, the following message (two types) is displayed for 10 seconds every time the projector is turned on.

### **2,700 hours to less than 3,000 hours**

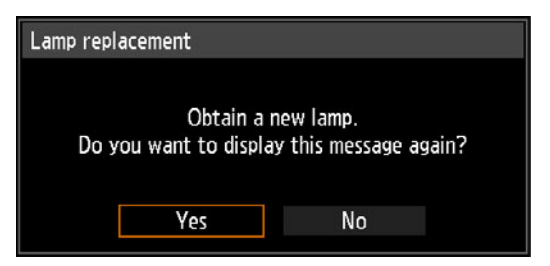

Prepare a new lamp when this screen is displayed.

- Only the  $\left[ \blacktriangleleft \right]$ ,  $\left[ \blacktriangleright \right]$ , OK and **POWER** buttons are available while this screen is displayed.
- **•** When you press the **POWER** button, "Push POWER button again to turn off power." message appears.
- **•** After this screen has been displayed for 10 seconds and disappeared, all buttons become operable.
- **•** This message will not be displayed again if you select [No] in response to the message "Do you want to display this message again?".

#### **3,000 hours or more**

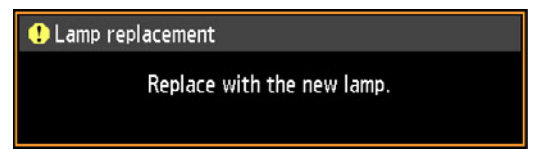

If a lamp replacement message is displayed, refer to ["Replacing the Lamp"](#page-198-0) [\(P199,](#page-198-0) [P200](#page-199-0)).

- **•** Only the **POWER** button is available while this screen is displayed.
- **•** When you press the **POWER** button, the "Push POWER button again to turn off power." message appears.
- **•** When this screen has disappeared after being displayed for 10 seconds, all buttons become operable.
- **•** You can check the usage time of the lamp in [Lamp counter] in the [System settings] menu. ([P108\)](#page-107-0)
- **•** This screen is not displayed when [Lamp warning display] is set to [Off]. [\(P151\)](#page-150-0)

# **Replacement Lamp**

This projector uses the following lamps.

**Lamp part no.: RS-LP09**

Contact the Canon Customer Support Center when purchasing a replacement lamp.

> **Precautions when replacing lamps that stop working If the illumination suddenly stops when the projector is in use or after you turn it on, the lamp may be broken. In this case, never attempt to replace the lamp by yourself. Always request service from the Canon Customer Support Center. Additionally, with ceiling-mounted projectors, the lamp may fall out when you open the lamp cover or while you are attempting to replace it. During replacement, stand to the side of the lamp cover, not directly under it. If the lamp breaks and any glass shards or other pieces get in your eyes or mouth, consult a doctor immediately.**

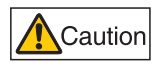

Warning

**When replacing the lamp, turn off the projector, wait until the cooling fan stops, disconnect the power plug from the electrical outlet, and let the projector stand for at least 1 hour. Otherwise, you may get burned because the main unit is very hot immediately after the projector is turned off.**

- **Be sure to use the specified lamp.**
- **Contact the Canon Customer Support Center for further information. This can also be purchased from the Canon website.**
- **Do not touch the inner glass surface when you replace the lamp. Doing so may cause deterioration to the projector's performance.**

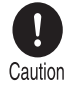

- **Handle lamps with care. Impact or abrasion may cause lamps to rupture while they are in use. If a lamp ruptures, contact the Canon Customer Support Center and follow the instructions in ["Precautions when replacing lamps that stop working" \(P20\).](#page-19-0)**
- **When replacing the lamp, do not remove any screws other than those specified.**

# <span id="page-198-0"></span>**Replacing the Lamp**

- *1* **Turn off the projector power and remove the power plug.**
- *2* **Loosen one screw and open the lamp cover in the direction of the arrow.** The lamp cover screw is attached to the lamp cover and designed to prevent it from falling off.

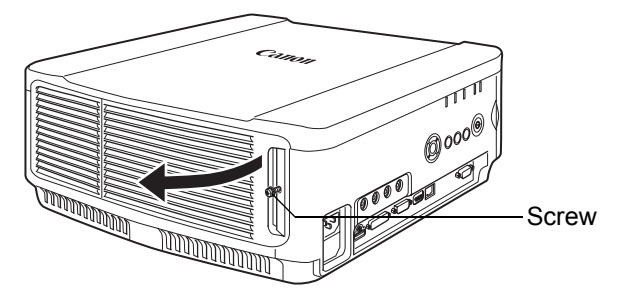

*3* **Loosen the 3 screws on the inside of the lamp unit, then slowly pull out the lamp unit in the direction of the arrow.**

Even when the screws are loosened, they will not fall off the lamp unit.

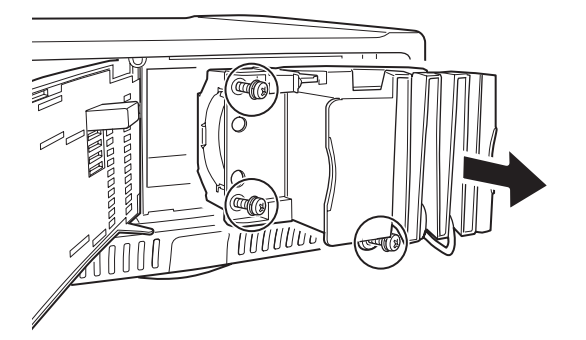

- *4* **Fully insert a new lamp unit and secure it with the 3 screws.**
- *5* **Close the lamp cover and tighten the screws.**
- *6* **Turn on the power. Bring up the menu and select [System settings] > [Other settings] > [Lamp counter].**

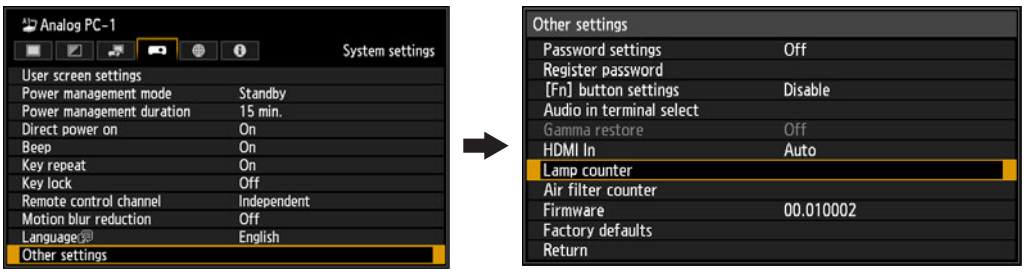

#### **Replacing the Lamp**

# *7* **Select [Reset] > [Yes] to reset the lamp counter.**

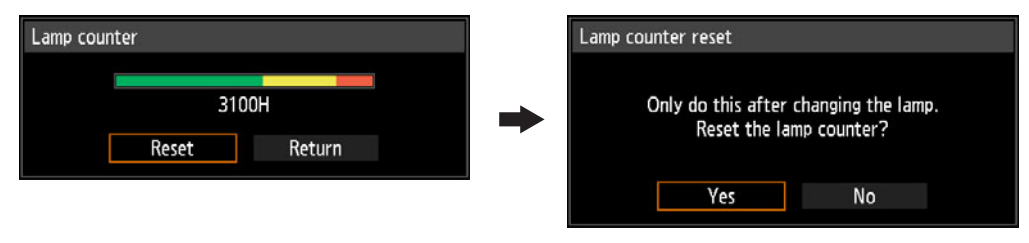

- <span id="page-199-0"></span> $\bigoplus$  • It is recommended that you also replace the air filter when you replace the lamp.
	- Contact the Canon Customer Support Center for further information.
	- Replacement air filter part no.: RS-FL01

# **Appendix**

Table of Contents

Safety Instructions

Before Use

**COL** 

Projecting an Image Operation **Operation** Useful Functions Available During a Presentation Œ Setting Functions from Menus **Installation and Maintenance Installation and Maintenance** Installation  $\Box$ Connecting to a Network Maintenance Other Information

**Appendix**

Index

# **LED Indicator Meanings**

When there is a problem with the projector, the LED indicator on the side of the projector illuminates or flashes continuously after the projector is turned off.

• Wait until the cooling fan stops and disconnect the power plug from the electrical outlet before dealing with the problem.

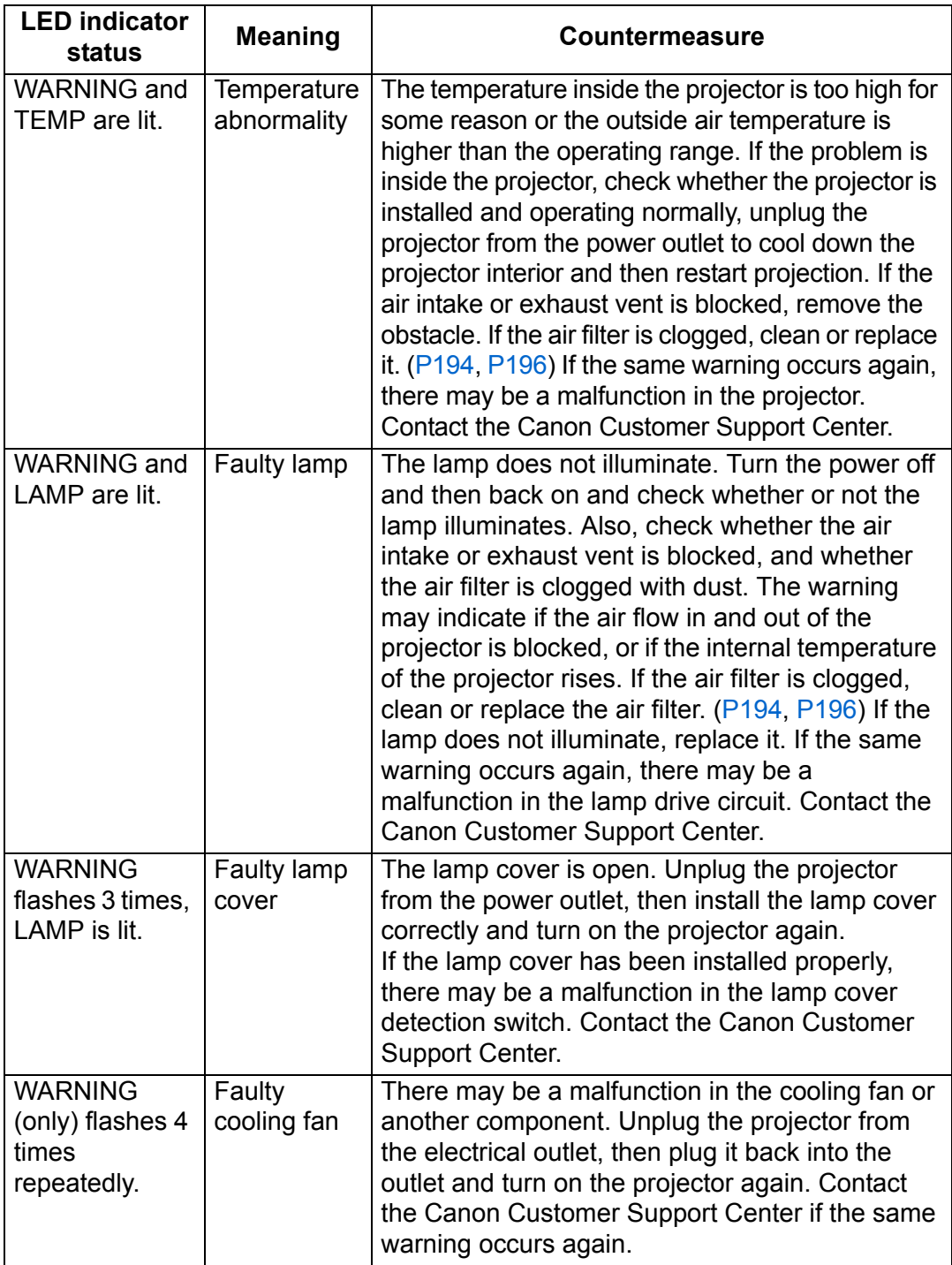

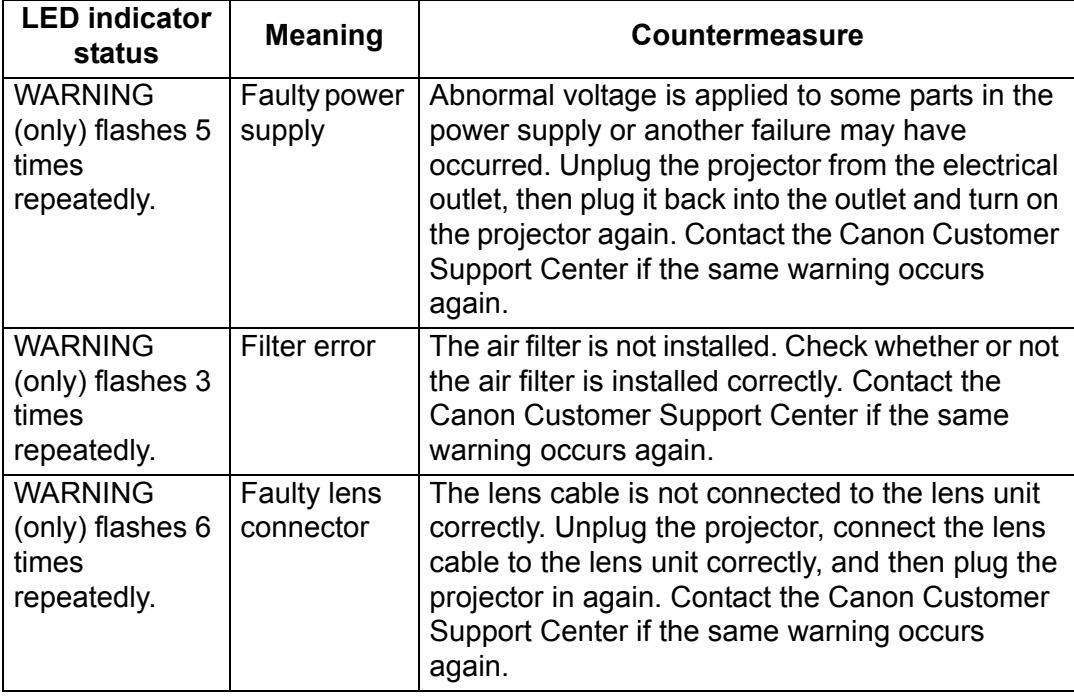

# **Symptoms and Solutions**

# ■ **You Cannot Turn on the Projector**

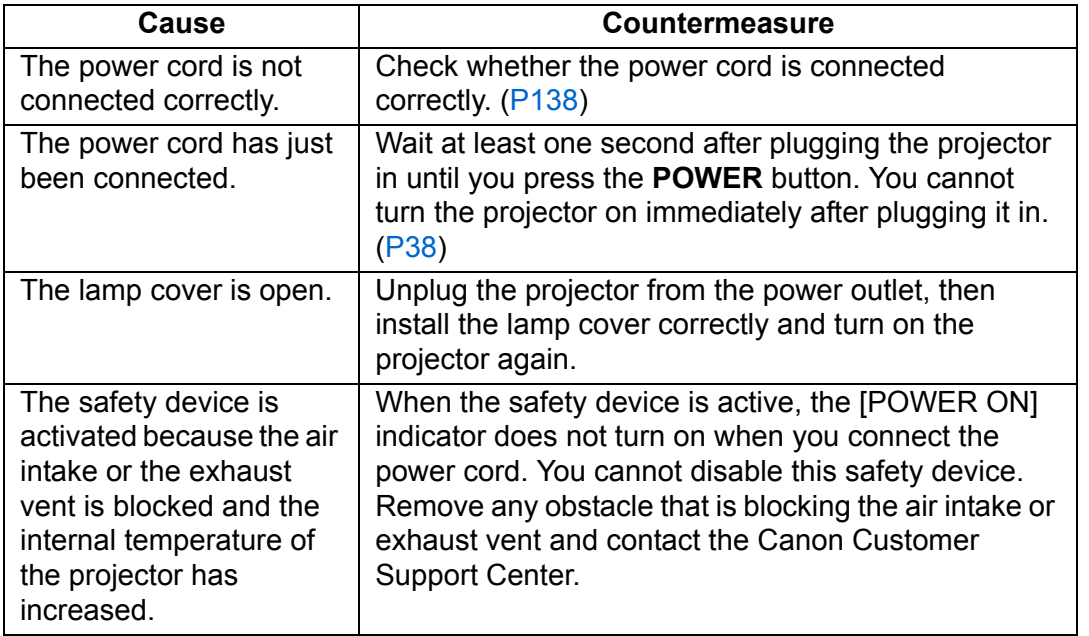

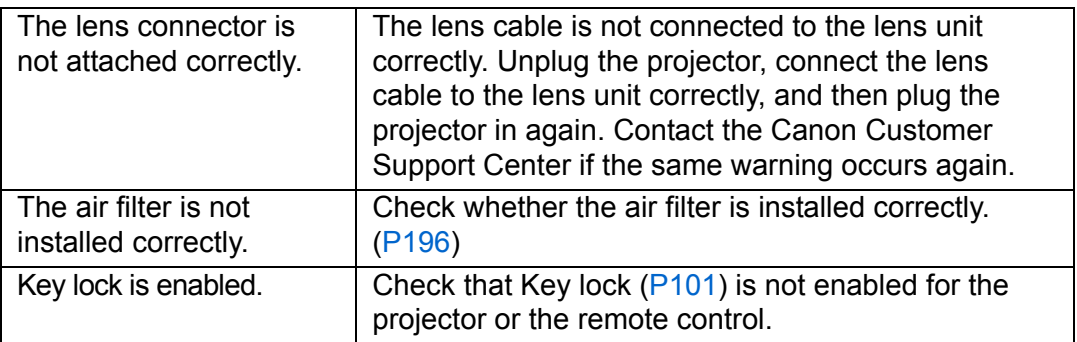

# ■ You Cannot Project an Image from the Projector

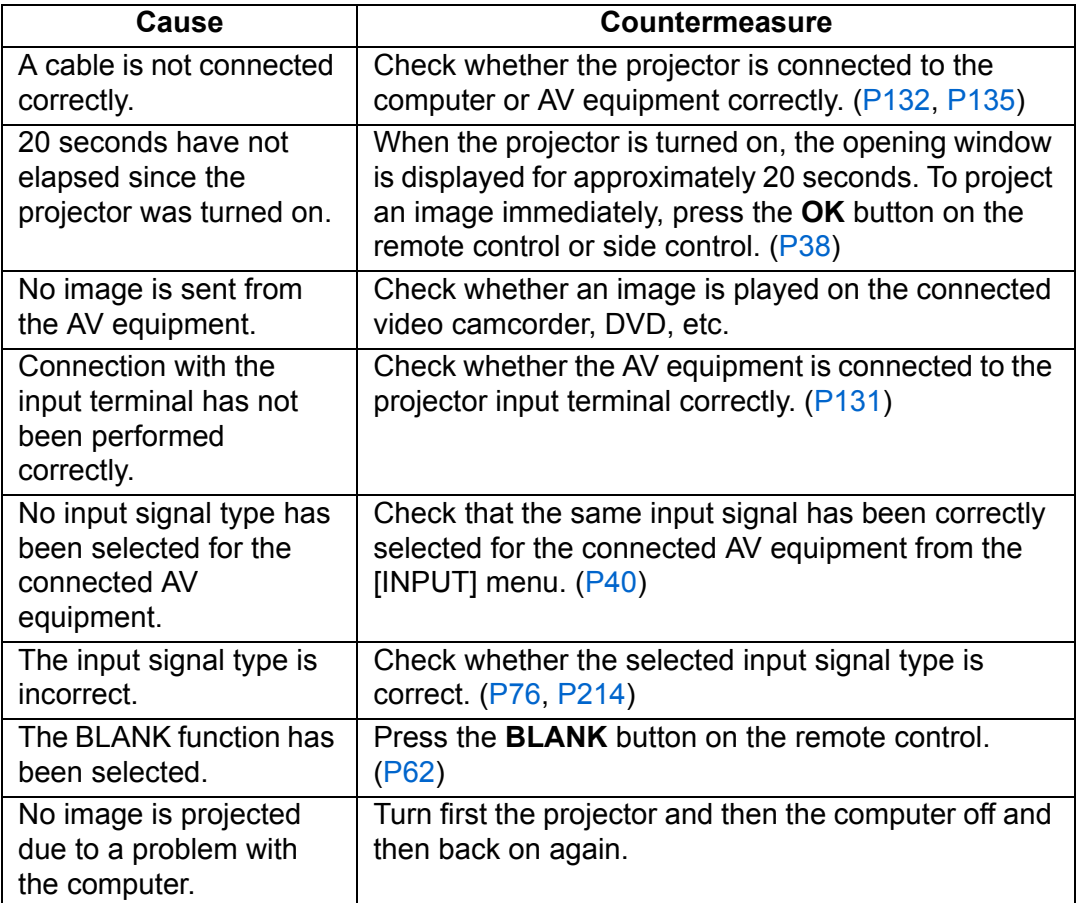

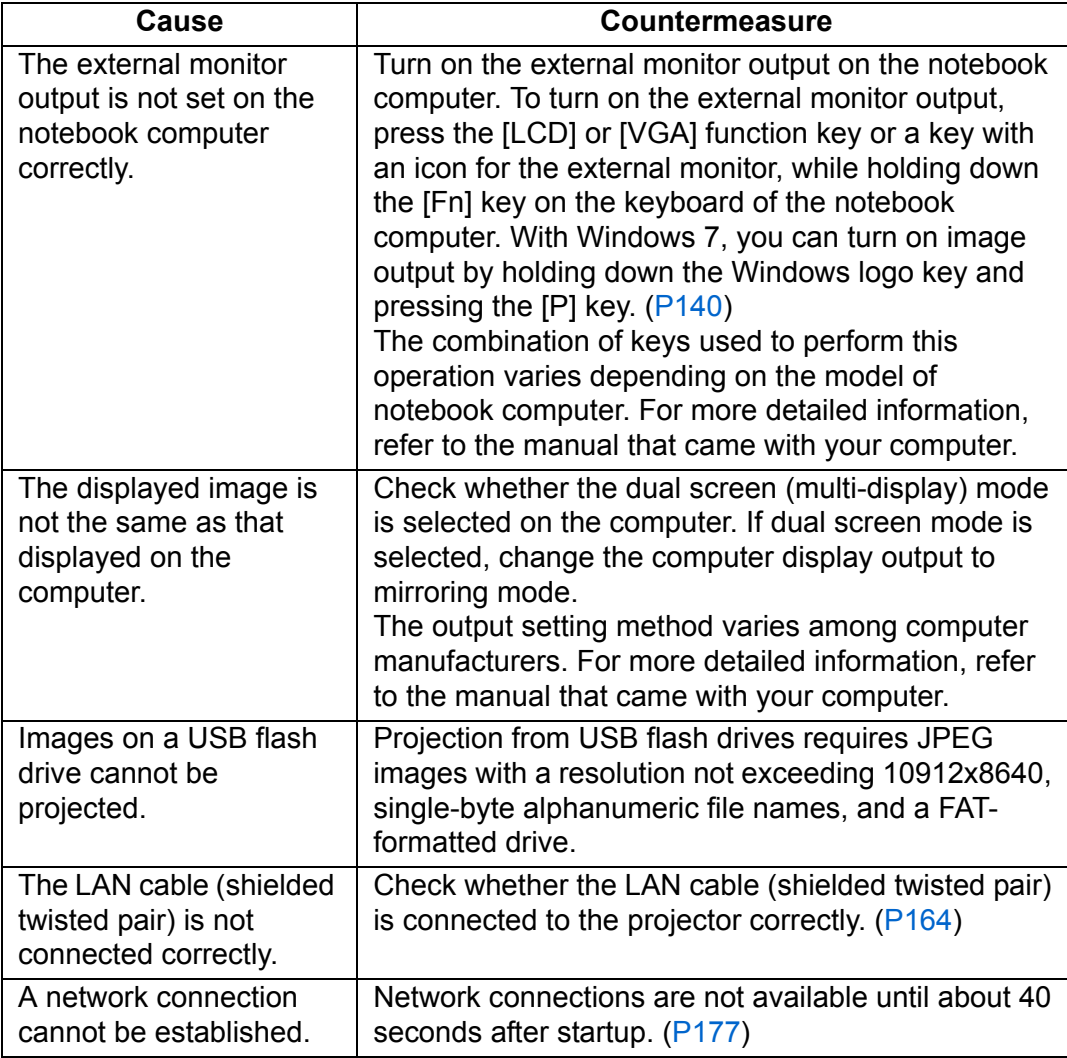

# ■ **There is no Sound**

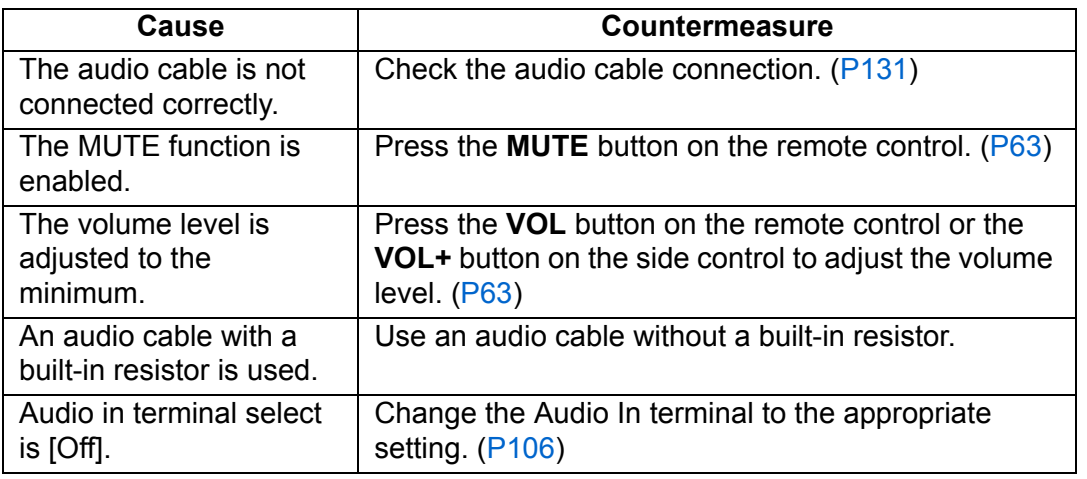

# ■ **The Projected Image Is Blurred**

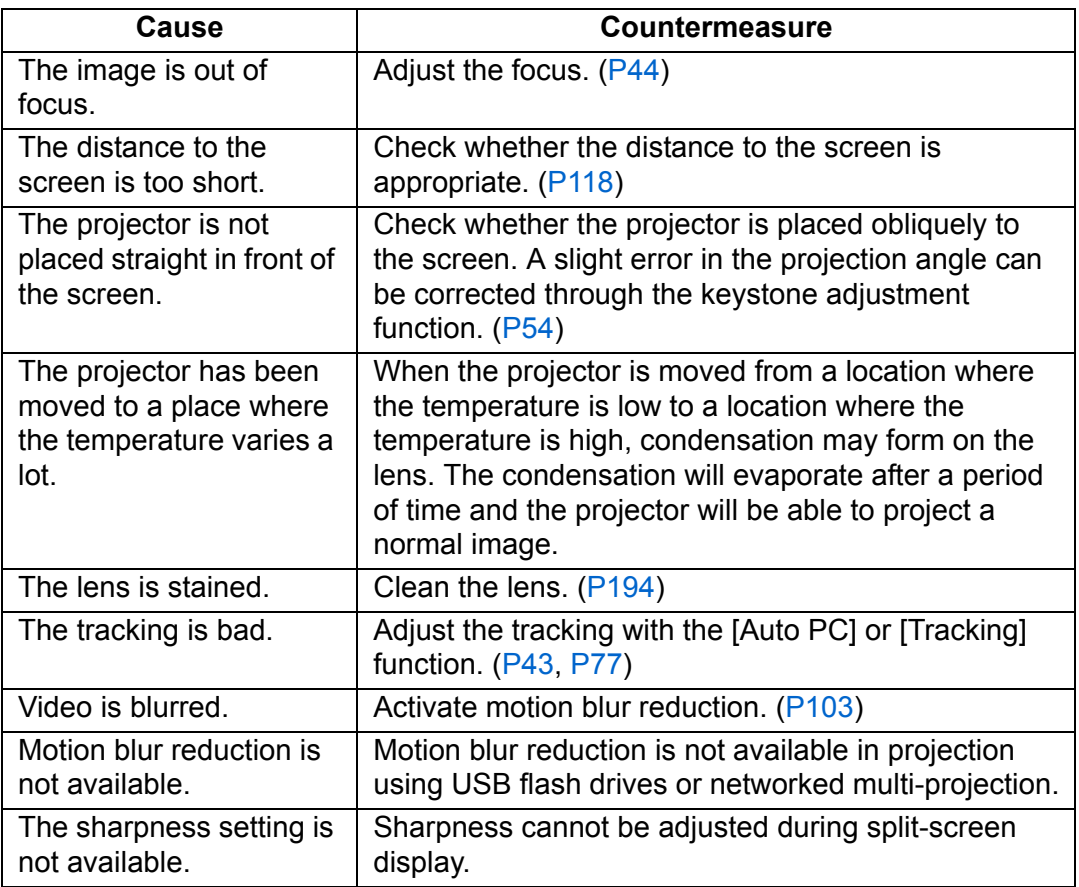

# ■ **You Cannot Project an Image Appropriately**

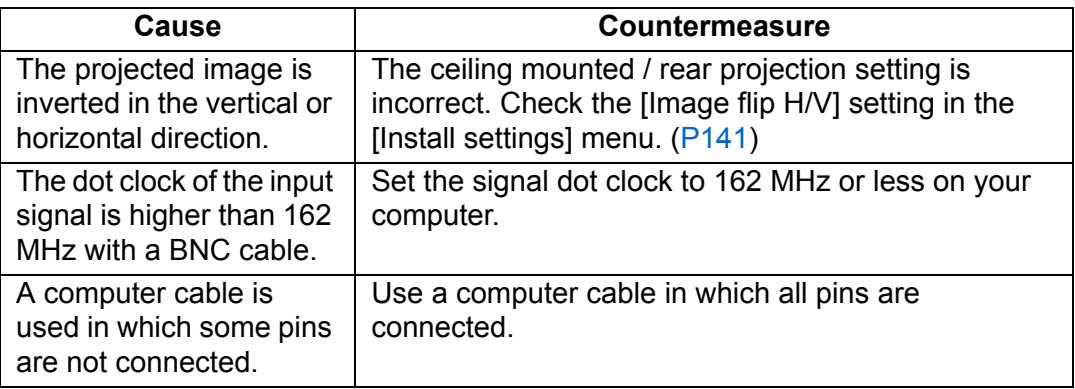

### ■ The Projector Power Turns Off

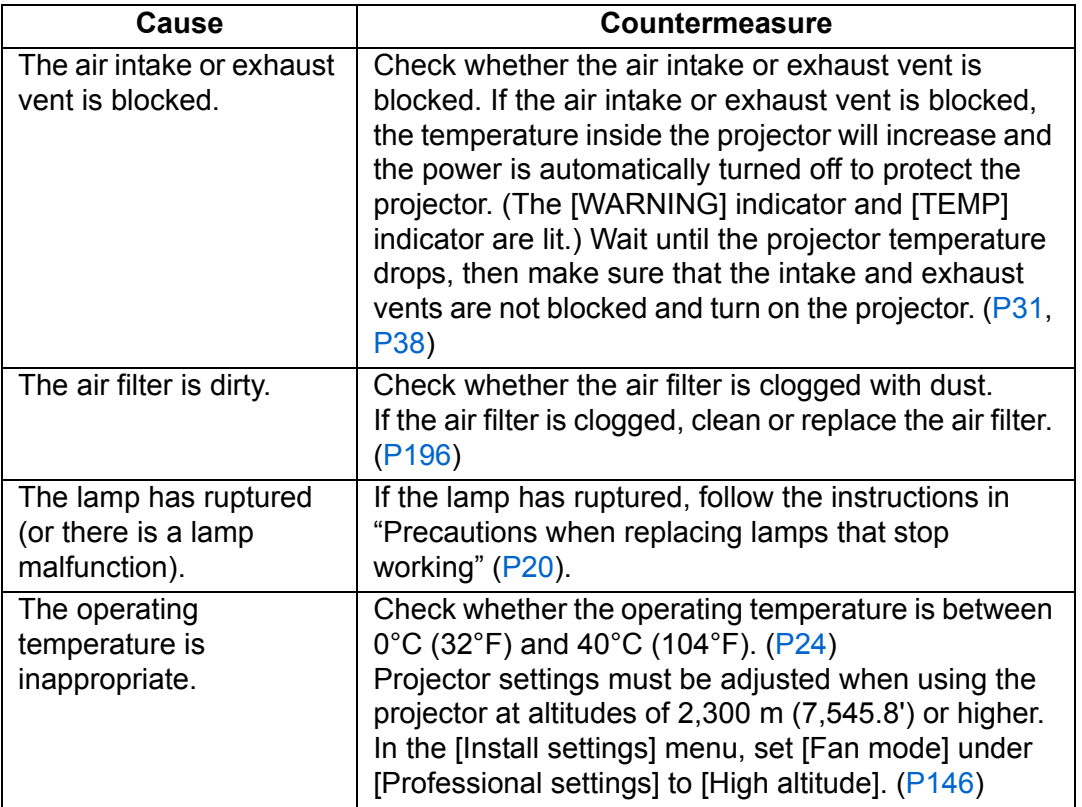

# ■ **You Cannot Operate the Remote Control**

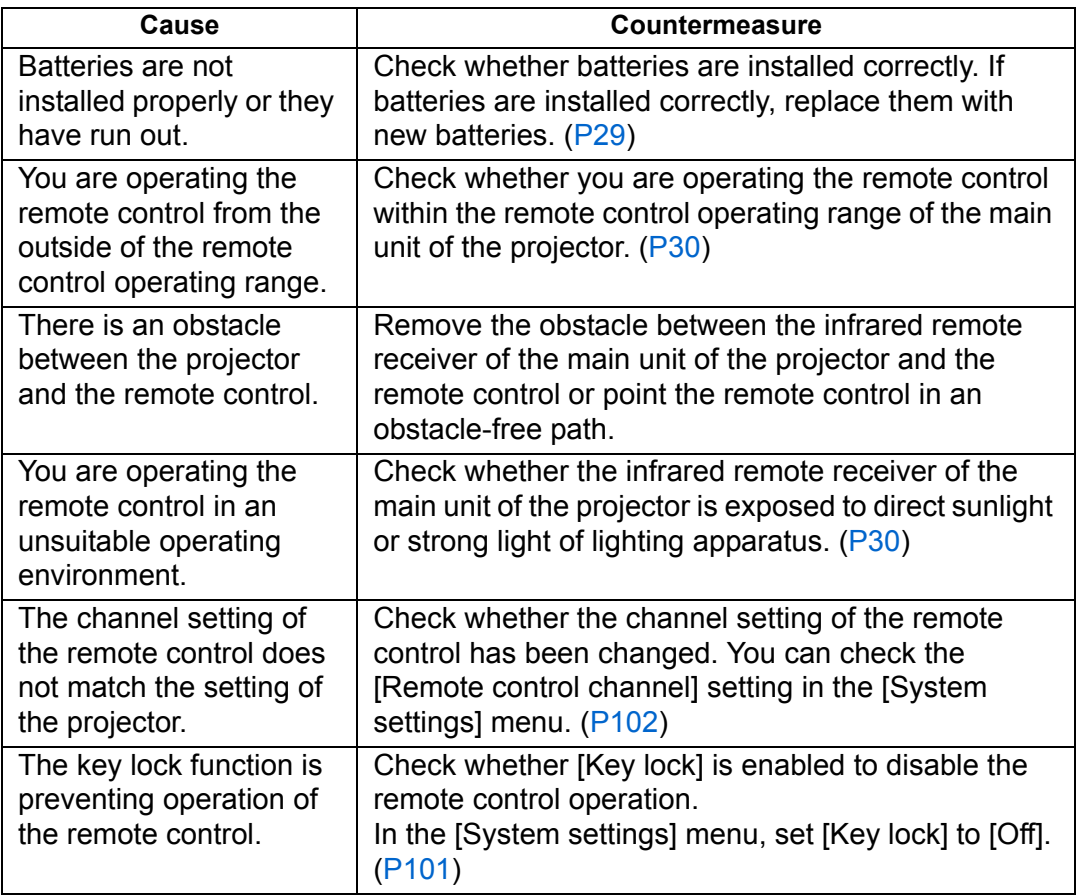

# **Relationship between Aspect and Screen Aspect**

This section describes the relationship between screen aspect ([P48](#page-47-0)) and aspect [\(P52\)](#page-51-0).

Select an optimum aspect ratio of the projected image (screen aspect) or an optimum screen mode (aspect) according to the aspect ratio of the screen, type of input image signal and so on for the projection to make best use of the screen size.

- **•** If a computer image with an aspect ratio of 16:9 is not projected correctly when the setting is [Auto], select [16:9] as the screen aspect.
- **•** For a 16:9 image with black borders at the top and bottom, such as a terrestrial broadcast movie, you can project the 16:9 image area so that it is projected on the entire screen by selecting [Zoom] in [Aspect].

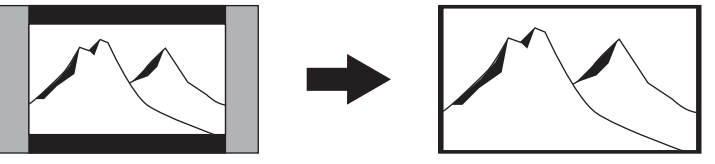

There may be some cases that [Zoom] cannot be selected depending on the input signal and/or resolution.

**•** For keystone correction [\(P54\)](#page-53-0), select an option other than [4:3 D. image shift] or [16:9 D. image shift] for [Screen aspect].

### ■ When the image is projected on a 16:10 screen

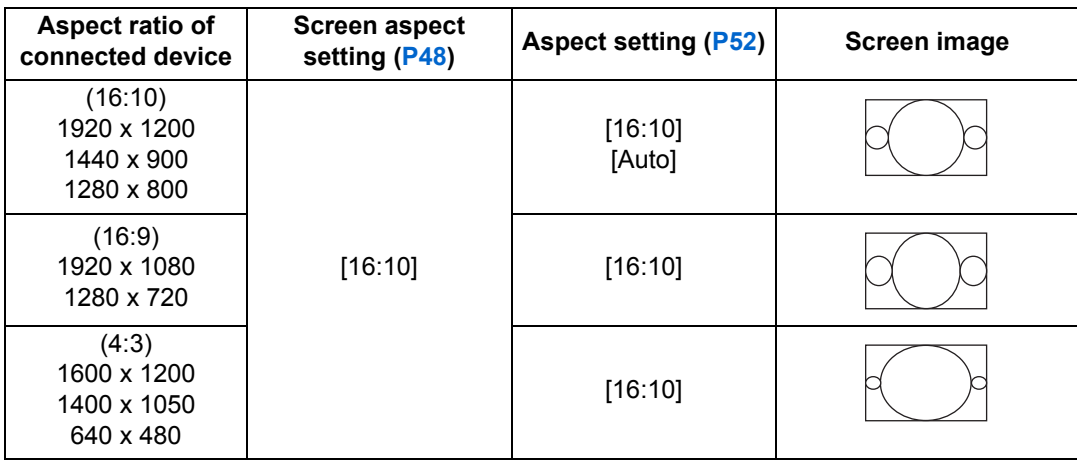

# ■ When the image is projected on a 16:9 screen

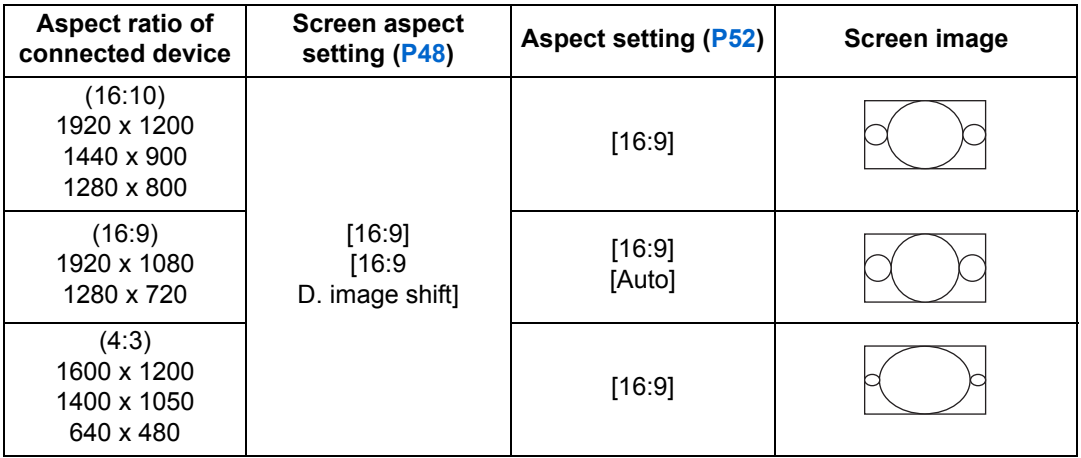

# ■ When the image is projected on a 4:3 screen

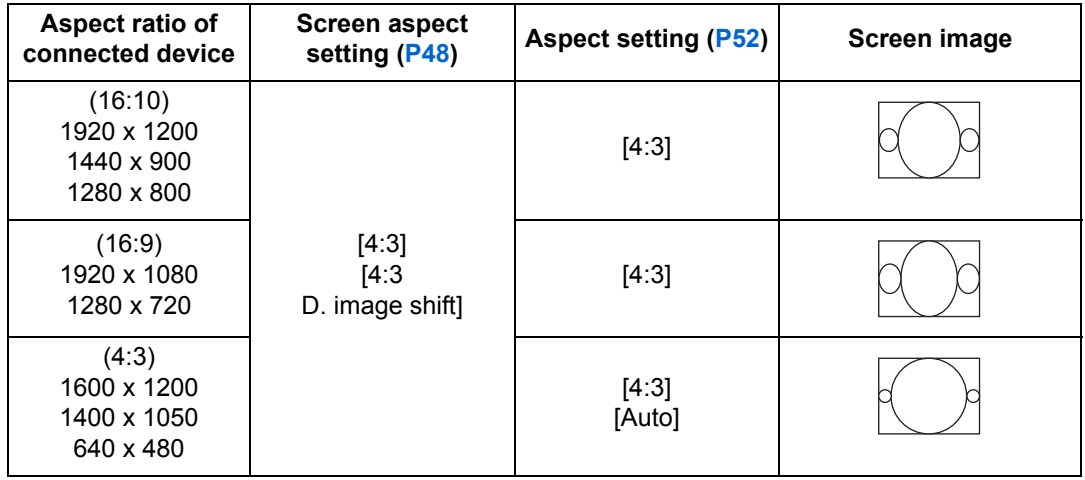

### ■ When projecting on a 16:10 screen in the aspect ratio of **the connected device**

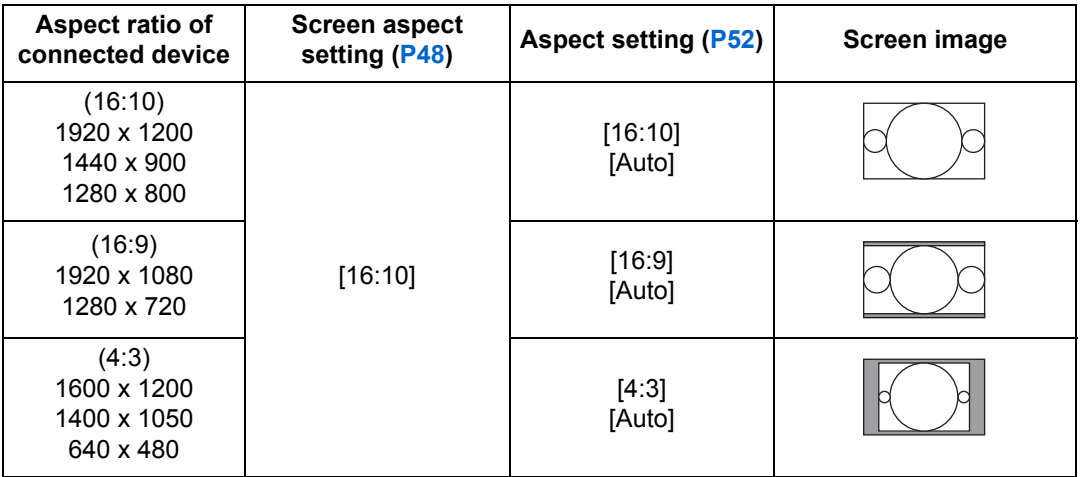

### ■ When projecting on a 16:9 screen in the aspect ratio of **the connected device**

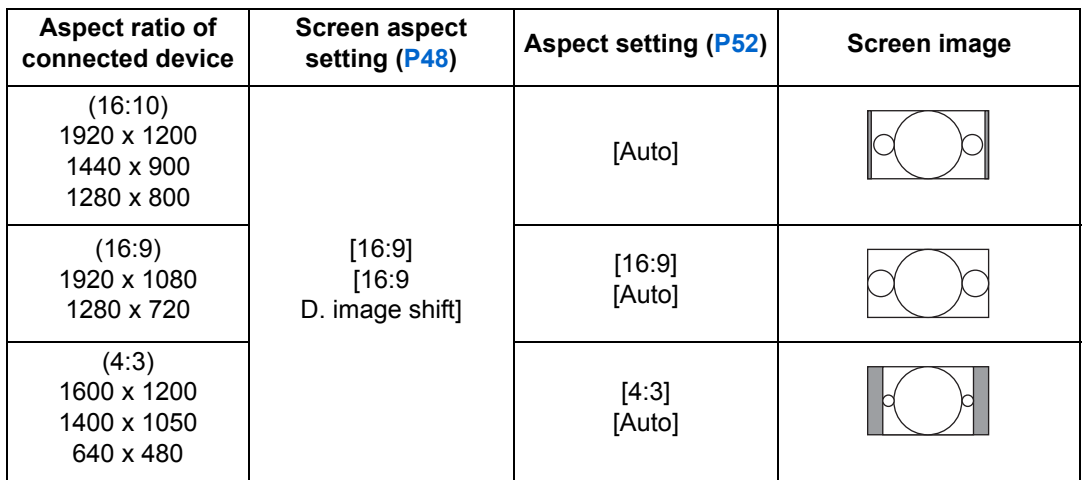

### ■ When projecting on a 4:3 screen in the aspect ratio of the **connected device**

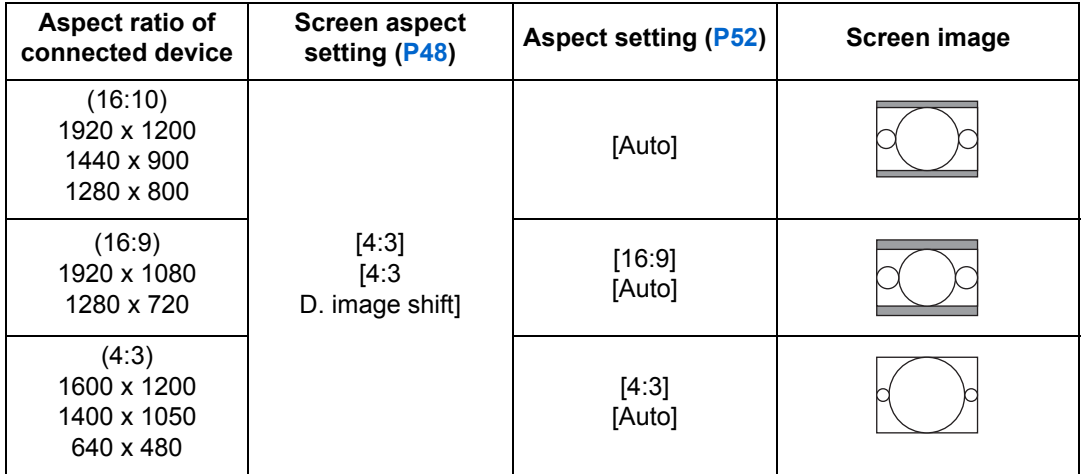

# **Displayed Test Patterns**

To access the test pattern menu, from the [Install settings] menu, select [Test pattern] > [On].

While the test pattern is displayed, you can use the  $[\triangle] / [\triangledown]$  buttons to switch patterns. Also, if there is an option pattern available, you can use the  $\left| \cdot \right|$  /  $\left| \cdot \right|$ buttons to switch pattern. A dialog box is shown during test pattern display that identifies the current test pattern and provides operating instructions. The following test patterns can be displayed.

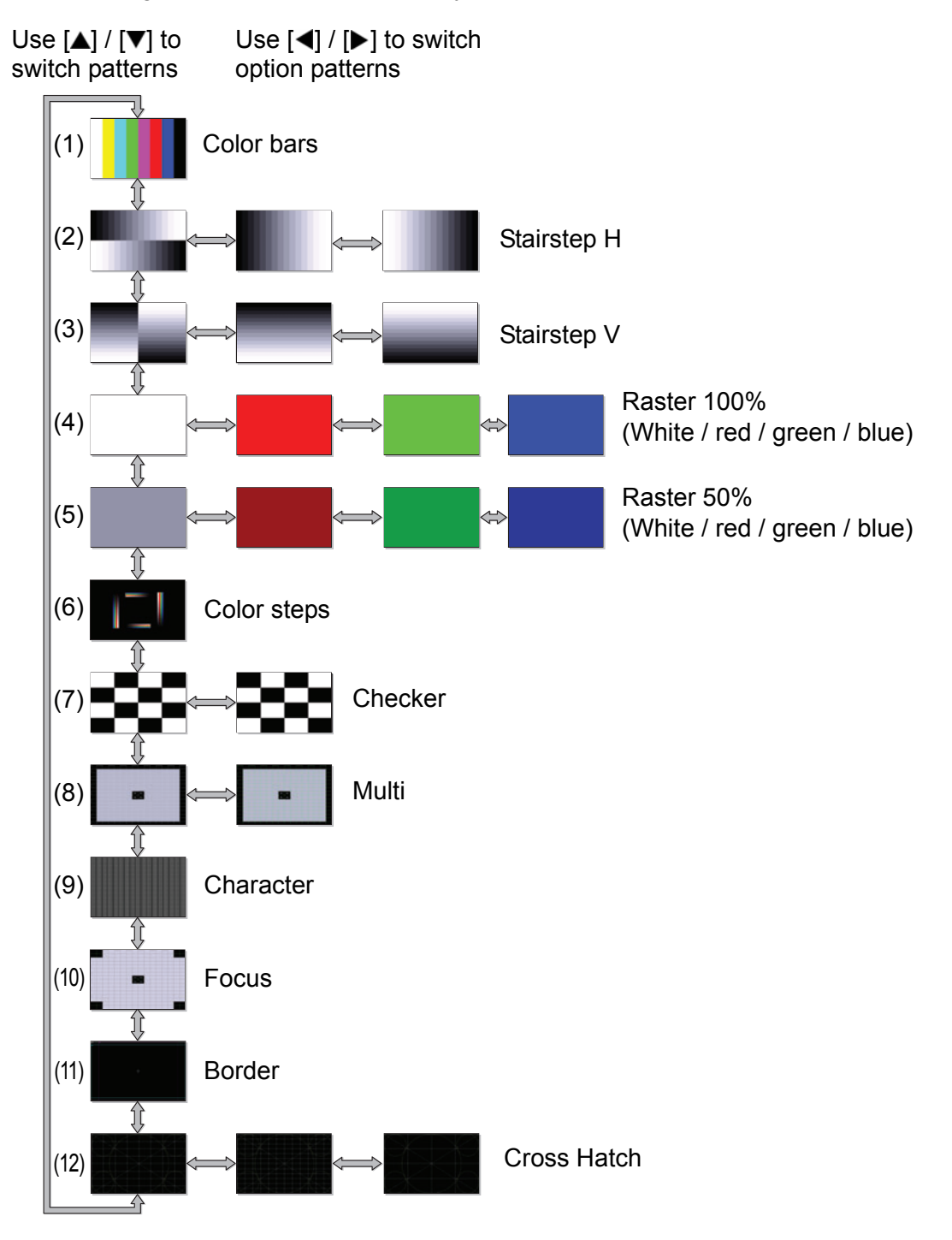

Other Information

# <span id="page-213-0"></span>**Supported Signal Types**

This projector supports the following signal types.

If your computer or AV equipment is compatible with any one of these signal types, the projector's Auto PC function selects the input signal type to project an image appropriately.

#### **Analog PC**

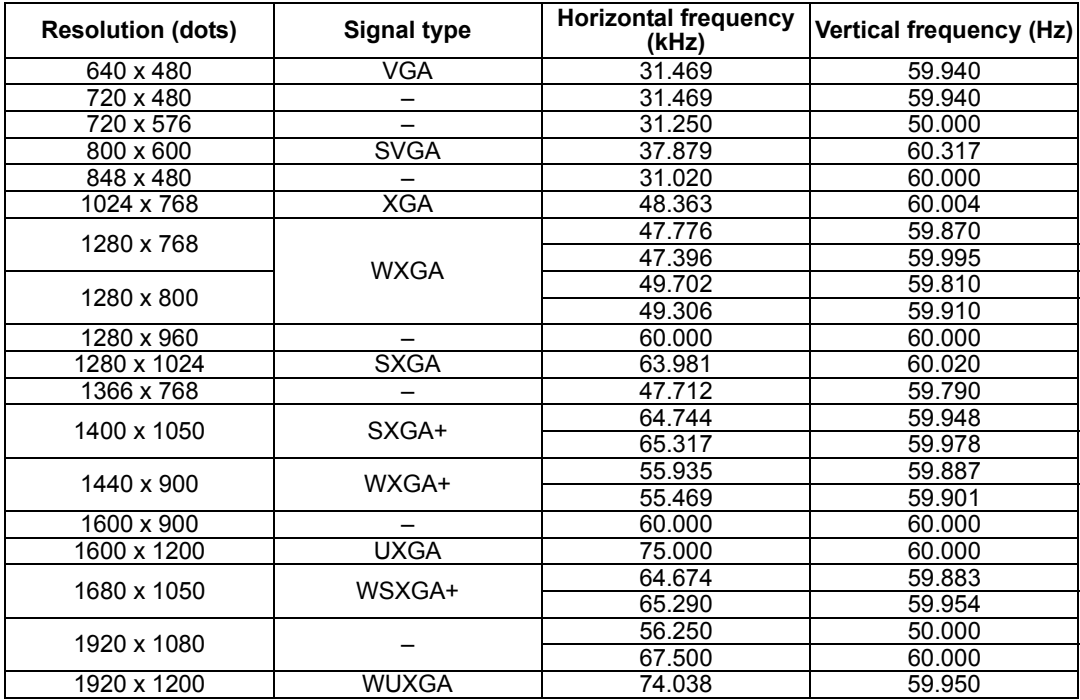

#### **Digital PC**

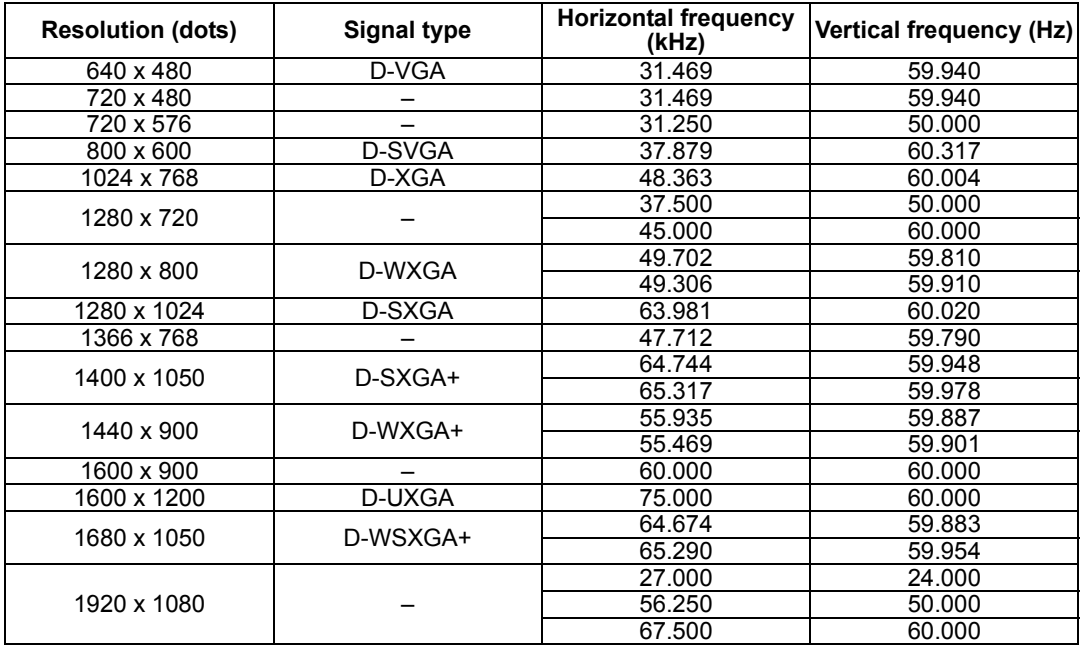

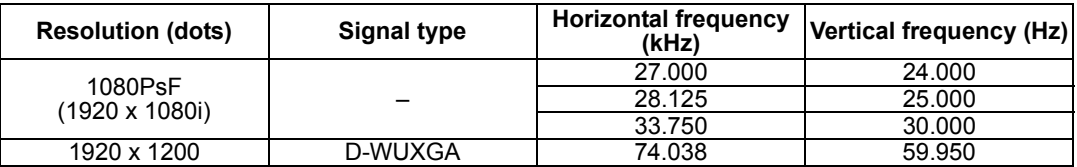

#### **HDMI**

Connecting to a computer

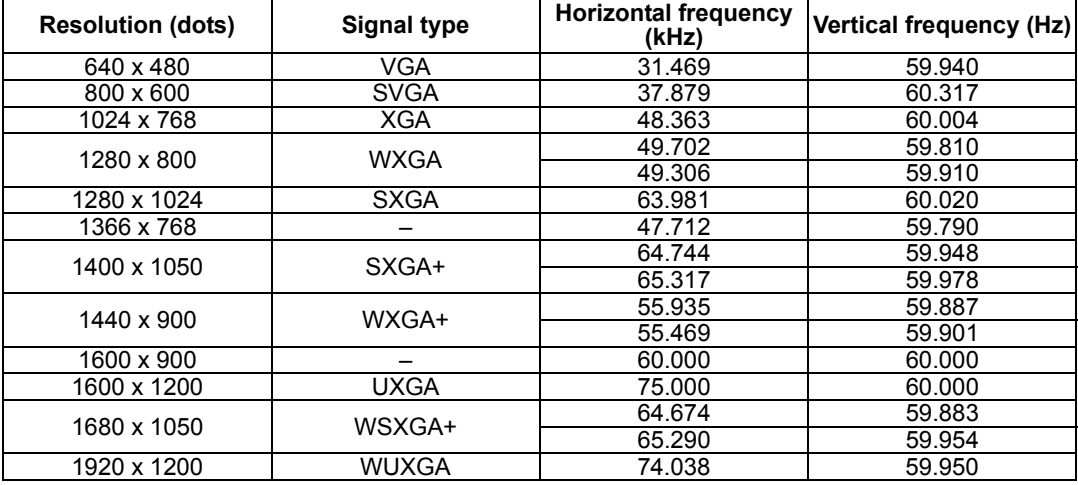

#### Connecting with AV equipment

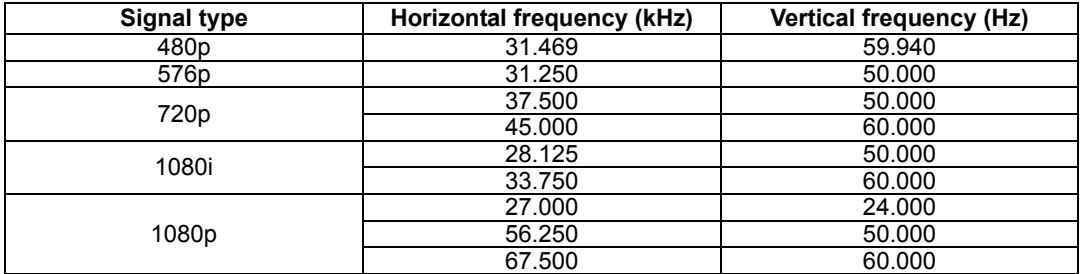

#### **Component**

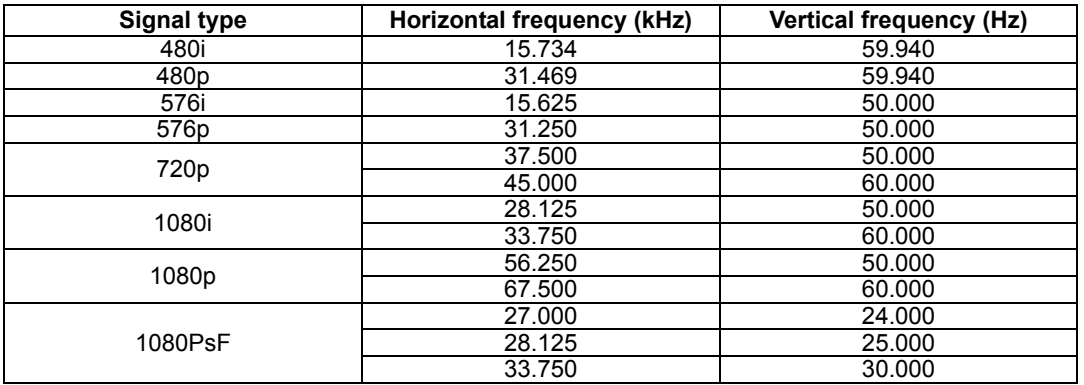

\* The specifications in the table above are subject to change without notice.

\* This projector does not support any computer output signal with a dot clock of higher than 162 MHz.

\* Use a computer cable in which all pins are connected. If the cable is a type in which all pins are not connected, the image may not be correctly displayed.

# **Product Specifications**

# ■ **Projector**

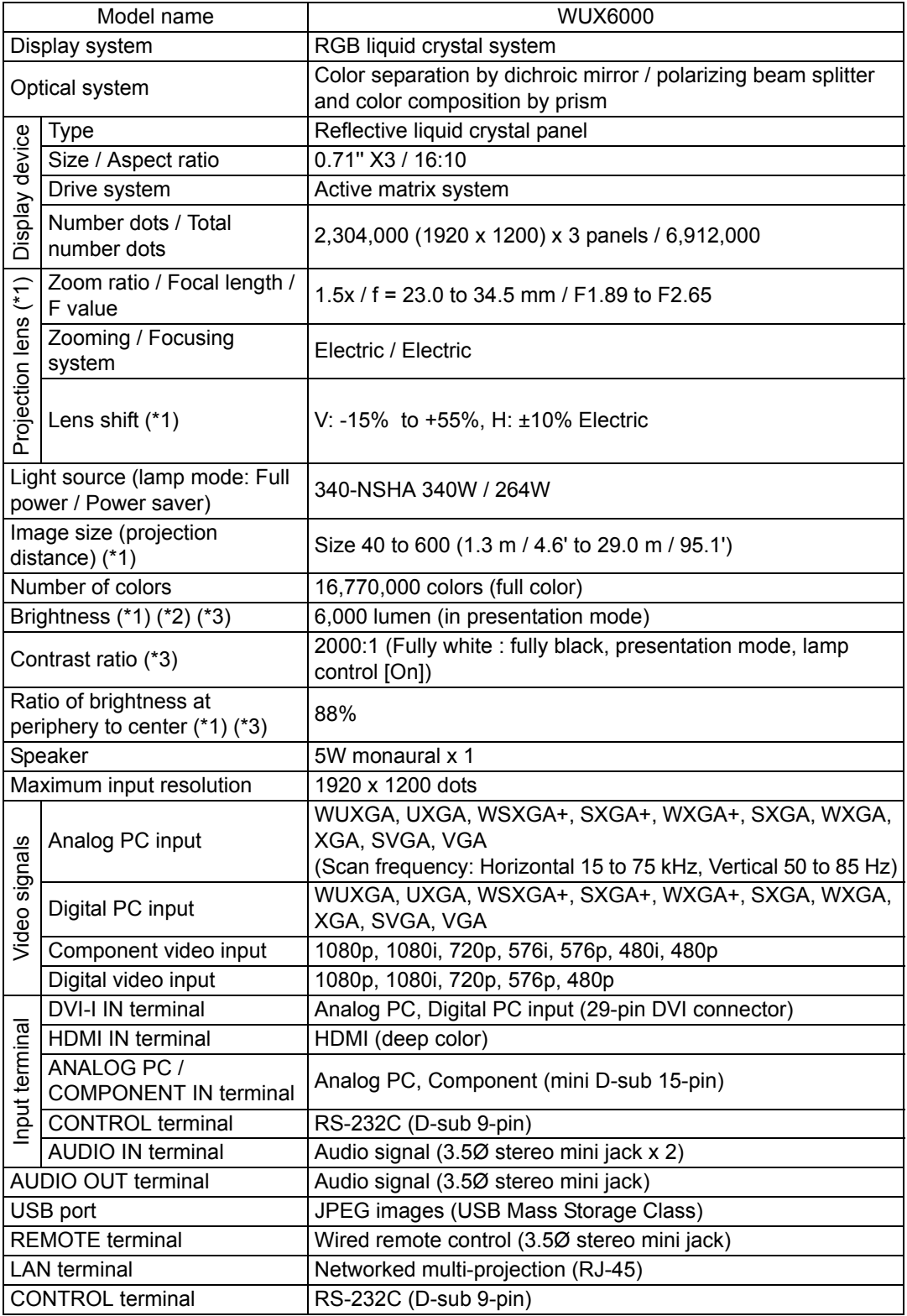
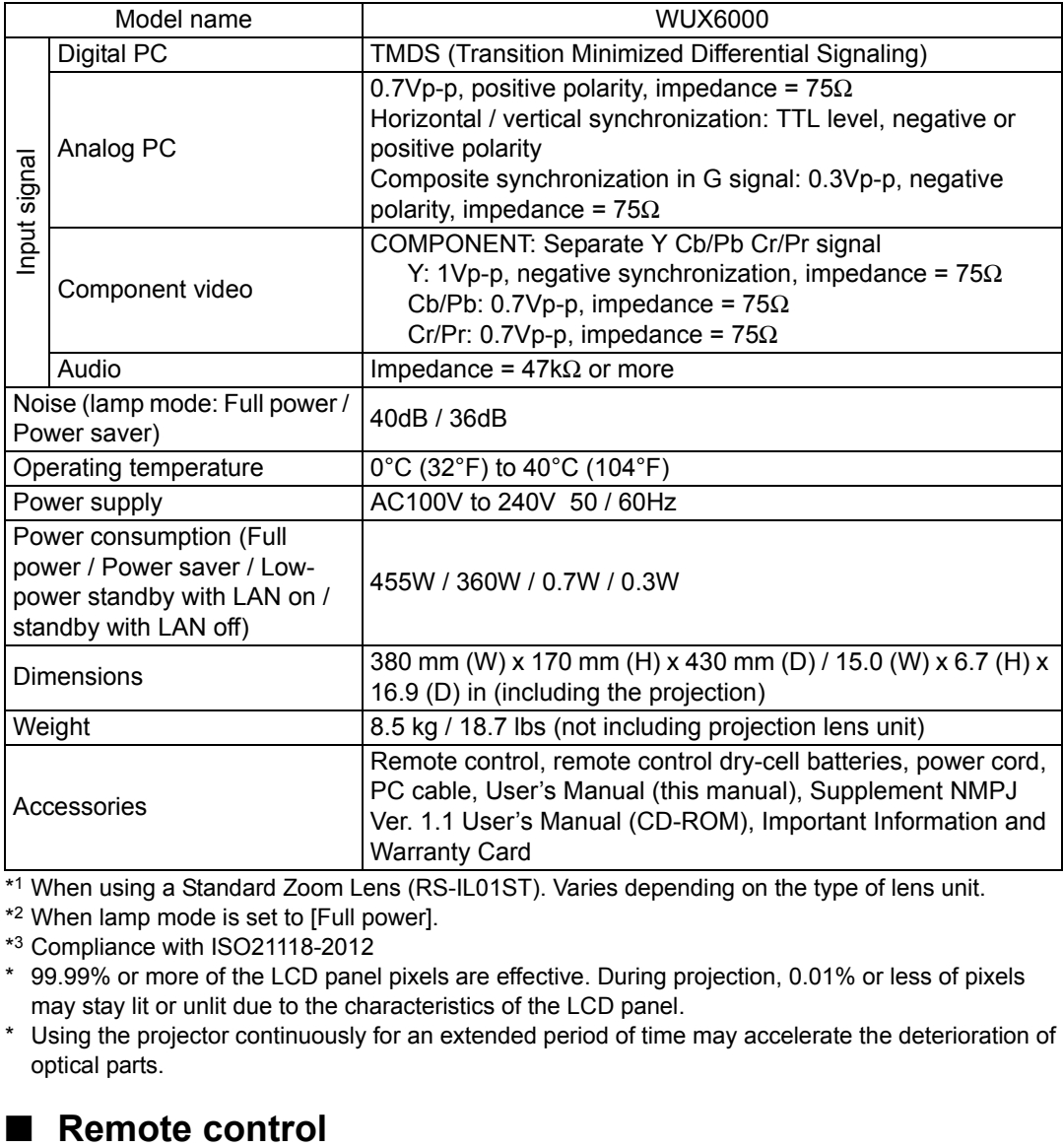

\*1 When using a Standard Zoom Lens (RS-IL01ST). Varies depending on the type of lens unit.

\*2 When lamp mode is set to [Full power].

\*3 Compliance with ISO21118-2012

\* 99.99% or more of the LCD panel pixels are effective. During projection, 0.01% or less of pixels may stay lit or unlit due to the characteristics of the LCD panel.

\* Using the projector continuously for an extended period of time may accelerate the deterioration of optical parts.

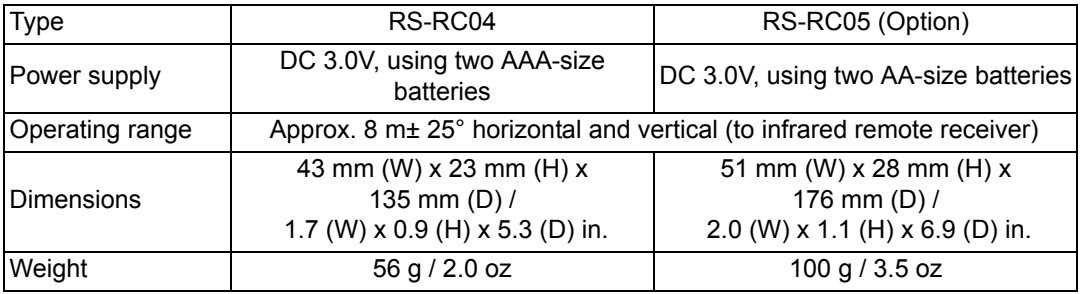

### ■ **Specification of Each Lens Unit (Option)**

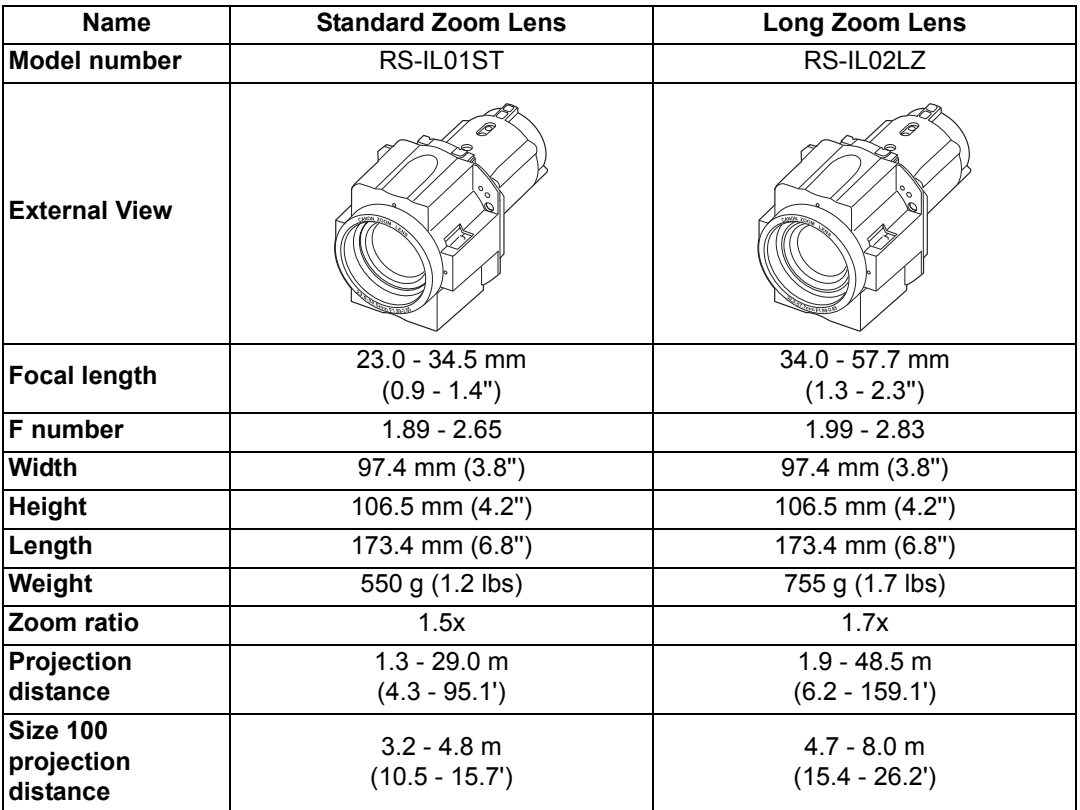

For details about the amount of lens shift, refer to ["Lens Shift Function"](#page-128-0) on [page](#page-128-0)  [129](#page-128-0).

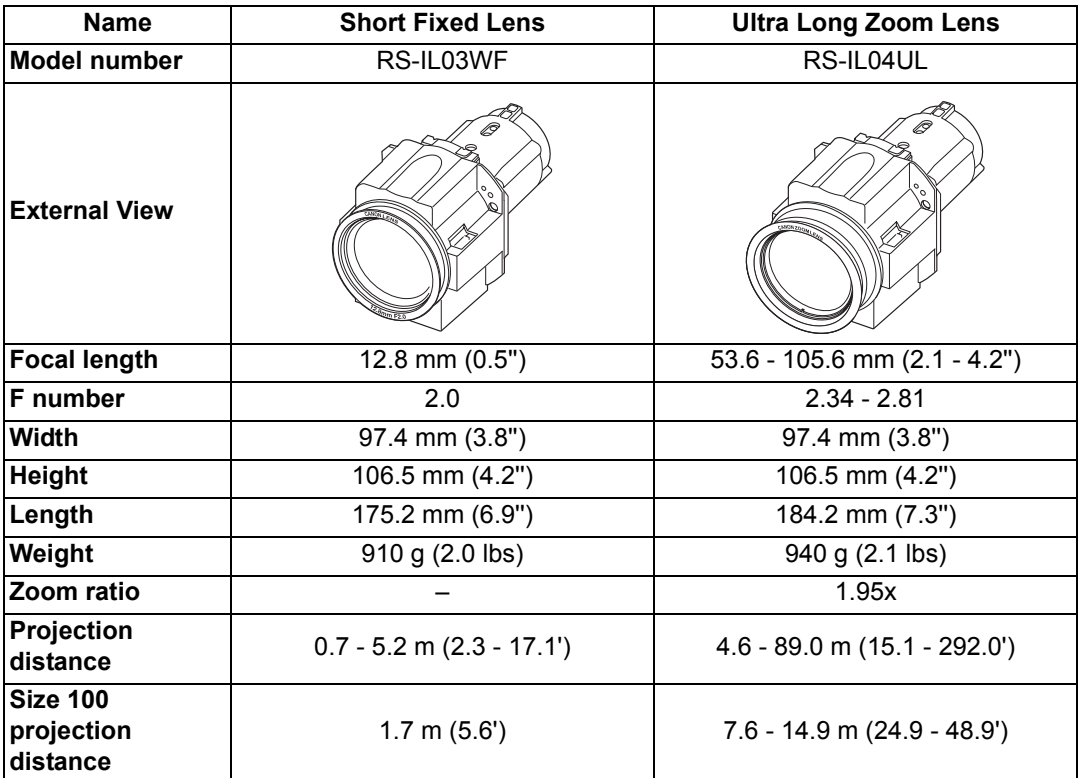

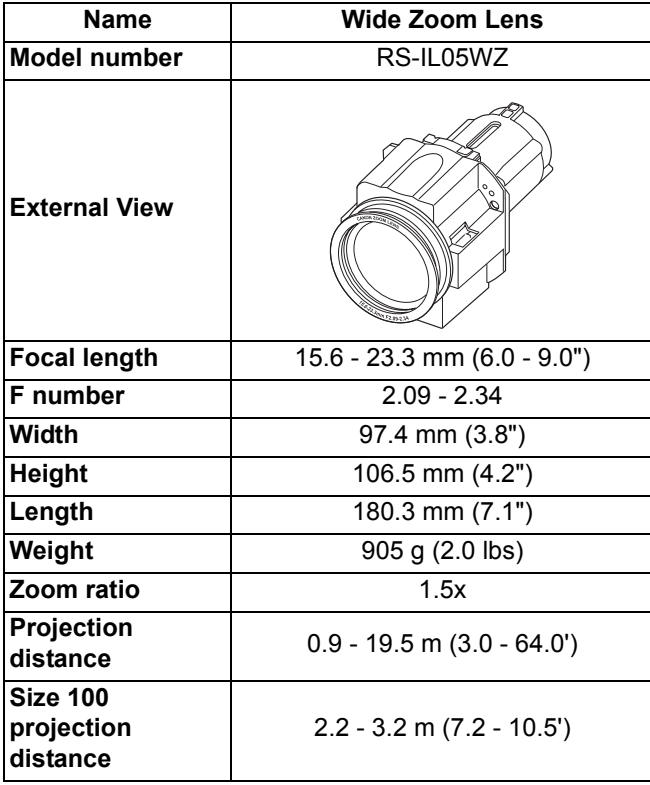

For details about the amount of lens shift, refer to ["Lens Shift Function"](#page-128-0) on [page](#page-128-0)  [129](#page-128-0).

### ■ **External View**

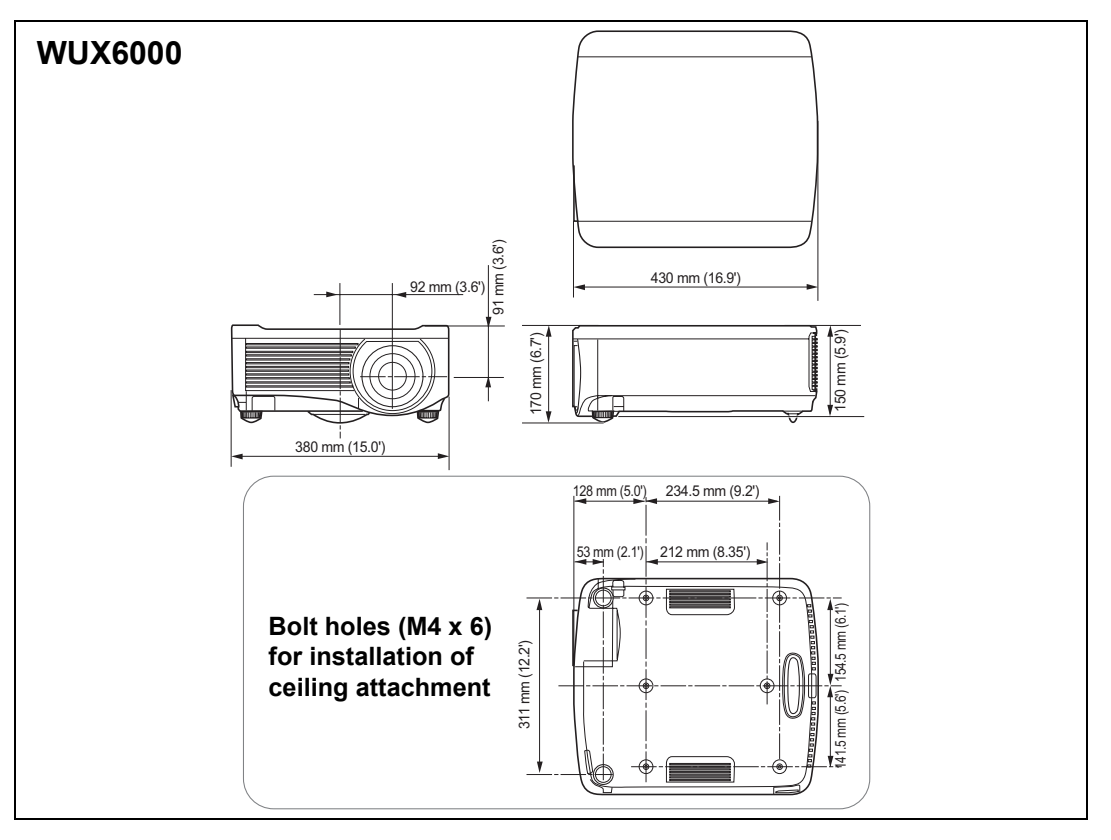

### ■ **ANALOG PC-2 / COMPONENT terminal**

This terminal is used as a computer ANALOG PC input or COMPONENT input terminal. Use a D-sub computer cable.

The terminal specifications for the ANALOG PC input and COMPONENT input are the same.

#### **Mini D-sub 15-pin**

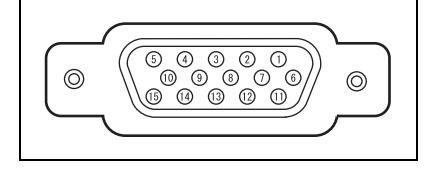

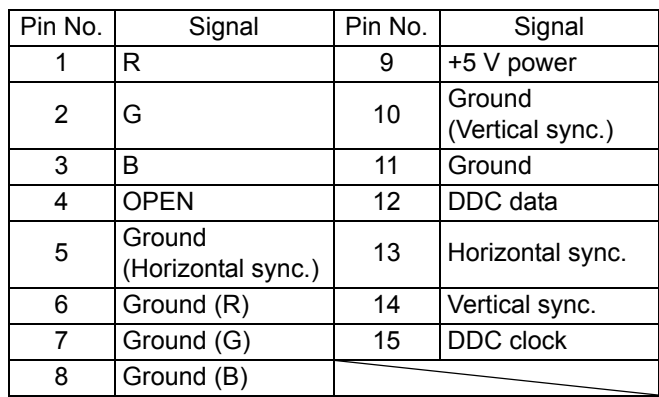

### ■ **Service Port (CONTROL)**

#### **Pin assignment**

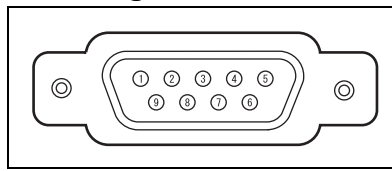

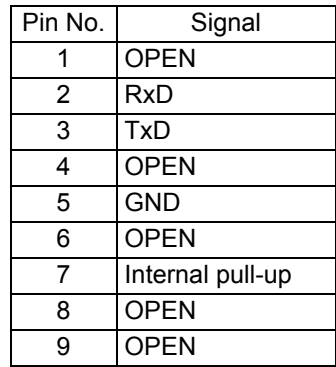

### **Communication format**

Communication mode : RS-232C, asynchronous, half-duplex communication Communication speed : 19200bps<br>Character length : 8 bits Character length

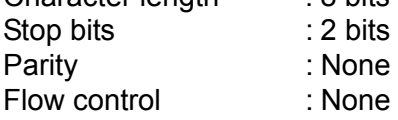

#### **Control commands**

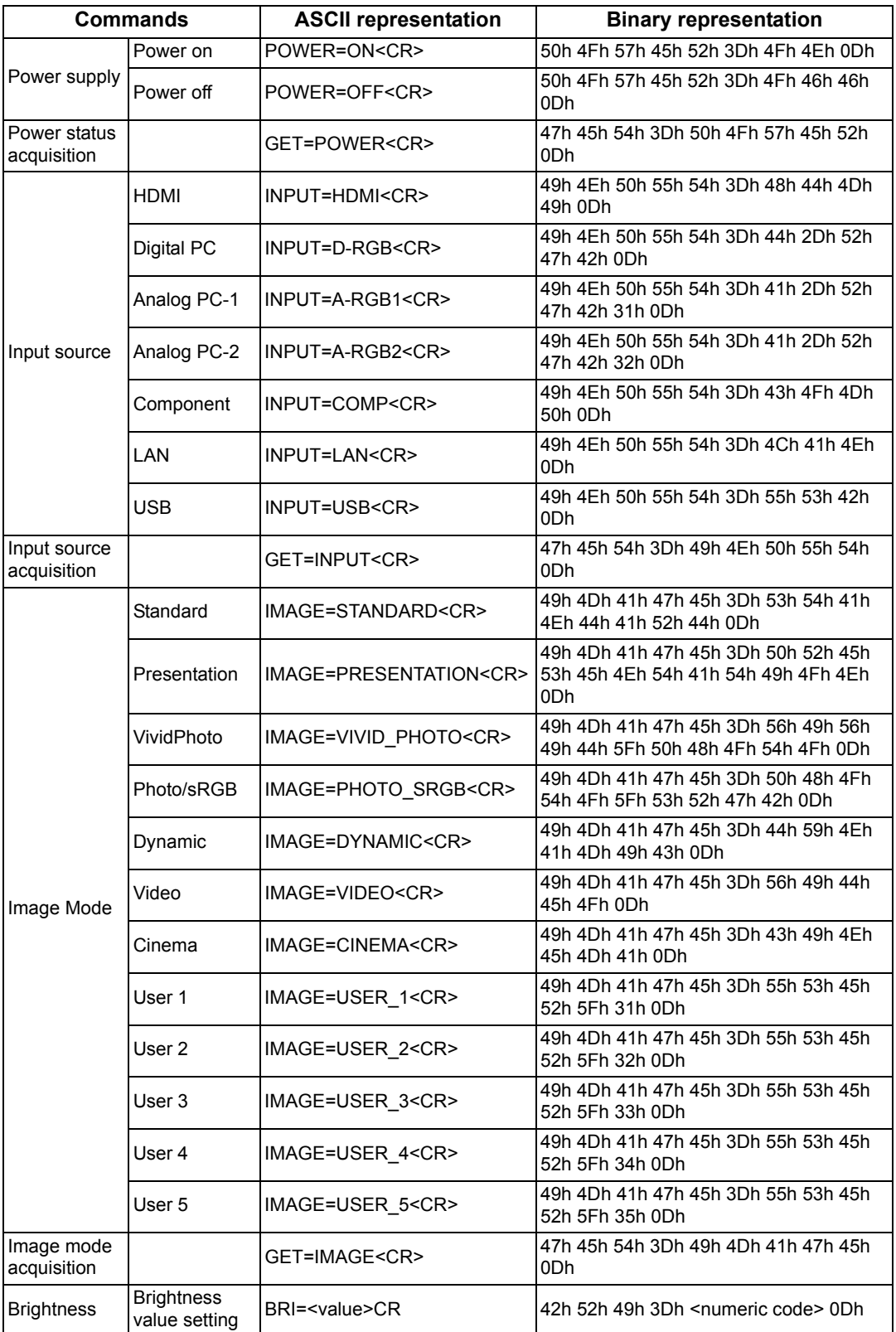

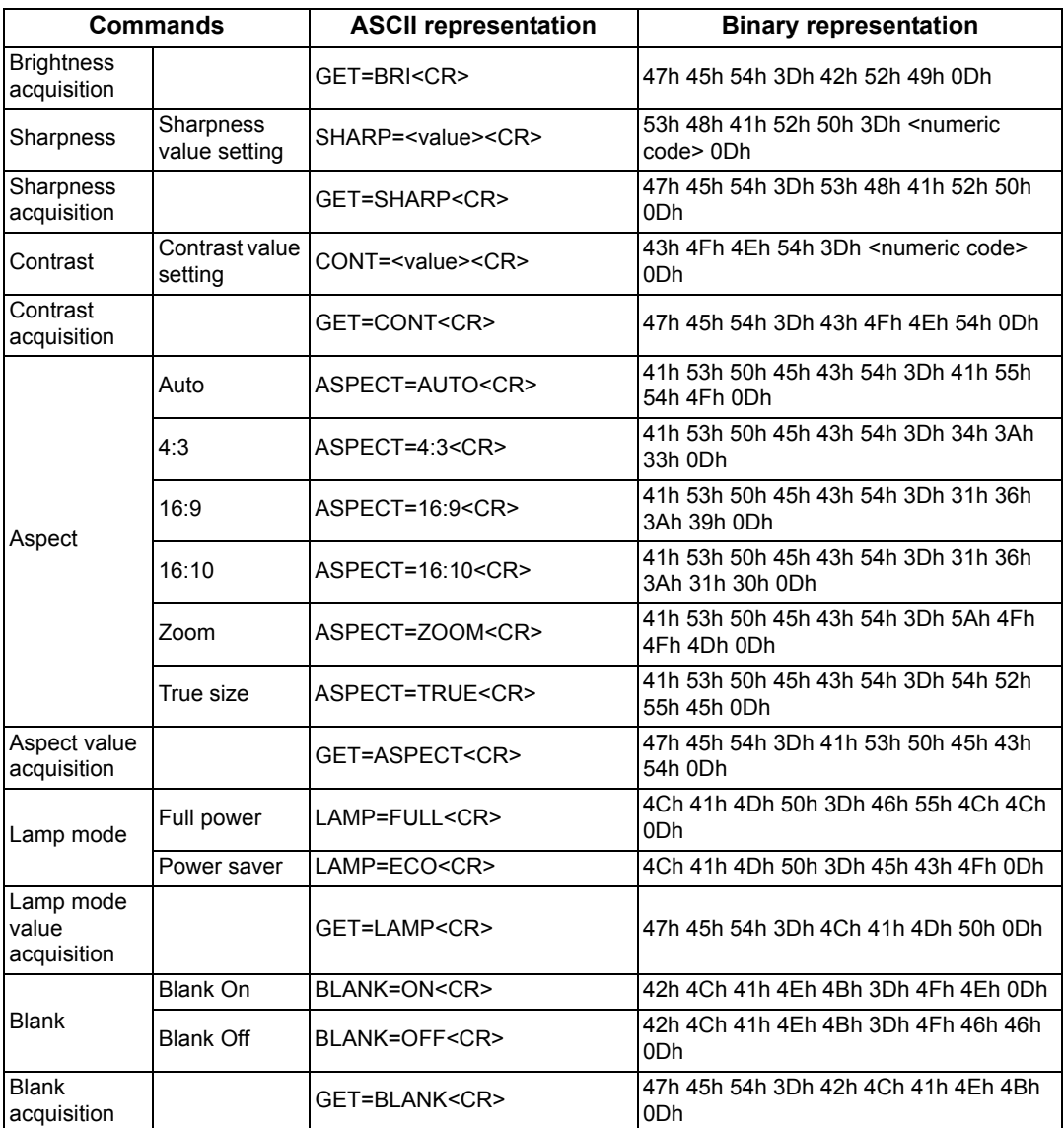

## **Index**

### **Numerics**

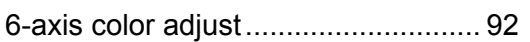

### **A**

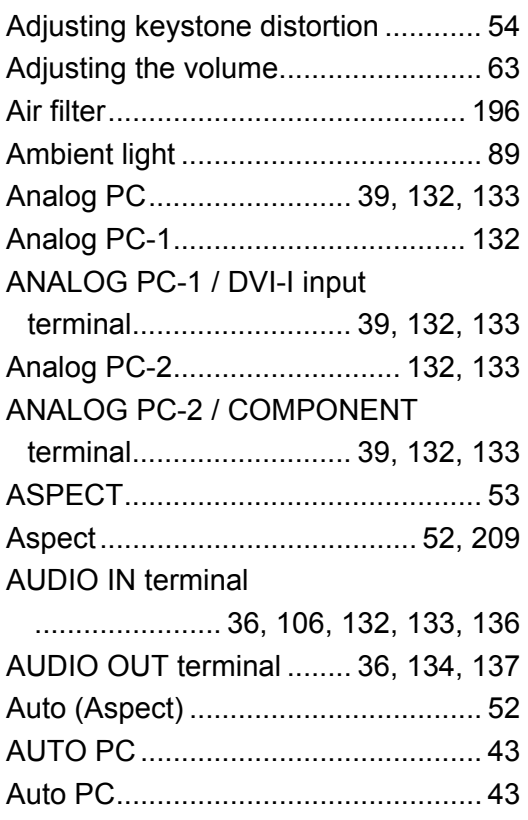

### **B**

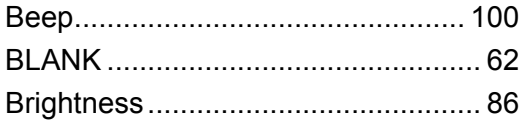

### **C**

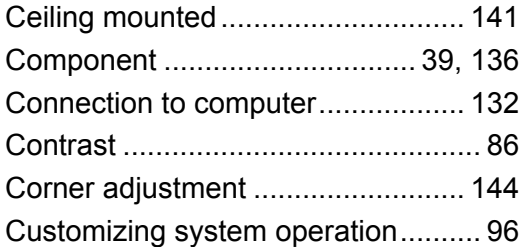

### [DHCP ..............................................169](#page-168-0) [Digital image shift..............................50](#page-49-0) [Digital PC ..................................39,](#page-38-2) [133](#page-132-1) [Digital zoom.......................................33](#page-32-0) [Direct power on .................................99](#page-98-0) Display resolution (Preparing the [computer\) .......................................41](#page-40-0) [Displaying logo..................................98](#page-97-0) [DVI ............................................39,](#page-38-3) [133](#page-132-1) [DVI-I ........................................132,](#page-131-4) [133](#page-132-3) [DVI-I input terminal ...........................36](#page-35-2) [Dynamic gamma ...............................91](#page-90-0)

### **E**

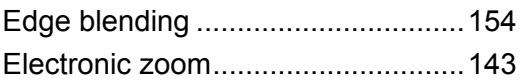

### **F**

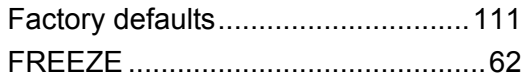

### **G**

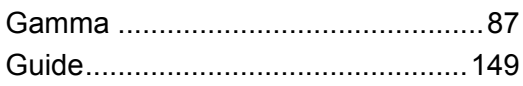

### **H**

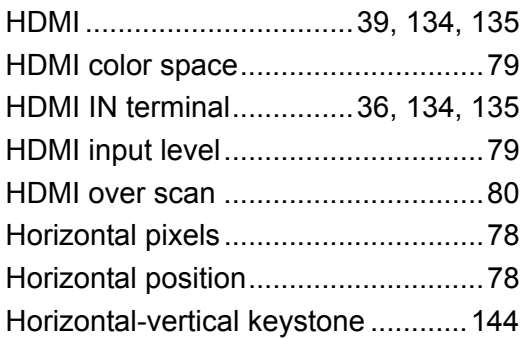

### **I**

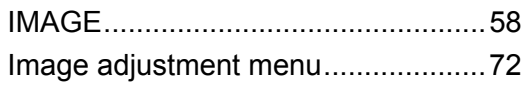

### **D**

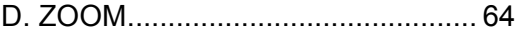

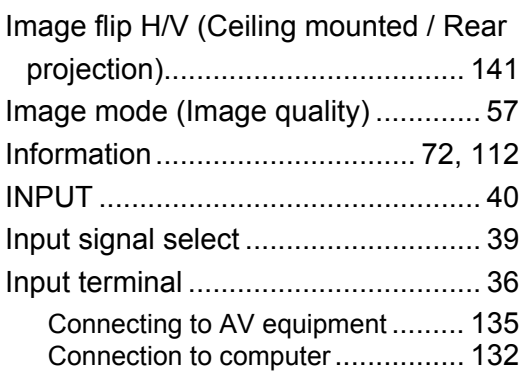

## **K**

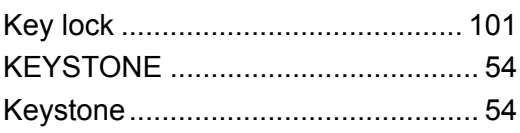

### **L**

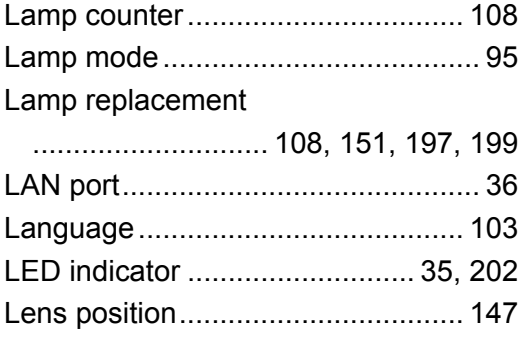

## **M**

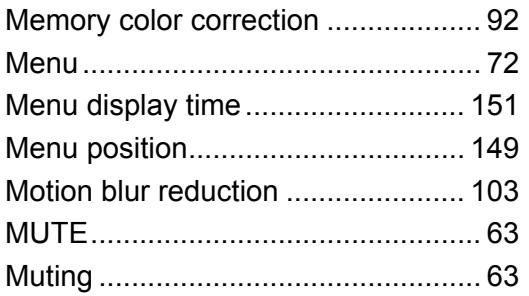

### **N**

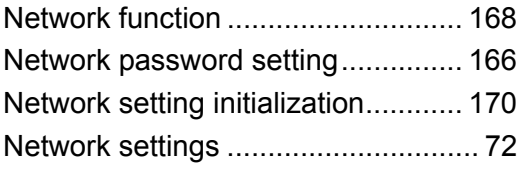

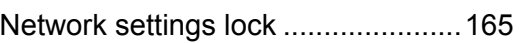

### **O**

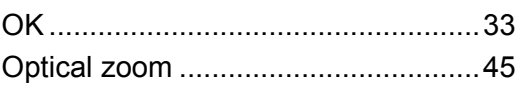

### **P**

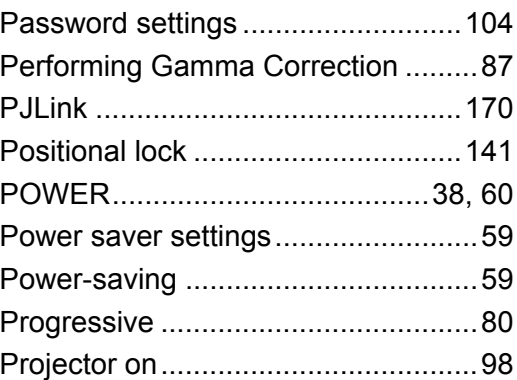

### **R**

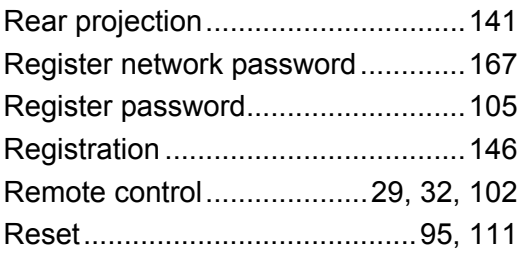

### **S**

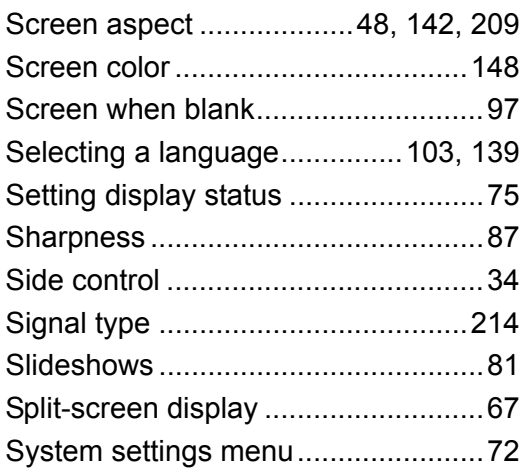

### **T**

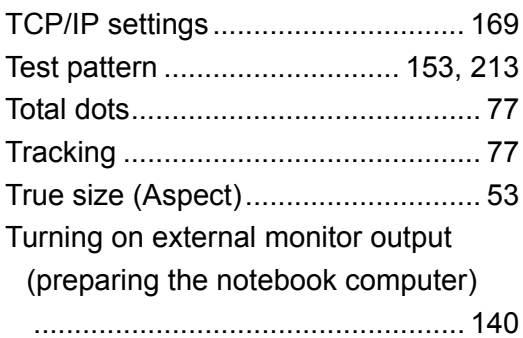

## **U**

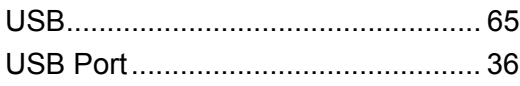

### **V**

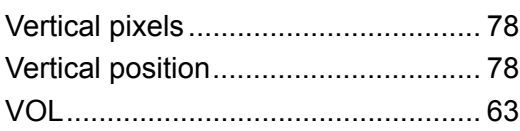

### **W**

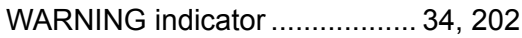

### **Z**

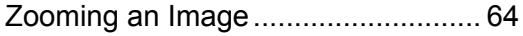

## **Option**

- **•** Lamp
- Part No.: RS-LP09
- **•** Ceiling attachment Part No.: RS-CL11
- **•** Ceiling-mount pipe (400 - 600 mm / 15.7 - 23.6 in) Part No.: RS-CL08\*
- **•** Ceiling-mount pipe (600 - 1000 mm / 23.6 - 39.4 in) Part No.: RS-CL09\*
- **•** Air filter
	- Part No.: RS-FL01
- **•** Remote control Part No.: RS-RC04
- **•** Remote control Part No.: RS-RC05

\* Use the above materials to hang the projector from the ceiling. For details, refer to the assembly and installation manual provided with the ceiling attachment RS-CL11.

## **Menu Configuration**

**Input Settings Menu**

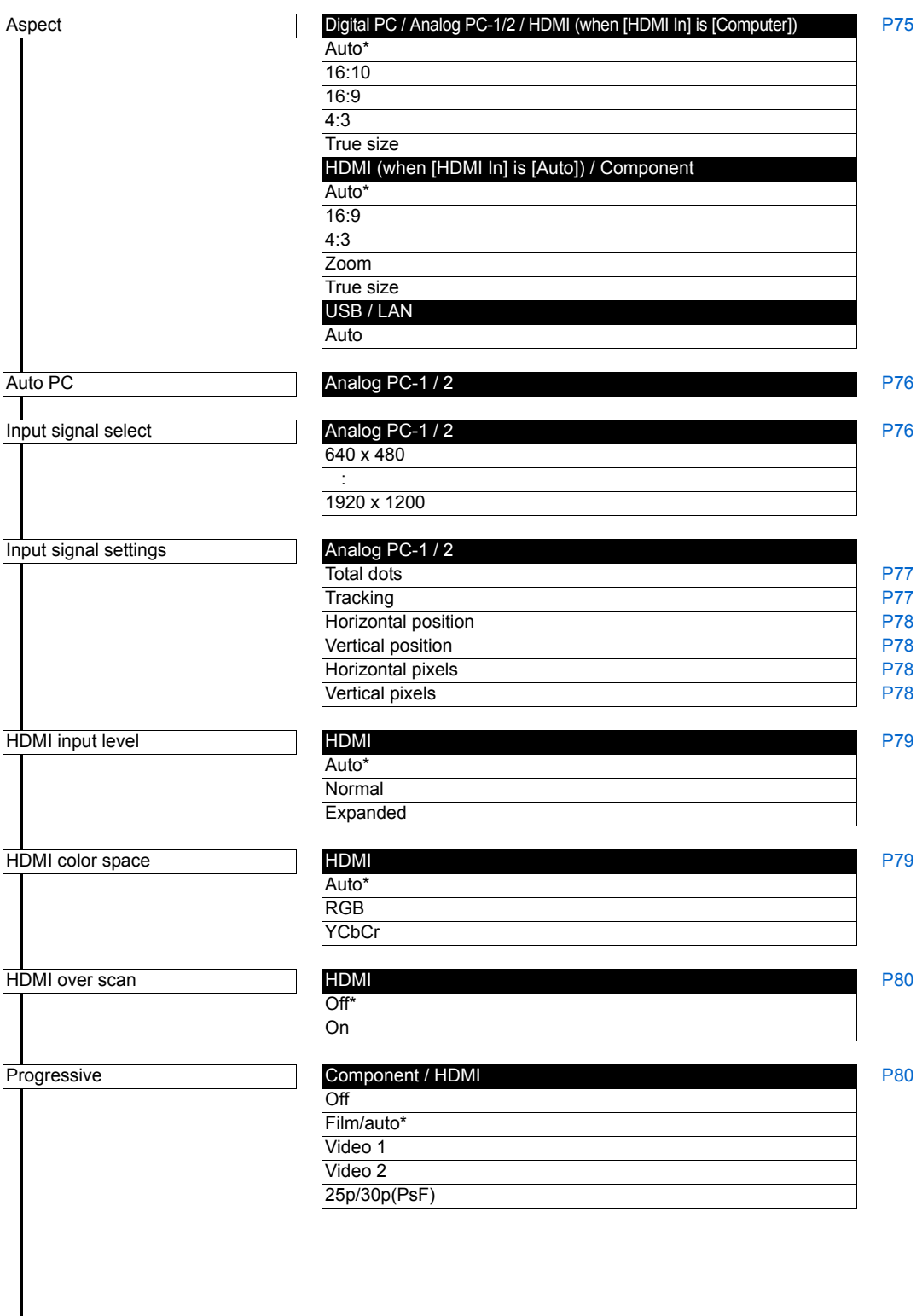

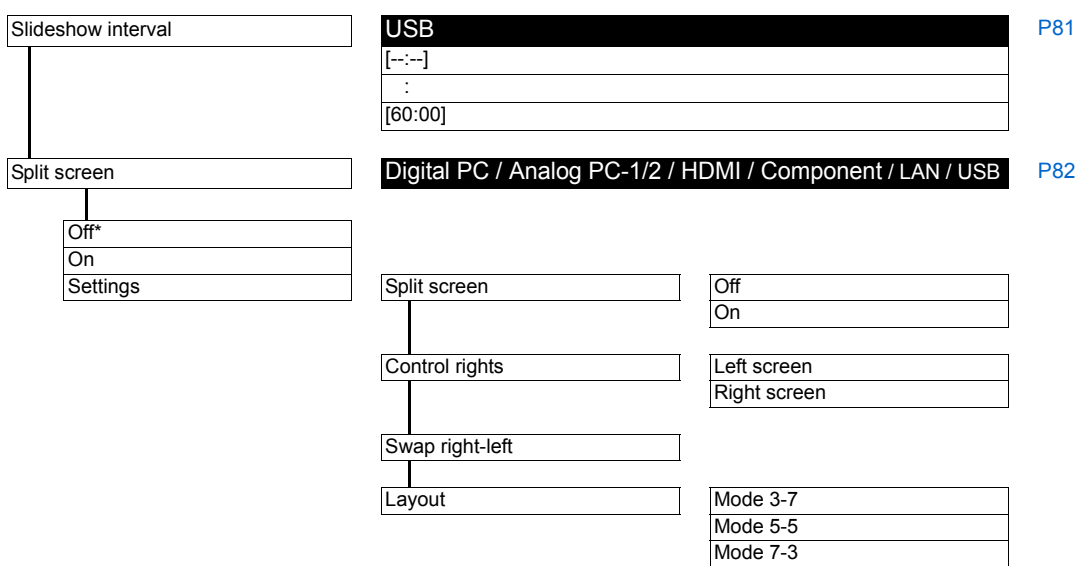

### **Image Adjustment Menu**

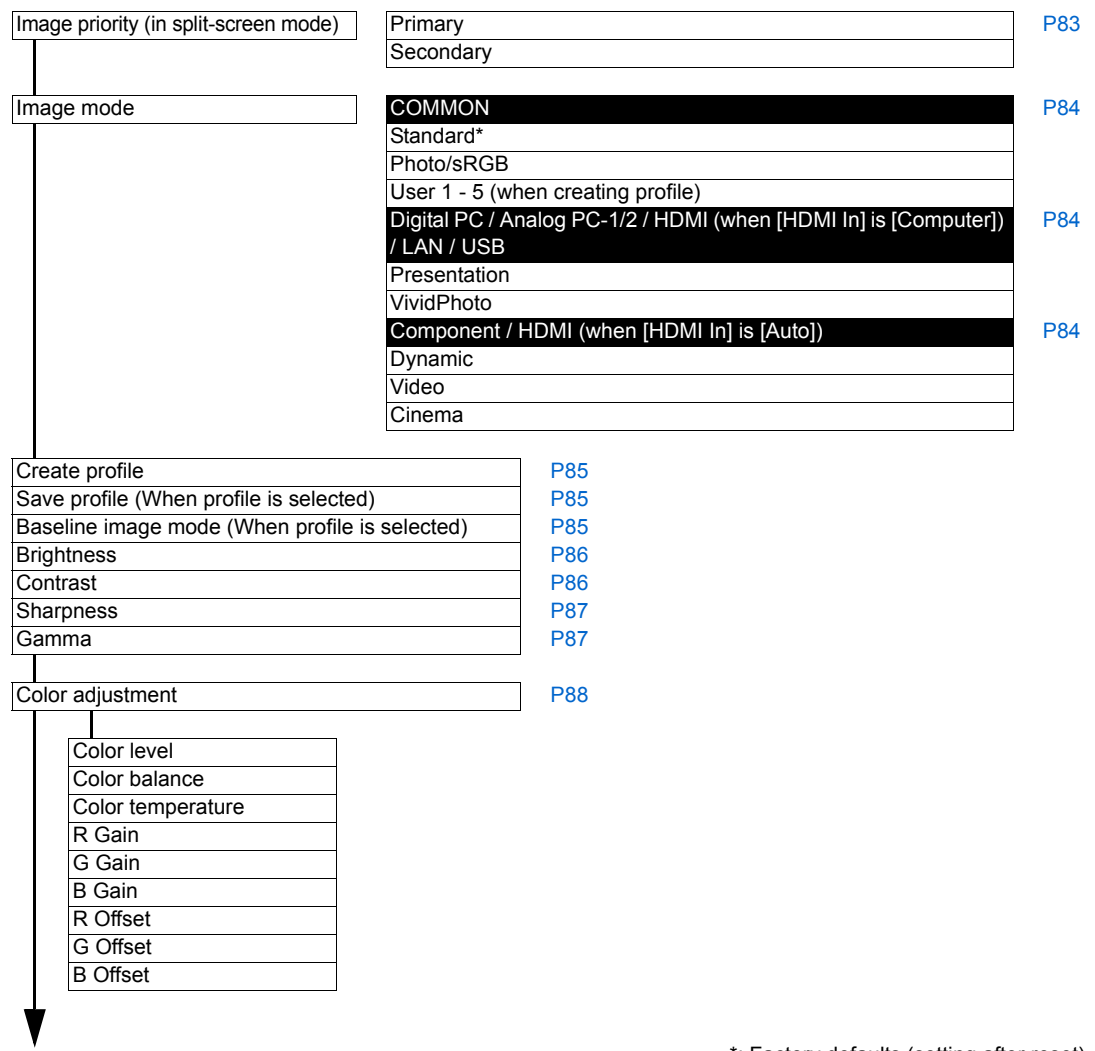

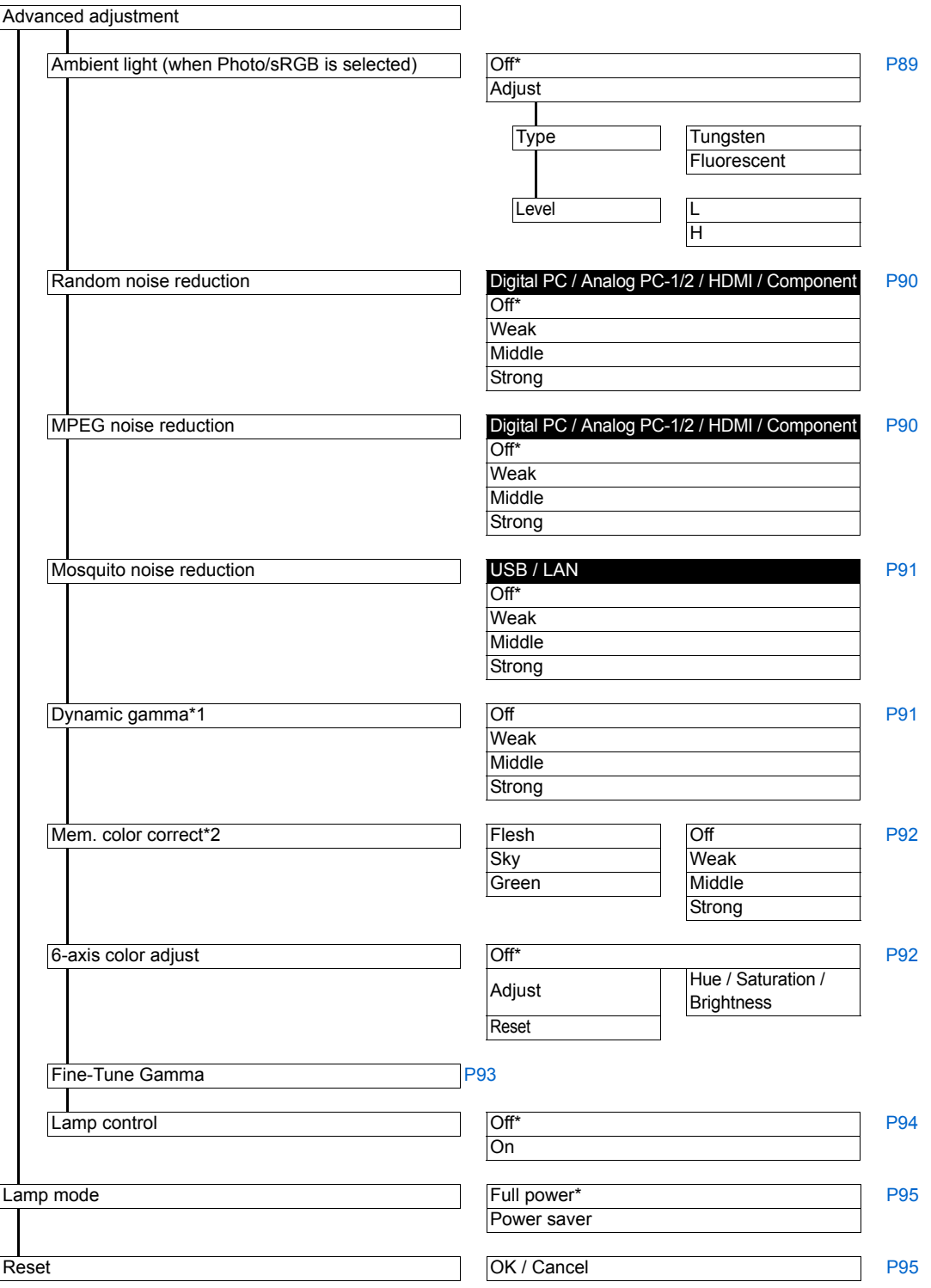

Factory default settings are set according to the following conditions.

- \*1 [Off] by default when HDMI ([HDMI In]) is [Computer], or for Digital PC, Analog PC (1 or 2), USB, or LAN.
	- HDMI (when [HDMI In] is [Auto]) or Component: Weak
- \*2 For HDMI (when [HDMI In] is [Computer]), Digital PC, Analog PC (1 or 2), USB, or LAN, the factory default is [Off] in image modes other than [VividPhoto]. Default in [VividPhoto] mode: [Middle].
	- For HDMI (when [HDMI In] is [Auto]) or Component, the factory default is [Weak], regardless of the image mode.

### **Install Settings Menu**

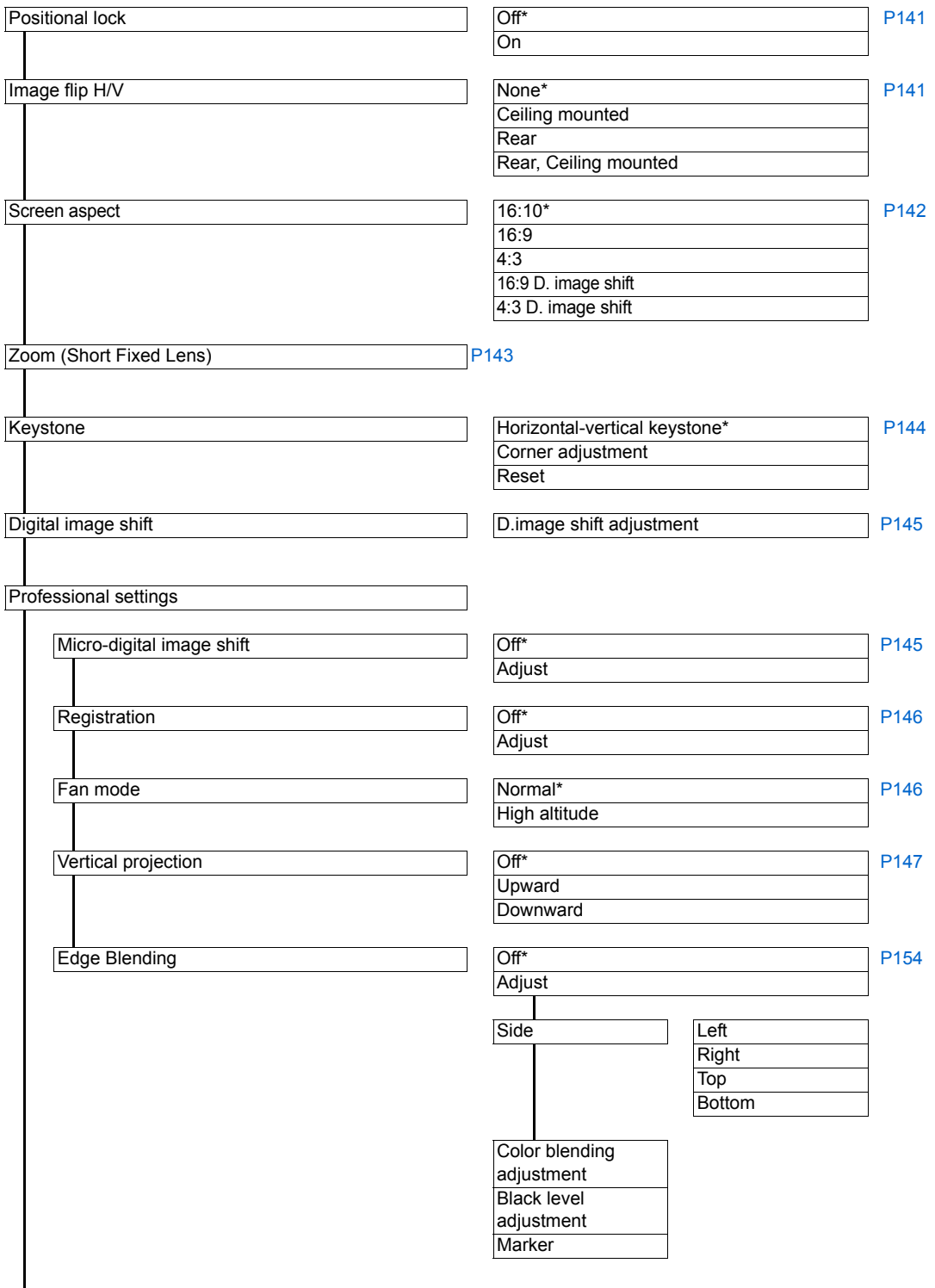

### **Menu Configuration**

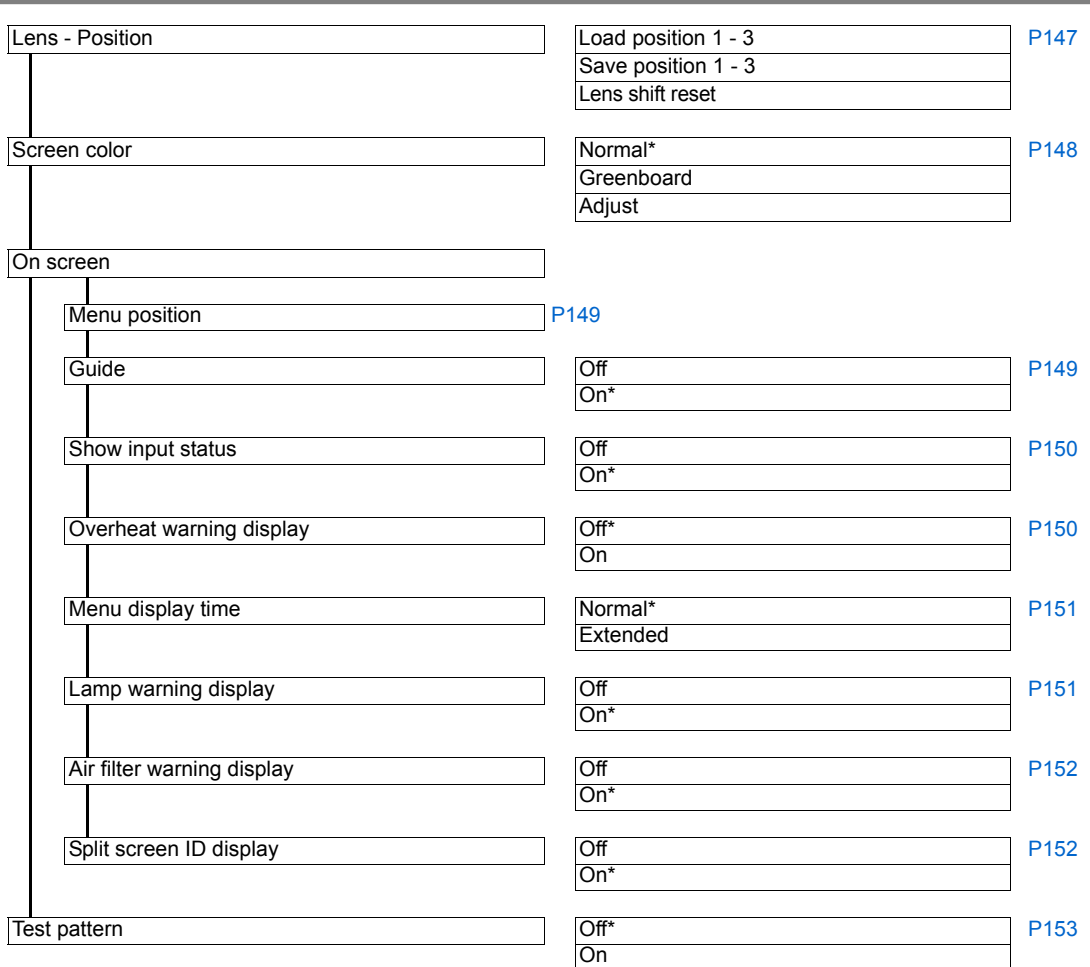

### **System Settings Menu**

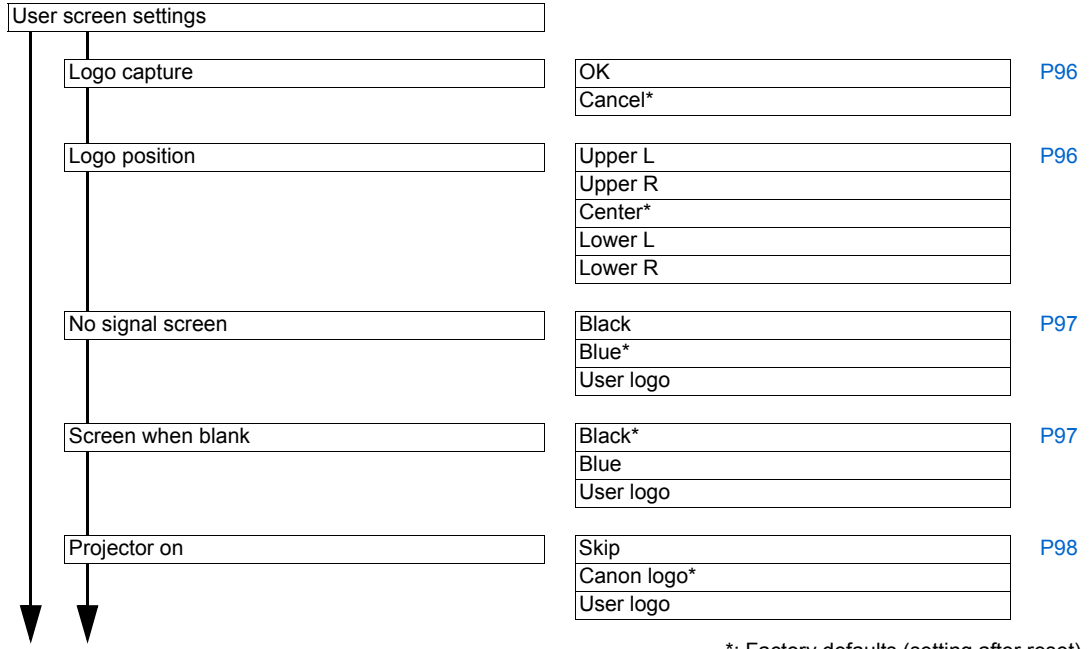

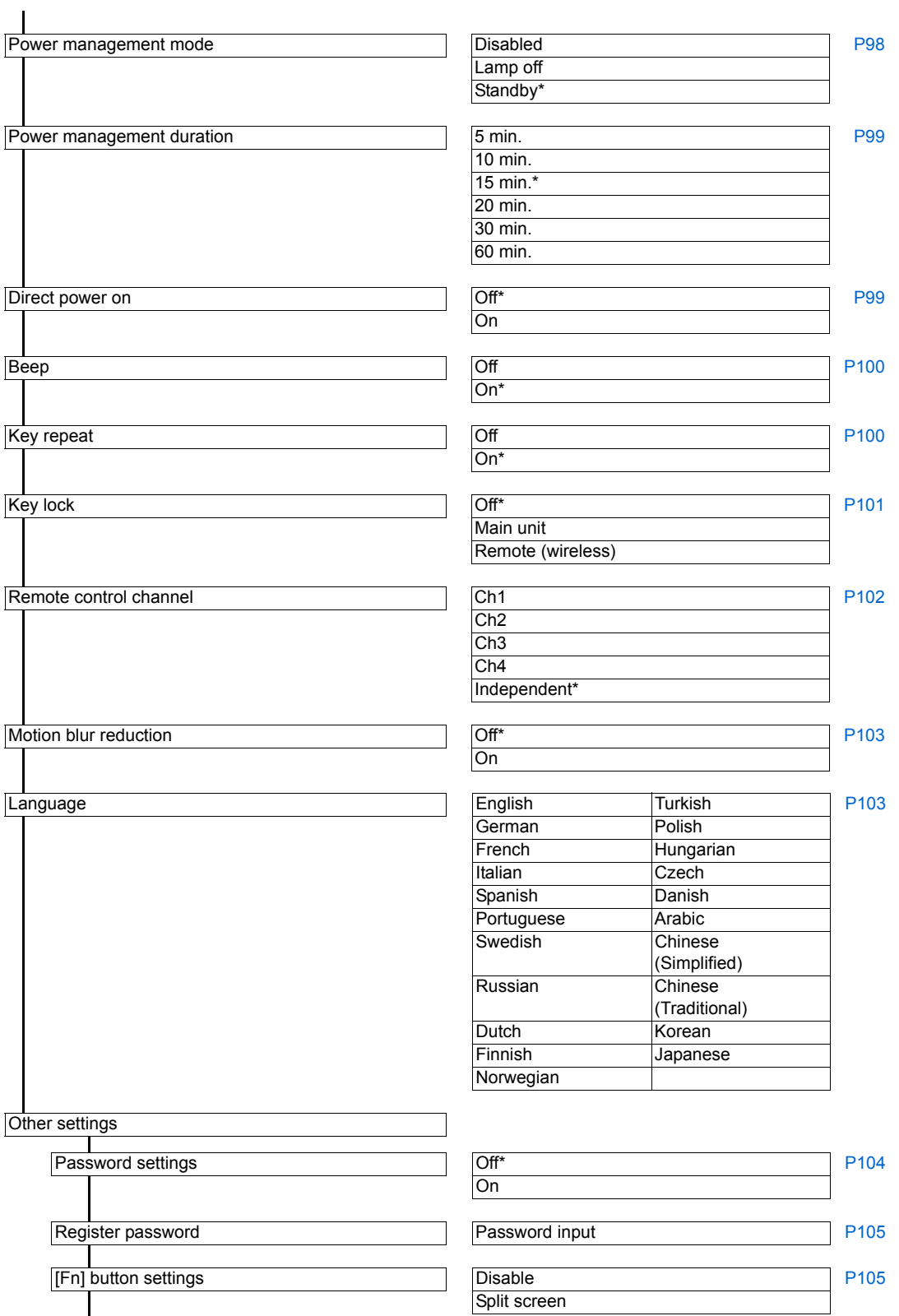

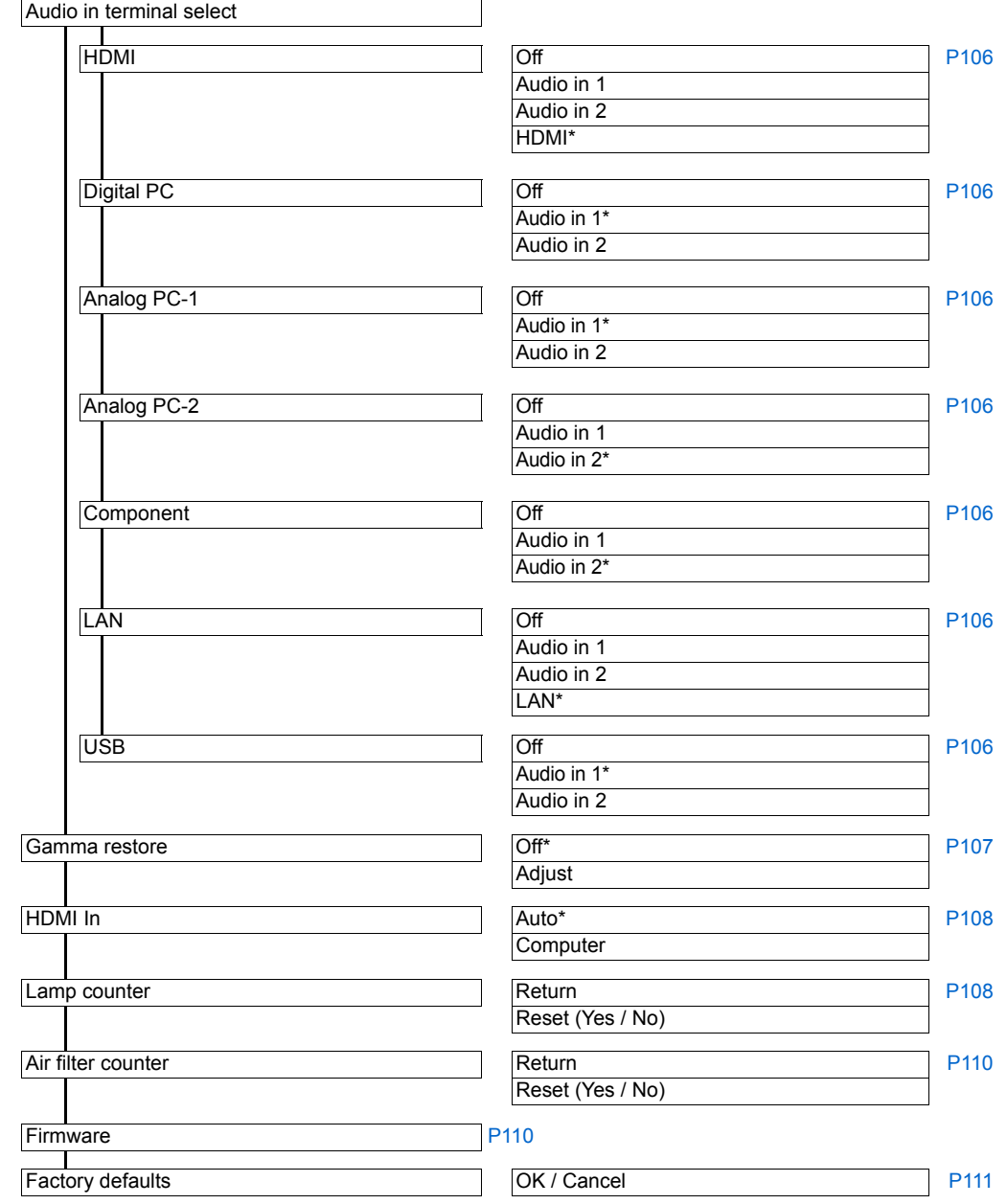

### **Network Settings Menu**

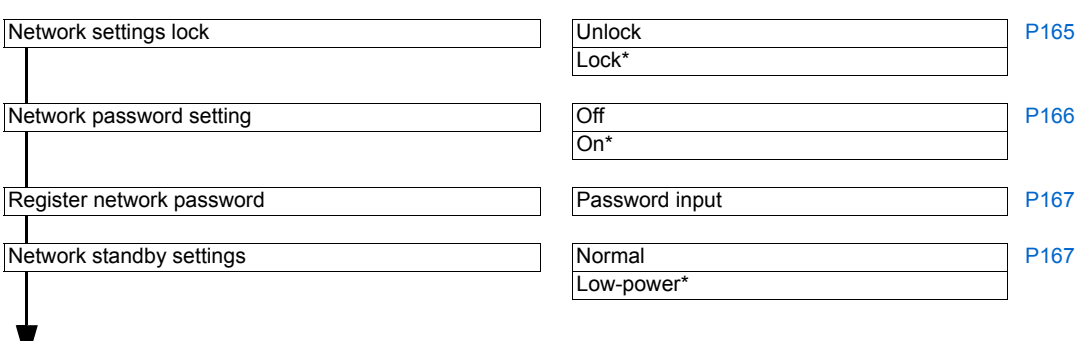

### **Menu Configuration**

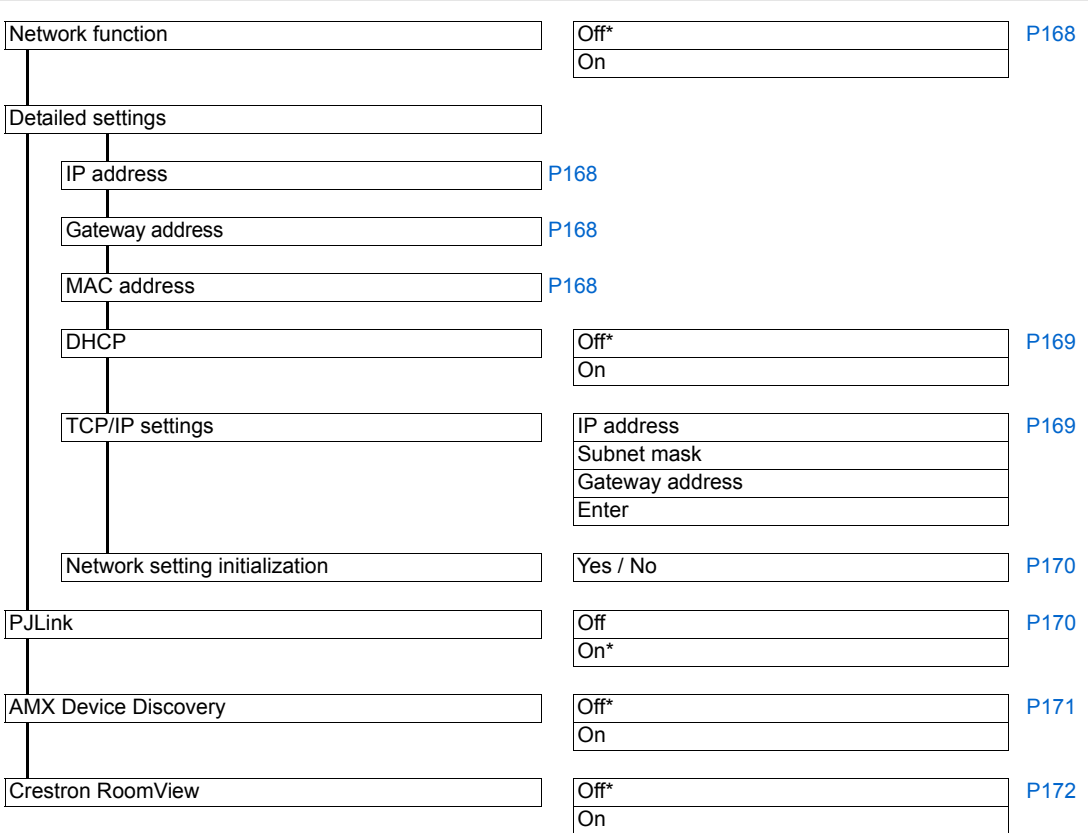

### **Information**

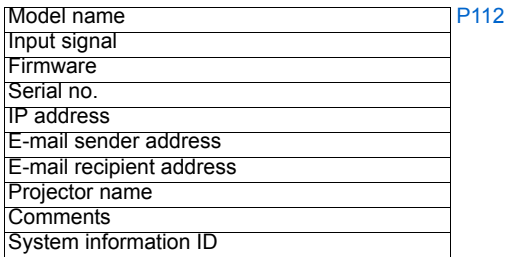

# Canon

#### **CANON INC.**

30-2, Shimomaruko 3-chome, Ohta-ku, Tokyo 146-8501, Japan

#### U.S.A.

#### **CANON U.S.A. INC.**

One Canon Park, Melville, New York 11747, U.S.A.

For all inquires concerning this product, call toll free in the U.S. 1-800-OK-CANON

#### CANADA

#### **CANON CANADA INC. HEADQUARTERS**

6390 Dixie Road, Mississauga, Ontario L5T 1P7, Canada

#### **CANON CANADA INC. MONTREAL BRANCH**

5990, Côte-de-Liesse, Montréal Québec H4T 1V7, Canada

#### **CANON CANADA INC. CALGARY OFFICE**

2828, 16th Street, N.E. Calgary, Alberta T2E 7K7, Canada

For all inquiries concerning this product, call toll free in Canada 1-800-OK-CANON

#### EUROPE, AFRICA & MIDDLE EAST **CANON EUROPE LTD.**

3 The Square, Stockley Park, Uxbridge, Middlesex, UB11 1ET United Kingdom

#### **CANON EUROPA N.V.**

Bovenkerkerweg 59, 1185 XB Amstelveen, The Netherlands

#### **CANON FRANCE S.A.S**

17, quai du President Paul Doumer, 92414 Courbevoie Cedex, France

#### **CANON UK LTD.**

Woodhatch Reigate Surrey RH2 8BF, United Kingdom

#### **CANON DEUTSCHLAND GmbH**

Europark Fichtenhain A10, 47807 Krefeld, Germany

#### **CANON ITALIA S.p.A.**

Via Milano 8 I-20097 San Donato Milanese, Milano, Italy

#### **CANON Schweiz AG**

Geschäftsbereich Wiederverkauf, Industriestrasse 12, CH-8305 Dietlikon, **Switzerland** 

#### **CANON GMBH**

Zetschegasse 11, A-1230 Wien, Austria

#### **CANON España, S.A.**

Av. De Europa, 6 Alcobendas 28108 Madrid, Spain

#### **CANON PORTUGAL S.A.**

Rua Alfredo da Silva, 14 Alfragide 2610-016 Amadora, Portugal

**CANON Belgium N.V. / S.A.** Berkenlaan 3, 1831 Diegem (Mechelen), Belgium

#### **CANON Netherland NV** Neptunusstraat 1, 2132 JA Hoofddorp, The

**Netherlands** 

### **CANON LUXEMBOURG S.A.**

Rue des Joncs 21, L-1818 Howald, Luxembourg

#### **CANON DANMARK A / S**

Knud Hoejgaards Vej 1 DK-2860 Soeborg, **Danmark** 

#### **CANON OY**

Huopalahdentie 24 PL 1 00351 Helsinki, Finland

#### **CANON SVENSKA AB**

Gustav III:s Boulevard 26 169 88 Solna, Sweden

#### **CANON NORGE as**

Hallagerbakken 110, Postboks 33, Holmlia, 1201 Oslo, Norway

#### CENTRAL & SOUTH AMERICA

**CANON LATIN AMERICA, INC.** 703 Waterford Way, Ste. 400 Miami, FL 33126, U.S.A.

#### ASIA

#### **CANON (China) Co., Ltd.**

15F Jinbao Building No.89 Jinbao Street, Dongcheng District, Beijing 100005, China **CANON HONGKONG CO., LTD.**

19 / F., The Metropolis Tower, 10 Metropolis Drive, Hunghom, Kowloon, Hong Kong

#### **CANON SINGAPORE PTE. LTD.**

1 HarbourFront Avenue, #04-01 Keppel Bay Tower, Singapore 098632

#### **CANON KOREA CONSUMER IMAGING INC.**

607, Teheran-ro, Gangnam-gu, Seoul, Rep. of KOREA

#### **OCEANIA**

#### **CANON AUSTRALIA PTY. LTD.**

Building A, The Park Estate, 5 Talavera Road, Macquarie Park, NSW 2113, Australia **CANON NEW ZEALAND LTD.**

#### Akoranga Business Park, Akoranga Drive, Northcote, Auckland, New Zealand